# **CA Application Delivery Analysis**

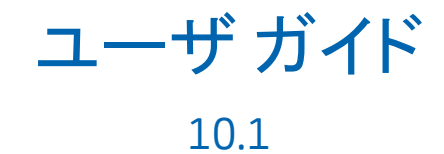

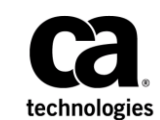

このドキュメント(組み込みヘルプ システムおよび電子的に配布される資料を含む、以下「本ドキュメント」)は、 お客様への情報提供のみを目的としたもので、日本 CA 株式会社(以下「CA」)により随時、変更または撤回される ことがあります。

CA の事前の書面による承諾を受けずに本ドキュメントの全部または一部を複写、譲渡、開示、変更、複本することは できません。 本ドキュメントは、CA が知的財産権を有する機密情報です。ユーザは本ドキュメントを開示したり、 (i)本ドキュメントが関係する CA ソフトウェアの使用について CA とユーザとの間で別途締結される契約または (ii) CA とユーザとの間で別途締結される機密保持契約により許可された目的以外に、本ドキュメントを使用することはで きません。

上記にかかわらず、本ドキュメントで言及されている CA ソフトウェア製品のライセンスを受けたユーザは、社内で ユーザおよび従業員が使用する場合に限り、当該ソフトウェアに関連する本ドキュメントのコピーを妥当な部数だけ 作成できます。ただし CA のすべての著作権表示およびその説明を当該複製に添付することを条件とします。

本ドキュメントを印刷するまたはコピーを作成する上記の権利は、当該ソフトウェアのライセンスが完全に有効と なっている期間内に限定されます。いかなる理由であれ、上記のライセンスが終了した場合には、お客様は本ドキュ メントの全部または一部と、それらを複製したコピーのすべてを破棄したことを、CA に文書で証明する責任を負いま す。

準拠法により認められる限り、CA は本ドキュメントを現状有姿のまま提供し、商品性、特定の使用目的に対する適合 性、他者の権利に対して侵害のないことについて、黙示の保証も含めいかなる保証もしません。 また、本ドキュメン トの使用に起因して、逸失利益、投資損失、業務の中断、営業権の喪失、情報の喪失等、いかなる損害(直接損害か 間接損害かを問いません)が発生しても、CA はお客様または第三者に対し責任を負いません。CA がかかる損害の発 生の可能性について事前に明示に通告されていた場合も同様とします。

本ドキュメントで参照されているすべてのソフトウェア製品の使用には、該当するライセンス契約が適用され、当該 ライセンス契約はこの通知の条件によっていかなる変更も行われません。

本ドキュメントの制作者は CA です。

「制限された権利」のもとでの提供:アメリカ合衆国政府が使用、複製、開示する場合は、FAR Sections 12.212、52.227-14 及び 52.227-19(c)(1)及び(2)、ならびに DFARS Section252.227-7014(b)(3) または、これらの後継の条項に規定される該当 する制限に従うものとします。

Copyright © 2014 CA. All rights reserved. 本書に記載された全ての製品名、サービス名、商号およびロゴは各社のそれぞ れの商標またはサービスマークです。

## CA Technologies 製品リファレンス

このマニュアルが参照している CA Technologies の製品は以下のとおりで す。

- CA Application Delivery Analysis
- CA GigaStor
- CA GigaStor コネクタ
- CA Multi-Port Monitor
- CA Performance Center
- CA NetQoS Performance Center
- CA Standard Monitor
- CA Virtual Systems Monitor

## CA への連絡先

テクニカル サポートの詳細については、弊社テクニカル サポートの Web サイト (<http://www.ca.com/jp/support/>) をご覧ください。

## 目次

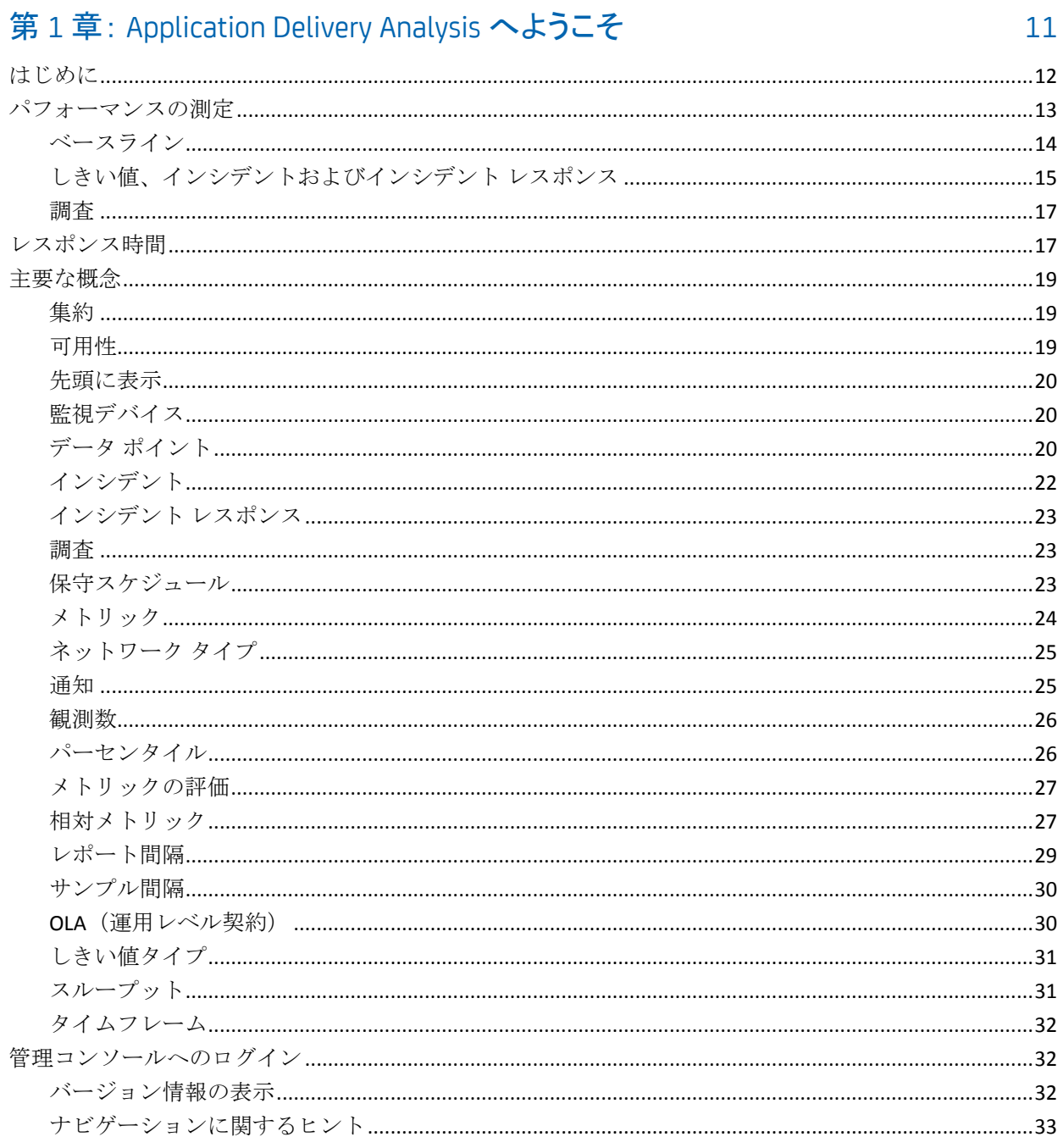

#### 第2章: 管理コンソールの使用

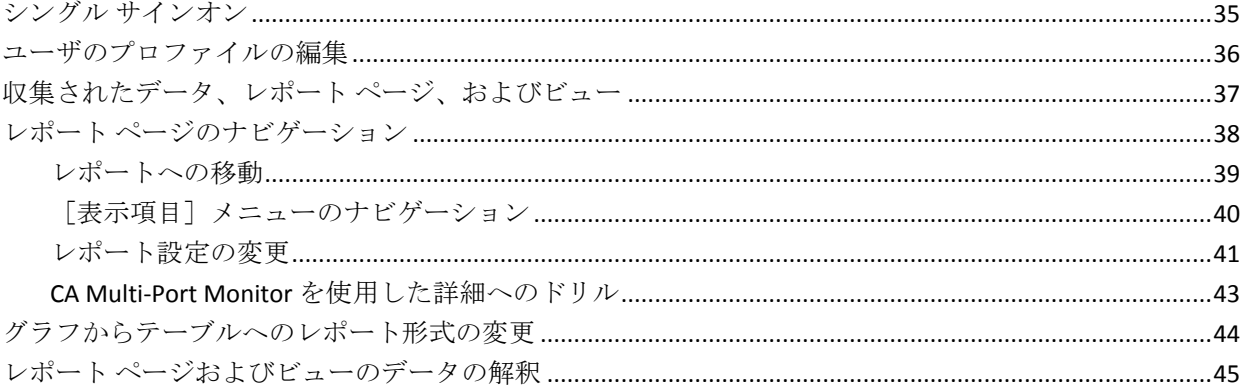

### 第3章: 操作ページの使用

### 第4章: インシデントページの使用

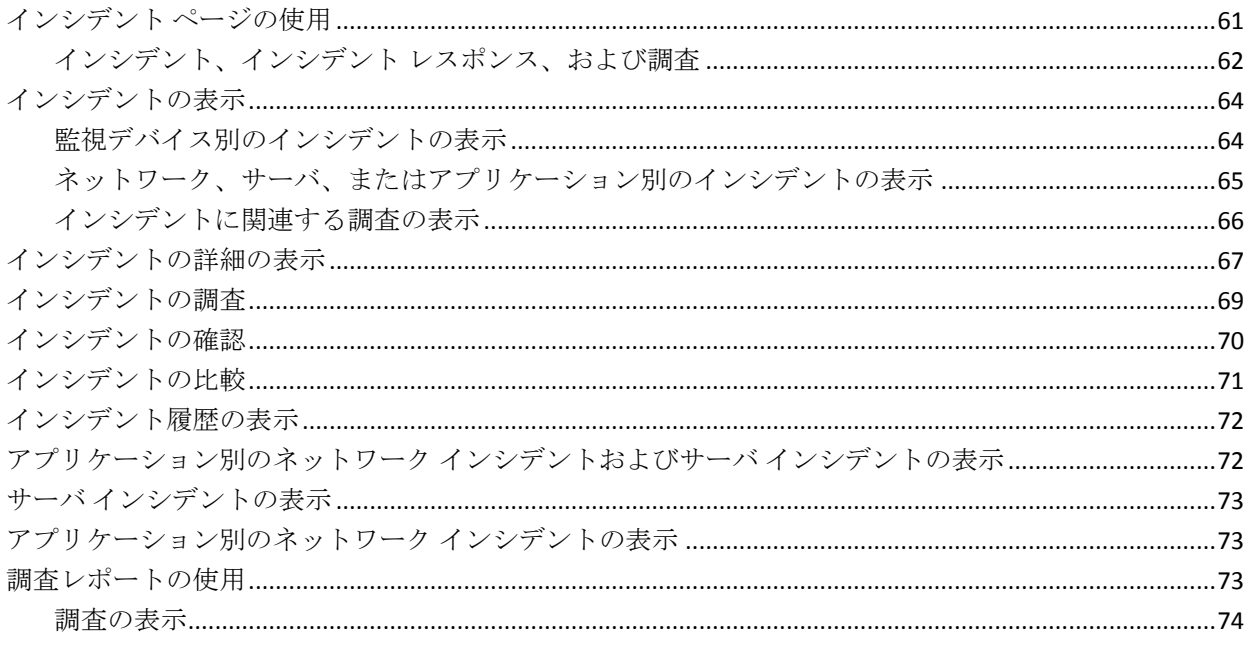

61

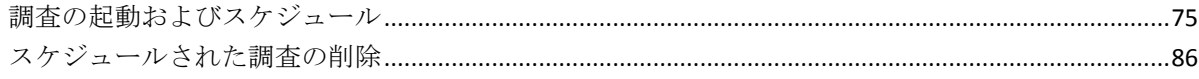

## 第5章: 管理ページの使用

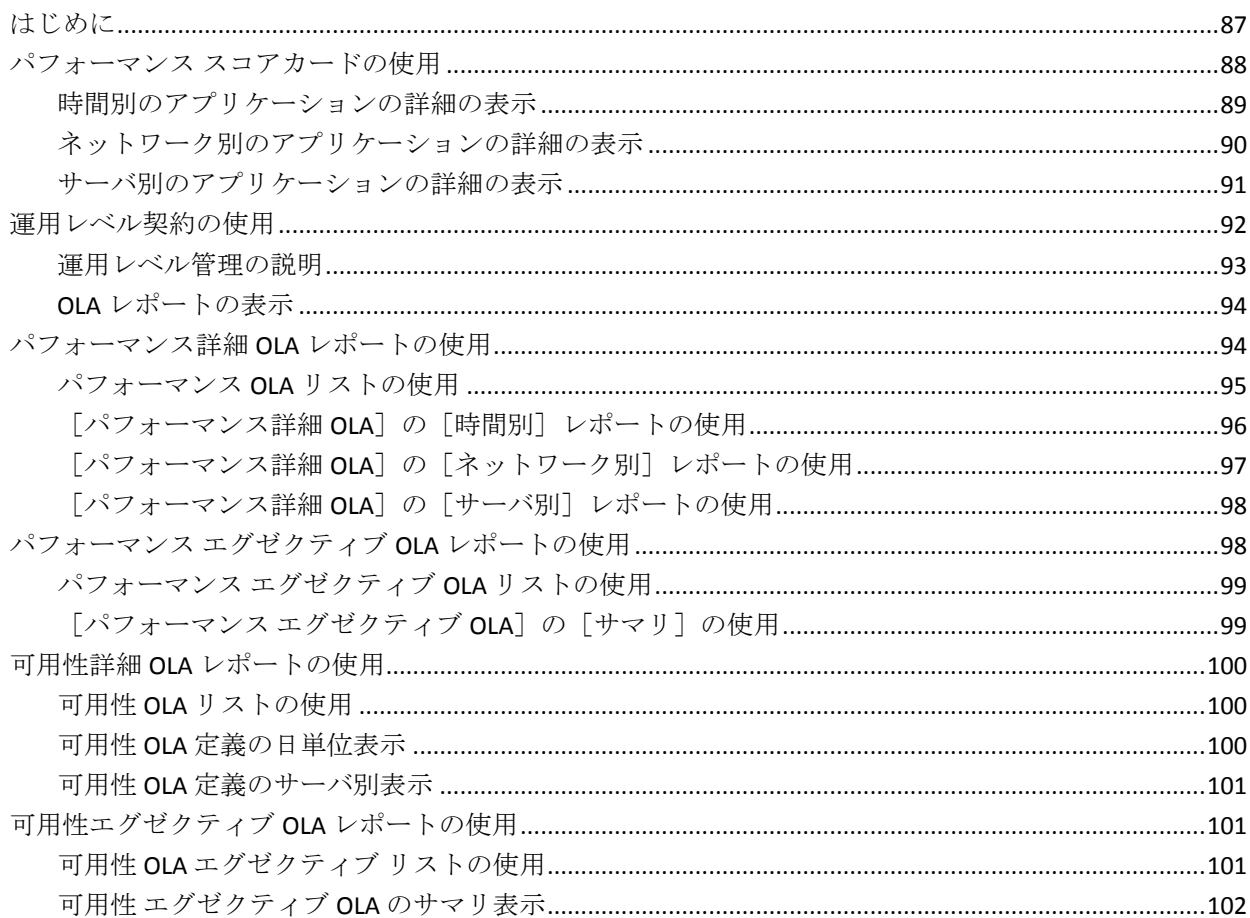

## 第6章: [エンジニアリング]ページの使用

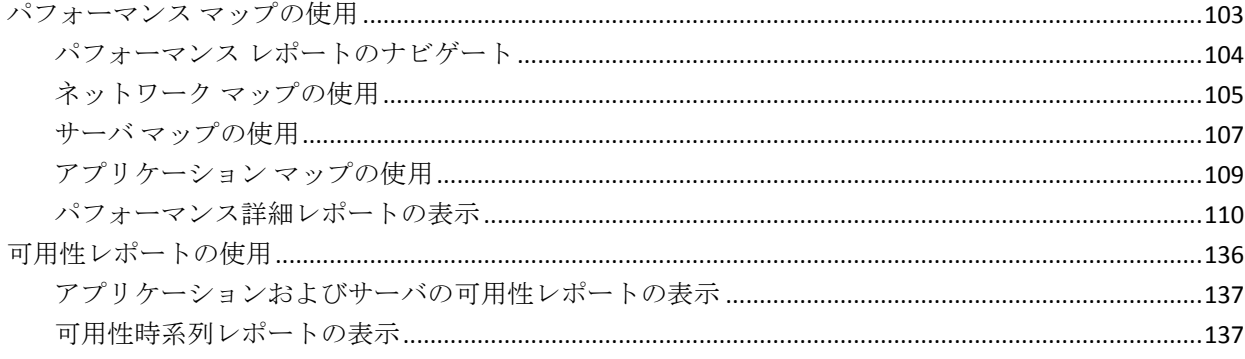

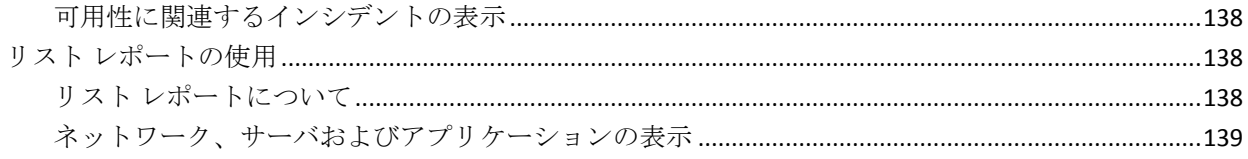

## 第7章:[最適化]ページの使用

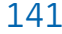

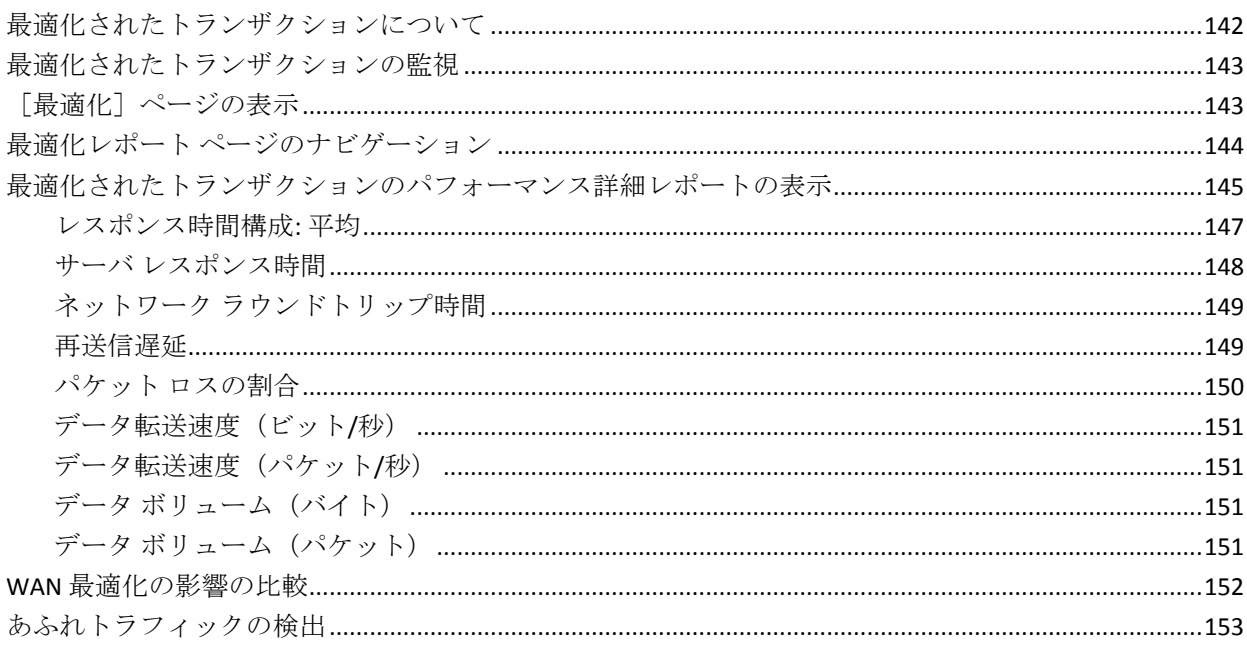

## 第8章:[レポート]ページおよび表示の情報の共有

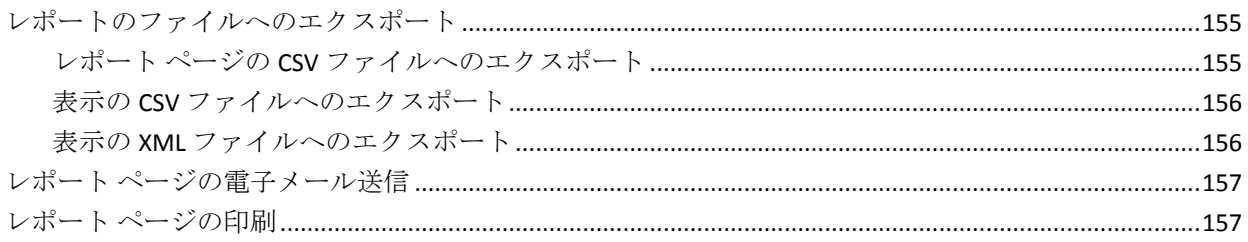

## 第9章:トラブルシューティング

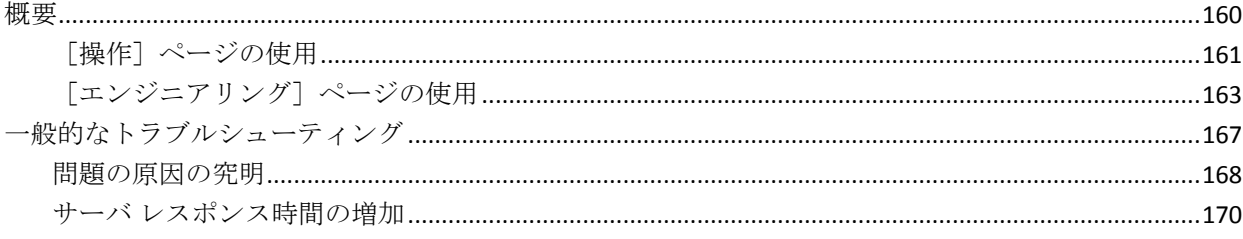

#### 159

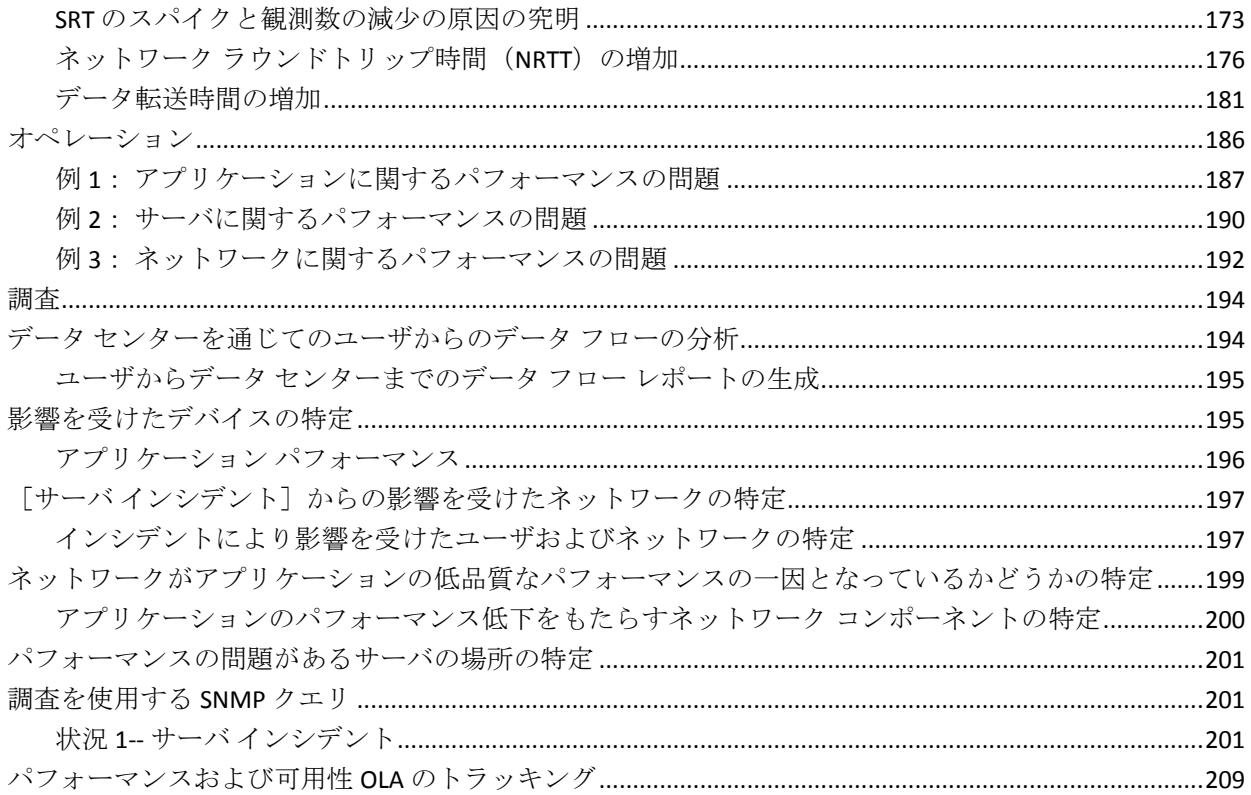

## 第10章: 分析

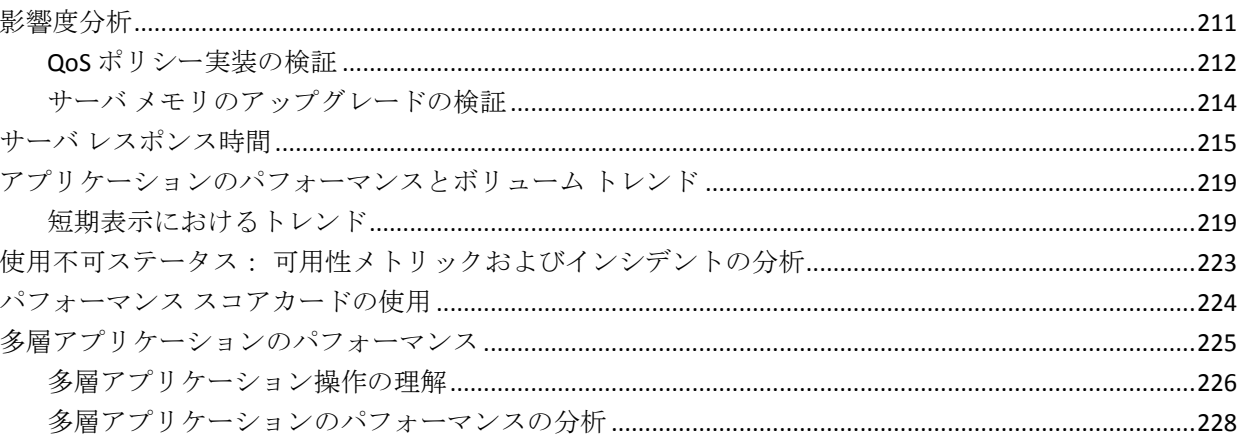

## 用語集

233

## <span id="page-10-0"></span>第1章: Application Delivery Analysis へよう こそ

このセクションには、以下のトピックが含まれています。

[はじめに](#page-11-1) (P. 12) [パフォーマンスの測定](#page-12-1) (P. 13) [レスポンス時間](#page-16-2) (P. 17) [主要な概念](#page-18-3) (P. 19) [管理コンソールへのログイン](#page-31-3) (P. 32)

## <span id="page-11-1"></span><span id="page-11-0"></span>はじめに

CA Application Delivery Analysis は、CA Performance Center (CA PC) および CA NetQoS Performance Center (CA NPC)内のエンド ツー エンドのパフォー マンス監視モジュールで、デスクトップまたはサーバのエージェントなし でアプリケーション レスポンス時間を追跡および測定します。 エンド ツーエンド パフォーマンス監視により、以下を行うことができます。

- ネットワークがエンド ユーザに提供しているサービスの品質を測定 できます。
- ネットワーク上で発生しているすべての現象の最もわかりやすい全体 像を把握できます。

CA Application Delivery Analysis は、ネットワークからデータ センターに送 信され、再びデータ センターから送信される TCP アプリケーション パ ケットを監視し、ネットワーク ラウンドトリップ時間、サーバ レスポン ス時間、データ転送時間およびその他多数のデータを測定することができ ます。

管理コンソール はアプリケーション、ネットワークおよびサーバ遅延コ ンポーネントにレスポンス時間を分け、すばやくネットワーク パフォー マンスのボトルネックをトラブルシューティングしてアプリケーション のパフォーマンスを維持することを可能にします。 自動プロセスは、す べての TCP/IP ユーザ トランザクションのアプリケーション パフォーマン スを測定し、分析します。 次に、このプロセスは、しきい値とレスポン ス時間を比較し、問題を発生と同時に自動的に調査します。[ネットワー ク]グループと「操作]グループには、すばやくパフォーマンスの問題を 解決するための重要な診断データが表示されるようになりました。

また、正式の OLA (運用レベル契約) が取り交わされていなくても、CA Application Delivery Analysis は、内部ユーザと外部サービス プロバイダに一 貫するサービス品質メトリック セットを取得できるように、可用性およ びアプリケーション パフォーマンスを監視します。

## <span id="page-12-1"></span><span id="page-12-0"></span>パフォーマンスの測定

エンドツーエンド パフォーマンスを監視するために、管理コンソール は 以下を使用します。

- ベースラインまたは平均。これは 管理コンソール によって計算され、 ネットワークの過去の標準的なパフォーマンスを参照できるようにし ます。ベースラインは、特定期間のアプリケーションとサーバの組み 合わせのパフォーマンスを過去のパフォーマンスの平均と比較するた めに使用します。ベースラインを超えた場合でも、問題が発生してい るとは限りません。
- しきい値。これは、パフォーマンスが受け入れ可能な限界を超えたこ とを 管理コンソール に通知します。 管理コンソール のデフォルトし きい値は、管理コンソール 管理者がパーセンタイル ベースの値(感度 ファクタ)またはミリ秒値に調整できます。パフォーマンスしきい値 を超えると、管理コンソール がインシデントを作成します。管理コン ソール 管理者は、アクションとインシデント レスポンスの通知を作成 して、問題の原因を識別できるようにします。

しきい値とベースラインを比較することによって、しきい値と過去の加重 平均を比較し、キャパシティ計画にこの情報を使用することができます。 管理コンソール は、しきい値を使用して、データを評価します。 しきい 値違反は、既存の問題があるか、新しい問題が潜んでいることを示します。

#### <span id="page-13-0"></span>ベースライン

ベースラインは過去のパフォーマンスの標準です。 管理コンソール は自 動的に 1 時間ごとのベースラインを計算し、1 日の各時間、曜日および日 付の各期間中、1 時間ごとのベースラインを調整します。ベースラインが システムの変更に正しく適合するように、先週のアクティビティに対して 最も重い重みが加えられます。 これらのベースラインは、業務サイクル への影響度を反映するよう、非常に詳細に設定されます。組み合わせ(メ トリック、ネットワーク、サーバ、アプリケーション) ごとに、1日の各 時間ごとにその計算値が表示されます。 ベースラインを使用することで、 そのときに期待されるパフォーマンスと実際のパフォーマンスを対照で きるようになり、このため、「標準」の定義にコンテキストが提供されま す。

管理コンソール は、特定のネットワーク - サーバ - アプリケーションの組 み合わせに対して、10 のベースライン化されたメトリックごとにベース ラインを計算します。 これは、ベースラインの平均値は算出しません。 そのため、レポートには、集約のベースラインは表示されません。 管理 コンソール のパフォーマンス詳細グラフには、ベースライン情報が表示 されます。 これは、ベースラインを使用してしきい値を決定することは ありません。

グラフでベースラインを表示するには、ネットワーク、サーバ、アプリケー ションおよびベースライン化されたメトリックを選択します。 サマリ グ ラフにはベースラインは含まれません。 [操作]ページのパフォーマン ス グラフには、現在のパフォーマンスと標準値を比較できる、プロット されたベースライン値が表示されます。 [管理]ページの[パフォーマ ンス スコアカード]では、ベースライン値が表形式で表示されます。

[グラフ設定]ページでベースラインを有効にすると、管理コンソール は [操作]の[メトリック詳細]ビューにベースラインを表示します。

#### <span id="page-14-0"></span>しきい値、インシデントおよびインシデント レスポンス

しきい値は受け入れ可能なパフォーマンスの上限です。 しきい値は以下 の理由で重要です。

- 管理コンソール はしきい値によってデータを評価できます。
- しきい値は、インシデント作成、それに対するインシデント レスポン ス、および適時のトラブルシューティングおよび問題解決を可能にす る調査で役に立ちます。

しきい値はアプリケーションごとにデフォルトで存在します。 管理コン ソール 管理者は、ネットワークおよびサーバのパフォーマンスのしきい 値を設定します。メトリックごとに、マイナー(黄色)しきい値、メジャー (オレンジ)しきい値、およびパフォーマンス低下を表示するのに必要な 最小の観測数を定義します。

管理コンソール はデフォルトしきい値を計算します。 しきい値の計算に は、ベースラインは使用されません、しきい値とベースラインは同じデー タから別々に計算されます。 管理者は、パフォーマンス変更に対するし きい値の感度を増減することができます。

しきい値を超えると、管理コンソール はインシデントを作成し、設定さ れているインシデント レスポンスを起動します。ネットワーク、サーバ、 アプリケーションまたは 監視デバイス インシデント タイプごとに、イン シデント レスポンスを設定することができます。 管理コンソール には、 各インシデント タイプのデフォルト インシデント レスポンスが用意され ています。

管理コンソール 管理者は、指定された期間に到達または違反する各しき い値に対するアクションと通知を設定できます。 管理者は、指定するイ ンシデント レスポンスに対するアクションまたは通知を、以下の状況で 行われるように指定できます。

- パフォーマンスがマイナーしきい値に到達したか超えたとき
- パフォーマンスがメジャーしきい値に到達したか超えたとき

管理コンソール は、各条件に対してインシデントをオープンします。 条 件に対してアクションが存在する場合は、管理コンソール はそのアク ションを自動的に起動します。

インシデント、インシデント レスポンスおよびアクションに関する以下 の詳細を覚えておいてください。

- しきい値を超えると、管理コンソール はインシデントを作成します。
- 以下の条件が満たされない限り、インシデントはアクションを自動ト リガしません。
	- ネットワーク、サーバ、アプリケーションまたは 監視デバイス に 対して適切なインシデント レスポンスが関連付けられている。 こ の関連付けは、インシデント レスポンスを作成する際に設定しま す。
	- 関連するインシデント レスポンスにアクションが関連付けられて いる。デフォルト インシデント レスポンスにはアクションが関連 付けられていません。
	- 違反が最小の重大度および期間条件を超えている。
- インシデントにアクションがなくてもかまいません。
- インシデントのないアクションを起動することは可能です。インシデ ントと関連付けられたアクションは調査と呼ばれ、手動で起動するこ とも、スケジュールすることもできます。

インシデントおよびインシデント レスポンスは、以下の点でトラブル シューティングに役立ちます。

- 問題が発生したとき、インシデントに条件のレコードが保持されてい る。
- インシデント レスポンスでは、問題が発生したときに、問題のトラブ ルシューティングに役立つ情報が自動的に収集されるため、MTTR (Mean Time to Repair)が短縮されます。

インシデント レスポンスには、アクションが含まれないか、1 つ以上のア クションが含まれます。 アクションは、通知または自動調査にすること ができます。 作成できるインシデント レスポンスのタイプの詳細につい ては、「管理者ガイド」を参照してください。

#### <span id="page-16-2"></span><span id="page-16-0"></span>調査

問題の解決に役立つ十分な情報がインシデント レスポンスで収集されな い場合は、さらにその問題をトラブルシューティングするための詳細を収 集するために、即時調査またはスケジュールされた調査を起動できます。 調査は、しきい値違反の原因に関する診断情報を収集するために 管理コ ンソール が実行するアクションです。管理コンソール ユーザ アカウント には、調査の実行権限がある、関連する役割を設定する必要があります。

調査では、以下のいずれかのアクションを実行することができます。

- アプリケーション接続時間
- パケット キャプチャ
- ping レスポンス時間
- SNMP サーバクエリ
- SNMP ルータクエリ
- ICMPトレースルート
- TCP トレース ルート

管理コンソール 管理者は、調査できる SNMP コミュニティを設定する必要 があることに注意してください。詳細については、「管理者ガイド」を 参照してください。

## <span id="page-16-1"></span>レスポンス時間

管理コンソール には、レスポンス時間の測定値が表示されます。これは、 5 分間隔で平均され、以下を含みます。

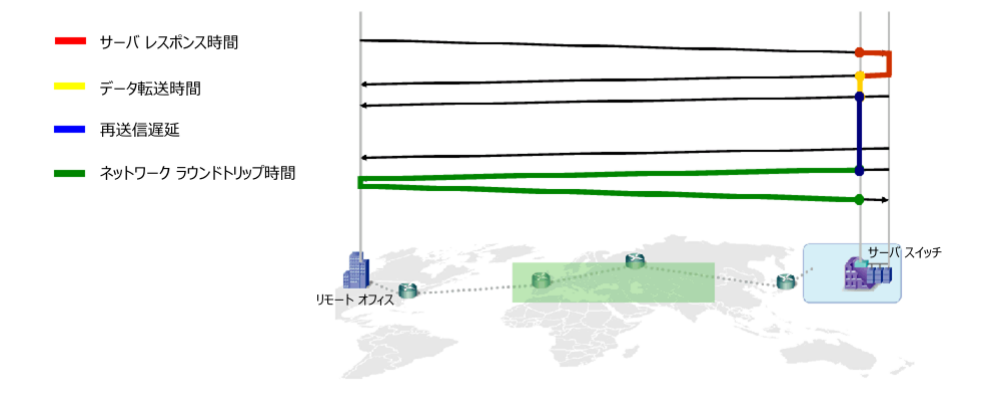

注: これらのレスポンス時間の定義は、WAN 向けに最適化されたトラン ザクションでは異なります。

#### サーバ レスポンス時間

サーバがクライアント要求に対する初期レスポンスを送信するのにか かる時間、またはサーバの初期「思考時間」。サーバ レスポンス時間 の増加は、通常以下のことを示しています。

- CPU、メモリ、ディスクまたは I/O などサーバ リソースの不足
- アプリケーションの設計に問題がある

#### データ転送時間

レスポンス全体(最初のパケットから最終パケットまで)を送信する のにかかった時間。 TCP ウィンドウに収容しきれない大量のデータを 送信する場合は、[データ転送時間]から初期サーバ レスポンス時間 を除外し、ネットワーク ラウンドトリップ時間のみを含めます。

#### 再送信遅延

元のパケット送信から最後の重複するパケット送信までに経過した時 間。管理コンソール は再送信パケット数に対してだけではなく観測を 通した平均としての再送信遅延をレポートします。10 個で 1 セットの 1 つのパケットが 300 ミリ秒の再送信時間を必要とする場合、再送信 遅延は 30 ミリ秒(300 ミリ秒/10 パケット)としてレポートされます。

#### ネットワーク ラウンドトリップ時間

パケットがネットワーク上をクライアントからサーバおよびサーバか らクライアントの両方向に移動するのにかかる時間。

#### 合計トランザクション時間

永続的な TCP 接続において TCP トランザクションまたはデータ要求を 完了するのにかかる時間。

#### 実効ラウンドトリップ時間

ネットワーク ラウンドトリップ時間と再送信によって発生した遅延 の合計。

### <span id="page-18-3"></span><span id="page-18-0"></span>主要な概念

管理コンソール が収集しレポートするデータを理解し使用するには、い くつかの重要な概念および用語に精通する必要があります。

このセクションのトピックでは、新しいユーザにはなじみがない大部分の 製品用語だけでなく、いくつかの業界標準用語についても説明します。

#### <span id="page-18-1"></span>集約

集約は、比較レポートをわかりやすくするために作成する、アプリケー ション、サーバまたはネットワークのグループです。 [エンジニアリン グ]ページでは、管理コンソールは集約を1つのエンティティとして扱い ます。 [操作]ページと[インシデント]ページでは、集約の各メンバ のデータが個別に表示されます。

集約の例は、リモート オフィスを構成する個別のクライアント サブネッ トにおけるパフォーマンス メトリックを 管理コンソール が分析するリ モート オフィスの、IP サブネットのグループです。 比較を可能にするた めに各リモート オフィスの集約を作成するのは、よいやり方です。

#### <span id="page-18-2"></span>可用性

5 分期間中にユーザがアプリケーションまたはサーバにアクセスできた 場合、管理コンソール はサーバまたはアプリケーションを使用可能とし て分類します。 管理コンソール はパッシブ データの観測を通じてサーバ およびアプリケーション ポート レベルで可用性メトリックを追跡します。 ユーザトラフィックが観測されないとき、管理コンソールは5分ごとに アクティブな要求を作成することにより可用性を確認します。

可用性監視を有効にしている場合、管理コンソール は、サーバとアプリ ケーションの組み合わせの可用性を追跡します。 管理コンソール はネッ トワークの可用性を追跡しません。

#### <span id="page-19-0"></span>先頭に表示

管理コンソール は、[操作]レポート ページのリストの先頭にパフォー マンスが最も低いサーバやアプリケーションを表示します。 これらの ページには、パフォーマンスが最も低いネットワーク、サーバおよびアプ リケーションのパフォーマンス メトリックが表示されます。

#### <span id="page-19-1"></span>監視デバイス

監視デバイス は、TCP セッションのレスポンス時間を監視します。管理コ ンソール はいくつかのタイプの 監視デバイス をサポートしています。

#### <span id="page-19-2"></span>データ ポイント

デフォルトでは、管理コンソール は、データ ポイントを作成するために、 事前設定された間隔におけるデータを平均します。 データを平均するた めに使用される間隔ごとに、管理コンソール は代表的データ ポイントを 算定し、グラフまたはテーブルにこのデータを表示します。 すべてのグ ラフおよびテーブルには、各データ ポイントを算定するために使用され た期間がレポートされます。

以下のテーブルにおいて、間隔を使用しているビューに対して、管理コン ソール は以下の間隔を使用してデータを平均します。

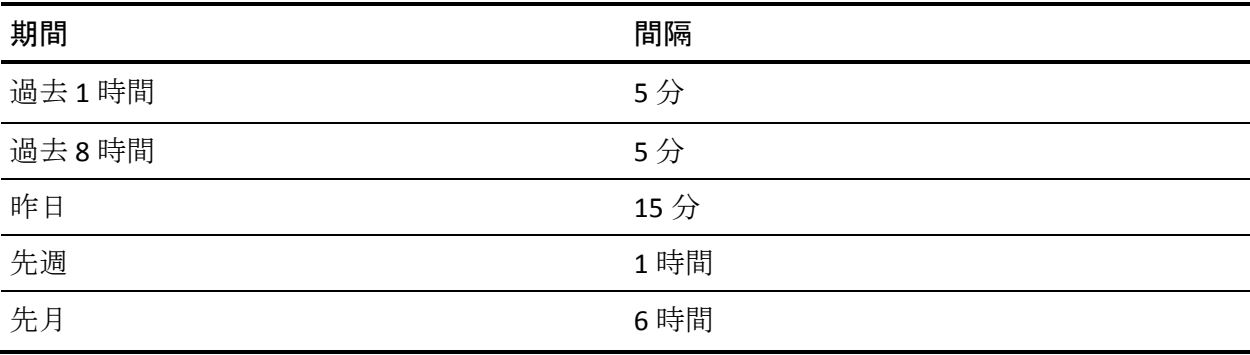

データ ポイントのレポートを以下のように設定します。

- 特定の問題を分析するには、短めの平均間隔を使用します。
- 一定時間にわたるパターンやトレンドを検出するには、長めの平均間 隔を使用します。

以下のビューは、平均間隔が 5 分から 1 時間に増加したときに、詳細な データ ポイントが曲線に移行していき、トレンドおよびパターンを識別 できるようになる様子を示しています。

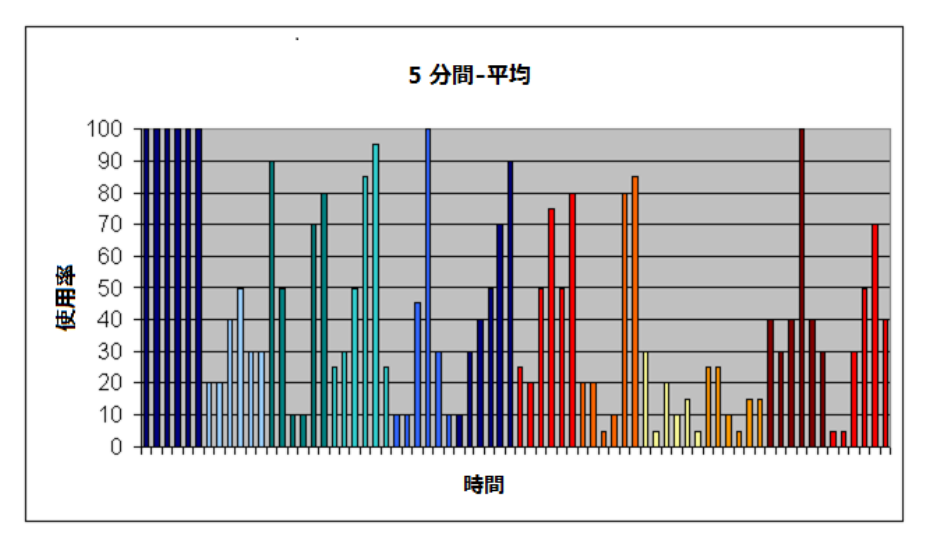

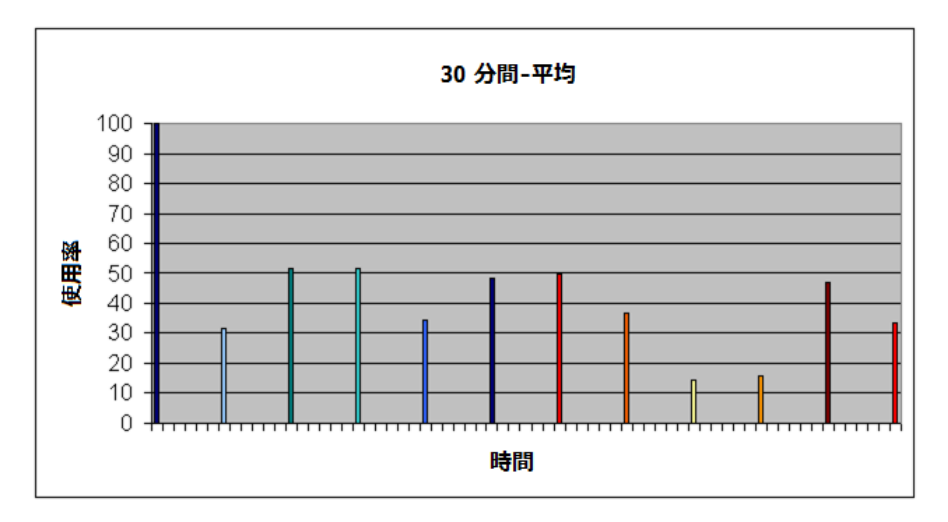

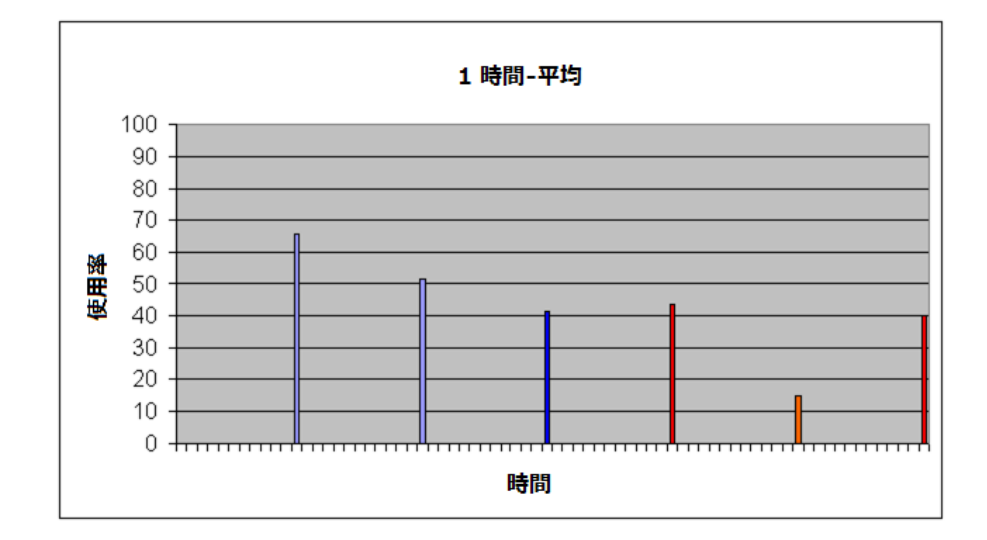

<span id="page-21-0"></span>インシデント

インシデントは、管理コンソール が、パフォーマンスが定義済みのしき い値に到達したか、または超えたことを検出したときに作成する情報レ コードです。 メトリック上昇の原因となったイベントを決定するには、 インシデントを分析することをお勧めします。 管理コンソール は、[イ ンシデント]ページで割り当てられたケース番号によってインシデントを レポートします。

管理コンソール が CA PC または CA NPC に登録されている場合、管理コン ソール はそのインシデント ステータスを CA PC または CA NPC 内のイベ ントと同期します。

管理コンソール は、5 分データをユーザが保存するように設定した期間だ け、インシデント レコードを保存します。

#### <span id="page-22-0"></span>インシデント レスポンス

インシデント レスポンスを使用すると、問題が発生したときにトラブル シューティングし、平均修復時間を短縮して、ビジネス クリティカルな アプリケーション、サーバおよびネットワークにインシデント レスポン スを割り当てることができます。 インシデント レスポンスは以下を行い ます。

- ユーザのチームにパフォーマンスの低下を知らせます。
- 問題を積極的に調査し、パフォーマンス低下の根本的原因を特定する のに役立つ追加情報を収集します。

デフォルトでは、管理コンソール はインシデント レスポンスを自動的に 開始しません。

#### <span id="page-22-1"></span>調査

インシデント原因の詳細を収集するための調査アクションは、手動で起動 することも、スケジュールすることもできます。

#### <span id="page-22-2"></span>保守スケジュール

保守スケジュールは、監視されるすべてのサーバと関連付けることができ ます。 以下のルールが保守スケジュールに適用されます。

- 保守期間中、管理コンソールは、データベース内のそのサーバのデー タ ポイントおよびインシデントにフラグを設定し、レポートにそれら を含めません。
- 保守スケジュールを変更した場合でも、過去のデータは改訂されませ  $h_n$
- 管理コンソール は保守期間中でもサーバのパフォーマンスについて レポートしますが、OLA レポートの保守期間中に発生したパフォーマ ンス低下や尐ない観測数に対してはインシデントをオープンしません。
- 保守スケジュールの終了または開始時、管理コンソール はオープンし ているインシデントをクローズして、現在の保守状況を反映するため に新規インシデントを作成します。

#### <span id="page-23-0"></span>メトリック

メトリックは、5 分のレポート期間にわたって、特定のサーバおよびネッ トワーク上の特定のアプリケーションについて 管理コンソール が測定す るパラメータです。 管理コンソール は、またメトリックの平均値を使用 して、5 分期間中に確認された観測数を記録します。

管理コンソール は以下のメトリックをレポートします。

- バイトボリューム
- 接続セットアップ時間
- データ転送速度 (ビット/秒) (サーバ間)。パケット別(サーバ間)
- データ ボリューム (バイト) (サーバ間)。パケット別(サーバ間)
- パケットボリューム
- パーセンタイル スループット
- 1ユーザあたりのコンポジットレート
- 再送信遅延
- TCP/IP セッション数 完了
- TCP/IP セッション数 オープン
- TCP/IP セッション数 期限切れ
- TCP/IP セッション時間
- ユーザ
- ユーザ Goodput

ユーザは、これらのメトリックのしきい値を設定できません。また、管理 コンソール は、これらのメトリックに関するインシデントを作成しませ ん。しきい値を設定できるメトリックは、相対メトリックと呼ばれます。 管理コンソール は相対メトリックについてもレポートします。

#### <span id="page-24-0"></span>ネットワーク タイプ

類似の機能およびパフォーマンス期待値を持つネットワークをグループ 化するのに使用されるネットワークです。 ネットワーク タイプを使用し て、レポート、インシデント レスポンス生成、またはサービス レベル監 視を実行するためにユーザの企業を編成します。たとえば、以下のような ネットワーク タイプがあります。

- 帯域幅によるグループ化 128K、T1、LAN
- 場所によるグループ化 中西部、本社

デフォルトのネットワーク タイプを使用することも、カスタム タイプを 作成することもできます。

#### <span id="page-24-1"></span>通知

通知は、インシデント レスポンスと関連付けられる一種のアクションで す。 通知は、指定された期間においてしきい値に到達したか超えたこと をユーザまたはコンピュータに知らせます。

通知は、以下のいずれかになります。

- 特定のユーザに送信される電子メール メッセージ
- サードパーティ監視プラットフォームなどの受信側に送信される SNMP トラップ

#### <span id="page-25-0"></span>観測数

観測数は、指定された間隔中に発生した監視対象の TCP トランザクション の数です。 観測数は、メトリック測定が行われた回数です。 各メトリッ クが調査をトリガする最小観測数を指定し、意味のあるトラフィック量が 存在しない場合に通知が回避されるようにします。

観測数はグレーの線として 管理コンソール ビュー内に表示されます。 右 側の軸は、観測数を示し、指数関数的で、ビューにおけるカウントが変動 していることを示します。

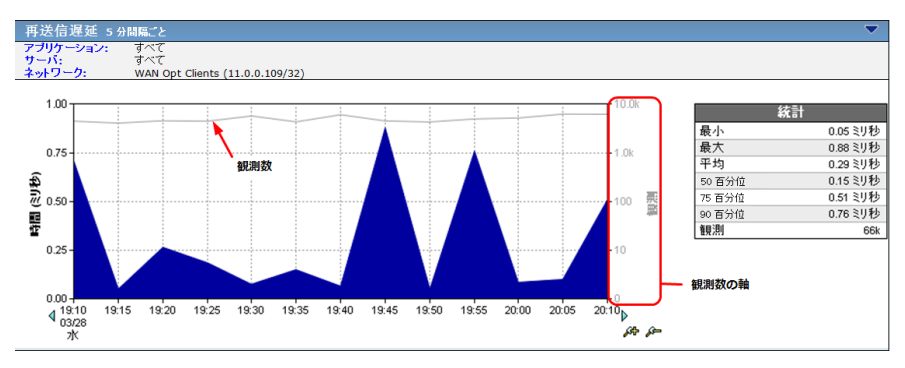

観測数は使用率を示します。観測数が多いほど、アプリケーション、サー バまたはネットワークは頻繁に使用されています。

観測数を使用して、イベントの重要性を決定します。 観測数が多いこと は、イベントが多くのユーザ、アプリケーションまたはサーバに影響して いる可能性があることを示します。 サーバの観測数がサーバ接続時間の 増加と同時に減尐する場合、このサーバ接続時間の増加はバックアップな ど別の操作がサーバ上で実行されていることを示している可能性があり ます。

#### <span id="page-25-1"></span>パーセンタイル

パーセンタイルは、5 分のデータ ポイントのコレクションからのパーセン ト計算です。管理コンソール はパーセンタイル データを保存し、そのデー タをレポートで使用します。

#### <span id="page-26-0"></span>メトリックの評価

5分のレポート間隔中に十分な観測数が確認され、アプリケーション、 サーバ、ネットワークおよび 5 分期間のすべての組み合わせにしきい値が ある場合、管理コンソール はメトリックを正常、マイナー(黄色)また はメジャー(オレンジ)として評価します。 観測数が不十分か、または しきい値がない場合は、管理コンソール はメトリックを未評価として分 類します。

#### <span id="page-26-1"></span>相対メトリック

相対メトリックは、しきい値を関連付けているメトリックです。このしき い値は、管理コンソール 管理者が設定できます。 管理コンソール は、し きい値を超えたときにインシデントをオープンし、5 分期間における相対 メトリック パラメータの平均測定値を計算して、ベースラインをレポー トします。

以下のセクションで説明するメトリックは、そこで説明されているアイテ ムに関連しています。たとえば、ネットワーク ラウンドトリップ時間は、 ネットワークに関連しています。

#### ネットワーク メトリック

ネットワーク メトリックはネットワーク パフォーマンスに関連していま す。

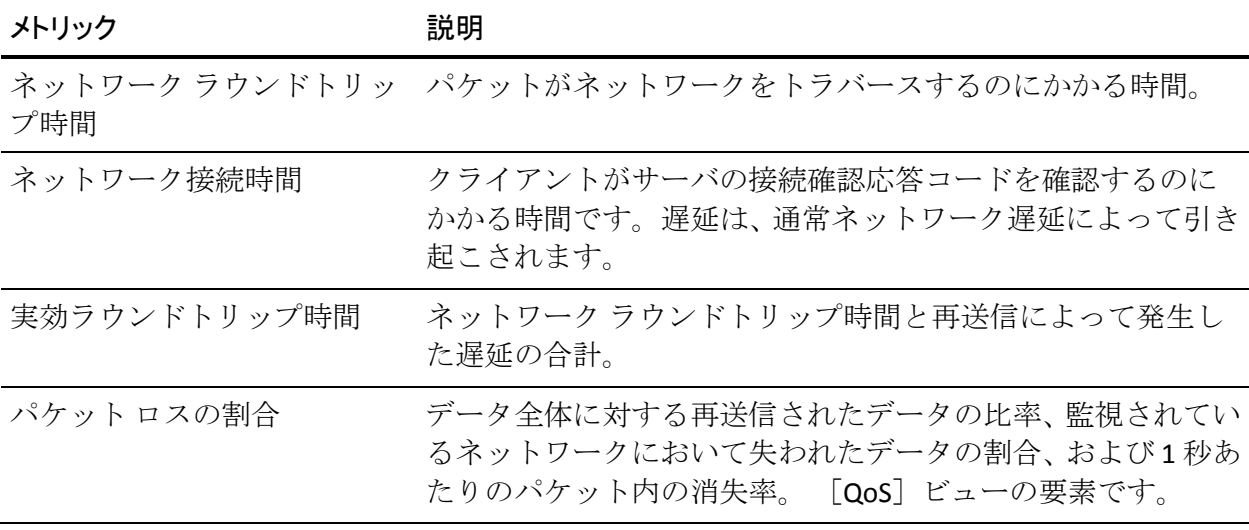

サーバ メトリック

サーバ メトリックはサーバのパフォーマンスに関連しています。

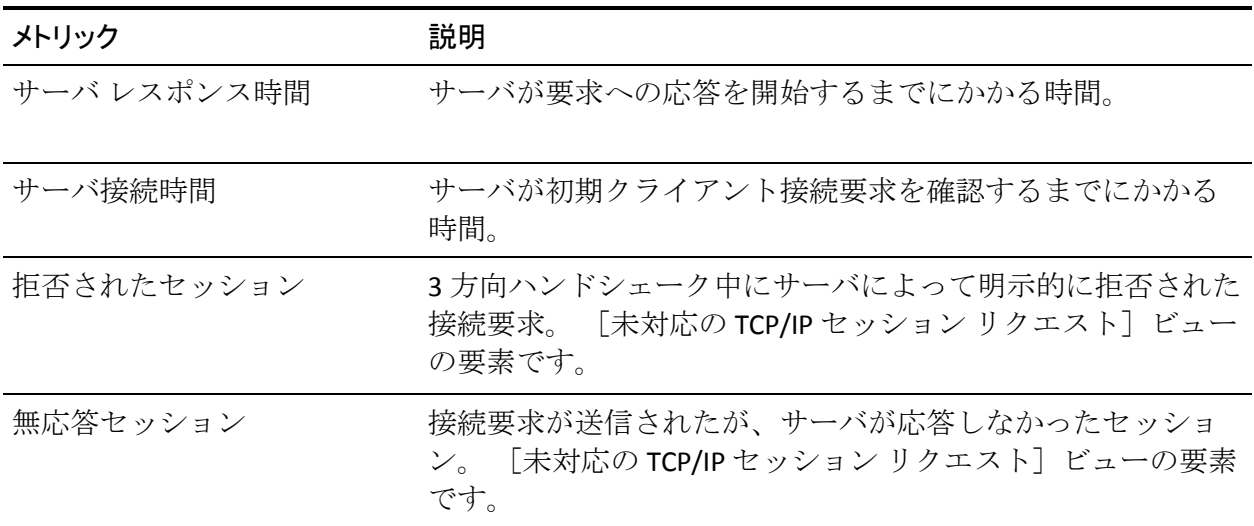

#### 結合メトリックについて

結合メトリックは、アプリケーションのパフォーマンスに関連しており、 サーバ メトリックおよびネットワーク メトリックの両方から構成されま す。

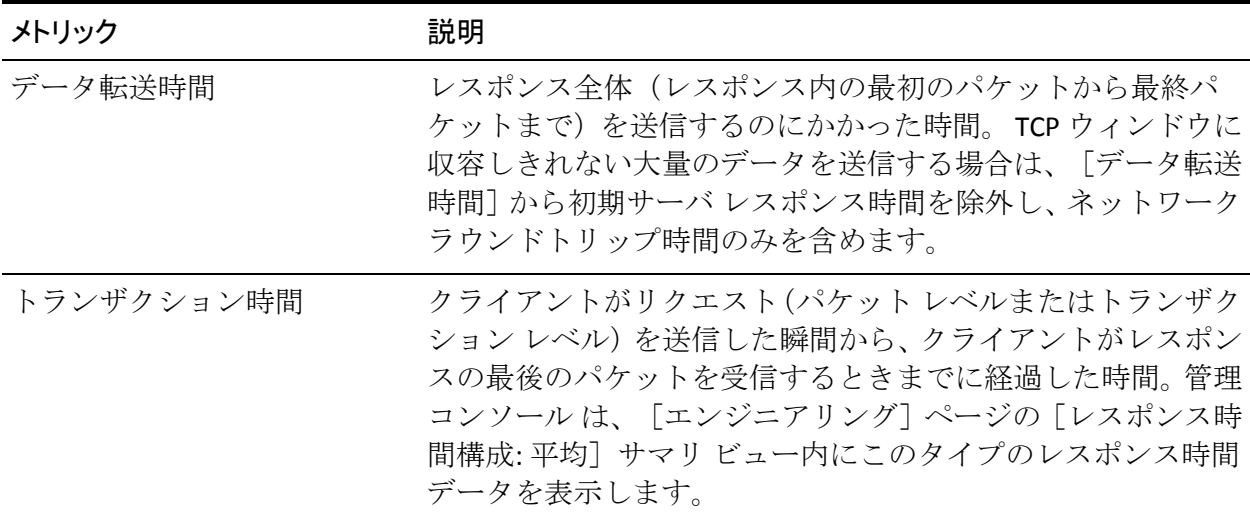

相対メトリックにはしきい値を設定できます。管理コンソール は、5 分期 間における相対メトリック パラメータの平均測定値を計算して、ベース ラインをレポートします。

注: メトリック定義は WAN 向けに最適化されたトランザクションでは異 なります。

#### <span id="page-28-0"></span>レポート間隔

管理コンソール レポートのデフォルトのレポート間隔を以下に示します。

- 8 時間までのレポートについては5分
- 8時間超、24 時間までのレポートについては15分
- 1日超、7日までのレポートについては1時間
- 7日超、1か月までのレポートについては6時間

カスタムのタイムフレームを作成する際には、以下の値からレポート間隔 を選択します。

- 5分
- 15分
- 30分
- 1 時間
- 1日

8 時間未満の期間において最も長い間隔のデータをレポートに表示する には、5 分間隔を使用します。1 か月を超えるレポート期間があるときは、 1 日間隔を使用します。

長いレポート期間に対して短い間隔を選択すると、データ ポイント数の ために、ビューが見づらくトレンドを把握するのが難しくなると共に、管 理コンソール がビューを生成するのに長時間かかる可能性があります。

#### <span id="page-29-0"></span>サンプル間隔

管理コンソール レポートに対するデフォルトのサンプリング間隔を以下 に示します。

- 8時間レポートについては5分
- 日単位レポートについては15分
- 週単位レポートについては1時間
- 月単位レポートについては6時間

#### <span id="page-29-1"></span>OLA(運用レベル契約)

OLM (Operational Level Management)には、ビジネスの優先度に従って受 け入れ可能なコストですべての IT ユーザに適切なレベルのサービスが提 供されるようにする手順が含まれます。管理コンソールでOLA (運用レ ベル契約)を設定および監視することで、サービス レベルが満たされて いるかどうかを判定できます。 [管理]ページで OLA レポートを参照し ます。

通常、以下のパフォーマンス メトリックに関する OLA を設定します。

- サーバレスポンス時間。これは、データセンターのパフォーマンスを 測定します。
- ネットワーク ラウンドトリップ時間。これは、ネットワーク インフラ ストラクチャのパフォーマンスを測定します。
- トランザクション時間。これは、ユーザのアプリケーションの操作性 をキャプチャします。

#### <span id="page-30-0"></span>しきい値タイプ

管理コンソール は、パーセンタイルと感度設定を使用してデータ サンプ ル内のすべてのメトリックを分類し、自動的に最近のパフォーマンスから しきい値を計算します。

しきい値を変更するには、感度設定を調整するか、または、割合またはミ リ秒の値を設定します。

#### しきい値タイプ 説明

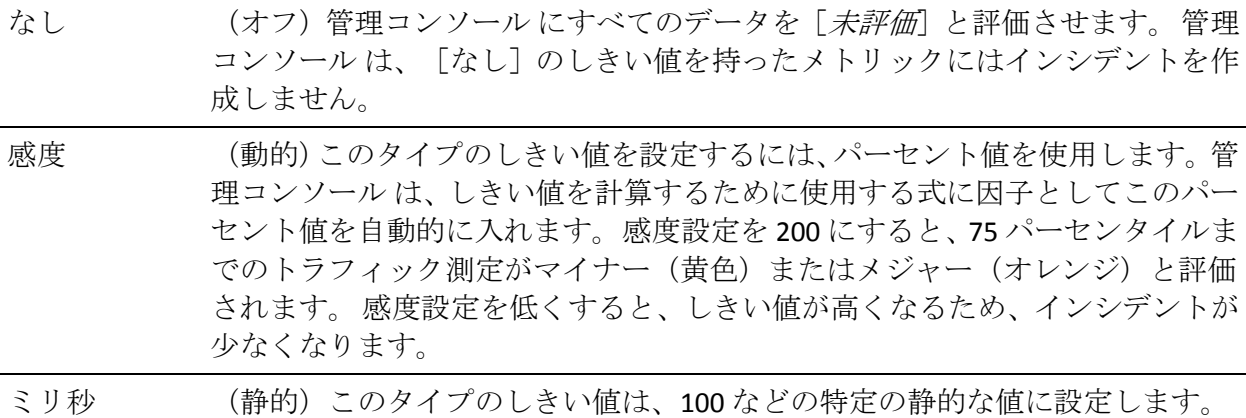

#### <span id="page-30-1"></span>スループット

管理コンソール は、転送されたバイト数を経過時間で除算して、スルー プットを計算します。 管理コンソール は TCP トランザクションごとにこ の計算を実行します。 転送されたバイト数は、合計バイト数でなくサー バからのバイト数です。 スループット計算は、大きなトランザクション の場合にのみ、適切な測定値になります。

#### <span id="page-31-3"></span><span id="page-31-0"></span>タイムフレーム

管理コンソール 内のビューを設定するには、レポート ページ上の[設定] にある [タイムフレーム] メニューを使用します。 管理コンソール は、 現在の時刻で終了する時間間隔のデータを表示します。 今日以外の終了 日を持つ間隔を指定するには、「カスタム]を選択します。

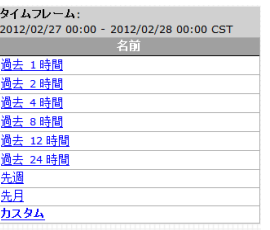

## <span id="page-31-1"></span>管理コンソールへのログイン

管理コンソール の使用を開始するには、サーバ名または IP アドレスを使 用してコンソールをホストするサーバにアクセスします。次に例を示しま す。

http://<*IPAddress*>

管理コンソール は、Microsoft Internet Explorer バージョン 7 または 8、お よび Mozilla Firefox 3.6 での表示用に設計されていて、Adobe Flash Player を 必要とします。 ログイン情報については、管理コンソール 管理者にお問 い合わせください。

#### <span id="page-31-2"></span>バージョン情報の表示

管理コンソール のバージョンおよびリビジョン情報を表示するには、メ ニュー バー上の「バージョン情報]をクリックします。

- バージョン: 管理コンソール のインストール バージョン、インストー ル日時、HASP 期限日時、および設定に関する情報を表示します。 製 品ドキュメントへのリンクも表示されます。
- 修正履歴: インストール バージョンおよびインストール時期の履歴が リスト表示されます。
- CA PC および CA NPC: データ ソースとして CA PC または CA NPC に登 録されている場合、CA PC または CA NPC サーバのアドレスおよび製品 バージョン番号を示します。

### <span id="page-32-0"></span>ナビゲーションに関するヒント

管理コンソール のインターフェースに精通するにあたり、以下のヒント を覚えておいてください。

- 管理コンソール でレポート ページおよびビューを表示するときは、青 いフォントのネットワーク、アプリケーション、メトリック、インシ デントおよび他のリスト表示されたアイテムをクリックしてレポート に移動し、詳細情報を表示します。
- この記号が表示されているすべての情報ボックスにリンクがない かどうかを注意し、あればクリックします。管理コンソール は、情報 ボックスを使用して、手順を案内し、詳細を入力するようにユーザに 求めます。
- レポートで青いアイテムをクリックしたり情報を表示および検討した 後は、[設定]領域の[クリア]をクリックして、概要レベルのデー タまたはページに戻ります。

タイムフレーム: 過去 1時間 ドメイン:すべて アプリケーション:すべて サーバ すべて ネットワーク: CA Corporate Clients (130.200.39.0/24) [クリア]

- 役に立つツールヒント情報を参照するには、コントロールやビューの 部分などのアイテム上でマウスを保持します。ビューにあるインター フェースを表すバー上でマウスを保持して、ルータ、説明および速度 などインターフェースに関する詳細を表示します。
- レポートページまたはビューを印刷、電子メール送信したり、または スプレッドシートに保存したりして、情報を共有します。レポート全 体ページを印刷、電子メール送信、またはエクスポートするには、レ ポート ページの最上部のボタンを使用します。 ビューを印刷、電子 メール送信、またはエクスポートするには、ビューの最上部の青い歯 車型メニュー(※) を使用します。
- 昇順または降順にデータを並べ替えるには、列見出しをクリックして ソート順を変更します。
- CA Performance Center または CA NetQoS Performance Center にデータ ソースとして 管理コンソール を追加した場合は、管理コンソール の 右上隅の NPC リンクをクリックすると、管理コンソール から連係する Performance Center にアクセスできます。CA Performance Center または CA NetQoS Performance Center を使用する詳細については、CA Performance Center または CA NetQoS Performance Center のドキュメン トを参照してください。

## <span id="page-34-2"></span>第 2 章: 管理コンソールの使用

#### <span id="page-34-0"></span>AITempty

このセクションには、以下のトピックが含まれています。

シングル [サインオン](#page-34-2) (P. 35) [ユーザのプロファイルの編集](#page-35-1) (P. 36) [収集されたデータ、レポート](#page-36-1) ページ、およびビュー (P. 37) レポート [ページのナビゲーション](#page-37-1) (P. 38) [グラフからテーブルへのレポート形式の変更](#page-43-1) (P. 44) レポート [ページおよびビューのデータの解釈](#page-44-1) (P. 45)

## <span id="page-34-1"></span>シングル サインオン

シングル サインオンは、CA PC、CA NPC、および CA Application Delivery Analysis を含むサポート対象のすべてのデータ ソースで使用される認証 スキームです。 ユーザが CA PC または CA NPC に一度認証されたら、その ユーザはその後サインインすることなしに CA PC、CA NPC、および登録さ れているデータ ソースを移動できます。

シングル サインオンは自動的にインストールされます。連係している CA PC または CA NPC へのリンクは、管理コンソール の右上隅に表示されます。

## <span id="page-35-1"></span><span id="page-35-0"></span>ユーザのプロファイルの編集

ユーザ プロファイルの編集は、たとえばローカル タイム ゾーンを指定す るために使用されます。 CA PC または CA NPC にデータ ソースとして登録 されている場合、変更は 5 分以内に自動的に同期されます。

#### 次の手順に従ってください:

- 1. メニュー バー上の自身のユーザ名をクリックします。 「ユーザのプロファイル]ページが表示されます。
- 2. 以下の情報を変更します。

#### パスワード

新しいパスワードを入力します。

#### パスワードの確認

パスワードを再入力します。

#### 電子メール アドレス

電子メール アドレスを入力します。

#### Time Zone

ローカル タイム ゾーンを選択します。管理コンソール は、このタ イム ゾーンにレポート データをオフセットします。デフォルトの タイム ゾーンは CST6CDT です。これは中央標準時の期間はグリ ニッジ標準時マイナス 6 時間、中部夏時間の期間はグリニッジ標 準時マイナス 5 時間です。 可能な限りタイム ゾーンの Etc バー ジョンではなく、特定のタイム ゾーンを使用します。これは、Etc バージョンは夏時間を考慮しておらず、またオフセットは予想の 反対となるからです。つまり Etc/GMT+4 はグリニッジ標準時 (GMT)から 4 時間進んでいるのではなく、4 時間遅れています。

#### ホーム ページ

管理コンソール にアクセスするときに表示するデフォルト ペー ジを選択します。

3. [適用] をクリックし、 [OK] をクリックします。
## 収集されたデータ、レポート ページ、およびビュー

パフォーマンスの問題がネットワーク インフラストラクチャ、サーバ、 またはアプリケーションのために発生しているかどうかを判別するには、 管理コンソール レポートを使用します。 管理コンソール は、以下の変数 の組み合わせを使用してレポートを生成します。

- ネットワーク
- サーバ
- アプリケーション
- タイムフレーム
- メトリック

分析するデータがわかっている場合は、必要な情報を表示するレポートを 容易に生成できます。

管理コンソール によって、以下のテーブルにリスト表示されたエレメン トの 1 つまたは組み合わせにパフォーマンスの問題を特定できます。

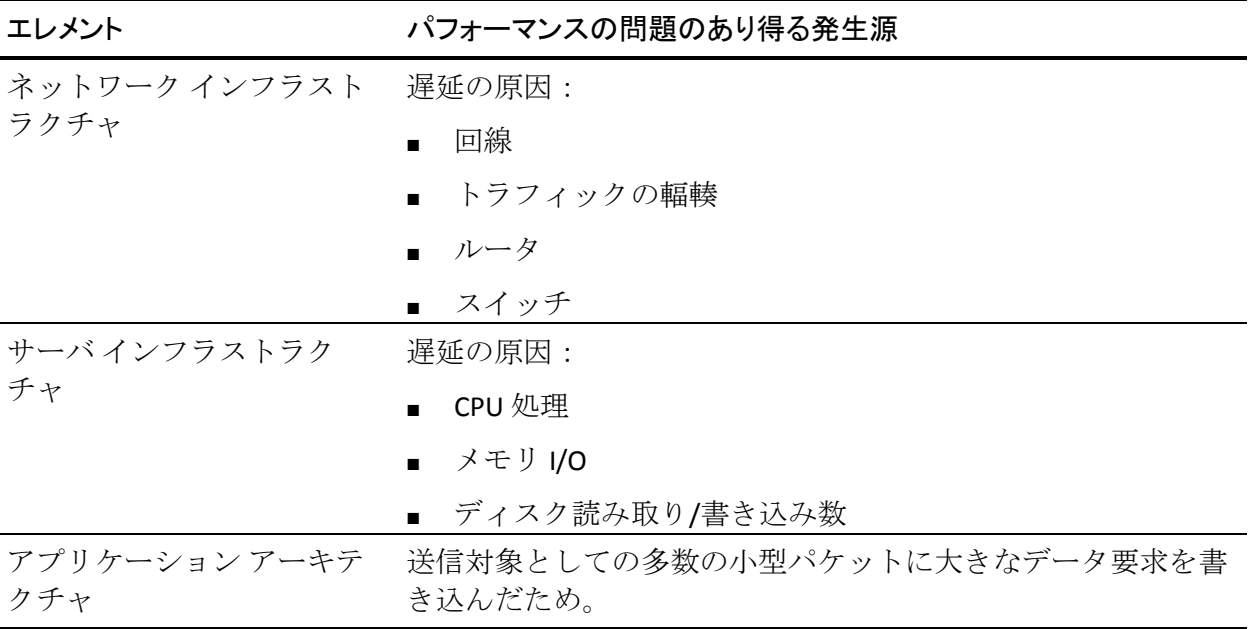

以下の方法を使用して 管理コンソール データを確認して分析し、パ フォーマンス問題の発生源を特定します。

- 1. パフォーマンス マップやアプリケーション詳細表示を使用して、パ フォーマンス上の問題を示しているアプリケーションを特定します。
- 2. パフォーマンス問題を引き起こしているレスポンス時間の構成要素を 特定します。レスポンス時間コンポーネント ビューの色は、レスポン ス時間全体を構成する各構成要素を識別します。
- 3. [トラフィック]、[セッション数]、[トレンド]、[レスポンス サ イズ]、[QoS]、[統計]ページを調べ、パフォーマンス上の問題 に関与している要因を調査します。

パフォーマンス問題の検出および解決の詳細については、[「トラブル](#page-158-0) [シューティング](#page-158-0) (P. 159)」を参照してください。

## レポート ページのナビゲーション

タブ ページは、IT 部門内の職務上の役割に相当します。 たとえば、[エ ンジニアリング]ページでは、[ネットワーク別のパフォーマンス]レポー ト ページをはじめとする、ネットワーク エンジニアが担当するデータが 含まれるレポートに、迅速にアクセスできます。タブ ページはそれぞれ、 トラブルシューティング、最適化用のトレンドの研究、サマリ レポート の表示を簡単に行うなど、異なる目的に合う方法でデータを表示します。

[表示項目]メニューでビューを選択するか、またはレポートに移動しま す。ビューまたはレポートに表示するタイムフレーム、選択したメトリッ ク、アプリケーション、サーバ、およびネットワークを変更するには、[操 作]、[インシデント]、[管理]、[エンジニアリング]、または [最 適化]ビューおよびレポート ページの「設定]をクリックします。

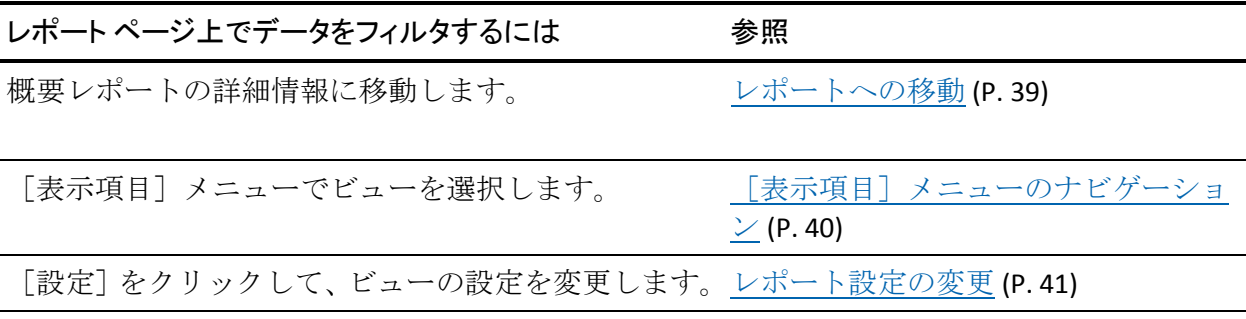

## <span id="page-38-0"></span>レポートへの移動

操作レポートの詳細情報にアクセスするには、以下のサンプルのパフォー マンス レポートに示すように、レポートおよび他のエレメントの中の ユーザ インターフェースのリンクをクリックします。

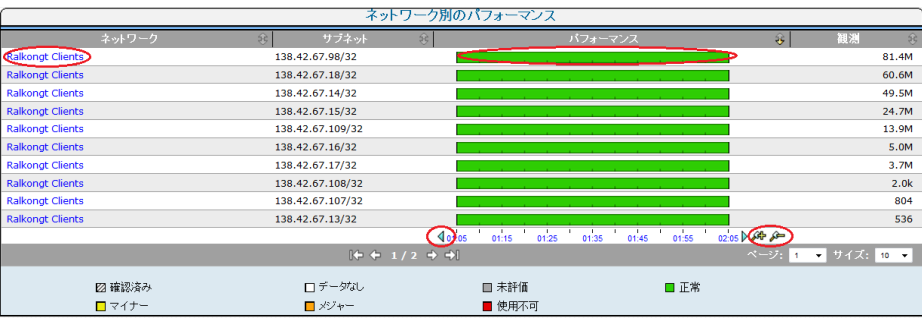

<span id="page-39-0"></span>パフォーマンス レポートで、以下の手順に従って詳細情報を表示します。

- ネットワークの選択コンポーネントを表示するには、ネットワークを クリックします。
- タイムラインを後方または前方に移動するには、タイムライン上の矢 印をクリックします。
- ズームインする(タイムフレームを絞り込む)かズームアウトする(タ イムフレームを拡大する)には、拡大鏡をクリックします。

また、関連するレポートへのリンクをクリックすることもできます。 次 に例を示します。

- 「エクスプローラ]をクリックすると、関連するメトリック詳細レポー トが表示されます。
- [エンジニアリング]をクリックすると、選択されているコンポーネ ントのコンポーネント レポートが表示されます。
- [可用性]をクリックすると、可用性レポートが表示されます。

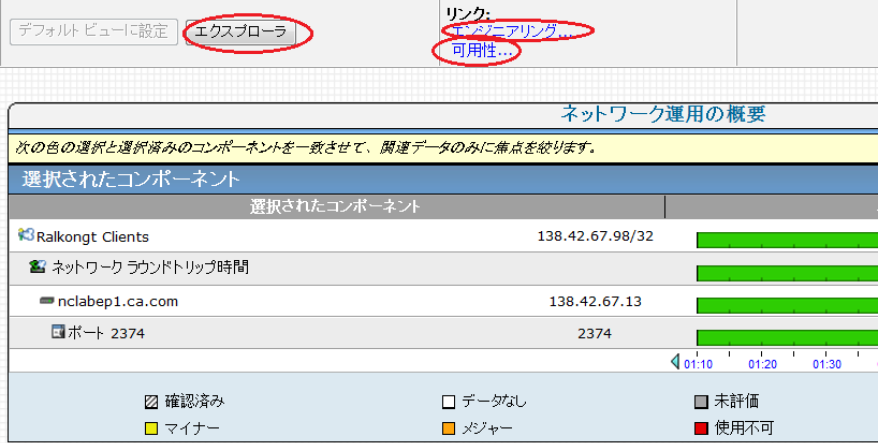

### [表示項目]メニューのナビゲーション

管理コンソール の上部の 6 つのタブは職務上の役割に相当します。 タブ はそれぞれ、トラブルシューティング、最適化用のトレンドの研究、サマ リ レポートの表示を簡単に行うなど、異なる目的に合う方法でデータを 表示します。

各タブの[表示項目]メニューでは、ページ上のデータのビューを変更で きます。 [操作]ページの[表示項目]メニューでは、ネットワーク、 サーバ、またはアプリケーション ビューのデータ概要を表示できます。

### <span id="page-40-0"></span>レポート設定の変更

管理コンソールは、各レポートページの上部の[設定]ボタンの下に、 現在のページおよびレポートの設定を表示します。 以下の例では、管理 コンソール は、191.168.1.0 ネットワーク上のすべてのアプリケーション およびサーバの過去 1 時間のデータを表示し、ビューとレポートにすべて の相対メトリックを含めます。

設定

タイムフレーム: 過去 24時間 ドメインすべて アプリケーション (IPv4): すべて サーバ (IPv4): すべて ネットワーク (IPv4): すべて メトリック:トランザクション時間

レポート設定を変更するには、[設定]ボタンをクリックします。

タイムフレーム

リストから目的のタイムフレームをクリックし、定期保守中に収集さ れたデータを含めるかどうかを選択します。選択したタイムフレーム に応じて、現在の時刻とレポートの最新データの間にギャップが発生 する可能性があります。たとえば、タイムフレームを 1 週間に設定す ると、レポート間隔は 60 分になるため、最大 55 分のギャップが確認 される場合があります。

- 8時間以下に設定すると、間隔が5分で表示されます。
- 16 時間以下に設定すると、間隔が10分で表示されます。
- 24 時間以下に設定すると、間隔が 15 分で表示されます。
- 1週間以下に設定すると、間隔が60分で表示されます。
- 1か月以下に設定すると、間隔が6時間で表示されます。

### メトリック

必要なメトリックまたはメトリックのグループを選択する場合にク リックします。 たとえば、[インシデント]ページから、[すべての サーバ メトリック]または特定のサーバ メトリックを選択できます。

### アプリケーション、サーバ、ネットワークの組み合わせ

必要なアプリケーション、サーバ、およびネットワークの組み合わせ を選択します。

- アプリケーション、サーバまたはネットワークの選択内容をクリ アするには「XT ボタンをクリックします。次に、別の選択を行い ます。
- グループフィルタを CA PC または CA NPC からアプリケーション、 サーバ、およびネットワークに適用するには、[すべてのグルー プを選択]をクリックします。 グループ フィルタを上書きするに は、 [X] ボタンをクリックします。次に、必要なアプリケーショ ン、サーバまたはネットワークをクリックします。
- アプリケーション、サーバまたはネットワークを検索するには、 目的の名前を入力し、 [検索] をクリックします。
- 重複した IP トラフィックを分離するようにドメインを作成してい る場合は、目的のドメインを選択します。 この選択により、当該 のドメインに一致するサーバおよびネットワークのリストのみが 表示されます。 デフォルトでは、 [デフォルト ドメイン] がすべ てのサーバおよびネットワークに適用されます。

### CA Multi-Port Monitor を使用した詳細へのドリル

管理コンソール は、CA Observer Expert などでセッション分析用のパケッ トのエクスポートを可能にすると共に、セッション レベルの可視性を実 現するように、CA Multi-Port Monitor と統合されています。

管理コンソール の[操作]、[インシデント]、または[エンジニアリ ング] タブで、時間枠、ネットワーク、サーバおよびアプリケーション設 定を含む現在のレポート コンテキストが、CA Multi-Port Monitor 内のドリ ルダウン ビューに適用されます。

5 分精度を持ったネットワーク レベルで TCP セッションを分析する CA Standard Monitor と異なり、CA Multi-Port Monitor は、1 分精度のサーバと 特定のクライアントの間の TCP セッションを分析できます。 さらに、CA Multi-Port Monitor を使用すると、TCP および非 TCP トラフィックなど、CA Multi-Port Monitor によって観測されているすべてのトラフィックのトラ フィック ボリュームを分析できます。

管理コンソール レポートから CA Multi-Port Monitor 内のデフォルト分析 に至るトラブルシューティングパスをたどる場合は、手始めに1時間など の比較的狭い時間枠を 管理コンソール レポート設定で選択することをお 勧めします。単一のネットワーク、サーバまたはアプリケーションにデー タを限定するなど、レポートに適用するすべてのフィルタリングは、CA Multi-Port Monitor でデフォルト ビューをドリルダウンした後もそのまま 残り、トラブルシューティング作業をネットワークの適切な領域に絞り込 むことができます。

### 次の手順に従ってください:

1. [操作]、[インシデント]または[エンジニアリング]タブ内の[設 定]をクリックします。

[設定]ダイアログ ボックスが表示されます。

2. レポート設定を設定して、 [OK] をクリックします。

ドリルダウンによりサーバ トラフィックを観測する論理ポートが自 動的に選択されるようにするには、特定のサーバが選択されるように 管理コンソール のレポート設定を設定する必要があります。

3. [セッション分析]をクリックします。

「セッション分析]ボタンが無効な場合は、CA Multi-Port Monitor で監 視されるサーバを選択するようにレポート設定を設定します。

CA Multi-Port Monitor が表示する分析メニューには、レポート設定のコ ンテキストに基づいてレスポンス時間メトリックが表示されます。

分析メニューの使用の詳細については、CA Multi-Port Monitor 製品ド キュメントを参照してください。

ヒント:すべてのサーバを表示するようにレポート設定を設定した場 合に、CA Multi-Port Monitor に複数の論理ポートが設定されていると、 [セッション分析]ダイアログ ボックスにより、分析するサーバ トラ フィックを観測する論理ポートを選択するように求められます。適切 な論理ポートを選択し、[OK]をクリックして CA Multi-Port Monitor を 開始します。

## グラフからテーブルへのレポート形式の変更

グラフからテーブルまたは詳細なテーブルに、またはテーブルをグラフに、 レポート形式を変更できます。 また、グラフからより大きなグラフに一 部のレポート ページを変更することもできます。

次の手順に従ってください:

- 1. [エンジニアリング]ページをクリックします。
- 2. グラフの右上隅の青い歯車型メニュー ( <sup>\*\*\*\*</sup>) をクリックし、「テーブ ル]をクリックします。

注: 表示形式として [より大きなグラフ] を選択できるグラフがあり ます。

3. 管理コンソール は、表形式でビューを表示します。 グラフ ビューに 戻るには、青い歯車型メニュー(※)をクリックし、[グラフ]をク リックします。

## <span id="page-44-0"></span>レポート ページおよびビューのデータの解釈

十分な観測数があり、アプリケーション、サーバ、ネットワークおよび 5 分期間のすべての組み合わせにしきい値がある場合、管理コンソール は 以下の評価の 1 つを使用して、メトリックを分類します。

#### 確認済み

管理コンソール ユーザがインシデントを確認したことを示します。 ユーザがインシデントを確認すると、管理コンソール は、インシデン トに含まれるデータを[確認済み]としてマークします。管理コンソー ル では、確認済みのインシデントに含まれる将来のデータは、自動的 に「確認済み」としてマークされます。

### データなし

使用可能なデータがないことを示します。

### 未評価

未評価のパフォーマンス評価は、管理コンソール「操作]ページでグ レーの重大度状態によって示され、しきい値を設定するには過去の データが不十分である(正味2営業日分のデータが必要)ことを意味 するか、または、観測数が尐なかったために、設定された最小の観測 しきい値を超える観測がなかったことを意味します。

#### 標準

メトリック値がゼロとマイナーしきい値の間にあることを示します。

### マイナー

メトリック値がマイナーしきい値を超えたことを示します。

### メジャー

メトリック値がメジャーしきい値を超えたことを示します。

#### 使用不可

サーバ上のアプリケーションが実行されていない(使用不可である) ことを示します。この評価は、[設定]で[すべてのサーバ メトリッ ク]をクリックすると表示されます。この評価は、管理コンソール 管 理者がサーバを割り当てたユーザ定義のアプリケーションにのみ適用 可能です。

# 第 3 章: 操作ページの使用

このセクションには、以下のトピックが含まれています。

[操作レポート](#page-47-0) ページの使用 (P. 48) 操作レポート [ページのナビゲート](#page-48-0) (P. 49) [アプリケーションのパフォーマンス問題のトラブルシューティング](#page-55-0) (P. 56)

## <span id="page-47-0"></span>操作レポート ページの使用

パフォーマンス問題を調査し、トラブルシューティングするには、[操作] ページを使用します。 パフォーマンス マップページでは、上部から、パ フォーマンスの低い順にネットワーク、サーバ、およびアプリケーション が表示されます。これらのアイテムをクリックすると、レポートの焦点 が絞られます。

通常、エンド ユーザは、Operations Center およびサポート チームに以下の パフォーマンス問題をレポートします。

- アプリケーションのパフォーマンス問題
- ネットワークのパフォーマンス問題
- サーバのパフォーマンス問題

パフォーマンス マップは、パフォーマンス問題に関して以下のデータを 収集します。

- パフォーマンス問題が発生しているアプリケーションとサーバの名前
- ユーザの場所および IP アドレス、ネットワークを識別するローカルま たはリモートのオフィスの場所
- パフォーマンス問題が最初に発生した時間
- パフォーマンス問題の履歴および再発有無
- この問題に関連する他のパフォーマンス問題

[操作]ページでは、パフォーマンス エレメント全体と定義されたしき い値を比較する色分けされた横の棒グラフとして、ネットワーク、サーバ またはアプリケーション別にパフォーマンス マップが表示されます。 色 分けはデータの評価に対応します。

パフォーマンス バー上の間隔は、5 分期間の平均値を表します。

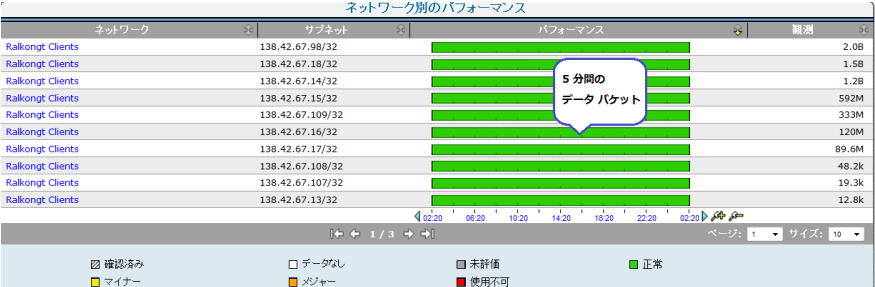

<span id="page-48-0"></span>詳細:

レポート [ページの電子メール送信](#page-156-0) (P. 157) レポート [ページの印刷](#page-156-0) (P. 157) [レポート設定の変更](#page-40-0) (P. 41) [レポートのファイルへのエクスポート](#page-154-0) (P. 155) 操作レポート [ページのナビゲート](#page-48-0) (P. 49)

## 操作レポート ページのナビゲート

パフォーマンス低下に関連するネットワーク、サーバ、およびアプリケー ションを表示するには、ビューの上部に表示されているパフォーマンスが 最も低いコンポーネントの1つをクリックします。

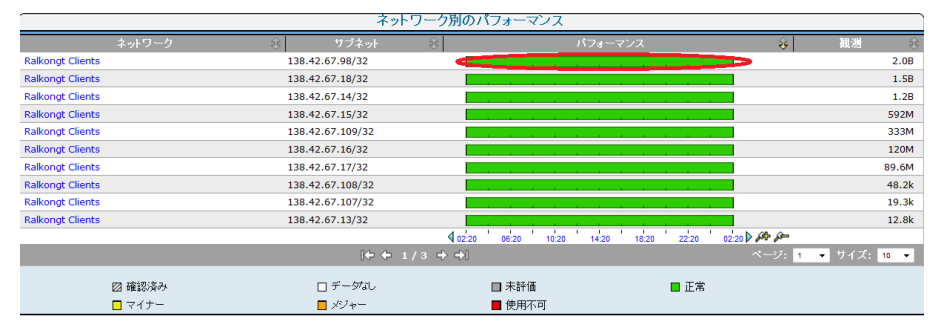

たとえば、ユーザが NetQoS LAN ネットワークのパフォーマンス バーをク リックすると、管理コンソール は、ネットワーク メトリックだけでなく、 影響を受けたサーバおよびアプリケーションも表示します。 マイナーの ネットワーク パフォーマンス低下に影響されていないサーバおよびアプ リケーションを表示するには、[無関連]リンクをクリックして展開しま す。 [無関連]フォルダには、[正常]と評価されたコンポーネント、 [未評価]のコンポーネント、またはデータがないコンポーネントが含ま れます。

管理コンソール はこのタイプを示すためにコンポーネントの前にアイコ ンを表示することに注意してください。 以下のアイコンは、コンポーネ ントのステータスを示していません。

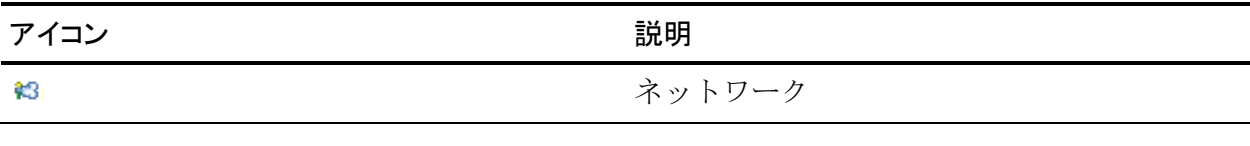

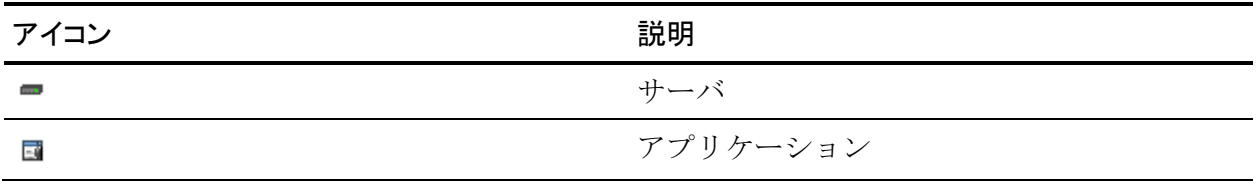

### コンポーネントの詳細の表示

コンポーネントの詳細を表示して、パフォーマンスの問題を調査します。 詳細には、[関連するメトリック]、[影響を受けたメトリック]および 「影響を受けたユーザ」が含まれます。

### 次の手順に従ってください:

- 1. [操作]ページをクリックします。
- 2. 「表示項目]メニュー下の「エクスプローラ]をクリックします。
- 3. パフォーマンスを調査してパフォーマンスのしきい値を変更するには、 以下のタブをクリックします。

#### 関連するメトリック

このタブには、問題に関連する他のメトリックが表示されます。こ のタブの情報を使用して、問題を診断できます。 各メトリックの グラフには以下が表示されます。

- メトリックの関連する統計または平均。統計には最小値、最大 値、加重平均、50 番目、75 番目、90 番目のパーセンタイル、 観測数があります。平均は、サーバ間のバイト数またはパケッ ト数です。
- ベースライン パフォーマンス。これは、実際のデータと比較す るのに使用できます。

#### 影響を受けたメトリック

このタブには、問題の影響を受けた他のメトリックが表示されま す。 各メトリックのグラフには以下が表示されます。

- メトリックの関連する統計または平均。統計には最小値、最大 値、加重平均、50 番目、75 番目、90 番目のパーセンタイル、 観測数があります。平均は、サーバ間のバイト数またはパケッ ト数です。
- ベースライン パフォーマンス。これは、実際のデータと比較で きます。
- ユーザが前後の時間にスクロールできるようにする左右両方 向の矢印。
- ビューをセンタリングできるようにするグリッド。

影響を受けたユーザ

このタブには、パフォーマンス問題の影響を受けたユーザが表示 されます。タブには、ユーザごとに IP アドレス、サブネット マス ク、およびホスト名が表示されます。

### しきい値の編集

このタブでは、パフォーマンス評価を定義するしきい値を編集で きます。 しきい値の設定の詳細については、「管理者ガイド」を 参照してください。

### ベースラインの表示

ベースラインを使用して、パフォーマンス状態が正常かどうかを判断でき ます。 管理コンソール によるベースラインの計算には、以下のパラメー タが組み込まれます。これらのパラメータを設定するには、関連するデー タベース パラメータを設定します。

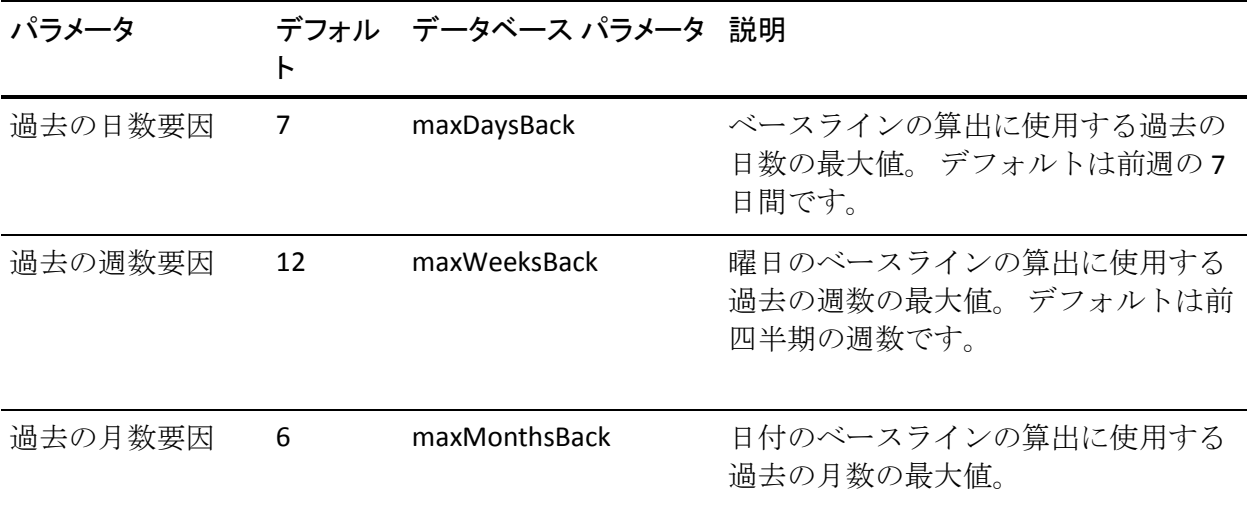

次の手順に従ってください:

- 1. [操作]ページをクリックします。
- 2. ネットワーク、サーバまたはアプリケーションをクリックします。
- 3. 選択内容をメトリック、ネットワーク、アプリケーションまたはサー バに絞り込みます。
- 4. [表示項目]メニュー下の[エクスプローラ]をクリックします。 [操作: メトリック詳細]ページが表示されます。
- 5. 「グラフ設定]をクリックします。

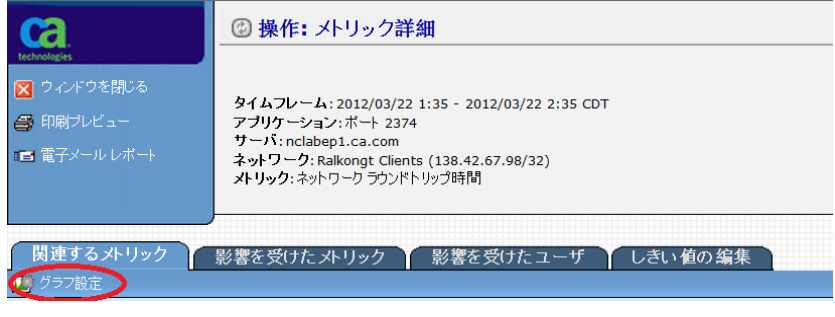

[グラフ設定]が表示されます。

- 6. 一次軸を設定します。
	- a. [メトリックとベースライン]をクリックします
	- b. [表示] ボックスからベースラインを選択します。
	- c. [OK]をクリックします。

詳細ビューに、選択されたベースラインが表示されます。

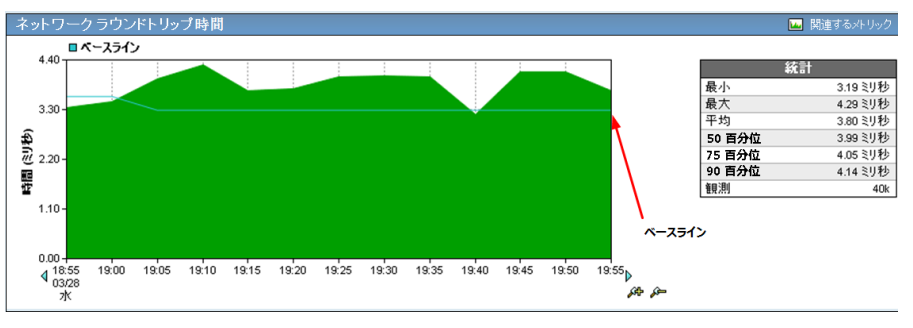

### コンポーネントのインシデントの表示

「インシデント]ページに、インシデント番号、ターゲット、アプリケー ション、重大度、時間、および期間がリスト表示されます。

### 次の手順に従ってください:

- 1. [操作]ページをクリックします。
- 2. インシデントを表示するネットワーク、サーバまたはアプリケーショ ンのパフォーマンス バーをクリックします。
- 3. 選択したコンポーネントの「インシデント]ページを表示するには、 [表示項目] メニュー内の [インシデント]をクリックします。

### コンポーネントの履歴データの表示

時系列でパフォーマンスの挙動を分析するには、ネットワーク、サーバま たはアプリケーションの履歴データを表示します。

### 次の手順に従ってください:

- 1. [操作]ページをクリックします。
- 2. 履歴データを表示するネットワーク、サーバまたはアプリケーション のパフォーマンス バーをクリックします。
- 3. [表示項目]メニュー内の [履歴] をクリックします。 グラフに、選 択されたアイテムの前月データが表示されます。

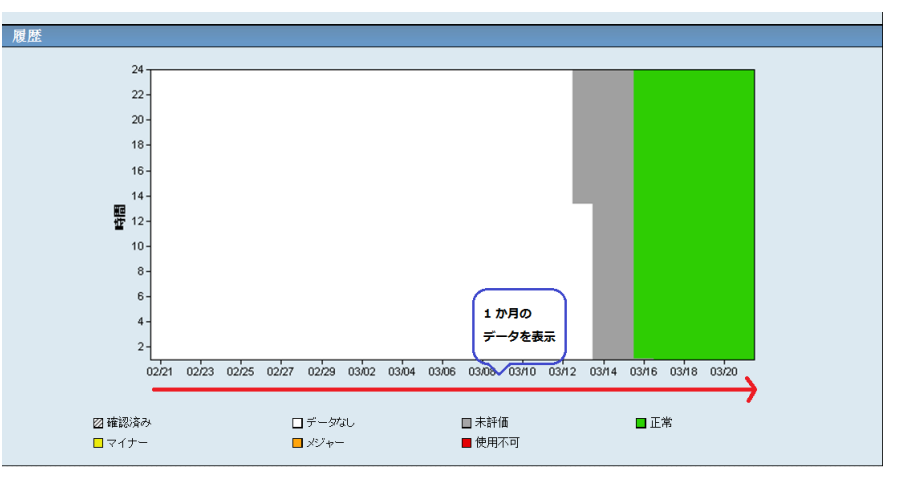

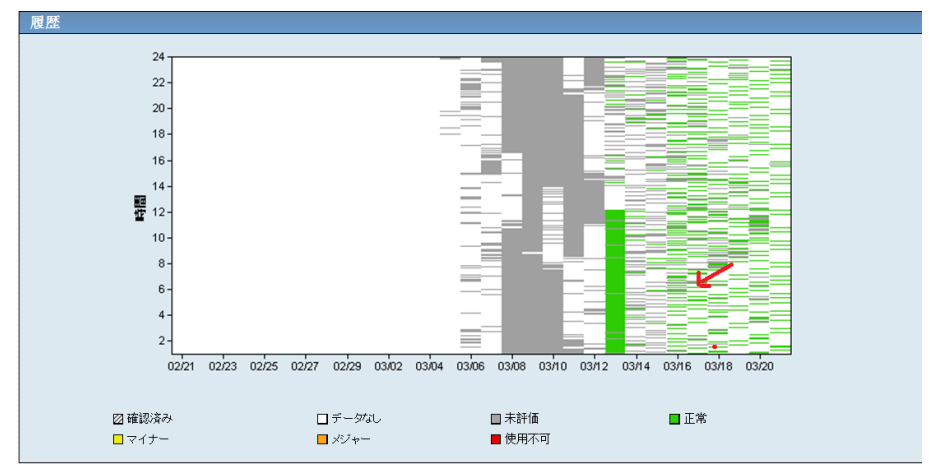

4. グラフ内の特定のデータ ポイントをクリックして、その日時に対する [選択されたコンポーネント]ビューを表示します。

## <span id="page-55-0"></span>アプリケーションのパフォーマンス問題のトラブルシューティン グ

アプリケーションのパフォーマンス問題をトラブルシューティングする には、以下の手順を使用します。 ネットワークまたはサーバに関する問 題を調査する場合にも、メトリック、ネットワークまたはサーバ別に限定 するリンクをクリックすることで、この同じ手順を使用できます。

会社の本社のユーザが、アプリケーションのパフォーマンス問題をレポー トしたとします。

### 次の手順に従ってください:

- 1. [操作]ページをクリックします。
- 2. [表示項目] メニューの [アプリケーション] をクリックします。
- 3. [アプリケーション別のパフォーマンス]リストのトップに問題のア プリケーションが表示されたかどうかを確認します。

アプリケーションがリストのトップに表示されない場合は、より大き なサイズ設定を選択します。アプリケーションがリストに表示されな い場合は、管理コンソール がそのアプリケーションを監視していない 可能性があります。

4. アプリケーションに関する詳細を表示するには、アプリケーション名 の横のパフォーマンス バーをクリックします。

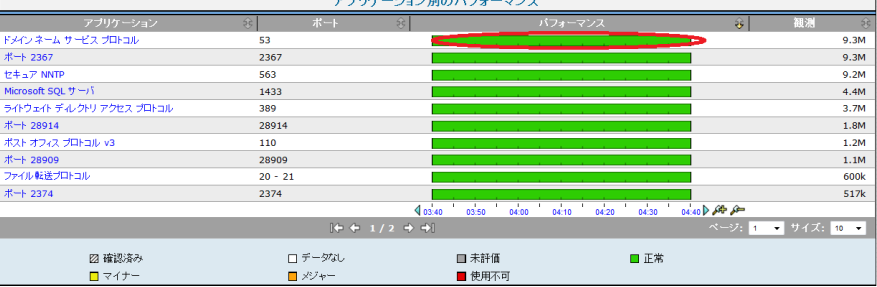

詳細ページには、問題に関連するデータへの移動に使用できる関連の メトリック、ネットワーク、およびサーバが表示されます。

5. (オプション)アプリケーションをホストするネットワークまたは サーバがわかっている場合は、該当するパフォーマンス バーをクリッ クしてデータの範囲を狭めます。

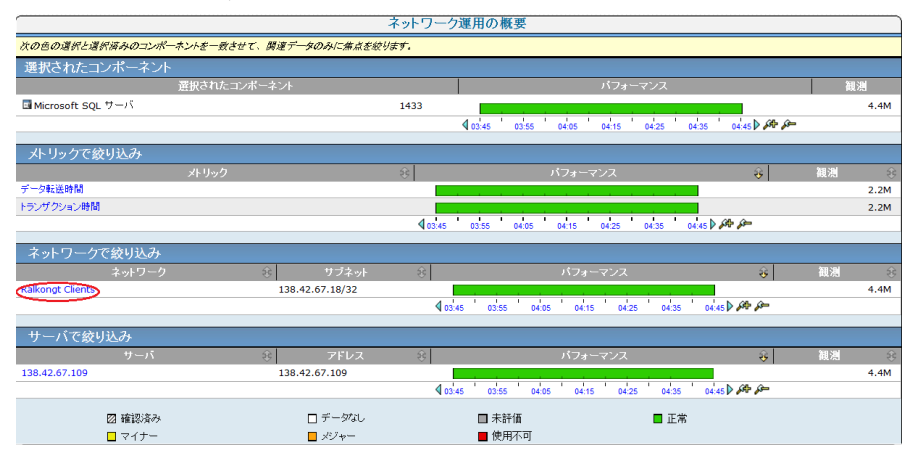

- 6. 「表示項目]メニュー内の「履歴]をクリックします。
- 7. [履歴]ページのアプリケーション履歴を確認し、使用不可またはパ フォーマンス低下の系統的なパターンを識別して確認します。

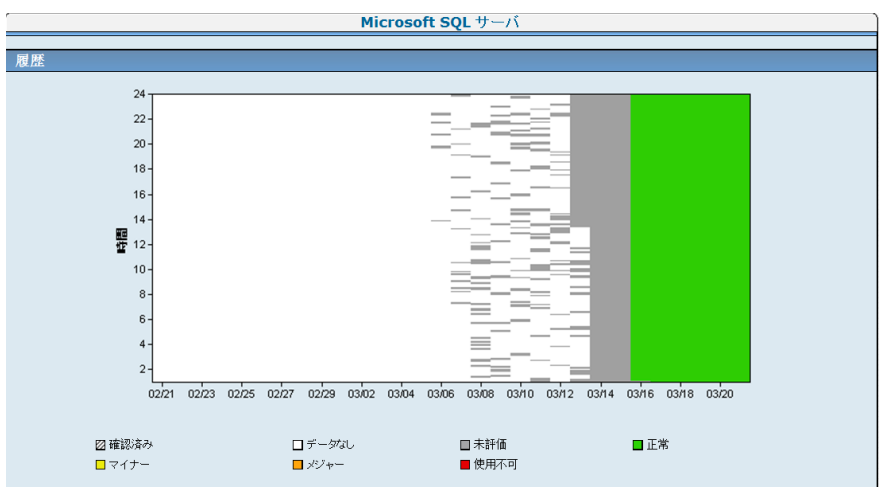

- 8. [表示項目] メニューで [パフォーマンス]、 [エクスプローラ]の 順にクリックして、トラブルシューティングを開始します。
- 9. より徹底的なトラブルシューティングを実行するには、詳細ページの 最上部の[エンジニアリング]リンクをクリックします。

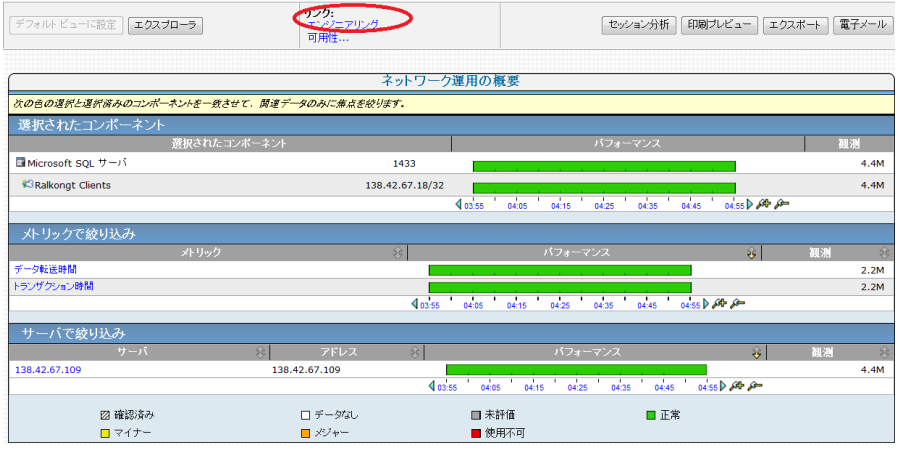

10. レポートされた問題が発生した時間を正確に知るには、[コンポーネ ントレポート]ページの「レスポンス時間構成: 平均]ビューを確認 します。

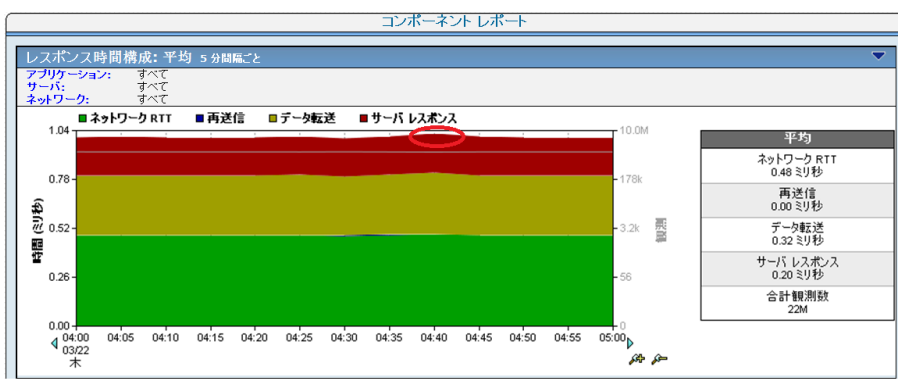

- 11. その時点でどのメトリックがパフォーマンス問題の大きな要因になっ ているかを識別します。レスポンス時間の増加が発生したメトリック が
	- サーバ レスポンス時間 (SRT) の場合は、サーバ [レスポンス時間の](#page-169-0) [増加](#page-169-0) (P. 170)をトラブルシューティングします。
	- ネットワーク ラウンドトリップ時間 (NRTT) の場合は[、ネットワー](#page-175-0) クラウンドトリップ時間 (NRTT) の増加 (P. 176)をトラブルシュー ティングします。
	- 再送信遅延の場合は、ネットワーク[ラウンドトリップ時間](#page-175-0)(NRTT) **[の増加](#page-175-0) (P. 176)をトラブルシューティングします。**
	- データ転送時間の場合は[、データ転送時間の増加](#page-180-0) (P. 181)をトラブ ルシューティングします。

メトリックで履歴タイムラインに関して受け入れ可能なパフォーマンス がレポートされた場合は、問題がユーザのコンピュータにある可能性があ ります。

# <span id="page-60-0"></span>第 4 章: インシデント ページの使用

このセクションには、以下のトピックが含まれています。

[インシデント](#page-60-0) ページの使用 (P. 61) [インシデントの表示](#page-63-0) (P. 64) [インシデントの詳細の表示](#page-66-0) (P. 67) [インシデントの調査](#page-68-0) (P. 69) [インシデントの確認](#page-69-0) (P. 70) [インシデントの比較](#page-70-0) (P. 71) [インシデント履歴の表示](#page-71-0) (P. 72) [アプリケーション別のネットワーク](#page-71-0) インシデントおよびサーバ インシデ [ントの表示](#page-71-0) (P. 72) サーバ [インシデントの表示](#page-72-0) (P. 73) [アプリケーション別のネットワーク](#page-72-0) インシデントの表示 (P. 73) [調査レポートの使用](#page-72-0) (P. 73)

## インシデント ページの使用

しきい値を超えるか、または OLA (運用レベル契約) が履行されないごと に、管理コンソール は、情報のレコードまたはインシデントを作成しま す。 管理コンソール 管理者は、管理コンソール がより多くの情報を収集 したりパフォーマンス問題について特定のユーザに通知したりするアク ションを自動的に起動するインシデント レスポンスを設定することもで きます。 インシデント レスポンスに問題解決に役立つ情報が不足してい る場合は、より多くのデータを収集するためのトラブルシューティング調 査を設定することができます。

[インシデント]ページには、連番のインシデントがリスト表示されます。 インシデント レポートには、関連するパフォーマンス低下の詳細と共に、 24 時間の最大時間ウィンドウが表示されますが、必要な時間が含まれる ようにシフトすることもできます。 インシデントのオープンおよびク ローズはインシデント作成ルールに従うので、複数のインシデントが連続 すると、長期間にわたってパフォーマンスが低下する可能性があります。

管理コンソール は 5 分データを保存する場合には、必ず履歴インシデント レコードを保存します。 5 分データの保存期間の変更の詳細については、 「管理者ガイド」を参照してください。

### インシデント、インシデント レスポンス、および調査

インシデントは、パフォーマンスしきい値を超えるときに作成される情報 レコードです。 しきい値は、受け入れ可能なパフォーマンスの挙動の上 限です。これは、すべてのアプリケーションに対してデフォルトで存在し ます。 管理者は、パフォーマンス変更に対するしきい値の感度を増減す ることができます。

しきい値を超えると、管理コンソール は、割り当て済みの連続するケー ス番号を付けてインシデントを作成し、それらのインシデントを[インシ デント]ページにレポートします。 管理コンソール 管理者がインシデン ト レスポンスを設定していて、それらを違反対象のしきい値と関連付け ている場合、管理コンソール は 1 つ以上の自動的なレスポンスを起動しま す。 問題解決に追加の情報が必要な場合は、その問題をトラブルシュー ティングする調査を起動することができます。

以下の条件に該当する場合は、管理コンソール はインシデントをクロー ズします。

- 受け入れ可能なパフォーマンスが1時間にわたって継続した場合。
- 問題のサーバが保守ウィンドウにある場合。
- 24 時間を経過したインシデント。問題が解決しない場合、管理コン ソール は新規インシデントをオープンします。

管理コンソール が CA PC または CA NPC に登録され、管理コンソール が新 しいマイナーまたはメジャーの状態を検出した場合、管理コンソール は インシデントをオープンし、CA PC または CA NPC は対応するイベントを オープンします。

- 管理コンソール インシデントの原因となるマイナーまたはメジャー の状態が1時間正常なパフォーマンスを示すと、管理コンソールはそ のインシデントをクローズし、CA PC または CA NPC は対応するインシ デントをクリアします。その後、マイナーまたはメジャーのインシデ ント状態が戻ると、管理コンソール は新規インシデントをオープンし、 CA PC または CA NPC は対応するイベントをオープンします。
- 管理コンソール インシデントが 24 時間オープンのままであると、管 理コンソール は、その状態に関係なく自動的にインシデントをクロー ズします。マイナーまたはメジャーのインシデント状態が引き続き存 在する場合、管理コンソール は新規インシデントをオープンし、CA PC または CA NPC は対応するイベントの数を増分します。 それ以外の場 合、およそ 10 分の同期遅延の後、CA PC または CA NPC はイベントをク リアします。

管理コンソール がマイナーまたはメジャーのインシデント状態に対して [データなし]を正味 1 時間レポートした場合に、CA PC または CA NPC が、 サーバがオフラインの状態で 管理コンソール インシデントと関連付けら れたイベントをクリアできるようにするため、CA PC または CA NPC は対応 するイベントをクリアします。 サーバが再びオンラインになった後で、 管理コンソール が新しいマイナーまたはメジャーの状態を検出した場合、 管理コンソール はインシデントをオープンし、CA PC または CA NPC は対 応するイベントをオープンします。

CA PC または CA NPC では、ユーザが 管理コンソール インシデントに対応 するイベントをクローズすると、管理コンソール 内のインシデント ス テータスが[確認済み]に変わります。インシデントの状態が 1 時間の正 常なパフォーマンスを示した後、管理コンソール は自動的にそのインシ デントをクローズします。

## <span id="page-63-0"></span>インシデントの表示

管理コンソール は、[インシデント]ページではネットワーク、サーバ およびアプリケーションの連番のインシデントを表示し、[環境管理] ページでは 監視デバイス のインシデントを表示します。

インシデント レポートには、関連するパフォーマンス低下の詳細と共に、 24 時間の最大時間ウィンドウが表示されます。 このウィンドウは、必要 な時間が含まれるようにシフトできます。 インシデントのオープンおよ びクローズはインシデント作成ルールに従うので、複数のインシデントが 連続すると、連続する長期間にわたってパフォーマンスが低下する可能性 があります。

CA PC または CA NPC に登録されている場合、管理コンソール はそのイン シデントを登録済みの CA PC または CA NPC と同期します。

- 管理コンソール でインシデントを確認したら、対応するインシデント のイベント ステータスが CA PC または CA NPC で自動的に更新されま す。
- 管理コンソール インシデントの結果であるイベントをイベント マ ネージャ内で確認すると、管理コンソール では、対応するインシデン ト ステータスが自動的に更新されます。

CA PC または CA NPC が 管理コンソール インシデントと同期する方法の詳 細については、CA PC または CA NPC の製品ドキュメントを参照してくださ い。

注: 5 分データが保存される場合には、必ず履歴インシデント レコードが 保存されます。 保存期間は、[環境管理]ページで設定できます。

### 監視デバイス別のインシデントの表示

監視デバイス インシデントは[環境管理]ページに表示されます。

注: 監視デバイス インシデントを表示するには、ユーザ アカウントに管理 者製品権限が必要です。 詳細については、「*管理者ガイド*」を参照して ください。

### ネットワーク、サーバ、またはアプリケーション別のインシデントの表示

5分間隔でネットワーク、サーバ、またはアプリケーション メトリックの 対応するしきい値を超えると、管理コンソール はネットワークまたは サーバのインシデントをオープンします。 たとえば、[データ転送時間] のしきい値を超えると、管理コンソール はアプリケーションに対して サーバまたはネットワークのインシデントを作成します。

### 次の手順に従ってください:

- 1. [インシデント]ページをクリックしてインシデントのリストを表示 します。
- 2. 目的のインシデントを表示する方法
	- 1. [表示項目]メニュー内のオプションを選択し、対応するインシ デントを表示します。
	- 2. 必要なインシデントを表示するために、「設定]をクリックして 特定のタイムフレームやネットワークなどのような追加のフィル タ条件を指定します。
	- 3. インシデントのリストをフィルタするために、以下のオプション から選択します。

インシデントの状態

インシデントの状態または目的の状態を指定します。

### 最小の重大度

最小限必要なインシデント重大度と、インシデントの状態が最 低限継続する必要がある時間の長さを指定します。[使用不可] が最も高い重大度であることに注意してください。

### 表示順

インシデントのリストの表示オプションを指定します。

### インシデントに関連する調査の表示

### 次の手順に従ってください:

- 1. [インシデント]ページをクリックします。
- 2. [表示項目]メニュー内の [概要]をクリックします。 インシデント リストが表示されます。
- 3. インシデントの詳細を表示するには、インシデント リスト内のリンク をクリックします。

[インシデントの詳細]ページが表示されます。

4. 2 番目の[表示項目]メニュー内の[調査]をクリックします。 インシデントに関連する調査があれば表示されます。

## <span id="page-66-0"></span>インシデントの詳細の表示

インシデント リストを使用して、ネットワークまたはサーバのインシデ ント詳細にドリルダウンします。

### 次の手順に従ってください:

- 1. [インシデント] ページをクリックします。
- 2. ページ上の「表示順]フィルタがインシデント数を表示するように設 定されている場合、[インシデント数]列のパフォーマンス バーをク リックしてインシデントのリストを表示します。

ユーザの選択内容に基づいて、インシデントのリストがフィルタされ ます。

3. インシデントの詳細を表示するには、インシデント番号をクリックし ます。

[インシデントの詳細]ページが表示されます。

4. メトリック、サーバおよびアプリケーションを選択して情報を限定し ます。

管理コンソール は、インシデントの以下の情報をリスト表示します。 数

インシデントを識別する一意の数。

### ネットワーク

ネットワーク関連インシデントの場合は、インシデントのネット ワーク ソース。

サーバ

サーバ関連のインシデントの場合は、インシデントのサーバ ソー ス。

### 重大度

[インシデントの色分けによる評価](#page-44-0) (P. 45)。

### タイムフレーム

インシデントの合計期間。

#### 調査

関連する調査へのリンク。

### ステータス

第4章: インシデント ページの使用 67

[オープン]または[クローズ]。

### 選択されたコンポーネント

コンポーネントを選択して、データを絞り込むことができます。

### パフォーマンス バー

問題が存在する箇所を示すために、色分けされたセグメントを使 用しています。

観測

観測数。

## <span id="page-68-0"></span>インシデントの調査

「表示項目]メニューの下の「エクスプローラ]ボタンを使用して、関連 するメトリック、影響を受けたメトリック、影響を受けたユーザを表示す るか、またはしきい値を編集します。

### 次の手順に従ってください:

- 1. [インシデント] ページをクリックします。
- 2. [概要]、[アプリケーション]、[サーバ]または[ネットワーク] をクリックして、選択したコンポーネントのインシデントを表示しま す。
- 3. 選択したコンポーネントをクリックして、インシデントの詳細を表示 します。

[エクスプローラ]ボタンが有効になります。

- 4. [表示項目]メニュー下の[エクスプローラ]をクリックします。
- 5. [エクスプローラ]ダイアログ ボックスが表示されます。以下の種類 があります。

[メトリック]タブ

関連するメトリックを表示します。

#### 影響を受けたメトリック

影響を受けたメトリックを表示します。

#### 影響を受けたユーザ

指定されたタイムフレーム中にアプリケーションにアクセスした クライアント IP アドレスのリストを表示します。

### しきい値の編集

選択されたメトリックのパフォーマンスしきい値を編集します。

## <span id="page-69-0"></span>インシデントの確認

インシデントを確認すると、その優先度がレポート内で低下し、ユーザが そのインシデントを確認したことが示されます。 また、レポート内で確 認済みのインシデントを未確認状態にすると、インシデントの優先度を上 げることができます。

インシデントを確認すると、正時から正時に至るインシデントのライフタ イム全体を確認する効果があります。 以下の例では、インシデント詳細 ページでタイムラインにハッシュ マークが表示され、14:00 から 16:00 ま での間にインシデント ステータスが「確認済み」であることを示してい ます。

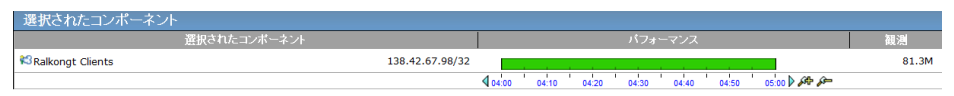

### 次の手順に従ってください:

- 1. インシデントの詳細ページで [確認] をクリックします。
- 2. 「確認の確定]ページ上の以下のいずれかのオプションを選択し、 [OK]をクリックします。
	- インシデントを確認状態にする: インシデントを確認済みとして マークする場合は、このオプションを選択します。
	- インシデントを未確認状態にする: インシデントを未確認状態と してマークする場合は、このオプションを選択します。

## <span id="page-70-0"></span>インシデントの比較

「比較]ページを使用して、ネットワーク、サーバ、またはアプリケーショ ン全体において、低下の兆候など関連がある可能性のあるパターンを検出 します。 詳細を調査するには、特定のネットワーク、サーバまたはアプ リケーションをクリックします。 また、関連する調査があるかどうかを 確認するには、インシデントの詳細を表示します。

以下を比較します。

ネットワーク インシデント

インシデントに関連するネットワークのパフォーマンスを同様のネッ トワークに対して比較します。

サーバ インシデント

インシデントに関連するサーバのパフォーマンスを同様のサーバに対 して比較します。

次の手順に従ってください:

- 1. [インシデント]ページをクリックします。
- 2. ページ上の「表示順]フィルタがインシデント数を表示するように設 定されている場合、[インシデント数]列のパフォーマンス バーをク リックしてインシデントのリストを表示します。

ユーザの選択内容に基づいて、インシデントのリストがフィルタされ ます。

3. インシデントの詳細を表示するには、インシデント番号をクリックし ます。

[インシデントの詳細]ページが表示されます。

4. [表示項目]メニューの[比較]をクリックし、選択されたネットワー クまたはサーバのパフォーマンスを、指定されたタイムフレームにお けるすべてのネットワークまたはサーバに対して比較します。

## <span id="page-71-0"></span>インシデント履歴の表示

現在選択されているインシデントとターゲットが同じである、過去30日 間に発生したインシデントを表示します。

### 次の手順に従ってください:

- 1. [インシデント] ページをクリックします。
- 2. ページ上の「表示順]フィルタがインシデント数を表示するように設 定されている場合、[インシデント数]列のパフォーマンス バーをク リックしてインシデントのリストを表示します。

ユーザの選択内容に基づいて、インシデントのリストがフィルタされ ます。

3. インシデントの詳細を表示するには、インシデント番号をクリックし ます。

[インシデントの詳細]ページが表示されます。

- 4. [表示項目]メニュー内の[履歴]をクリックします。 [インシデント履歴] リストが表示されます。
- 5. インシデント番号をクリックして詳細を表示します。

## アプリケーション別のネットワーク インシデントおよびサーバ イ ンシデントの表示

アプリケーション別のインシデント レポートは、アプリケーションの ネットワーク インシデントとサーバ ンシデントをリスト表示します。

インシデント レポートの詳細には、関連するパフォーマンスの低下が表 示され、24 時間の最大時間ウィンドウが設定されています。 このウィン ドウは、必要な時間が含まれるようにシフトできます。 インシデントの オープンおよびクローズはインシデント作成ルールに従うので、複数のイ ンシデントが連続すると、連続する長期間にわたってパフォーマンスが低 下する可能性があります。

アプリケーション別のインシデント レポートに移動するには、[インシ デント]ページで「アプリケーション]をクリックします。
## サーバ インシデントの表示

[インシデント]ページには、アプリケーション別にサーバ インシデン トがリスト表示されます。インシデント レポートには、関連するパフォー マンス低下の詳細と共に、24 時間の最大時間ウィンドウが表示されます。 このウィンドウは、必要な時間が含まれるようにシフトできます。 イン シデントのオープンおよびクローズはインシデント作成ルールに従うの で、複数のインシデントが連続すると、連続する長期間にわたってパ フォーマンスが低下する可能性があります。

[サーバ インシデント]ページに移動するには、[インシデント]ペー ジで「サーバ」をクリックします。

## アプリケーション別のネットワーク インシデントの表示

[インシデント]ページには、アプリケーション別にネットワーク イン シデントがリスト表示されます。 インシデント レポートには、関連する パフォーマンス低下の詳細と共に、24 時間の最大時間ウィンドウが表示 されます。 このウィンドウは、必要な時間が含まれるようにシフトでき ます。 インシデントのオープンおよびクローズはインシデント作成ルー ルに従うので、複数のインシデントが連続すると、連続する長期間にわ たってパフォーマンスが低下する可能性があります。

「ネットワーク インシデント]ページに移動するには、 [インシデント] ページで[ネットワーク]をクリックします。

## 調査レポートの使用

調査は、管理コンソール がインシデント レスポンスの一環として自動的 に開始するアクションである場合もあれば、管理者製品権限を持ったユー ザによって手動でスケジュールまたは起動されるアクションである場合 もあります。 調査のタイプは以下のいずれかになります。

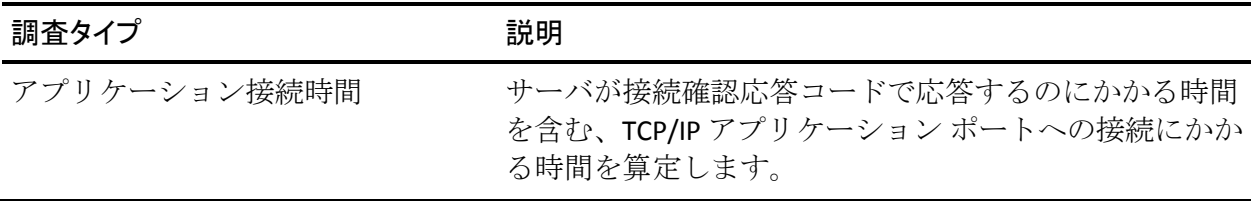

### 第 4 章: インシデント ページの使用 73

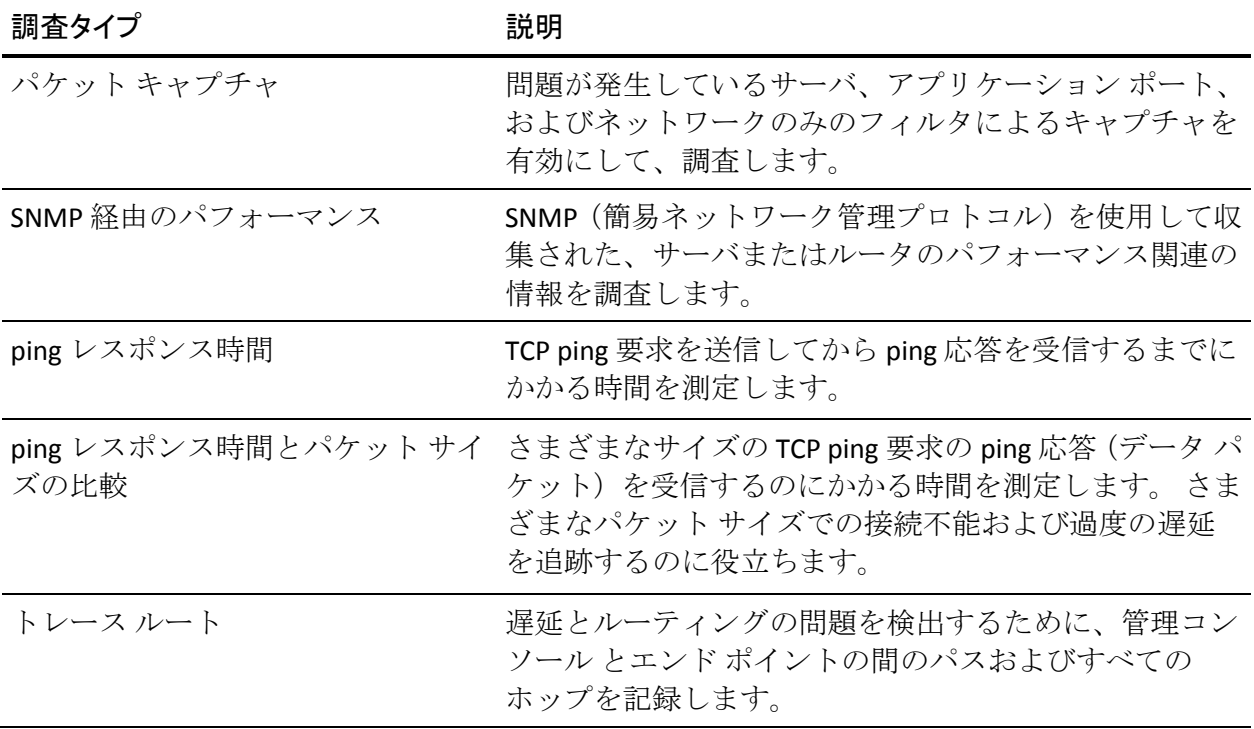

## 調査の表示

調査に関する詳細の表示、レポート設定の変更、または調査の削除を行う には、[調査レポート]を使用します。

### 次の手順に従ってください:

- 1. [インシデント]ページをクリックします。
- 2. [調査]をクリックします。 [調査レポート]ページが表示されます。
- 3. インシデントのリストをフィルタする場合は、 [設定]をクリックし ます。
- 4. 調査結果の詳細を表示するには、タイムスタンプ リンクをクリックし ます。

### 調査の起動およびスケジュール

調査をすぐに起動するように設定するか、またはスケジュールした日時に 起動するように設定します。

調査を手動で開始する場合は、ポップアップ ブロッカを無効にする必要 があります。そうしないと、調査が実行できません。調査を実行しても、 調査のステータスを示すポップアップが表示されない場合は、ポップアッ プ ブロッカがおそらくまだ有効になっているために、調査が実行されて いません。

次の手順に従ってください:

- 1. [インシデント]ページをクリックします。 [表示項目]メニュー内の[調査]をクリックします。
- 2. [調査レポート]ページが表示されます。
- 3. [表示項目]メニュー内の [起動] をクリックします。 [調査タイプ]ページが表示されます。
- 4. 以下のいずれかのタスクを実行して、調査を起動するか、またはスケ ジュールします。
	- すぐに起動する場合は、起動する調査タイプの横にある「起動] をクリックします。
	- スケジュールする場合は、スケジュールする調査タイプの構にあ る[スケジュール]をクリックします。

選択した調査タイプに応じた [設定] ページが表示されます。 各 [設 定]ページの詳細については、後続のセクションを参照してください。

### アプリケーション接続時間調査

アプリケーション接続時間調査は、サーバが接続確認応答コードで応答す るのにかかる時間を含む、TCP/IP アプリケーション ポートへの接続にかか る時間を算定します。

この調査をスケジュールする場合は、通知用に指定するタイム ゾーンも、 調査をスケジュールするために使用されます。

[アプリケーション接続時間]調査を起動またはスケジュールするには、 以下の設定を指定します。

### 調査のターゲット

調査するターゲット タイプに基づいて、サーバなどのターゲットを指 定します。ターゲットのグループを調査するには、[ターゲット タイ プ]リストから[サーバの集約]を選択します。

### 調査オプション

以下のオプションを指定します。

調査元

調査を起動する 監視デバイス を指定します。サーバと通信できる 監視デバイス か、または調査するデバイスを選択します。

### アプリケーション

調査するアプリケーションを指定します。

#### サンプル

調査中に観測するデータ サンプルの数を 1 ~ 10 から選定します。 サンプルは 1 つの統計的測定対象です。

### タイムアウト(秒)

調査がアプリケーションのタイムアウトを記録するまでに経過す る必要のある秒数を 1 ~ 10 から選定します。

### 通知オプション

調査結果について、指定された電子メール受信者に通知します。調査 は電子メール通知用に指定されたタイム ゾーンを使用してスケ ジュールされますので注意してください。

### スケジュール

調査をスケジュールする場合にのみ、スケジュール オプションが表示 されます。調査を特定日付の特定時刻か、または週単位か月単位で実 行するようにスケジュールします。

### パケット キャプチャ調査

パケット キャプチャ調査は、問題が発生しているサーバ、アプリケーショ ン ポート、およびネットワークのみをフィルタしてキャプチャします。

この調査をスケジュールする場合は、通知用に指定するタイム ゾーンも、 調査をスケジュールするために使用されます。

「パケットキャプチャ]調査を起動またはスケジュールするには、以下 の設定を指定します。

#### 調査のターゲット

調査するサーバを指定します。

### キャプチャ フィルタ

以下のオプションを指定します。

### アプリケーション

キャプチャするアプリケーション トラフィックを指定します。 ターゲット サーバ上のアプリケーション トラフィックをすべて キャプチャする場合は、[すべて]をクリックします。 カスタム ポート範囲を指定する場合は、[カスタムアプリケーション]を クリックし、開始および終了のポート番号を指定します。

### ネットワーク

ターゲット アプリケーション トラフィックをキャプチャするク ライアント ネットワークを指定します。

クライアント ネットワークをすべて指定する場合は「すべて]を クリックし、特定のネットワークを指定する場合は[特定のネッ トワーク]をクリックします。次に、「ネットワーク]リンクを クリックして、目的のネットワークを選択します。

### 調査オプション

以下のオプションを指定します。

### キャプチャ期間

パケットをキャプチャする最大期間を 30 秒~ 30 分から選定しま す。

### 最大ファイル サイズ

パケット キャプチャ ファイルの最大サイズを 10MB ~ 100MB か ら選定します。

1 パケットあたりのバイト数

CA Standard Monitor でパケットをキャプチャするときに、パケット 当たりキャプチャするバイト数を指定します。 [ヘッダのみ]か ら 8192 バイトの間で選択します。 [ヘッダのみ]では MAC (第2 層)、IP (第3層)および TCP (第4層)のヘッダ情報がキャプチャ されることに注意してください。

パケットが CA GigaStor または CA Multi-Port Monitor によってキャ プチャされる場合、このオプションは適用不能です。

### 通知オプション

調査結果について、指定された電子メール受信者に通知します。調査 は電子メール通知用に指定されたタイム ゾーンを使用してスケ ジュールされますので注意してください。

### スケジュール

調査をスケジュールする場合にのみ、スケジュール オプションが表示 されます。調査を特定日付の特定時刻か、または週単位か月単位で実 行するようにスケジュールします。

### SNMP 経由のパフォーマンス調査

*SNMP* 経由のパフォーマンス調査は、SNMP(簡易ネットワーク管理プロト コル)を使用して、パフォーマンス関連情報をサーバまたはルータに対し てクエリします。

この調査をスケジュールする場合は、通知用に指定するタイム ゾーンも、 調査をスケジュールするために使用されます。

[SNMP 経由のパフォーマンス]調査を起動またはスケジュールするには、 以下の設定を指定します。

調査のターゲット

調査するターゲット タイプに基づいて、サーバなどのターゲットを指 定します。ターゲットのグループを調査するには、[ターゲット タイ プ]リストから[サーバの集約]を選択します。 パフォーマンス情報 をルータに対して SNMP ポーリングするには、管理コンソール 管理者 はネットワーク デバイスとしてルータを追加する必要があります。詳 細については、「管理者ガイド」を参照してください。

#### 調査オプション

以下のオプションを指定します。

#### 調査元

調査を起動する 監視デバイス を指定します。サーバと通信できる 監視デバイス か、または調査するデバイスを選択します。

### サンプル期間(秒)

レートを計算するためにサンプル間に待機する時間の長さを 5 ~ 300 秒から選定します。

### 再試行

レスポンスを取得する試行数を 0 ~ 4 から選定します。

### タイムアウト(秒)

管理コンソール によりサーバでタイムアウトと決定されるまでに 経過している必要がある時間の長さを1~30秒から選定します。

### 通知オプション

調査結果について、指定された電子メール受信者に通知します。調査 は電子メール通知用に指定されたタイム ゾーンを使用してスケ ジュールされますので注意してください。

### スケジュール

調査をスケジュールする場合にのみ、スケジュール オプションが表示 されます。調査を特定日付の特定時刻か、または週単位か月単位で実 行するようにスケジュールします。

### ping レスポンス時間調査

ping レスポンス時間調査は、TCP ping 要求を送信してから ping 応答を受信 するまでにかかる時間を測定します。

この調査をスケジュールする場合は、通知用に指定するタイム ゾーンも、 調査をスケジュールするために使用されます。

ping レスポンス時間調査を起動またはスケジュールするには、以下の設定 を指定します。

#### 調査のターゲット

調査するターゲット タイプに基づいて、サーバなどのターゲットを指 定します。ターゲットのグループを調査するには、[ターゲット タイ プ]リストから[サーバの集約]を選択します。

### 調査オプション

以下のオプションを指定します。

#### 調査元

調査を起動する 監視デバイス を指定します。サーバと通信できる 監視デバイス か、または調査するデバイスを選択します。

### パケット サイズ

テスト パケットのバイトでのサイズを 32 ~ 8192 から選択します。

### サンプル

調査中に観測するデータ サンプル数を 1 ~ 10 から選択します。サ ンプルはただ 1 つの統計的測定対象です。

#### タイムアウト(秒)

サーバでタイムアウトと決定されるまでに経過している必要があ る秒数を 1 ~ 10 から選択します。

### 通知オプション

調査結果について、指定された電子メール受信者に通知します。調査 は電子メール通知用に指定されたタイム ゾーンを使用してスケ ジュールされますので注意してください。

### スケジュール

調査をスケジュールする場合にのみ、スケジュール オプションが表示 されます。調査を特定日付の特定時刻か、または週単位か月単位で実 行するようにスケジュールします。

### ping レスポンス時間とパケット サイズの比較調査

ping レスポンス時間とパケット サイズの比較調査は、さまざまなサイズの TCP ping 要求 (データ パケット) に対する ping 応答を受信するのにかかる 時間を測定します。 さまざまなパケット サイズでの接続不能および過度 の遅延を追跡するのに役立ちます。

ping レスポンス時間とパケット サイズの比較調査は、最小、最大、平均の パケット ラウンドトリップ時間に関するレポートを作成します。 他のタ イプの調査と異なり、管理コンソール は、インシデントに対してこの調 査を自動的に起動することはありません。

この調査をスケジュールする場合は、通知用に指定するタイム ゾーンも、 調査をスケジュールするために使用されます。

ping レスポンス時間とパケット サイズの比較調査を起動またはスケ ジュールするには、以下の設定を指定します。

### 調査のターゲット

調査するターゲット タイプに基づいて、サーバなどのターゲットを指 定します。ターゲットのグループを調査するには、[ターゲット タイ プ]リストから「サーバの集約]を選択します。

### 調査オプション

以下のオプションを指定します。

#### 調査元

調査を起動する 監視デバイス を指定します。サーバと通信できる 監視デバイス か、または調査するデバイスを選択します。

#### 最大パケット サイズ

調査するパケットの最大サイズを 512 ~ 8192 バイトから選択し ます。

### サンプリング タイプ

パケット サイズをチェックするオプションを指定します。

- 連続。 指定した最大パケット サイズまでの全パケット サイズ をチェックします。このオプションはより多くのサンプルを必 要とします。
- 不連続。 パケット サイズの範囲がより小さい、より少数のサ ンプルの範囲をカバーします。

各サイズのサンプル

各サイズのサンプル数を 1 ~ 10 から選択します。

### タイムアウト(秒)

サーバでタイムアウトと決定されるまでに経過している必要があ る秒数を 1 ~ 10 から選択します。

### 通知オプション

調査結果について、指定された電子メール受信者に通知します。調査 は電子メール通知用に指定されたタイム ゾーンを使用してスケ ジュールされますので注意してください。

### スケジュール

調査をスケジュールする場合にのみ、スケジュール オプションが表示 されます。調査を特定日付の特定時刻か、または週単位か月単位で実 行するようにスケジュールします。

### トレース ルート調査

トレース ルート調査は、遅延とルーティングの問題を検出するために、 管理コンソール とエンド ポイントの間のパスおよびすべてのホップを記 録します。

この調査をスケジュールする場合は、通知用に指定するタイム ゾーンも、 調査をスケジュールするために使用されます。

トレース ルート調査を起動またはスケジュールするには、以下の設定を 指定します。

### 調査のターゲット

調査するターゲット タイプに基づいて、サーバなどのターゲットを指 定します。ターゲットのグループを調査するには、[ターゲット タイ プ]リストから[サーバの集約]を選択します。

### 調査オプション

以下のオプションを指定します。

調査元

調査を起動する 監視デバイス を指定します。サーバと通信できる 監視デバイス か、または調査するデバイスを選択します。

### プロトコル

トレース ルート調査に使用するプロトコルを、ICMP または TCP の いずれかから選定します。 ICMP と指定された TCP ポートの間の traceroute のパフォーマンスが変動するただ 1 つの場合は、QoS が 明示的に一方を他方より優先している場合です。 このような場合 は、TCP (ネットワーク ルータによって真のアプリケーション ト ラフィックとしてもマークされている場合)を使用することをお 勧めします。ICMP は、セキュリティ上の理由でブロックされる可 能性があるため、指定されたアーキテクチャ内を通過することを 許可されている場合に限り、一般的に使用され、受け入れられて います。

### パケット サイズ

調査するパケットのサイズを 32 ~ 8192 バイトから選定します。

#### 再試行

レスポンスを取得する試行数を 1 ~ 4 から選定します。

### ルート検索

選択したターゲットに対して追加のルートを検索する試行数を 0 ~ 20 から選定します。

### タイムアウト(秒)

サーバでタイムアウトと決定されるまでに経過している必要があ る秒数を 1 ~ 10 から選定します。

### SNMP を介したルータの調査

各ネットワーク デバイスに対してパフォーマンス詳細の SNMP ク エリを実行するかどうか指定します。 管理コンソール へのネット ワーク デバイスの追加の詳細については、「管理者ガイド」を参 照してください。

### 通知オプション

調査結果について、指定された電子メール受信者に通知します。調査 は電子メール通知用に指定されたタイム ゾーンを使用してスケ ジュールされますので注意してください。

### スケジュール

調査をスケジュールする場合にのみ、スケジュール オプションが表示 されます。調査を特定日付の特定時刻か、または週単位か月単位で実 行するようにスケジュールします。

### スケジュールされた調査の削除

手動でスケジュールされた調査の使用が終了した場合は、その調査を削除 します。 スケジュールされた調査を削除しても、その調査レポートは削 除されません。

### 次の手順に従ってください:

- 1. 「インシデント]ページをクリックします。
- 2. 「表示項目]メニュー内の「調査]、「起動]をクリックします。 [調査タイプ]ページが表示されます。
- 3. スケジュールされた調査を表示するには、調査タイプを展開します。
- 4. 削除対象となるスケジュールされた調査の横にある < をクリックし ます。

調査が削除されます。

# <span id="page-86-0"></span>第 5 章: 管理ページの使用

このセクションには、以下のトピックが含まれています。

[はじめに](#page-86-0) (P. 87) パフォーマンス [スコアカードの使用](#page-87-0) (P. 88) [運用レベル契約の使用](#page-91-0) (P. 92) [パフォーマンス詳細](#page-93-0) OLA レポートの使用 (P. 94) [パフォーマンス](#page-97-0) エグゼクティブ OLA レポートの使用 (P. 98) 可用性詳細 OLA [レポートの使用](#page-99-0) (P. 100) [可用性エグゼクティブ](#page-100-0) OLA レポートの使用 (P. 101)

## はじめに

[管理]ページで[パフォーマンス スコアカード]および[OLA](運用 レベル契約)を表示して、時系列でのアプリケーション パフォーマンス を確認します。

OLA レポートは、パフォーマンス向上に注力するのに役立ちます。これら の領域を変更すると、OLA レポートの内容が改善されるのを確認すること ができます。

管理コンソール には、2 つのレベルの OLA レポートが含まれています。

- アプリケーション別に OLA コンプライアンスを要約するエグゼク ティブ レポート
- 観測の OLA しきい値割合、結果および数に関する情報が含まれる詳細 レポート

## <span id="page-87-0"></span>パフォーマンス スコアカードの使用

パフォーマンス スコアカードは、企業の毎月のアプリケーション パ フォーマンスを示します。 管理コンソール は、以下の色分けを使用して パフォーマンスを評価します。

- 未評価 (グレー)
- 正常(緑)
- マイナー (黄色)
- メジャー (オレンジ)

管理コンソール は、パフォーマンス評価を観測数の順に並べ替えます。

### 次の手順に従ってください:

- 1. [管理]ページをクリックします。
- 2. [表示項目]メニューの [パフォーマンス スコアカード]をクリック します。

[アプリケーション リスト] ページが表示されます。

- 3. (オプション)フィルタ オプションなどのレポート設定を変更する場 合は、[設定]をクリックします。
- 4. 色分けされたパフォーマンス バーをクリックするか、または[アプリ ケーション リスト]内のアプリケーション名をクリックして[、ネット](#page-89-0) [ワーク別のアプリケーション詳細の表示](#page-89-0) (P. 90)を行います。

### 詳細情報:

レポート [ページの電子メール送信](#page-156-0) (P. 157) レポート [ページの印刷](#page-156-0) (P. 157) [レポートのファイルへのエクスポート](#page-154-0) (P. 155)

## 時間別のアプリケーションの詳細の表示

### 次の手順に従ってください:

- 1. [管理]ページをクリックします。
- 2. 「表示項目]メニュー上の「パフォーマンス スコアカード]をクリッ クします。

「アプリケーションリスト」ページが表示されます。

- 3. (オプション) フィルタ オプションなどのレポート設定を変更する場 合は、[設定]をクリックします。
- 4. アプリケーション名またはパフォーマンスのリンクをクリックして、 パフォーマンス詳細を表示します。
- 5. 3番目の「表示項目]メニュー上の「時間]をクリックして、時間別 にアプリケーションの詳細を表示します。
- 6. [表示順]リスト内で[観測]または[割合]順での表示を選択しま す。
- 7. [詳細]をクリックして、[エンジニアリング]ページの関連するコ ンポーネント レポートを表示します。

## <span id="page-89-0"></span>ネットワーク別のアプリケーションの詳細の表示

### 次の手順に従ってください:

- 1. [管理]ページをクリックします。
- 2. 「表示項目]メニュー上の「パフォーマンス スコアカード]をクリッ クします。

[アプリケーション リスト]ページが表示されます。

- 3. (オプション)レポート設定を変更する場合は、「設定]をクリック します。
- 4. アプリケーション名またはパフォーマンスのリンクをクリックして、 どのネットワークがそのピアと同じ方法で実行されていないかに関す る詳細を取得します。
- 5. 3 番目の[表示項目]メニュー上の[ネットワーク]をクリックして、 ネットワーク別にアプリケーションの詳細を表示します。
- 6. リストをフィルタする場合は、[表示順]リスト内のオプションをク リックします。
	- ネットワーク (パフォーマンスあり)
	- ネットワーク (平均あり)
	- ネットワーク タイプ (パフォーマンスあり)
	- ネットワーク タイプ (平均あり)
- 7. [詳細]をクリックして、[エンジニアリング]ページのネットワー ク別のパフォーマンス レポートを表示します。

サーバ別のアプリケーションの詳細の表示

### 次の手順に従ってください:

- 1. [管理]ページをクリックします。
- 2. 「表示項目]メニュー上の「パフォーマンス スコアカード]をクリッ クします。
- 3. オプションでレポート設定を変更するには、[アプリケーション リス ト]ページの[設定]をクリックします。
- 4. アプリケーション名またはパフォーマンスのリンクをクリックして、 どのサーバがそのピアと同じ方法で実行されていないかに関する詳細 を取得します。
- 5. 3番目の [表示項目] メニュー上の [サーバ] をクリックして、サー バ別に詳細を表示します。
- 6. [表示順]リストで、[サーバ(パフォーマンスあり)]または[サー バ(平均あり)]の表示を選択します。
- 7. [詳細]をクリックして、[エンジニアリング]ページのサーバ別の パフォーマンス レポートを表示します。

## <span id="page-91-0"></span>運用レベル契約の使用

OLA (運用レベル契約) レポートは、ネットワークおよびアプリケーショ ンのエンド ユーザが受けるサービスのパフォーマンスを追跡し、OLA 仕様 が達成される頻度を示します。 パフォーマンス OLA と可用性 OLA レポー トを参照することで、ユーザが体験した改善された点、利点および問題点 を自分で確認および評価することが可能になります。

データを追跡し、OLA に違反している場所を識別するために時間、ネット ワークまたはサーバ別に情報を表示するには、[環境管理]ページで設定 する OLA 定義を使用します。 ネットワークが OLA を履行しているかどう かを迅速に測定できます。 履行していない場合は、[エンジニアリング] ページのリンクをクリックし、コンポーネント ビュー、パフォーマンス マップ、またはアプリケーションおよびサーバの可用性タイムライン レ ポートを表示して、問題の場所を特定します。 [インシデント] ページ を使用して、何がパフォーマンス問題を引き起こしているかを調査します。

管理コンソール 管理者は、パフォーマンス OLA と可用性 OLA を設定する ことができます。 OLA を設定するには、以下のガイドラインに従います。

- 管理コンソール 管理者は、パフォーマンス OLA を設定する場合、事前 にネットワーク タイプを定義する必要があります。これは、パフォー マンス OLA が定義済みネットワーク タイプ別に適用されるためです。 ネットワークタイプの定義の詳細については、「管理者ガイド」を参 照してください。
- 管理コンソール管理者は、可用性 OLA を設定する場合、自分が OLA し きい値を設定しているアプリケーションおよびサーバに対して、可用 性監視を事前に有効にする必要があります。詳細については、「管理 者ガイド」を参照してください。

## 運用レベル管理の説明

OLM (Operational Level Management: 運用レベル管理)には、ビジネス の優先度に従って受け入れ可能なコストですべての IT ユーザに適切なレ ベルのサービスが提供されるようにする、しっかりしたプロアクティブな メソドロジおよび手順が含まれます。 OLA(Operational Level Agreement: 運用レベル契約)レポートは、必要なサービスレベルが履行されている かどうかを明らかにします。

OLA は以下のメトリックに関して設定します。

- サーバレスポンス時間。これは、データセンターのパフォーマンスを 測定します。
- ネットワーク ラウンドトリップ時間。これは、ネットワーク インフラ ストラクチャのパフォーマンスを測定します。
- トランザクション時間。これは、アプリケーションのエンドツーエン ド パフォーマンスをキャプチャします。

[管理]ページに以下のタイプのレポートが表示されます。

- パフォーマンス OLA レポート。これは、アプリケーションが OLA の目 標を達成しているかどうかを示します。
- 可用性 OLA レポート。これは、アプリケーションの可用性の目標に対 する大まかなコンプライアンス、履行度を示します。 このサマリ レ ポート内のリンクをクリックして、日単位および 1 時間ごとの詳細に アクセスすることができます。

効果的に OLA を導入するには、OLA の定義、コンプライアンスの監視、パ フォーマンスの向上、および、OLA 向上およびパフォーマンス向上の意識 を高めるための、低レベルの OLA の詳細化から成るプロセスを循環的に行 う必要があります。

静的なしきい値に対する OLA を監視するには、管理コンソール を使用し ます。 営業時間中、ミッション クリティカルなアプリケーションの運用 レベルへのコンプライアンスを監視できます。 管理コンソール 管理者が OLA を設定する際には、定期保守および他の計画された不定期の使用期間 は OLA 監視から除外する必要があります。 OLA の設定の詳細については、 「管理者ガイド」を参照してください。

<span id="page-93-0"></span>OLA を監視するときは、ネットワーク メトリックからデータ センター メ トリックを分けます。 すべてのメトリックがすべてのネットワークに対 して意味があるとは限りません。たとえば、バックエンド アプリケーショ ンでは、ネットワーク ラウンドトリップ時間を参照する必要はありませ ん。OLA しきい値を選択して一時的な急上昇または急低下を除外する場合 は、現在のネットワーク パフォーマンスの長期的なビューを使用します。 OLA から特定のネットワーク タイプを除外するには、それらのネットワー ク タイプを無効にします。

### OLA レポートの表示

OLA レポートを表示するときは、意味のあるタイムフレームを指定します。 以下のタイムフレームをお勧めします。

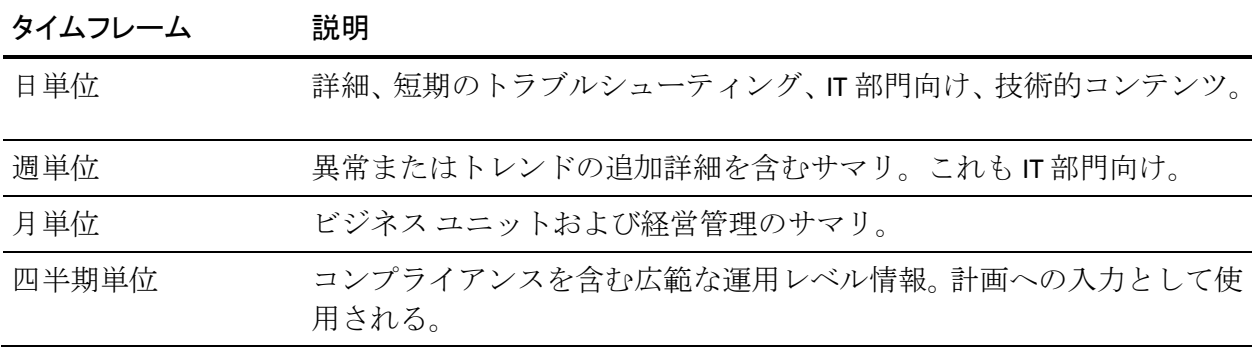

通常 OLA 違反は以下の領域の 1 つに起因すると考えることができます。

- 時間。つまり、特定の時刻または曜日
- ユーザ グループ。たとえば、VPN ユーザ ネットワーク
- サーバ。たとえば、Web サーバ2および5

## パフォーマンス詳細 OLA レポートの使用

パフォーマンス詳細 OLA レポートにはアプリケーション名、OLA 1 および 2の結果、OLA 1 および2の割合、ならびに観測数が含まれます。パフォー マンス OLA を設定する前に、ネットワーク タイプを追加します。パフォー マンス OLA は定義済みのネットワーク タイプに適用されます。

### パフォーマンス OLA リストの使用

パフォーマンス OLA リストには、管理コンソール によって監視されてい る現在のアプリケーションが表示され、先月のアプリケーションのコンプ ライアンス メトリックについての特定の評価を示します。

### 次の手順に従ってください:

します。

- 1. 「管理]ページをクリックします。
- 2. 「表示項目]メニューの「パフォーマンス詳細 OLA] をクリックしま す。

[パフォーマンス OLA リスト]が表示されます。

- 3. そのパフォーマンス OLA の詳細を表示するには、アプリケーションを クリックします。 OLA レポートでは、 はそのアプリケーションが設定済みのパフォー マンス OLA に適合していることを示し、 は適合していないことを示
- 4. アプリケーションが OLA に適合しない場合は赤い感嘆符が表示され ます。 詳細情報を表示するには、以下の手順に従います。
	- 1時間ごとの詳細を表示するには、アプリケーションの時間リンク をクリックします。
	- 「エンジニアリング〕ページから使用可能な詳細レポートを表示 するには、 エク をクリックします。
- 5. OLA のコンプライアンスの詳細をネットワークまたはネットワーク タイプ別にフィルタするには、[表示順]をクリックします。

## [パフォーマンス詳細 OLA]の[時間別]レポートの使用

### 次の手順に従ってください:

- 1. [管理]ページをクリックします。
- 2. 「表示項目]メニューの「パフォーマンス詳細 OLA] をクリックしま す。

「パフォーマンス OLA リスト]が表示されます。

3. アプリケーションをクリックします。

[パフォーマンス詳細 OLA]の [時間別] レポートのデフォルト表示 は先月の日単位表示です。このレポートには、先月の毎日の結果が表 示され、OLA 定義に対する違反が発生した日を明示します。

- 4. (オプション) 毎時間に報告された特定の違反および観測データを表 示する[1 時間ごとのビュー]に移動するには、アプリケーションの [日単位表示]内の個々のデータをクリックします。
- 5. アプリケーション データを表示する別のメトリックを選択するには、 ページの最上部にある[設定]をクリックします。
- 6. コンポーネント レポートを参照するには ▲ ネクリックします。

## [パフォーマンス詳細 OLA]の[ネットワーク別]レポートの使用

### 次の手順に従ってください:

- 1. [管理]ページをクリックします。
- 2. 「表示項目]メニューの「パフォーマンス詳細 OLA] をクリックしま す。

「パフォーマンス OLA リスト]が表示されます。

- 3. アプリケーションをクリックします。
- 4. [表示項目]メニューの[ネットワーク]をクリックします。

[パフォーマンス詳細 OLA]の [ネットワーク別] レポートでは、ア プリケーションに対して設定されたしきい値に違反しているクライア ントを迅速に特定できます。リストには、IP アドレスとサブネット マ スク別に並べ替えられたクライアントの論理グループが表示されます。

アプリケーションをトラブルシューティングするときにこのレポート を使用して、パフォーマンスの問題が発生したクライアントまたはク ライアント グループに移動します。

5. [表示順] ボックス内の [ネットワーク] または [ネットワーク タイ プ]を選択します。 レポートがリフレッシュされ、すべてのエントリの違反データが表示

されます。

- 6. ネットワーク データを表示する別のメトリックを選択するには、ペー ジ最上部の[設定]をクリックします。
- 7. ネットワーク別のパフォーマンス レポート表示するには、 リックします。

## <span id="page-97-0"></span>[パフォーマンス詳細 OLA]の[サーバ別]レポートの使用

### 次の手順に従ってください:

- 1. [管理]ページをクリックします。
- 2. 「表示項目]メニューの「パフォーマンス詳細 OLA] をクリックしま す。

「パフォーマンス OLA リスト]が表示されます。

- 3. アプリケーションをクリックします。
- 4. [表示項目] メニューの [サーバ] をクリックします。

[パフォーマンス詳細 OLA]の [サーバ別]レポートには、アプリケー ション OLA に違反しているサーバが表示されます。このレポートを使 用して、パフォーマンスの問題が発生したサーバ(複数可)に迅速に 移動します。

- 5. サーバ データを表示する別のメトリックを選択するには、ページ最上 部の[設定]をクリックします。
- 6. サーバ別のパフォーマンス レポート表示するには ▲♪ をクリックし ます。

## パフォーマンス エグゼクティブ OLA レポートの使用

パフォーマンス エグゼクティブ OLA レポートには、アプリケーション名 とインジケータが表示され、コンプライアンスまたは違反が示されます。

### パフォーマンス エグゼクティブ OLA リストの使用

パフォーマンス エグゼクティブ OLA レポートは、高レベル サマリ レポー トで、最低限の詳細情報が提示されます。このレポートは、設定可能な OLA 条件に応じた OLA コンプライアンス ステータスに重きが置かれています。

### 次の手順に従ってください:

- 1. [管理]ページをクリックします。
- 2. 「パフォーマンスエグゼクティブ OLA]をクリックします。

「パフォーマンス OLA エグゼクティブ リスト]が表示されます。 このレポートでは、 ↓ は設定されたパフォーマンス OLA にアプリ ケーションが適合したことを示します。■は、適合しなかったことを 示します。

3. 詳細を表示するには、アプリケーションをクリックします。

### [パフォーマンス エグゼクティブ OLA]の[サマリ]の使用

「パフォーマンス エグゼクティブ OLA]の「サマリ]レポートは、特定の アプリケーションの高レベル サマリ レポートで、最低限の詳細情報が提 示されます。 このレポートは、設定する OLA 条件に応じた OLA コンプラ イアンス ステータスに重きが置かれています。

### 次の手順に従ってください:

- 1. [管理]ページをクリックします。
- 2. 「パフォーマンス エグゼクティブ OLA] をクリックします。 「パフォーマンス OLA エグゼクティブ リスト]が表示されます。 このレポートでは、 ↓ は設定されたパフォーマンス OLA にアプリ ケーションが適合したことを示します。■は、適合しなかったことを 示します。
- 3. サマリの詳細を表示するには、アプリケーションをクリックします。
- 4. 時間、ネットワークまたはサーバ別に OLA の結果を日単位表示で表示 するには、 ▲● をクリックします。

## <span id="page-99-0"></span>可用性詳細 OLA レポートの使用

可用性 OLA を設定する前に、OLA のしきい値を設定するアプリケーション およびサーバの可用性の監視を有効にします。

### 可用性 OLA リストの使用

可用性 OLA リストには、OLA 定義、実行中のアプリケーションとサーバ、 時間の割合、およびそれらのアプリケーションおよびサーバが OLA 条件に 適合しているかどうかについての特定の情報が表示されます。 [可用性 OLA リスト 7から、「可用性 OLA 定義]の「日単位表示 または「可用性 OLA 定義]の「サーバ別]レポートを表示して、OLA 条件を設定します。

可用性 OLA レポートに移動するには、[管理]ページで[可用性詳細 OLA] をクリックします。

OLA レポートでは、 ↓ はそのアプリケーションが設定済みの可用性 OLA に適合していることを示し、 は適合していないことを示しています。

### 可用性 OLA 定義の日単位表示

ユーザ定義済みアプリケーションの可用性 OLA を表示し管理します。

### 次の手順に従ってください:

- 1. [管理]ページをクリックします。
- 2. 「表示項目]メニューの「可用性詳細 OLA]をクリックします。 [可用性 OLA リスト]が表示されます。
- 3. [可用性 OLA 定義]の[日単位表示]を表示するには、アプリケーショ ンのリンクをクリックします。[日単位表示]には、時間ごとのアプ リケーション可用率とダウンタイム期間が表示されます。
- 4. 1 時間ごとの詳細を表示するには、アプリケーションの時間リンクを クリックします。
- 5. アプリケーションの可用性時系列レポートを表示するには、 ▲▶ をク リックします。

## <span id="page-100-0"></span>可用性 OLA 定義のサーバ別表示

### 次の手順に従ってください:

- 1. [管理]ページをクリックします。
- 2. 「表示項目]メニューの「可用性詳細 OLA] をクリックします。 「可用性 OLA リスト]が表示されます。
- 3. 「可用性 OLA 定義]の「日単位表示]を表示するには、アプリケーショ ンのリンクをクリックします。
- 4. [表示項目]メニューの[サーバ]をクリックします。

[可用性 OLA 定義]の [サーバ別]レポートには、ダウンタイム継続 時間を含め、サーバ別にアプリケーションの可用性が表示されます。

5. 可用性時系列レポートを表示するには、■● をクリックします。

## 可用性エグゼクティブ OLA レポートの使用

可用性エグゼクティブ OLA レポートは、OLA 条件へのアプリケーションお よびサーバのコンプライアンスについての高レベル サマリを提供します。

## 可用性 OLA エグゼクティブ リストの使用

可用性 OLA エグゼクティブ リストは、動作中のアプリケーションとサー バが OLA 条件に適合しているかどうかを通知する高レベル サマリ レポー トです。

「可用性 OLA エグゼクティブ リスト]に移動するには、「管理]ページ 上で「可用性エグゼクティブ OLA]をクリックします。 OLA 定義のサマリ レポートを表示するには、アプリケーションのリンクをクリックします。

## 可用性 エグゼクティブ OLA のサマリ表示

### 次の手順に従ってください:

- 1. [管理]ページをクリックします。
- 2. 「可用性エグゼクティブ OLA]をクリックします。 「可用性 OLA エグゼクティブ リスト]が表示されます。
- 3. [可用性 OLA エグゼクティブ サマリ]を表示するには、サーバ リンク をクリックします。

サマリにはサーバ可用率が表示されます。

4. サマリ レポートの [日単位表示] を表示するには、 ■● をクリック します。

# <span id="page-102-0"></span>第 6 章: [エンジニアリング]ページの使用

「エンジニアリング]ページを使用して、設定されているネットワーク、 サーバ、およびアプリケーションに関する詳細なパフォーマンス メト リックを表示およびレポートすることができます。 [エンジニアリング] ページから使用可能なパフォーマンスや可用性に関するレポートを使用 すると、ネットワーク上で最も低速なアプリケーションをすぐに特定でき ます。

このセクションには、以下のトピックが含まれています。

[パフォーマンス](#page-102-0) マップの使用 (P. 103) [可用性レポートの使用](#page-135-0) (P. 136) リスト [レポートの使用](#page-137-0) (P. 138)

## パフォーマンス マップの使用

パフォーマンス レポートのページは、デフォルトで[エンジニアリング] ページに表示されます。 パフォーマンス マップには、アプリケーション ごとにトランザクション時間別に並べられた最も遅いネットワーク、サー バ、およびアプリケーションが水平棒グラフを使用して表示されます。そ の項目の詳細レポートを表示するには、グラフ内の項目をクリックします。

## パフォーマンス レポートのナビゲート

[エンジニアリング]ページの[表示項目]メニューで、[パフォーマン ス]をクリックしてからパフォーマンス レポートをクリックします。

ネットワーク

パフォーマンスが最低のネットワークの詳細と共にネットワーク マップ別のパフォーマンスが最上部に表示されます。パフォーマンス 詳細レポートを表示するには、ネットワークをクリックします。

### サーバ

パフォーマンスが最低のネットワークの詳細と共にサーバ マップ別 のパフォーマンスが最上部に表示されます。 パフォーマンス詳細レ ポートを表示するには、サーバをクリックします。

### アプリケーション

パフォーマンスが最低のネットワークの詳細と共にアプリケーション マップ別のパフォーマンスが最上部に表示されます。パフォーマンス 詳細レポートを表示するには、アプリケーションをクリックします。

WAN に最適化されたアプリケーションの場合、ネットワーク セグメン トを検索することにより最適化された各ネットワーク セグメントの パフォーマンスを表示できます。 管理コンソール はネットワーク セ グメントをアプリケーション名に追加します。たとえば、SMTP [Client]、 SMTP [WAN]、SMTP [Server] のようになります。

ヒント:同じアプリケーションについて最適化されたパフォーマンス データと最適化されていないパフォーマンス データを分析する場合、 データはデータ センターのローカル ユーザから送信されるため、最適 化されていないアプリケーションのレスポンス時間のほうが速いこと を覚えておいてください。

### 詳細:

レポート [ページの電子メール送信](#page-156-0) (P. 157) レポート [ページの印刷](#page-156-0) (P. 157) [レポート設定の変更](#page-40-0) (P. 41) [グラフからテーブルへのレポート形式の変更](#page-43-0) (P.44) レポート ページの CSV [ファイルへのエクスポート](#page-154-0) (P. 155) 表示の CSV [ファイルへのエクスポート](#page-155-0) (P. 156) 表示の XML [ファイルへのエクスポート](#page-155-0) (P. 156) [ネットワーク](#page-104-0) マップの使用 (P. 105)

## <span id="page-104-0"></span>ネットワーク マップの使用

ネットワーク マップでは、1 つのアプリケーション当たりのトランザク ション時間に基づいて並べられ、最も遅いネットワークが示されます。 ネットワークのパフォーマンス マップは、最も遅いネットワークの表示 に水平棒グラフを使用します。

[ネットワーク別のパフォーマンス]マップを表示するには、[エンジニ アリング]ページをクリックし、[表示項目]メニューで[パフォーマン ス]-[ネットワーク]をクリックします。 [ネットワーク別のパフォー マンス]レポートでネットワークをクリックすると、詳細レポートが表示 されます。

ネットワークは、不定距離の回線によって接続された転送ポイントとバッ ファから構成されています。 転送ポイントおよびバッファ内に輻輳が発 生します。 アプリケーションによってネットワークに多大な負荷がかか ると、ユーザはパフォーマンスの低下に気づきます。

### ネットワーク遅延

以下の等式でネットワーク遅延を数値化します。 [シリアル化遅延] + [キュー遅延] + [ルーティング/スイッチング遅延] + [距 離遅延] + [プロトコル遅延] = ネットワーク遅延

各項目の説明:

### シリアル化遅延

一度に 1 フレームで 1 ビットを転送するのに必要な時間です。

### キュー遅延

ネットワーク インターフェース上の転送までネットワーク バッファ 内でフレームが待機する時間です。 キュー遅延は帯域幅/使用率の関 数です。

### ルーティング/スイッチング遅延

ネットワーク ノードがフレーム/パケットの次のホップを決定し、送 信インターフェースへそのフレームを転送するのに必要な時間です。 パス、ノード リソース、およびポリシー(ACL など)の切り替えによ る影響を受ける可能性があります。

### 距離遅延

光学または電気的なシグナルが 2 つのエンド ポイント間のパスを移 動する時間です。

### プロトコル遅延

搬送波感知多重アクセス/衝突検出方式(レガシ イーサネットの CSMA/CA)および 搬送波感知多重アクセス/衝突回避方式(CSMA/CA)、 および送信要求/受信準備完了(RTS/CTS、無線アクセス ポイント)、 または最大 200 ミリ秒までの遅延確認応答 (TCP) など、ネットワーク 関連通信アルゴリズムによって引き起こされた遅延時間です。

レポートのワークフロー

### 次の手順に従ってください:

- 1. 「エンジニアリング]ページをクリックします。
- 2. 「表示項目]メニューの「パフォーマンス]、「ネットワーク]をク リックします。
- 3. 「ネットワーク別のパフォーマンス]テーブル内のネットワークをク リックします。
- 4. 「コンポーネント7 をクリックし、ネットワーク ラウンドトリップ時 間レポートと再送信遅延レポートなどのプライマリ インジケータを 参照します。[セッション数]をクリックし、接続セットアップ時間 レポートを確認します。
- 5. 「トラフィック]をクリックし、データ ボリュームおよびデータ転送 速度のレポートを確認して、セカンダリ インジケータを表示します。 [セッション数]をクリックし、TCP/IP セッション レポートを確認し ます。

## サーバ マップの使用

サーバ マップでは、1 つのアプリケーション当たりのトランザクション時 間によって並べられ、最も遅いサーバが示されます。 サーバのパフォー マンス マップは、最も遅いサーバの表示に水平棒グラフを使用します。

[サーバ別のパフォーマンス]マップを表示するには、[エンジニアリン グ]ページをクリックし、[表示項目]メニューで[パフォーマンス]- [サーバ]をクリックします。 [サーバ別のパフォーマンス]レポート でサーバをクリックすると、詳細レポートが表示されます。

### パフォーマンス インジケータ

サーバは以下のサブシステムから構成されます。

- CPU
- メモリ
- I/O (ネットワークとディスク)

アプリケーションによってサブシステムに多大な負荷がかかると、ユーザ はパフォーマンスの低下に気づきます。

CPU 使用率の増加は多くのトランザクション、大きなクエリ、監視されて いるアプリケーションと無関係な他のプロセス、TCP チェックサム計算な どを示唆している可能性があります。

メモリ使用率の増加はメモリ内に常駐する大きなデータ セット、ユーザ 数またはセッション数の増加、プロセス数の増加、メモリが割り当てられ ていないこと(メモリ漏洩)などを示す場合があります。

I/O の増加は、ディスクまたはネットワークへのデータ書き込みの増加、 ユーザ数またはセッション数、ディスク間のメモリ ページの増加などを 示します。

### レポートのワークフロー

### 次の手順に従ってください:

- 1. [エンジニアリング]ページをクリックします。
- 2. 「表示項目]メニューの「パフォーマンス]、「サーバ]をクリック します。
- 3. [サーバ別のパフォーマンス]テーブル内のサーバをクリックします。
- 4. 「コンポーネント]をクリックしサーバ レスポンス時間レポートを確 認して、プライマリインジケータを表示します。「セッション数]を クリックし、接続セットアップ時間レポートを確認します。
- 5. 「トラフィック]をクリックし、データ ボリュームおよびデータ転送 速度のレポートを確認して、セカンダリ インジケータを表示します。 [セッション数]をクリックし、未対応の TCP/IP セッション リクエス ト レポートと TCP/IP セッション レポートを確認します。
### アプリケーション マップの使用

[エンジニアリング]ページの[アプリケーション別のパフォーマンス] マップは、最も遅いアプリケーションの表示に水平棒グラフを使用します。 そのレポートには、サーバあたりの観測数が表示されます。 選択したア プリケーションの詳細レポートを表示するには、アプリケーション リン クをクリックします。

通常、アプリケーションは2つの部分から構成されます。

- サーバ(複数可)上で実行するデーモン
- ユーザのコンピュータ上で実行するクライアント

ネットワーク転送に最適化されていないアプリケーションはパフォーマ ンスの低下の原因となる場合があります。たとえば、ネットワーク間で データを何度もやりとりしたり、永続的な TCP セッションではなく複数の 連続 TCP セッションを開いたり、高レイテンシ WAN リンクに小さなアプ リケーション/TCP ウィンドウ サイズを使用したりする場合があります。

#### 次の手順に従ってください:

- 1. [エンジニアリング]ページをクリックします。
- 2. 「表示項目]メニューの「パフォーマンス]、「アプリケーション] をクリックします。
- 3. 「アプリケーション別のパフォーマンス]テーブル内のアプリケー ションをクリックします。
- 4. [コンポーネント]をクリックしデータ転送時間レポートを確認して、 プライマリ インジケータを表示します。 [レスポンス サイズ]をク リックし、レスポンス サイズ別データ転送時間レポートを確認します。
- 5. 「トラフィック]をクリックし、データ ボリュームおよびデータ転送 速度のレポートを確認して、セカンダリ インジケータを表示します。 [セッション数]をクリックし、TCP/IP セッション レポートを確認し ます。

### パフォーマンス詳細レポートの表示

「エンジニアリング]ページでは、管理コンソールは5分間のデータを使 用してビューを作成し、そのデータを平均して以下のように 15 分間の データを作成します。

- 5分間データは最大8時間までレポートできます。
- 5分間データは最大 24 時間までレポートできます。

#### 次の手順に従ってください:

- 1. 「エンジニアリング]ページをクリックします。
- 2. [表示項目]メニュー内の [パフォーマンス]をクリックし、次に以 下をクリックします。
	- ネットワーク別のパフォーマンス マップを表示する場合は「ネッ トワーク]
	- サーバ別のパフォーマンス マップを表示する場合は [サーバ]
	- アプリケーション別のパフォーマンス マップを表示する場合は [アプリケーション]

パフォーマンス マップが表示されます。

3. パフォーマンス マップ内のアイテムをクリックすると、その詳細レ ポートが表示されます。

デフォルトでは、コンポーネント レポートが表示されます。

- 4. [表示項目]メニューから、表示する詳細レポートを選択します。
	- <u>コ</u>ンポーネント レポート (P. 111)
	- <u>[トラフィック](#page-118-0) レポート</u> (P.119)
	- セッション レポート
	- [レスポンス](#page-125-0) サイズ レポート (P. 126)
	- QoS [レポート](#page-126-0) (P. 127)
	- [統計レポート](#page-131-0) (P. 132)
	- [トレンド](#page-133-0) レポート (P. 134)

各パフォーマンス詳細レポートには、その件名に関連する表示のコレ クションがサマリ レポートと共に表示され、その下にコンポーネント 表示が示されます。詳細については、以下のセクションを参照してく ださい。

#### <span id="page-110-0"></span>コンポーネント レポートの使用

コンポーネント詳細レポートには、選択したアプリケーション、サーバ、 およびネットワークごとにメトリックの詳細が表示されます。

ヒント: 特定のアプリケーション、サーバ、またはネットワークによっ て詳細レポートをフィルタするには、レポートの左上のリンクをクリック するか、または[設定]ボタンをクリックします。

#### レスポンス時間構成: 平均

レスポンス時間構成: 平均レポートには、合計時間を構成するコンポーネ ントで形成されたエンドツーエンドのレスポンス時間が表示されます。

- ネットワーク RTT: ネットワーク ラウンドトリップ時間
- 再送信: 再送信時間
- データ転送: データ転送時間
- サーバ レスポンス : サーバ レスポンス時間

このレポートには、レポート期間に観測された TCP トランザクションの数 が表示されます。

トランザクションは、単一のリクエストおよび単一のサーバ レスポンス、 1 つのデータ転送期間、1 つ 以上の受信確認、および再送信されたパケッ トが原因となって観測された遅延です。

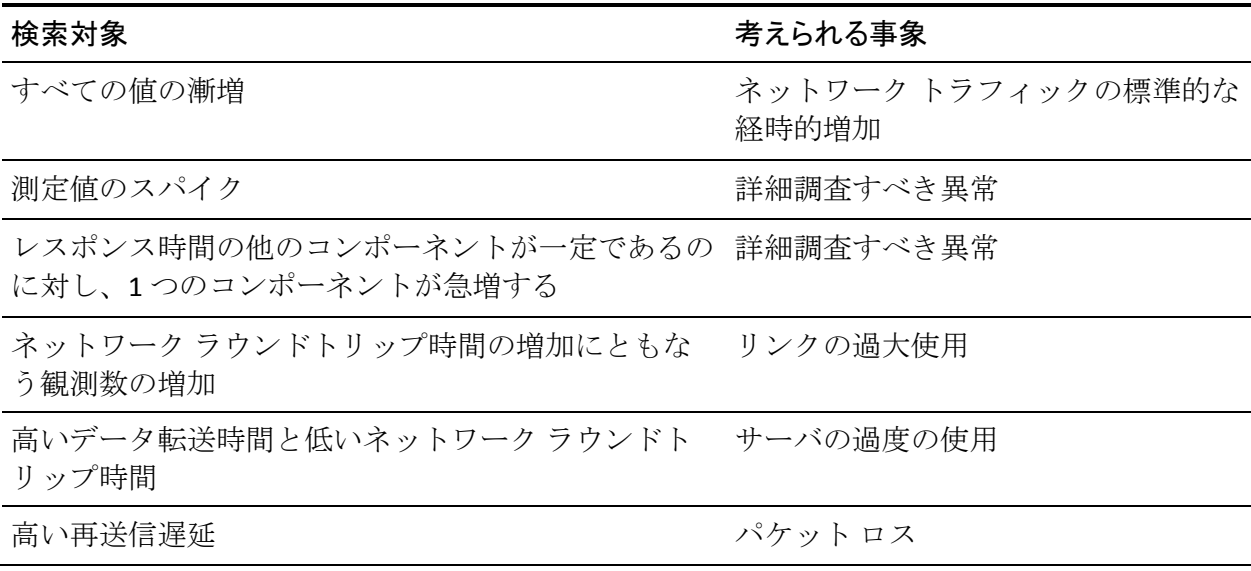

#### 第 6 章: [エンジニアリング]ページの使用 111

観測数の増加 アプリケーション使用の増加 かんしょう しんしん アプリケーション使用の増加

観測数の増加と対応するサーバ レスポンス時間の増 サーバの過負荷 加

#### サーバ レスポンス時間

サーバ レスポンス時間レポートには、クライアントによって行われたリ クエストへの応答を開始するためにサーバが必要とする時間が表示され ます。

ヒント: サーバ レスポンス時間データを表形式で表示した場合、テーブ ルの最下部の行には各列の平均/合計の統計が一覧表示されます。ただし、 平均/合計の統計は平均値から計算されます。たとえば、[最小]列の平 均/合計値は、[最小]列の平均値ではなく、実際には[平均]列の値の 最小値です。

この値はサーバ速度、アプリケーション設計、およびリクエストのボ リュームによる影響を受ける可能性があります。

検索対象 すいしき 考えられる事象

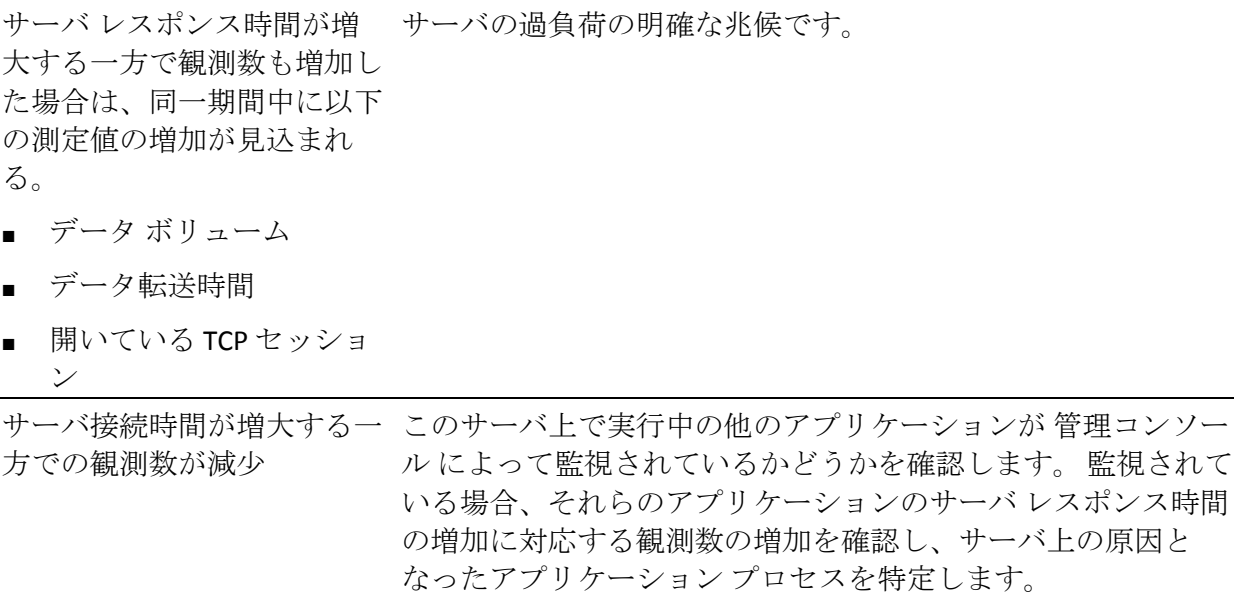

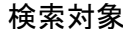

#### 検索対象 考えられる事象

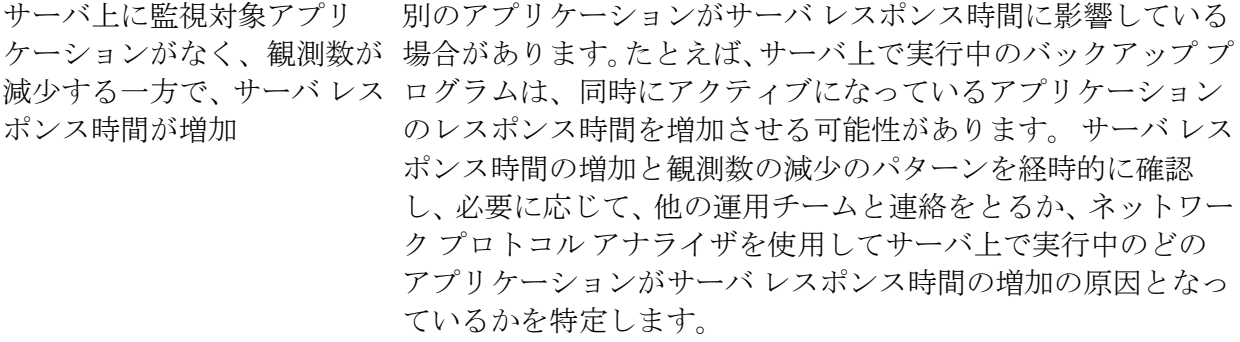

高いサーバ レスポンス時間 サーバに関して以下の問題のいずれかがあります。

- 処理能力の不足
- 使用可能なメモリの不足
- 遅いハード ドライブ
- ハング中のプロセス
- NIC 設定の誤設定
- 大規模なクエリを使用するデータベース ルックアップなど の低品質のアプリケーションや低品質のインデックスの存 在

サーバ レスポンス時間が絶 大量のデータが定期的に発生しています。

えず変化する

アプリケーションがリクエス ユーザ操作性上の実際の遅延はデータ転送速度コンポーネント トの受信直後に作業を開始し に現れます。たことを示すレスポンスを送 信しているが、サーバ レスポ ンス時間が常に遅い

### データ転送時間

データ転送時間レポートには、最初から最後のパケットまでを測定した、 レスポンス全体の転送にかかる時間が表示されます。TCP ウィンドウに収 容しきれない大量のデータを送信する場合は、[データ転送時間]から初 期サーバ レスポンス時間を除外し、ネットワーク ラウンドトリップ時間 のみを含めます。

この時間に影響する要因は、レスポンス サイズ、使用可能な帯域幅、距 離によるネットワーク遅延、一部のサーバ処理、および往復数などの対話 数、アプリケーションとネットワーク間の個々のパケット サイズです。

データ転送時間は、すべてのデータの配信に必要なネットワーク往復数お よび 1 往復あたりの遅延に関連します。

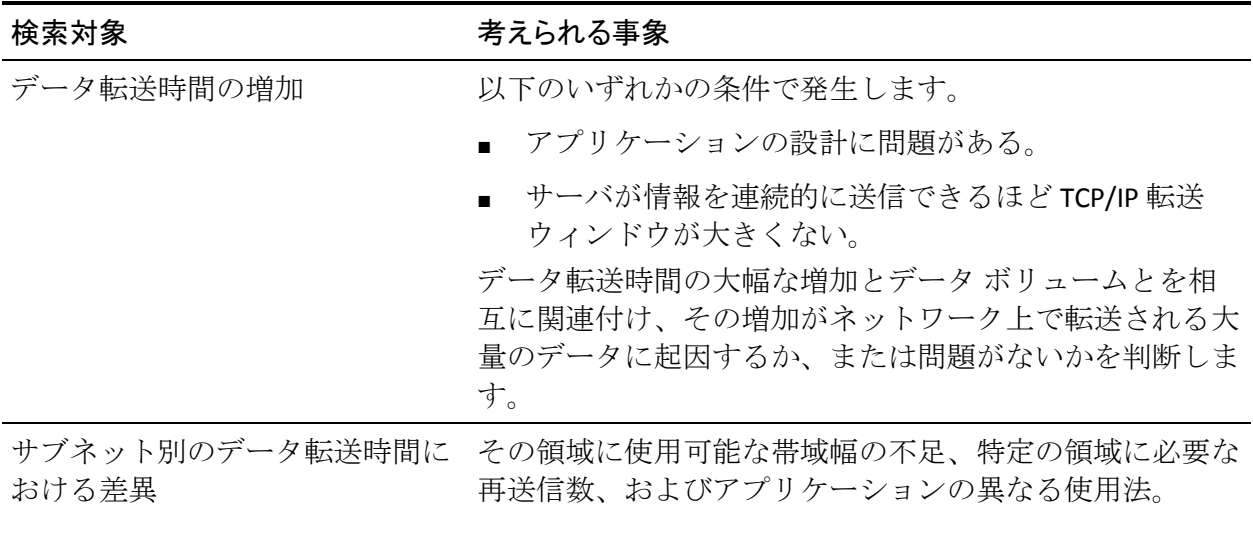

#### 再送信遅延

再送信遅延は、再送信を必要とするパケットによって引き起こされたネッ トワーク ラウンドトリップ時間の追加的な遅延です。

表示されるデータは、1 つのトランザクションの実際の再送信時間ではな く、すべての観測の平均です。 再送信のない 4 つのトランザクションと、 5 秒の再送信遅延のある 1 つのトランザクションの合計 5 つのトランザク ションでは、1 秒の再送信遅延が表示されます。

管理コンソール は、監視デバイスのサーバに隣接する視点からネット ワーク内の重複パケットを観測して再送信遅延を計算します。 監視デバ イス は、ネットワーク パスに沿ったサーバからクライアントへの方向に おけるデータ ロスにより、サーバによって再送信されたパケットを確認 できます。 これらの観測は再送信遅延に含められます。 データ ロスがク ライアントからサーバへの方向(たとえばサーバに到達する前のネット ワークパス内)で発生した場合、監視デバイスはそのようなパケットロ スを観測できないため、その遅延は再送信遅延メトリックには含められま せん。管理コンソール では、ネットワーク ラウンドトリップ時間メトリッ クでの再送信と関連するこの遅延が含められます。これにはサーバ レス ポンスおよびクライアント受信確認が含まれます。 未確認の再送信遅延 によって引き起こされたクライアント受信確認の遅延は NRTT 値を増加さ せます。このメトリックは、TCP の輻輳によるデータ転送時間の損失の影 響を明らかにしません。

再送信は所定のセッションのトランザクション時間を短縮する可能性は ありますが、パスを変更するか輻輳が増加しない限り、回線上のバイト速 度はそのままです。

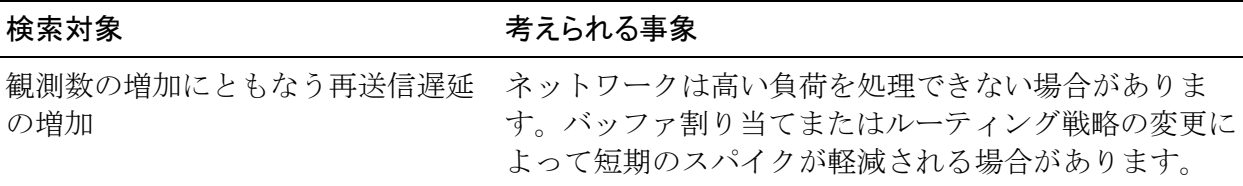

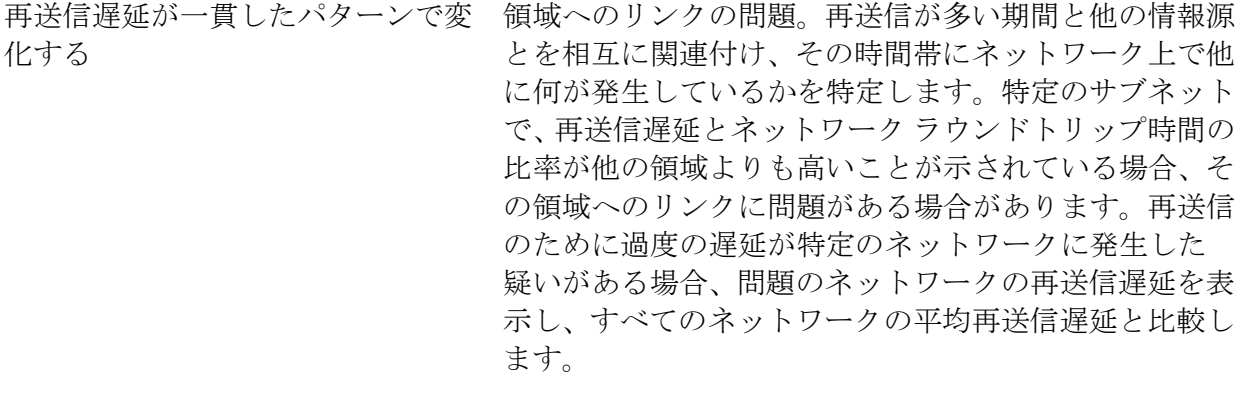

ネットワークの再送信遅延がすべて 無線環境では正常な動作です。 のネットワークの平均よりも高い

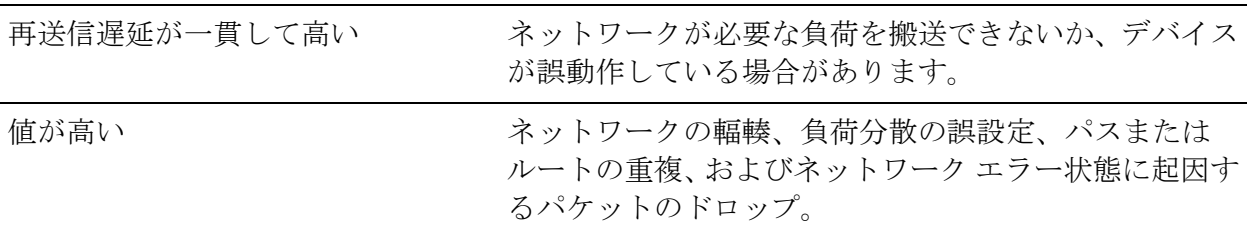

### ネットワーク ラウンドトリップ時間

ネットワーク ラウンドトリップ時間は、ネットワーク上のサーバとクラ イアント間でのパケットの往復にかかる時間です(再送信による遅延を除 く)。

この値を計算する場合は、アプリケーションとサーバの処理時間が除外さ れます。 管理コンソール は、接続セットアップ時間だけでなく、すべて のアプリケーション トラフィックの TCP 受信確認を調べてネットワーク ラウンドトリップ時間を継続的に改善し、最も正確なモデルを構築します。

キャリア遅延および NRTT 時間との比較のベースラインとしてのネット ワーク接続時間の使用

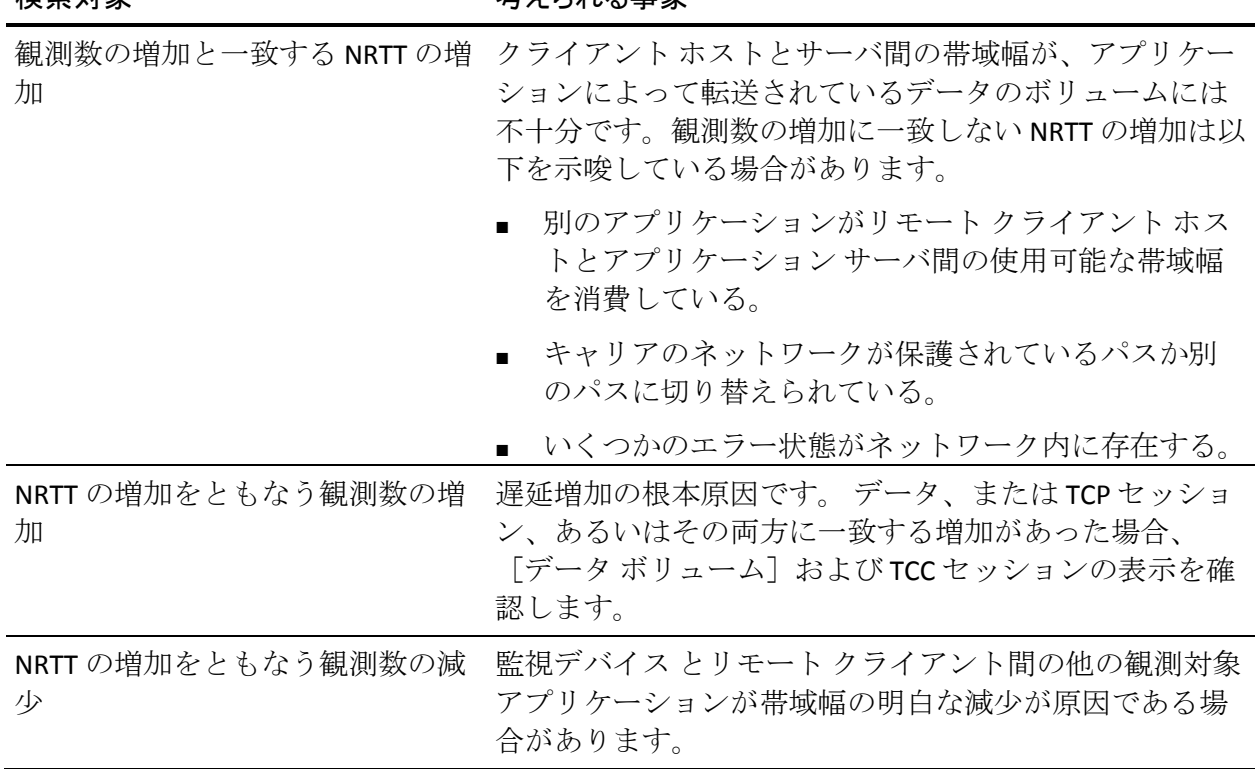

検索対象 考えられる事象

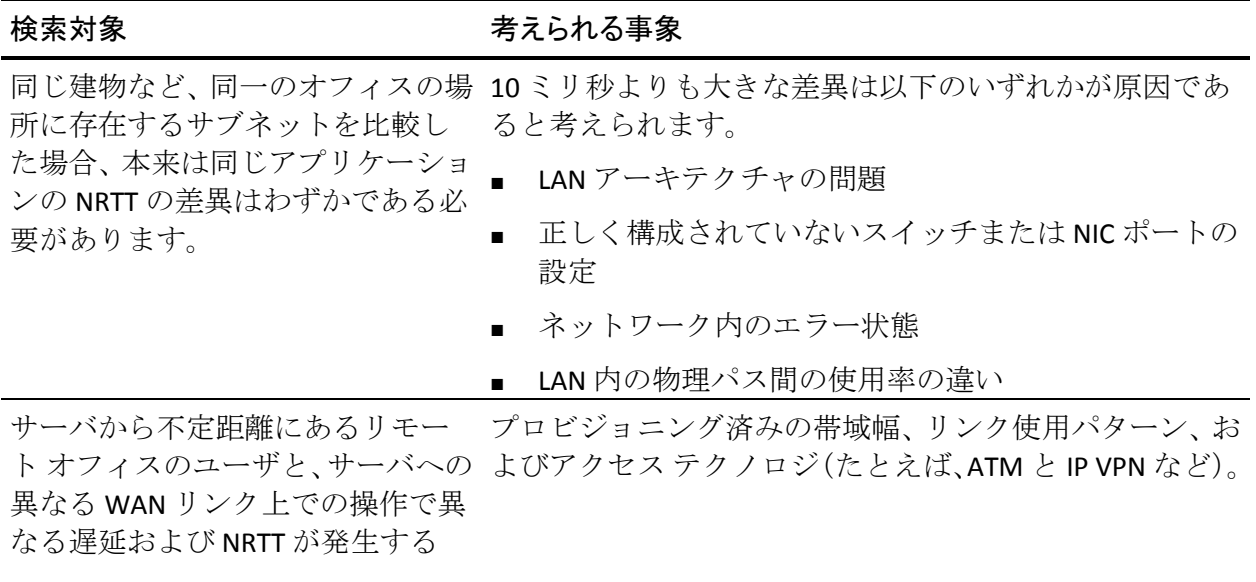

#### 実効ネットワーク ラウンドトリップ時間

実効ラウンドトリップ時間は、ネットワーク ラウンドトリップ時間と、 単一トランザクションの再送信によって引き起こされた遅延から構成さ れています。

これにはユーザが実際に経験する遅延が反映されるため、このメトリック は重要です。 管理者はこのメトリックにインシデントしきい値を設定し、 再送信によるネットワークのパフォーマンスの低下を検出できます。

ネットワーク ラウンドトリップ時間および再送信遅延の両方が含まれて いるため、実効ラウンドトリップ時間のほうがネットワーク ラウンドト リップ時間よりもエンド ユーザが経験するネットワーク性能に近くなっ ています。 各コンポーネントが他方に関してどのように関与するかを確 認するには、実効ラウンドトリップ時間と、ネットワーク ラウンドトリッ プ時間および再送信遅延とを比較します。

#### <span id="page-118-0"></span>トラフィック レポート

[エンジニアリング]ページのネットワーク、サーバ、およびアプリケー ションのトラフィック詳細レポートには、以下のメトリックが含まれます。

- レスポンス時間構成: 平均
- データ ボリューム (バイト)
- データ ボリューム (パケット)
- データ転送速度 (ビット/秒)
- データ転送速度 (パケット/秒)

ヒント: 特定のアプリケーション、サーバ、またはネットワークによっ て詳細レポートをフィルタするには、レポートの左上のリンクをクリック するか、または[設定]ボタンをクリックします。

#### レスポンス時間構成: 平均

レスポンス時間構成: 平均レポートには、合計時間を構成するコンポーネ ントで形成されたエンドツーエンドのレスポンス時間が表示されます。

- ネットワーク RTT: ネットワーク ラウンドトリップ時間
- 再送信: 再送信時間
- データ転送: データ転送時間
- サーバ レスポンス : サーバ レスポンス時間

このレポートには、レポート期間に観測された TCP トランザクションの数 が表示されます。

トランザクションは、単一のリクエストおよび単一のサーバ レスポンス、 1 つのデータ転送期間、1 つ 以上の受信確認、および再送信されたパケッ トが原因となって観測された遅延です。

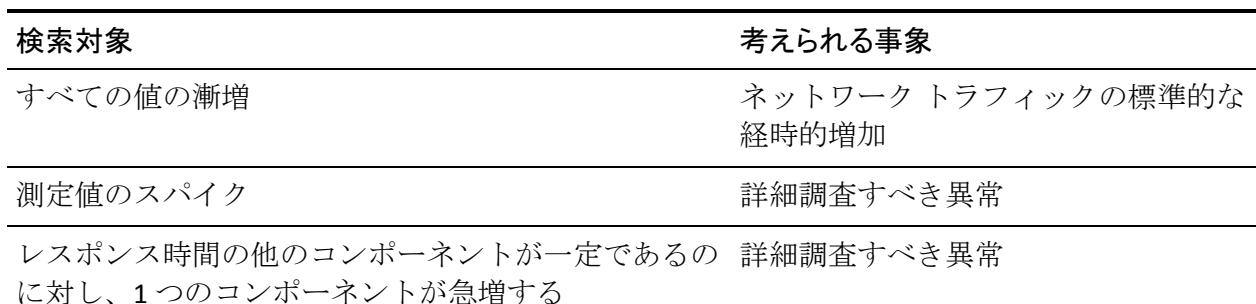

第 6 章: [エンジニアリング]ページの使用 119

#### パフォーマンス マップの使用

ネットワーク ラウンドトリップ時間の増加にともな リンクの過大使用 う観測数の増加

高いデータ転送時間と低いネットワーク ラウンドト サーバの過度の使用 リップ時間

高い再送信遅延 いっちょう しょうしゃ パケットロス

観測数の増加 ファント マプリケーション使用の増加

観測数の増加と対応するサーバ レスポンス時間の増 サーバの過負荷 加

#### データ ボリューム(バイト)

データ ボリューム (バイト)は、ネットワーク上で確認されたアプリケー ション レイヤ バイトの総数を示します。

データ ボリュームのレポートは、高速のデータ転送速度の影響を明らか にする可能性があります。 非常に大きなデータ転送ボリュームがネット ワーク ラウンドトリップ時間の上昇の原因であるかを調査します。

このレポートを使用して以下を行います。

- 過剰なトラフィックによって引き起こされたネットワーク上の異常を 特定する。
- パフォーマンスの問題の原因として考えられるため、過剰トラフィッ クを除去する。
- 特定のアプリケーション、アプリケーション グループ、またはキャパ シティ計画のネットワークのピーク使用率を決定する。

データ ボリューム(パケット)

[データボリューム (パケット)]は、監視対象のネットワーク上で確 認されたパケットの総数を示します。このレポートには、TCP 受信確認な どのゼロ バイト パケットが含まれます。

この表示とデータ ボリュームの表示とを使用して、ネットワークを往来 する平均パケット サイズを把握します。 小さなパケット サイズはサービ ス拒否攻撃を示唆する場合があるため、問題の領域や攻撃の特定に役立ち ます。

### データ転送速度(ビット/秒)

データ転送速度 (ビット/秒)には、指定された期間の1秒あたりのデー タ転送速度がビット単位で表示されます(バイト/秒 × 8)。

この表示ではサーバに対するデータ トラフィックの速度が比較されてい るため、この表示を使用してサーバ上のキャパシティを計画します。

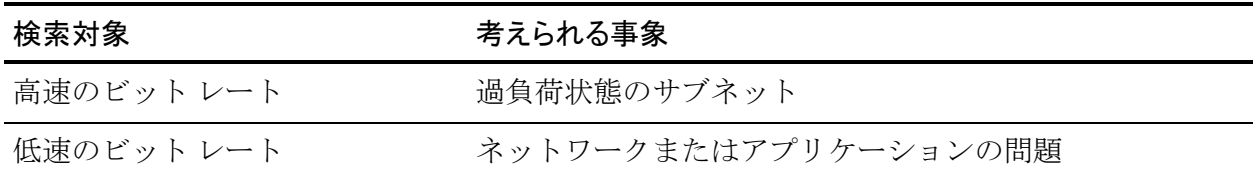

### データ転送速度(パケット/秒)

データ転送速度(パケット/秒)には、指定された期間の1秒あたりのデー タ転送速度がパケット単位で表示されます。

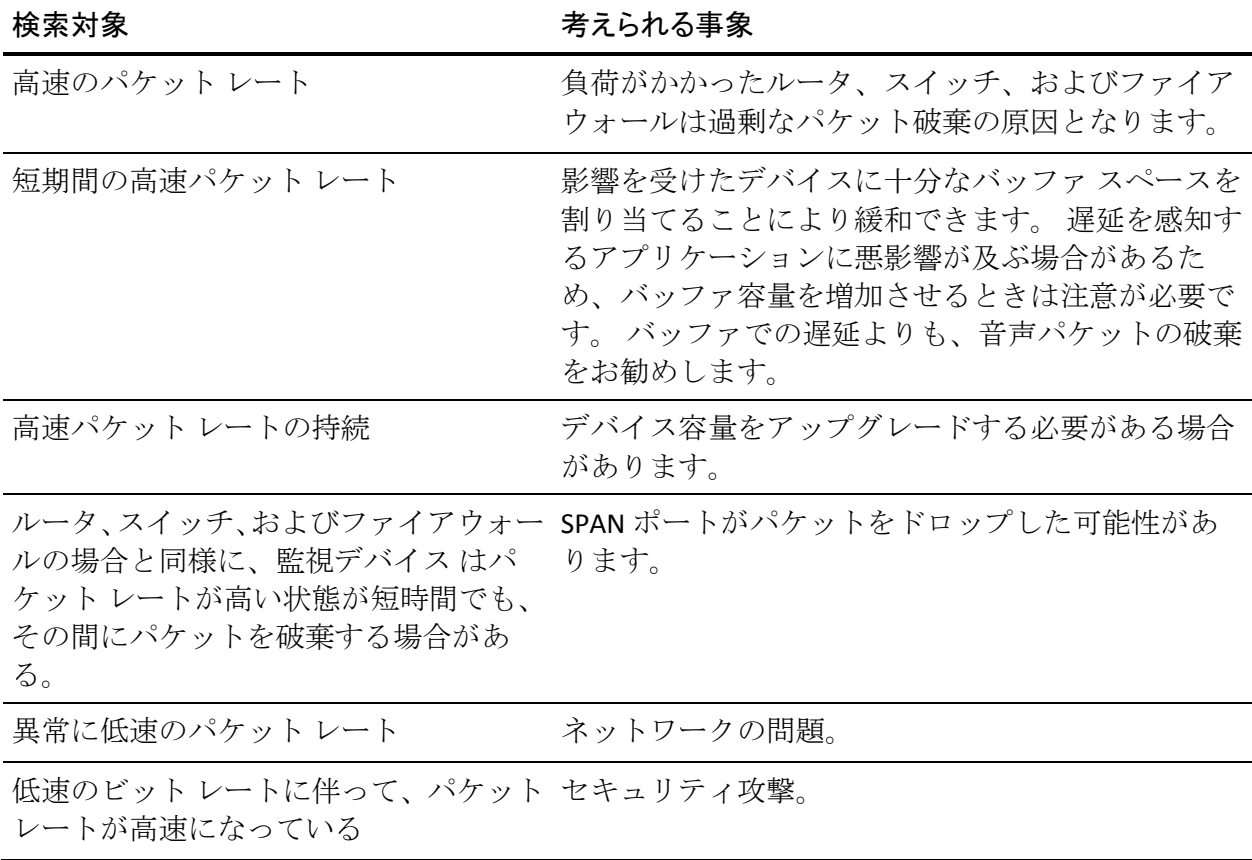

第 6 章: [エンジニアリング]ページの使用 121

#### セッション レポート

TCP/IP セッション レポートを使用して、無応答または拒否されたセッショ ンに関連するアプリケーションおよびサーバの重大な問題や、一意のセッ ション数および一意のセッションの長さの一般的な調査を確認します。 このレポートには、Web アプリケーションからの HTTP セッションは含ま れません。

ヒント: 特定のアプリケーション、サーバ、またはネットワークによっ て詳細レポートをフィルタするには、レポートの左上のリンクをクリック するか、または[設定]ボタンをクリックします。

#### レスポンス時間構成: 平均

レスポンス時間構成: 平均レポートには、合計時間を構成するコンポーネ ントで形成されたエンドツーエンドのレスポンス時間が表示されます。

- ネットワーク RTT: ネットワーク ラウンドトリップ時間
- 再送信: 再送信時間
- データ転送・データ転送時間
- サーバ レスポンス: サーバ レスポンス時間

このレポートには、レポート期間に観測された TCP トランザクションの数 が表示されます。

トランザクションは、単一のリクエストおよび単一のサーバ レスポンス、 1 つのデータ転送期間、1 つ 以上の受信確認、および再送信されたパケッ トが原因となって観測された遅延です。

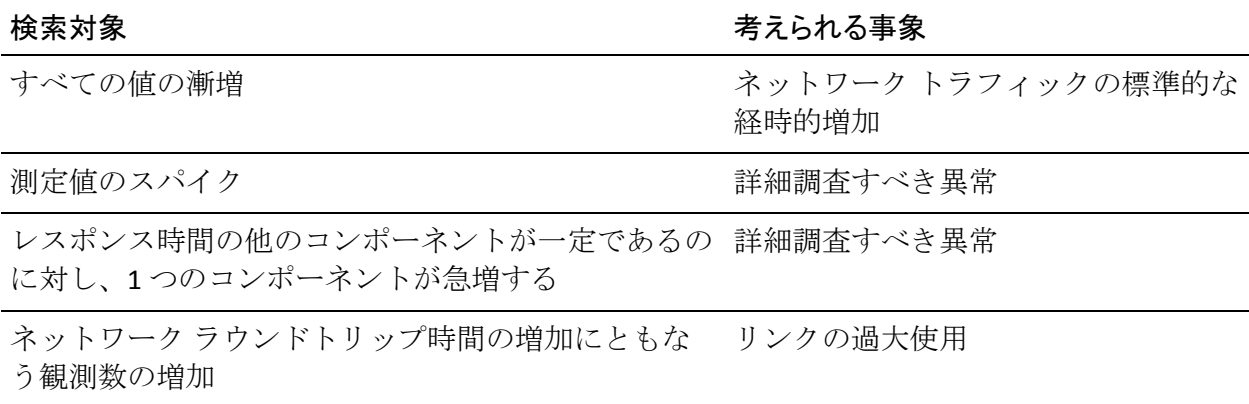

高いデータ転送時間と低いネットワーク ラウンドト サーバの過度の使用 リップ時間

高い再送信遅延 いっちょう しょうしゃ パケットロス

観測数の増加 アプリケーション使用の増加

観測数の増加と対応するサーバ レスポンス時間の増 サーバの過負荷 加

#### 接続セットアップ時間

接続セットアップ時間は、データ転送が開始される前に、クライアントと サーバとの間で TCP セッションを確立するために必要な時間です。 この ビューのネットワーク コンポーネントは実効ラウンドトリップ時間とほ とんど同じです。

接続セットアップ時間の 2 つのコンポーネントを別々に示します。

- サーバ接続時間(SCT)は、クライアントから受信する最初の SYN パケッ トからサーバが最初の SYN/ACK を送信するまでの時間です。
- ネットワーク接続時間 (NCT) は、サーバから送信される SYN/ACK か3 方向ハンドシェークを完了する ACK を受信するまでの時間です。

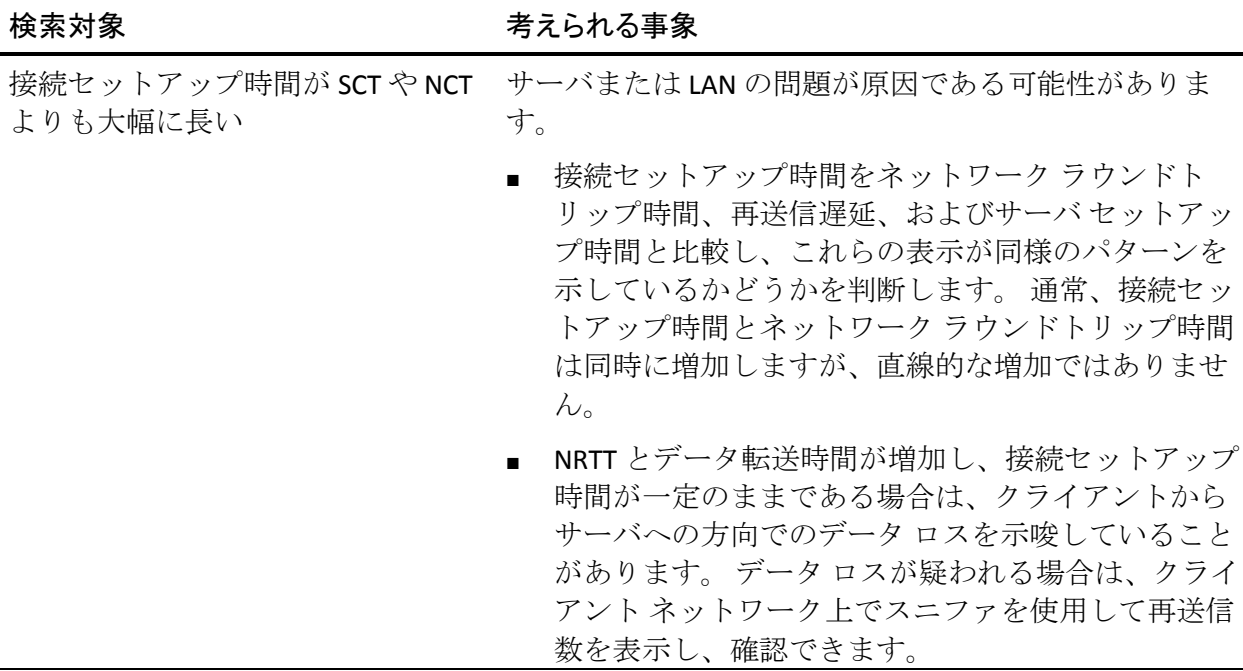

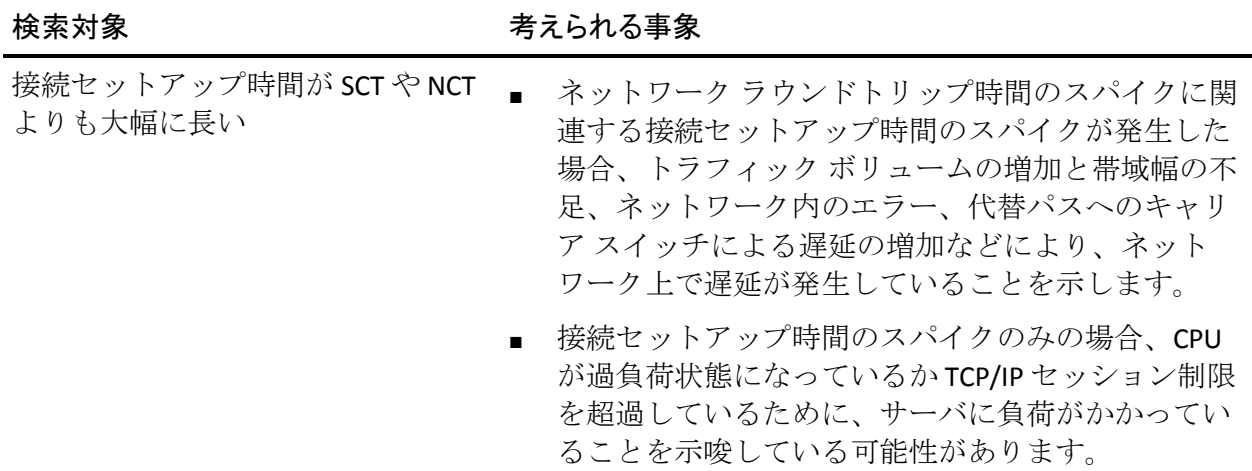

#### TCP/IP セッション

TCP/IP セッション レポートには、クライアントとサーバ間のユニークな接 続の数が表示され、[オープン]、[完了]、および[期限切れ]の TCP/IP セッションが表示されます。

管理コンソール は 5 分間のモニタリング期間中に期限切れの TCP/IP セッ ションと完了した TCP/IP セッションを計算します。 オープン セッション はモニタリング期間の終了時にまだオープンしているセッションの数で す。 オープン セッションは、後続のレポート間隔中に [期限切れ]また は[完了]になる場合があります。 15 分以内にパケットを検出しなかっ た場合、管理コンソール はセッションを[期限切れ]に分類します。

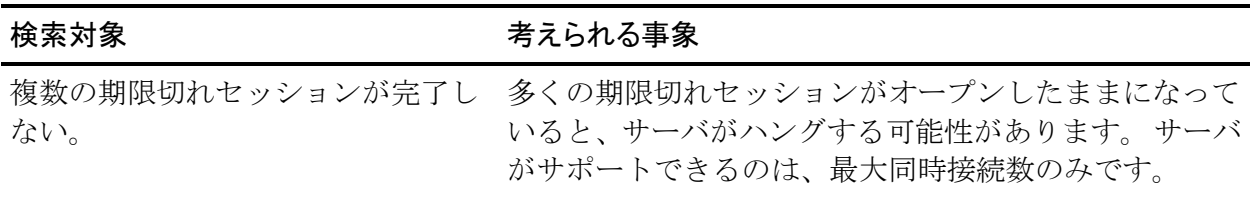

### 未対応の TCP/IP セッション リクエスト

未対応の TCP/IP セッション リクエストには、以下を含めて、クライアン トとサーバ間で失敗した一意の接続の数が表示されます。

- 拒否されたセッション。接続リクエストが3方向ハンドシェーク中に サーバによって明示的に拒否された場合、拒否されたセッションが発 生します。
- 無応答セッション。 接続リクエストが送信されたときに無応答セッ ションが発生しても、サーバは応答しません。

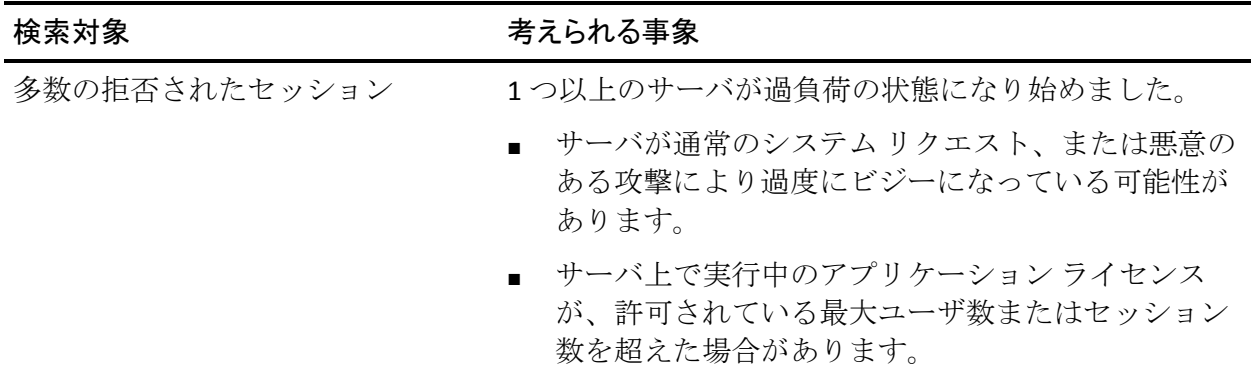

#### TCP/IP セッション時間

TCP/IP セッション時間は、各ユーザ セッションの長さを表示します。

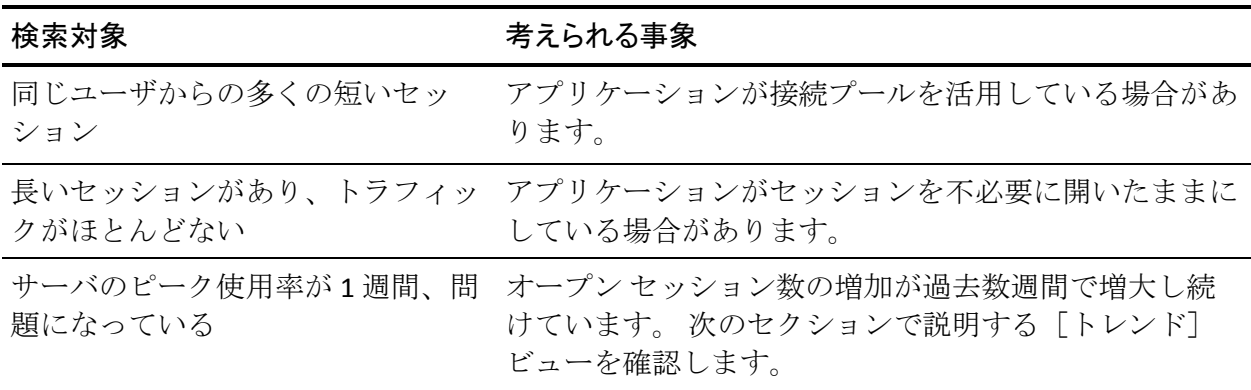

### <span id="page-125-0"></span>レスポンス サイズ レポート

レスポンス時間は、転送されたレスポンスのサイズ別のデータ転送時間の 測定値です。 接続セットアップ時間は含まれません。

さまざまなサイズのレスポンスの転送所要時間を比較すると、パフォーマ ンス上の問題がアプリケーションまたはネットワークと関連しているか どうかを確認できます。

ヒント: 特定のアプリケーション、サーバ、またはネットワークによっ て詳細レポートをフィルタするには、レポートの左上のリンクをクリック するか、または [設定] ボタンをクリックします。

#### レスポンス時間構成: 平均

この表示でアプリケーション レスポンス時間とネットワーク ラウンドト リップ時間が長く、トラフィック ビューでデータ ボリュームとデータ転 送時間が大きいことが示された場合、レスポンス サイズがパフォーマン ス低下の要因となっている可能性があります。 サーバ レスポンス時間が 長い場合も、レスポンス サイズを確認する十分な根拠となり得ます。

詳細:

[レスポンス時間構成](#page-110-0): 平均 (P. 111)

#### レスポンス サイズ別データ転送時間

このレポートは、レスポンス サイズ別の平均データ転送時間を表示しま す。 通常、データ サイズが大きいと、転送時間が長くなります。

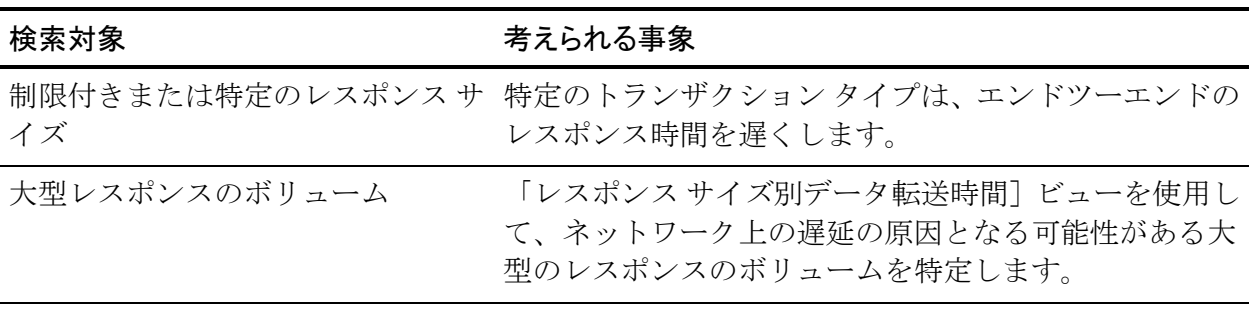

#### <span id="page-126-0"></span>検索対象 さんじょう おおし おおころ 考えられる事象

このビューの各レスポンス サイズの 観測数は、少量のデータ転送で応答し、大規模なデータ グレーの観測数行は、各サイズのレ 転送を使用しないアプリケーションなど、アプリケー スポンス数を示しています。 ションの設計上の問題を示している可能性があります。

#### 平均(大)データ転送時間

平均データ転送時間レポートは、サイズが小、中、大のレスポンスについ て、レスポンスサイズ(KB)別の平均データ転送時間を表示します。

これらのビューで、以下を確認します。

- 1つのレスポンス サイズのレスポンス時間の経時的な比較では、アプ リケーション レスポンス時間の変化が返されたデータの量の変化に よって引き起こされているかどうかが示されます。各レスポンス サイ ズのレスポンス時間が一定のままでもアプリケーションが遅くなる場 合、その問題はユーザ動作の変化によって引き起こされている場合が あります。たとえば、ユーザがより大きなオブジェクトをリクエスト している場合があります。グレーの観測行を使用して、各サイズ カテ ゴリに分類されるトランザクションの数を特定します。
- 相対レスポンス時間は、分析されるリクエストまたは転送されるレス ポンスをアプリケーションが待機しているかどうかを示します。

#### QoS レポート

高トラフィック ボリュームと高データ転送速度が所定のレスポンス サイ ズの低速レスポンス時間と組み合わさると、サービス品質レポートの参照 を促すメッセージが表示される場合があります。 このレポートでは、ア プリケーションの特定のユーザについての詳細も [ユーザ] ビューに含ま れています。

ヒント: 特定のアプリケーション、サーバ、またはネットワークによっ て詳細レポートをフィルタするには、レポートの左上のリンクをクリック するか、または[設定]ボタンをクリックします。

#### レスポンス時間構成: 平均

レスポンス時間構成: 平均レポートには、合計時間を構成するコンポーネ ントで形成されたエンドツーエンドのレスポンス時間が表示されます。

- ネットワーク RTT: ネットワーク ラウンドトリップ時間
- 再送信: 再送信時間
- データ転送・データ転送時間
- サーバ レスポンス: サーバ レスポンス時間

このレポートには、レポート期間に観測された TCP トランザクションの数 が表示されます。

トランザクションは、単一のリクエストおよび単一のサーバ レスポンス、 1 つのデータ転送期間、1 つ 以上の受信確認、および再送信されたパケッ トが原因となって観測された遅延です。

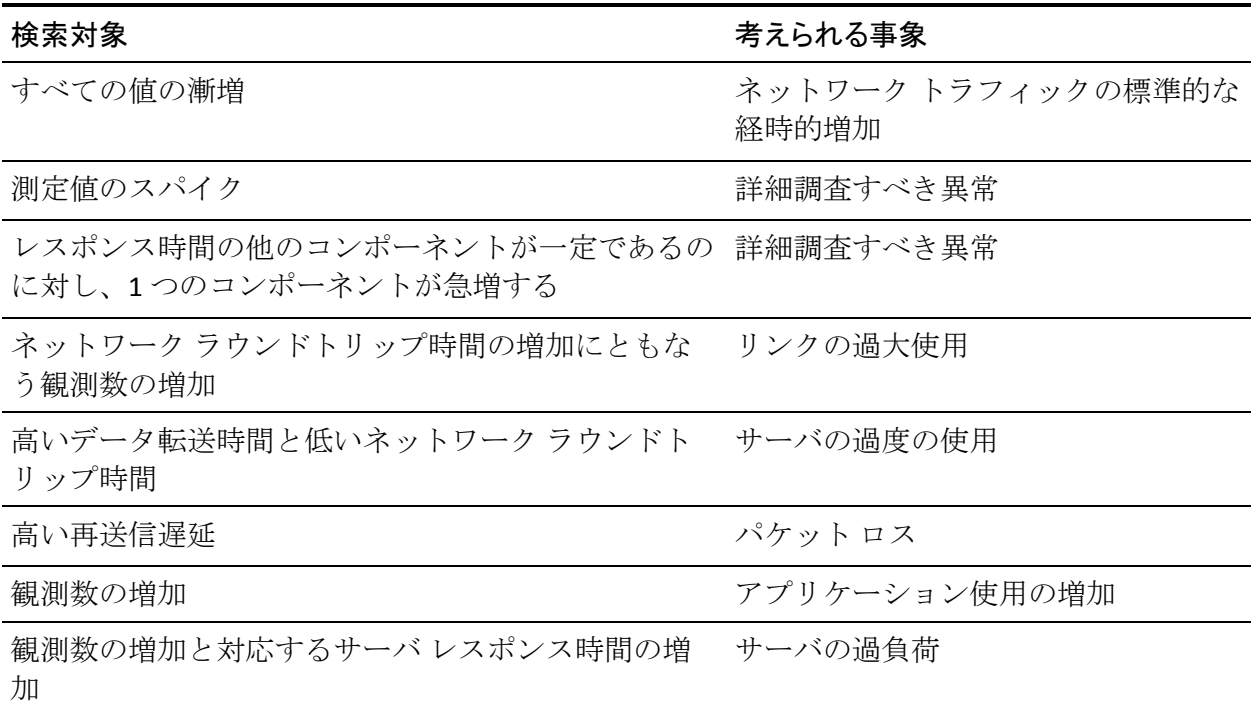

詳細:

[レスポンス時間構成](#page-110-0): 平均 (P. 111)

#### ユーザ

[ユーザ]ビューには、指定された期間における監視対象ネットワーク上 の一意の IP アドレスまたはサブネット、あるいはその両方の数が表示さ れます。

サーバに同時にアクセスしているユーザが多数存在するかどうかを確認 します。

#### パケット ロスの割合

「パケットロスの割合]ビューには、監視対象ネットワーク上で損失し たデータ の割合およびパケットでの毎秒のロス レートが表示されます。

監視デバイス は、サーバに隣接する位置からネットワーク内で再送信さ れたデータの合計データに対する割合を観測し、パケット ロスの割合を 計算します。 監視デバイス は、ネットワーク パスにおけるサーバからク ライアントへの方向でのデータ ロスにより、サーバによって再送信され たパケットを確認できます。 データ ロスがクライアントからサーバへの 方向(たとえば、サーバに到達する前のネットワーク パス内)で発生し た場合、監視デバイス はそのようなパケット ロスを観測できないため、 その遅延は[パケット ロスの割合]には含まれません。

この表示内で以下を確認します。

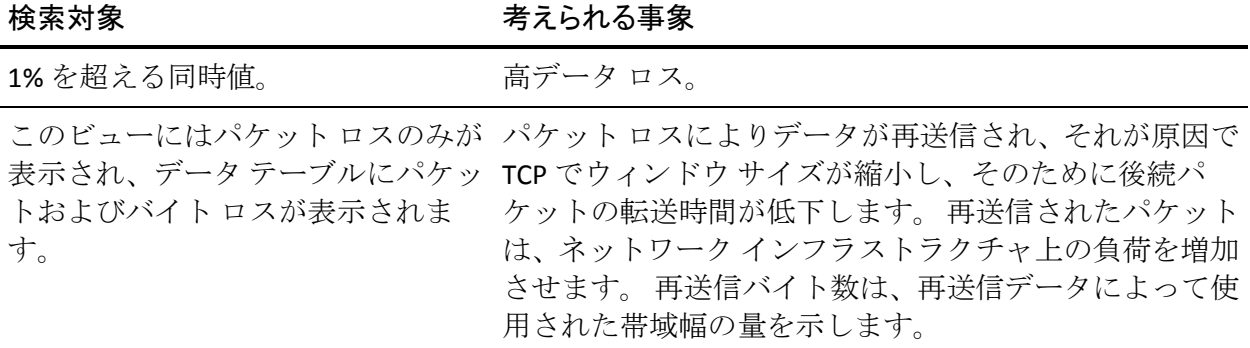

#### ユーザ Goodput

[ユーザ Goodput] ビューは、クライアント操作性をキャプチャします。 送信された良好なバイト数(再送信数を除く)を、この情報を送信するた めの所要時間で割った数が表示されます。

ユーザが Web からデータをダウンロードした場合、ファイルをダウン ロードしているときにブラウザでスループットが計算されます。 スルー プットは転送されたバイト数をアクティビティの期間で割った数です。 通常、このスループット値を使用してネットワーク接続の有効性を測定し、 スループットから再送信バイト数を引いて計算したユーザ Goodput を表 示します。これは、再送信バイト数はスループットを作為的に増大させる ためです。

スループット測定値が 100 kbps でも、ダウンロードの半分が再送信から構 成されている場合、ユーザ Goodput は 50 kbps となります。そのため、得 られるメリットはスループットの半分のみとなります。

ユーザ Goodput とスループットはアクティブな転送の期間中にのみ計算 されます。 監視デバイス は、5 分間隔でトラフィック レートを平均しま す。 その時間の大半は自動で行われます。 ユーザ Goodput/スループット とトラフィック レートとの間に関係はほとんどありません。

以下のシナリオを検討し、この点を説明します。5 分間隔中で唯一の転送 が 1 秒以内で再送信なしでダウンロードされた 50 KB のドキュメントであ る場合、これらのメトリックは以下を適用します。

■ ユーザ Goodput とスループットは 400 kbps で、以下のように計算され ます。

50 KB \* (8 ビット/バイト) /1 秒 = 400 kbps

■ トラフィック レートは 1.3 kbps で、以下のように計算されます。 50 KB \* (8 ビット/バイト) /300 秒 = 1.3 kbps

重大なデータ転送がある場合のみ、ユーザ Goodput は有用で、対話型トラ ンザクションではなく、大量の転送に使用されます。 スループットは、 再転送されたパケットが含まれている場合を除き、ユーザ Goodput (デー タ転送時間で割ったバイト数)と同じ数式を使用して計算されます。 ス ループットは常にユーザ Goodput 以上になります。

検索対象 さんじょう おおし おおころ 考えられる事象

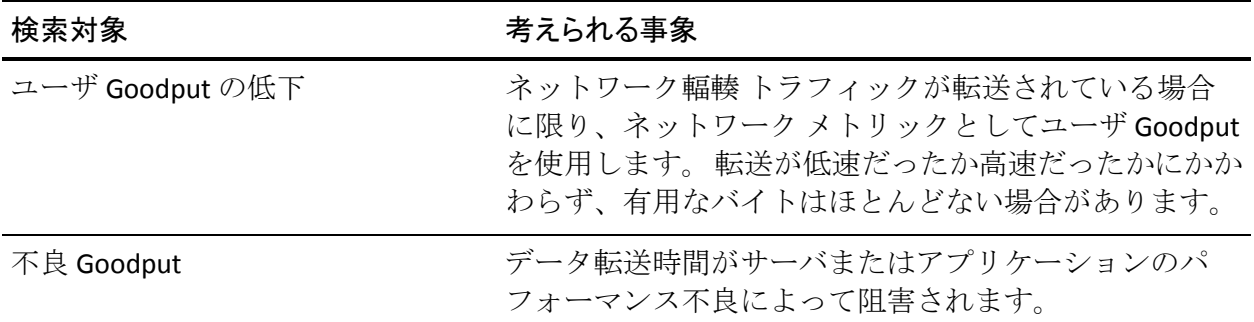

詳細:

[スループット](#page-30-0) (P. 31)

#### 1 ユーザあたりのコンポジット レート

[1 ユーザあたりのコンポジット レート]ビューには、転送済みのトラ フィック量を時間間隔で割り、その間隔内のユニーク ユーザ数で割った ものが表示されます。

[1 ユーザあたりのコンポジット レート]ビューにはネットワーク上で使 用されるアドレス空間の影響を受けます。 クラス A または B のアドレス の場合、 [1 ユーザあたりのコンポジット レート] ビューには、個別のク ライアントではなく、個別のサブネットの結果が表示されます。クラス C アドレスの場合は、「1 ユーザあたりのコンポジット レート]ビューに各 クライアントが反映されます。

この表示を使用して以下を行います。

- 新規ユーザのユーザ アプリケーションへの影響の予測に役立てます。
- 展開前のテストで、さまざまなネットワーク リンク上で予期されるア プリケーション 負荷を特定します。

#### <span id="page-131-0"></span>統計レポート

[統計レポート]ページには、レスポンス時間における変動が表示されま す。 影響度分析にこのレポート ページを使用します。 [レスポンス時間 構成: 平均]ビューには、合計レスポンス時間が表示されます。 [レスポ ンス時間構成: 標準偏差]ビューには、レスポンス時間測定に存在する変 動の量が表示されます。

ヒント: 特定のアプリケーション、サーバ、またはネットワークによっ て詳細レポートをフィルタするには、レポートの左上のリンクをクリック するか、または[設定]ボタンをクリックします。

#### レスポンス時間構成: 平均

レスポンス時間構成: 平均レポートには、合計時間を構成するコンポーネ ントで形成されたエンドツーエンドのレスポンス時間が表示されます。

- ネットワーク RTT: ネットワーク ラウンドトリップ時間
- 再送信: 再送信時間
- データ転送・データ転送時間
- サーバ レスポンス: サーバ レスポンス時間

このレポートには、レポート期間に観測された TCP トランザクションの数 が表示されます。

トランザクションは、単一のリクエストおよび単一のサーバ レスポンス、 1 つのデータ転送期間、1 つ 以上の受信確認、および再送信されたパケッ トが原因となって観測された遅延です。

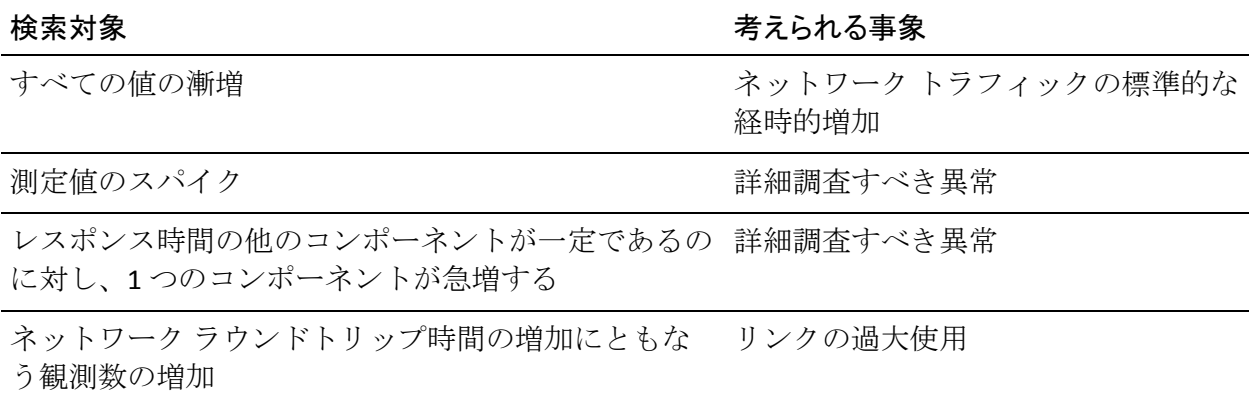

高いデータ転送時間と低いネットワーク ラウンドト サーバの過度の使用 リップ時間

高い再送信遅延 そうしゃ アイオン アイ・エストロス

観測数の増加 アプリケーション使用の増加

観測数の増加と対応するサーバ レスポンス時間の増 サーバの過負荷 加

#### レスポンス時間構成: 標準偏差

レスポンス時間構成: 標準偏差メトリックは、レスポンス時間測定に存在 する変動の量を数値化します。

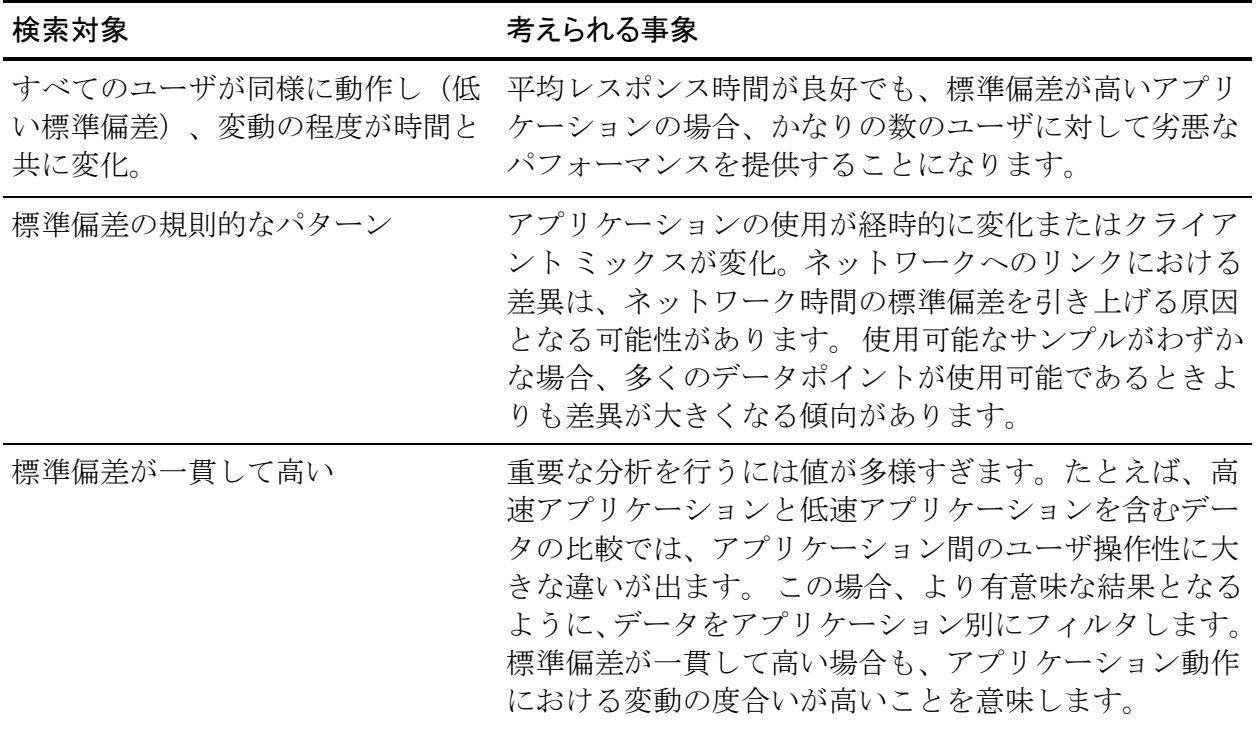

#### <span id="page-133-0"></span>パーセンタイル

[エンジニアリング]ページの[サーバ レスポンス時間パーセンタイル]、 [データ転送時間パーセンタイル]、[再送信遅延時間パーセンタイル]、 および [ネットワーク ラウンドトリップ時間パーセンタイル]ビューを 使用して、所定の問題によってトランザクションがどの程度の影響を受け たかを特定します。 ネットワークの問題が 90 番目のパーセンタイル ビューにのみ示されている場合、この問題は最も低速のトランザクション のみに限定されます。 問題が 75 番目または 50 番目のパーセンタイル 表 示に示されている場合、その問題はトランザクションのより大きな部分を 含んでいます。

数人のユーザが低速のアプリケーション レスポンスについて不平を言う 場合がありまが、ほとんどのユーザのレスポンス時間は正常です。[ネッ トワーク ラウンドトリップ時間パーセンタイル]ビューでは、75番目ま たは 50 番目のパーセンタイル ラインよりもはるかに高い 90 番めのパー センタイル ラインでこの状況を示す場合があります。 トランザクション の約 10% のパフォーマンスが务悪であるのに対し、残りの 90% の結果が 良好であることがわかります。 リモート サイトのユーザ、または特定の トランザクション タイプのユーザのパフォーマンスが务悪であったと考 えられます。

90 番目、75 番目、50 番目のパーセンタイル ラインが近接している場合、 実行した場所や、トランザクションのタイプにかかわらず、ほとんどの ユーザが大差なく、同じような結果となっていたと結論付けられます。

#### トレンド レポート

[エンジニアリング]ページの「トレンド]ビューには、特定の期間、平 均エンドーツーエンド レスポンス時間データが表示されます。 レポート タイトルは、間隔の単位を示します。

ヒント: 特定のアプリケーション、サーバ、またはネットワークによっ て詳細レポートをフィルタするには、レポートの左上のリンクをクリック するか、または「設定]ボタンをクリックします。

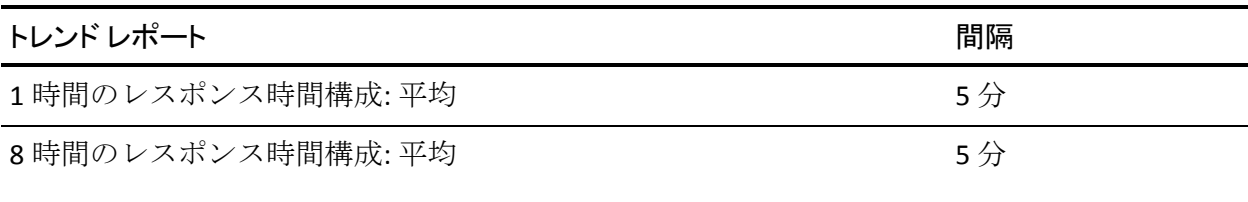

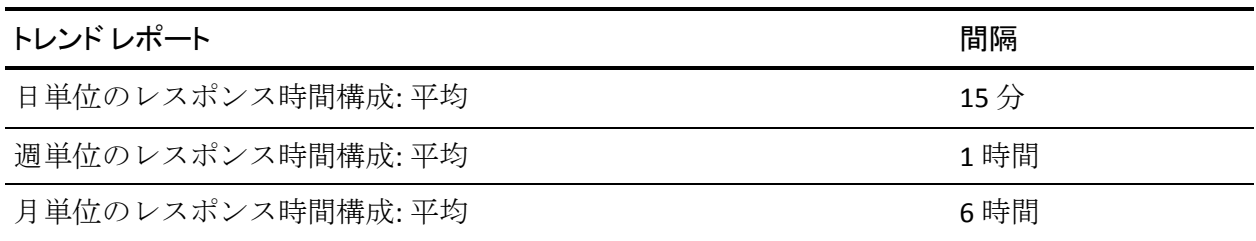

これらのビューは以下のように使用します。

- 高データ転送速度および高ネットワーク ラウンドトリップ時間を調 査する場合や、エンドツーエンドのレスポンス時間の変動について調 査する場合、[トレンド レポート]ビューを参照してトラフィック ボ リュームの急上昇を確認します。
- レスポンス時間の上昇を通じて輻輳のパターンを特定します。定期的 な輻輳か、永続的な輻輳か、突然の輻輳かを判断します。
- 以前のトラフィックトレンドからの大幅な変動を確認します。 [トレ ンド]ビューは、ネットワーク使用率が高い期間の特定に役立ちます。
- 日単位データを他の曜日と比較するか、別の日についての観測数の比 較方法を表示します。

## 可用性レポートの使用

管理コンソール は、タイム スライス中に観測した TCP トランザクション の成功、またはサーバ上のアプリケーション ポートへのリクエストに対 する応答としてアプリケーション可用性を定義します。 管理コンソール は 5 分間隔でアプリケーション ポート レベルで情報を収集します。

管理コンソール は、観測した 5 分間隔の間に以下のいずれかの条件が発生 した場合、可用性を疑問視します。

- 観測数が 10 未満
- 拒否されたセッション数が 10% 以上

必要に応じて、管理コンソール は以下の手順を実行して可用性を確認し ます。

- 1. 定義済みのアプリケーション ポート上で接続を試行し、アプリケー ションをテストします。 ポート範囲によって定義されたアプリケー ションについては、管理コンソールは範囲内の最初の8つのポート上 で接続しようとします。
- 2. 管理コンソール がアプリケーションからのレスポンスを受信しない 場合、そのアプリケーションは[使用不可]と評価されます。
- 3. オプションで、管理コンソール はサーバを ping し、ステータスを確認 します。
	- サーバが ping リクエストの受信を確認した場合、管理コンソール はそのサーバを使用可能と見なします。
	- サーバが ping リクエストの受信を確認しなかった場合、管理コン ソール はそのサーバを使用不可と見なします。
- 4. アプリケーションまたはサーバが使用不可の場合、管理コンソール は サーバ インシデントを開きます。

以下の 2 つのシナリオは異なる問題を示唆しています。

- アプリケーションは実行されていませんが、それをホストするサーバ は実行されています。
- TCP ポートが、たとえば Web 用のポート 80 などのように、このアプ リケーションのみに対してロックされている。

### アプリケーションおよびサーバの可用性レポートの表示

#### 次の手順に従ってください:

- 1. [エンジニアリング]ページをクリックします。
- 2. 「表示項目]メニューの「可用性]をクリックします。 アプリケーション可用性またはサーバの可用性レポートが表示されま す。
- 3. 色分けされたパフォーマンス バーをクリックし、「時間]をクリック して可用性時系列レポートを表示します。
- 4. 矢印メニューをクリックし、[集約]を選択して、集約のみの可用性 レポートを表示します。
- 5. 矢印メニューをクリックし、[テーブル]を選択して、表形式の可用 性レポートを表示します。

#### 詳細情報:

レポート [ページの電子メール送信](#page-156-0) (P. 157) レポート [ページの印刷](#page-156-0) (P. 157) [レポート設定の変更](#page-40-0) (P. 41) レポート ページの CSV [ファイルへのエクスポート](#page-154-0) (P. 155) 表示の CSV [ファイルへのエクスポート](#page-155-0) (P. 156)

可用性時系列レポートの表示

#### 次の手順に従ってください:

- 1. [エンジニアリング]ページをクリックします。
- 2. [表示項目]メニューの [可用性] をクリックします。 アプリケーション可用性またはサーバの可用性レポートが表示されま す。
- 3. アプリケーションまたはサーバのリンクをクリックします。
- 4. タイムライン サマリおよび可用性時系列レポートを表示するには、 [表示項目]メニューの[時間]をクリックします。

### 可用性に関連するインシデントの表示

指定された期間中に報告されたインシデントを表示するには、[可用性 レポート]ページ上で「関連するインシデント]をクリックします。 イ ンシデント レポートには、可用性レポート期間中に報告されたインシデ ントが一覧表示されます。

詳細:

[インシデント](#page-60-0) ページの使用 (P. 61)

# リスト レポートの使用

[エンジニアリング]ページのリスト レポートには、管理コンソール に よって監視されているネットワーク、サーバ、アプリケーションが表示さ れます。

### リスト レポートについて

[エンジニアリング]ページで、ネットワーク、サーバおよびアプリケー ションのリストを表示するには [リスト] をクリックします。 これらの リストから、特定のネットワーク、サーバまたはアプリケーションのパ フォーマンス マップへ移動します。

### ネットワーク、サーバおよびアプリケーションの表示

[エンジニアリング]ページから、ネットワーク、サーバ、またはアプリ ケーションのリストを表示します。 これらのリストから、選択したコン ポーネントに固有のメトリックを表示する特定のネットワーク、サーバま たはアプリケーションのパフォーマンス マップのリンクをクリックしま す。

[エンジニアリング]ページで[リスト]をクリックした後、[ネットワー ク]、[サーバ]、または[アプリケーション]をクリックしてレポート を表示します。

[ネットワーク リスト]、[サーバ リスト]または[アプリケーション リ スト]で、マップへのリンクをクリックしてパフォーマンス レポートを 表示します。

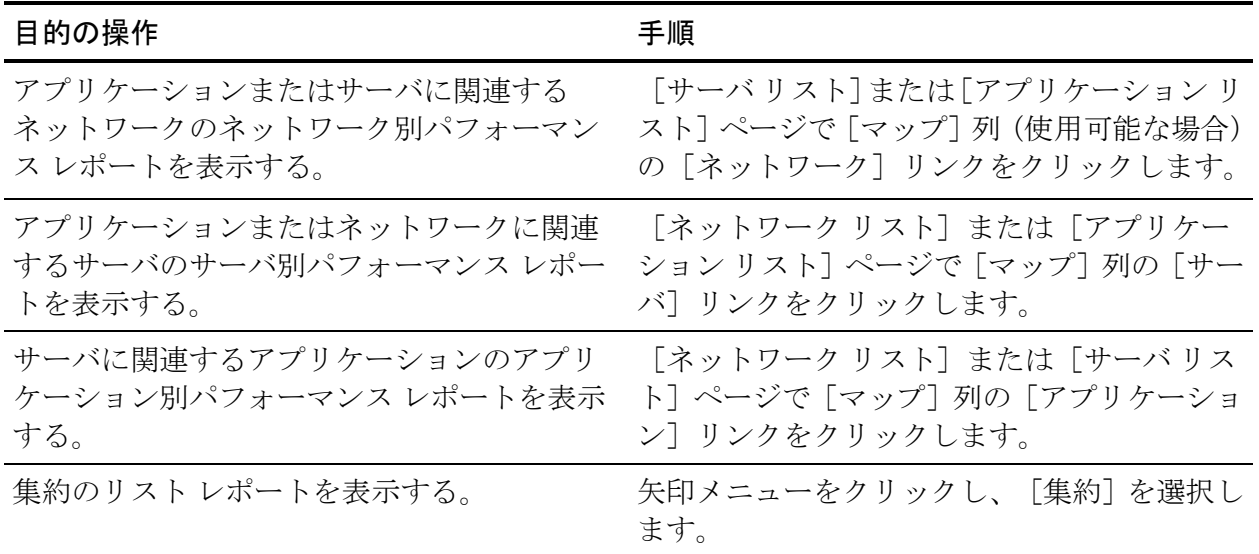

詳細:

レポート [ページの電子メール送信](#page-156-0) (P. 157) レポート [ページの印刷](#page-156-0) (P. 157) レポート ページの CSV [ファイルへのエクスポート](#page-154-0) (P. 155)

# 第7章: [最適化]ページの使用

このセクションには、以下のトピックが含まれています。

[最適化されたトランザクションについて](#page-141-0) (P. 142) [最適化されたトランザクションの監視](#page-142-0) (P. 143) [最適化] ページの表示 (P. 143) 最適化レポート [ページのナビゲーション](#page-143-0) (P. 144) [最適化されたトランザクションのパフォーマンス詳細レポートの表示](#page-144-0) (P. 145) WAN [最適化の影響の比較](#page-151-0) (P. 152) [あふれトラフィックの検出](#page-152-0) (P. 153)

# <span id="page-141-0"></span>最適化されたトランザクションについて

このセクションでは、Cisco WAAS または Riverbed Steelhead によって提供 される、WAN で最適化されたトランザクションについて説明します。こ のセクションは、「最適化]ページの 管理コンソール レポートに表示さ れる最適化されたトランザクションに関するデータを解釈するのに役立 ちます。

WAN 最適化ソリューションは、WAN の両側にある最適化デバイスから構 成されます。 WAN 最適化デバイスは、以下の 3 つのセグメントへ単一の TCP 接続を分割することで、クライアントとサーバ間の TCP 接続を最適化 します。

- 先端の WAN 最適化デバイスへのクライアント
- WAN 最適化コア デバイスへの WAN 最適化エッジ デバイス
- サーバへの WAN 最適化コア デバイス

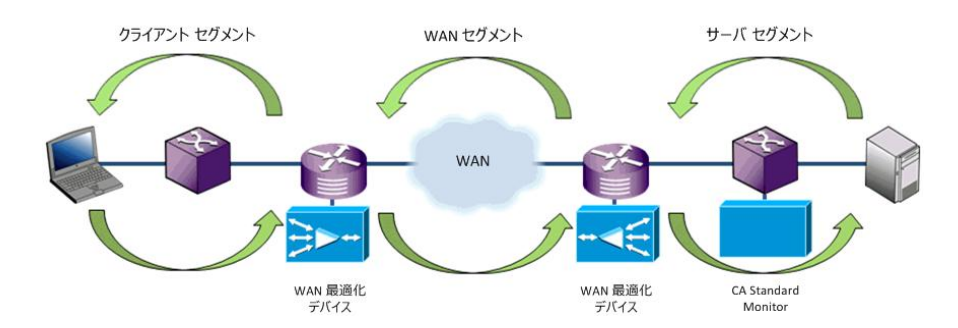

WAN 最適化データは、WAN 最適化ソリューションによって作成された、3 つの TCP セグメントに利用できます。 最適化されたアプリケーションと サーバとネットワークの単一の組み合わせの複数の監視ポイントから監 視しているため、管理コンソール は 3 つのセグメントのそれぞれに個別の メトリックのセットを生成し、各セットを個別のアプリケーションとして 扱います。 3 つのすべてのセグメントに沿ったアプリケーション動作は、 ソースおよび宛先ポート、層全体にわたって同じままのアドレスを持つ 3 層アプリケーションに似ています。 管理コンソールの [最適化] ページ には、WAN に最適化されたトランザクションのデータが表示されます。

## <span id="page-142-0"></span>最適化されたトランザクションの監視

「エンジニアリング]ページでは、各ネットワークセグメントに個別の アプリケーションを作成し、アプリケーション名にネットワーク セグメ ントを追加することによって、WAN に最適化されたアプリケーションが 報告されます。それらのアプリケーションが存在する場合、管理コンソー ル レポートはセグメントを特定します。 各表示では、管理コンソール に 以下の形式でアプリケーション名と関連セグメントが表示されます。 *<ApplicationName>* [*<Segment>*]

*<Segment>* はクライアント、サーバ、または WAN です。たとえば、以下 のようになります。 HTTP [クライアント]

セグメント化されたアプリケーションからのトラフィックが収集されな かった場合、[*<Segment>*]ラベルは表示されません。

## [最適化]ページの表示

管理コンソール が WAN ネットワーク セグメント上のアプリケーション トラフィックを監視する場合、[最適化]ページが表示されます。 [最 適化]ページを表示するには、「エンジニアリング]ページにアクセスで きる役割が必要です。

[最適化]ページはクライアントの観点から最適化されたアプリケーショ ン操作性を報告します。

[最適化]ページ上の設定パラメータは、以下の例外を除き、[エンジニ アリング]ページと似ています。

- サーバの選択内容はデフォルトで「すべてのサーバ]に設定されます。 サーバのフィルタリング オプションはありません。
- 使用可能なアプリケーションには WAN に最適化されたアプリケー ションのみが含まれます。
- 使用可能なネットワークには、セグメント化されたアプリケーション がセグメント データを参照したネットワークのみが含まれます。
- 特定のメトリックやサンプリング間隔はフィルタできません。

# <span id="page-143-0"></span>最適化レポート ページのナビゲーション

[表示項目]メニューを使用して[最適化]レポート ページに移動しま す。 一方のレポートから、特定のアプリケーションのパフォーマンス詳 細を参照するため、コンポーネント レポートにドリル インできます。

#### パフォーマンス

各クライアント セグメント アプリケーションに対してパフォーマン ス マップを表示します。[最適化されたトランザクションのクライア ント環境]ビューにはクライアントが体験する真の操作性が反映され ます。 測定結果は、リモート Cisco WAE デバイス、またはリモート Steelhead アプライアンスを監視するリモート CA Standard Monitor か ら送信されます。

#### 帯域幅縮小

WAN セグメント アプリケーションごとにボリューム メトリックを表 示します。 [帯域幅縮小] ビューは、最適化された WAN セグメント と、データ センターのサーバ セグメントまたはブランチのクライアン ト セグメントのいずれかの間の合計の帯域幅縮小バイト数を表示し ます。「合計バイト数]または「サーバからのバイト数]を比較する ことを選択できます。

Steelhead 環境でクライアント セグメントをレポートするには、CA Standard Monitor はブランチ Steelhead アプライアンスを監視する必要 があります。

ヒント: デフォルトで現在のレポートを表示するには、[デフォルト ビューに設定]をクリックします。
# 最適化されたトランザクションのパフォーマンス詳細レポートの 表示

「コンポーネント]レポートを使用して、最適化されたトランザクション のパフォーマンス詳細を表示し、WAN 最適化の効果を比較します。 [最 適化]ページから、特定のアプリケーションにドリル インして[コンポー ネント]レポートを表示できます。

以下の表は、パフォーマンス詳細ビューおよびその派生元セグメントを示 しています。

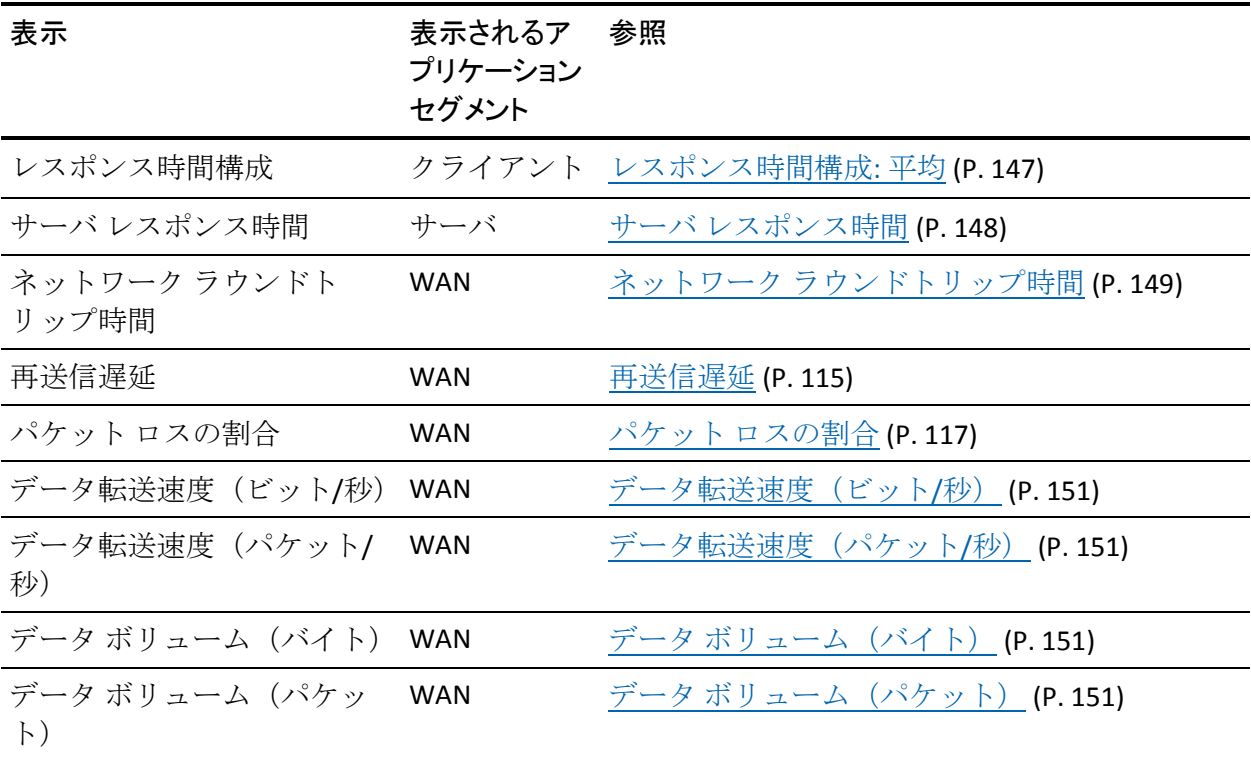

各表示では、管理コンソール に以下の形式でアプリケーション名と関連 セグメントが表示されます。 *<ApplicationName>* [*<Segment>*]

<Segment> はクライアント、サーバ、または WAN です。

[コンポーネント]レポートは、最適化されたトランザクションに対する パフォーマンス詳細ビューを提供します。このビューでは、5 分間のデー タを平均して 15 分間データを生成します。以下を使用します。

- 最大8時間までのビューに5分間のデータを使用します。
- 最大 24 時間までのビューに 15 分間のデータを使用します。

詳細:

WAN [最適化の影響の比較](#page-151-0) (P. 152)

### <span id="page-146-0"></span>レスポンス時間構成: 平均

「レスポンス時間構成:平均]ビューには、クライアントアプリケーショ ン セグメントのトランザクション時間が表示されます。 このビューには 実際のクライアント操作性が反映されます。 測定結果は以下のものから 送信されます。

- リモート Cisco WAE デバイス。
- ブランチ Steelhead アプライアンスを監視するリモート CA Standard Monitor。 CA Standard Monitor がブランチでクライアント セグメント を監視していない場合、該当するクライアント ネットワークのビュー は空になります。

以下の例には、HTTP アプリケーションの WAN 最適化前後の影響が示され ています。このサブネットのユーザは、レスポンス時間の25倍の減少と トランザクションの 50 倍の増加に見舞われています。

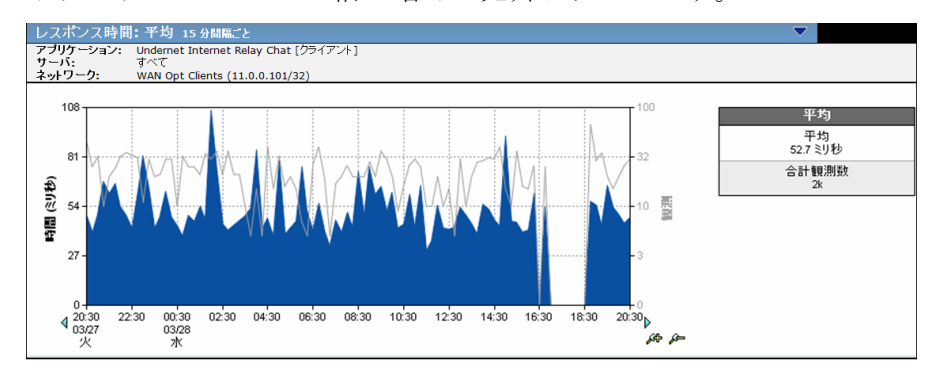

トランザクションは、単一のリクエストおよび単一のサーバ レスポンス、 1 つのデータ転送期間、1 つ 以上の受信確認、および再送信されたパケッ トが原因となって観測された遅延です。

# <span id="page-147-0"></span>サーバ レスポンス時間

[サーバ レスポンス時間]ビューには、サーバがアプリケーション リク エストに応答するのにかかる時間が表示されます。このビューには、サー バ セグメントのアプリケーションに関する情報が表示されます。 SPAN データが存在する場合、管理コンソール はそのデータを使用してこのセ グメントに入力します。SPAN データがない場合、管理コンソール はデー タ センターの WAN 最適化デバイスのサーバ側からの FlowAgent データを 使用します。

[レスポンス時間: 平均]ビューに付随する以下の表示例では、この HTTP アプリケーションのトランザクションで同様の 50 倍の増加が示され、 サーバ レスポンス時間に目立った変更がない状態を示しています。

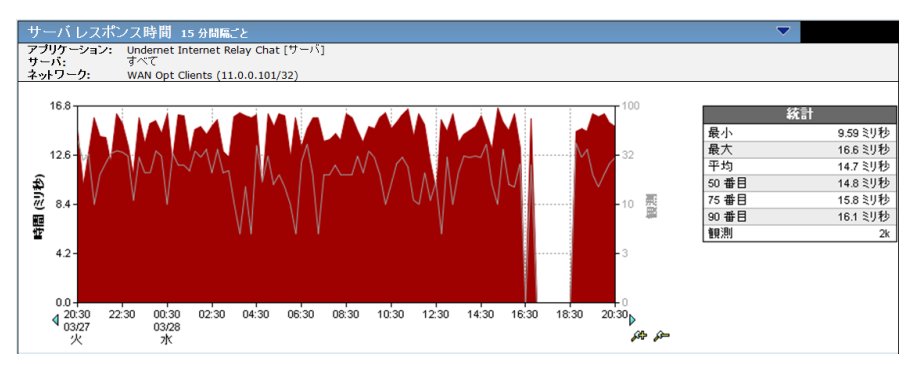

[レスポンス時間:平均]ビューには、データセンター効率の大幅な改善 が示されています。 [サーバ レスポンス時間]ビューでは、クライアン ト側キャッシュがアクティブな場合は常に、データ センター オフロード のメリットを数値化します。サーバ レスポンス時間の値は、サーバ速度、 アプリケーション設計およびリクエストのボリュームに影響される可能 性があります。

# <span id="page-148-0"></span>ネットワーク ラウンドトリップ時間

[ネットワーク ラウンドトリップ時間]ビューには、パケットがローカ ルとリモートの WAN 最適化デバイス間の往復全体にかかる時間から再送 信によって発生する遅延を除いた時間が表示されます。 次の表示例では、 WAN 最適化がアクティブにされた場合、キューイング遅延が削減または 排除されたため、WAN 上のネットワーク ラウンドトリップ時間が大幅に 改善されたことが示されています。

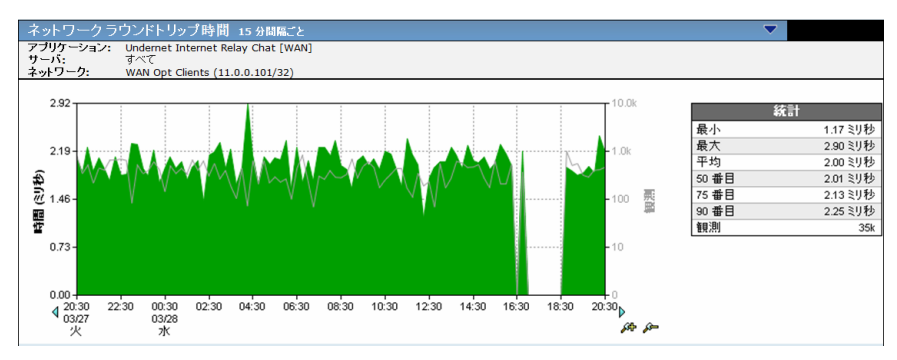

### 再送信遅延

再送信遅延は、再送信を必要とするパケットによって引き起こされたネッ トワーク ラウンドトリップ時間の追加的な遅延です。以下の表示例では、 WAN 最適化がアクティブになると、この HTTP アプリケーションの WAN の上の再送信が停止することが示されています。

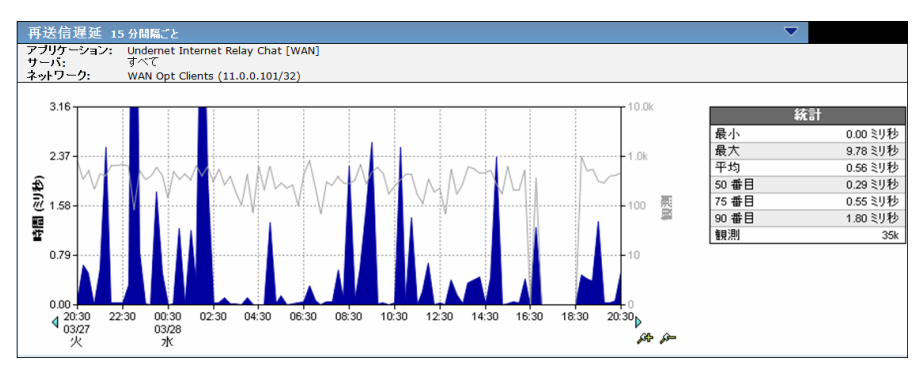

表示されたデータは、1 つのトランザクションの実際の再送信時間ではな く、すべての観測の平均です。たとえば、再送信のない 4 つのトランザク ションと、5 秒の再送信遅延のある 1 つのトランザクションの合計 5 つの トランザクションでは、1 秒の再送信遅延が表示されます。

再送信遅延は、サーバに隣接する位置からネットワーク内の重複パケット を観測することによって計算されます。監視デバイス は、ネットワーク パ スにおけるサーバからクライアントへの方向でのデータ ロスにより、 サーバによって再送信されたパケットを確認できます。 これらの観測は 再送信遅延に含まれます。 データ ロスがクライアントからサーバへの方 向(たとえばサーバに到達する前のネットワーク パス内)で発生した場 合、監視デバイス はそのようなパケット ロスを観測できないため、その 遅延は再送信遅延メトリックには含まれません。

管理コンソール では、ネットワーク ラウンドトリップ時間メトリックに この再送信遅延が含まれます。これにはサーバ レスポンスとクライアン ト受信確認が含まれるため、ネットワーク ラウンドトリップ時間の値を 増加させるのは、未確認の再送信遅延によって引き起こされるクライアン ト受信確認の遅延です。このメトリックは、TCP の輻輳によるデータ転送 時間の損失の影響を明らかにしません。

再送信は所定のセッションのトランザクション時間を短縮する可能性は ありますが、パスを変更するか輻輳が増加しない限り、回線上のバイト速 度はそのままです。

### パケット ロスの割合

[パケット ロスの割合]ビューには、監視対象ネットワーク上で損失し たデータ の割合およびパケットでの毎秒のロス レートが表示されます。

監視デバイス は、サーバに隣接する位置からネットワーク内で再送信さ れたデータの合計データに対する割合を観測し、パケット ロスの割合を 計算します。 監視デバイス は、ネットワーク パスにおけるサーバからク ライアントへの方向でのデータ ロスにより、サーバによって再送信され たパケットを確認できます。 データ ロスがクライアントからサーバへの 方向(たとえば、サーバに到達する前のネットワーク パス内)で発生し た場合、監視デバイス はそのようなパケット ロスを観測できないため、 その遅延は「パケットロスの割合]には含まれません。

## <span id="page-150-0"></span>データ転送速度(ビット/秒)

[データ転送速度 (ビット/秒)]ビューには、指定された期間の WAN 上 のビット/秒(バイト/秒×8)でデータ転送速度が表示されます。

# データ転送速度(パケット/秒)

[データ転送速度 (パケット/秒)]ビューには、指定された期間の WAN 上のアプリケーションの 1 秒あたりのパケット数でデータ転送速度が表 示されます。

# データ ボリューム(バイト)

[データ ボリューム (バイト)]ビューには、ネットワーク上で確認さ れたアプリケーション レイヤ バイトの総数が表示されます。

# データ ボリューム(パケット)

[データ ボリューム (パケット)]ビューには、監視対象ネットワーク 上で確認されたパケットの総数が表示されます。この表示では、TCP 受信 確認などのゼロバイト パケットがカウントされます。

# <span id="page-151-0"></span>WAN 最適化の影響の比較

「コンポーネント]レポートを使用して、レスポンス時間およびボリュー ム メトリックに対する WAN 最適化の効果を比較します。管理コンソール は、自動的に期間を選択しません。 レスポンス時間の差異を比較するた めに WAN 最適化が開始または停止した場合、対応する期間を参照します。

WAN 最適化の効果を比較するには、特定のネットワーク上のアプリケー ションについて[コンポーネント]レポートをフィルタします。

#### 次の手順に従ってください:

- 1. 「最適化]ページから、「表示項目]メニューで「パフォーマンス] をクリックします。
- 2. 「設定]をクリックして必要なアプリケーションおよびネットワーク を指定します。
- 3. [OK]をクリックします。

[最適化されたトランザクションのクライアント環境]ビューはアプ リケーションを表示します。

- 4. 「表示項目]メニューの「パフォーマンス] 「コンポーネント]をク リックします。
- 5. 「最適化の前後を表示]オプションをクリックします。

コンポーネント レポートに、サーバ SPAN からの最適化されていない アプリケーション パフォーマンス データと、WAN に最適化されたパ フォーマンス データの両方が表示されます。

6. レスポンス時差を比較するために WAN 最適化を開始または停止した 場合は、左および右方向キーをクリックし、対応する期間を参照しま す。 管理コンソール は、自動的に期間を選択しません。

# あふれトラフィックの検出

完全に最適化する必要がある組み合わせにあふれがあると(つまり、WAN 最適化デバイスがその瞬間に別のセッションを取得できないため、最適化 するセッションが最適化されない)、あふれセッションの SPAN 測定は [サーバ]セグメントに移動します。

あふれセッションの測定は[クライアント]または[WAN]セグメントに 影響しません。 あふれセッションおよび最適化セッションの測定が含ま れていても、サーバ レスポンス時間 [サーバ] は正確です。[最適化]ペー ジのすべてのメトリックは正確です。 100% ローカル ACK は取得しなく なっているため、ネットワーク ラウンドトリップ時間 [サーバ] は増加を 示します。 あふれ測定によって、実際のネットワーク ラウンドトリップ 時間がクライアントに示されます。再送信遅延 [サーバ] およびパケット ロスの割合 [サーバ] も増加を示す場合があります。

適切にサイズ設定された WAN 最適化展開では、本来あふれはほとんどな いかまったくありません。 ネットワーク ラウンドトリップ時間 [サーバ] の負荷がほとんどない時間と負荷の大きい時間で一貫して差異がある場 合は、あふれが生じる可能性があります。そのソリューションは WAN 最 適化展開の容量を増やすことです。 すべてのネットワークが増加を示し ている場合、データ センター WAN 最適化デバイスに十分な容量がない場 合があります。 増加を示しているネットワークがごく尐数の場合は、そ れらのブランチ WAN 最適化デバイスに十分な容量がない場合があります。

あふれのもう 1 つのヒントとして、[クライアント]セグメントよりも [サーバ]セグメントでより多くのセッションが報告されていることが挙 げられます。 これは、少なくとも、いくつかの最適化が [サーバ] セグ メントで報告されている組み合わせの最適化以外のセッションが、所属す る親アプリケーションよりも多く[サーバ]セグメントに報告されている 場合に発生します。

# <span id="page-154-0"></span>第 8 章: [レポート]ページおよび表示の情 報の共有

このセクションには、以下のトピックが含まれています。

[レポートのファイルへのエクスポート](#page-154-0) (P. 155) レポート [ページの電子メール送信](#page-156-0) (P. 157) レポート [ページの印刷](#page-156-0) (P. 157)

# レポートのファイルへのエクスポート

レポートを CSV ファイルにエクスポートします。 レポート ページの特定 の表示またはすべての表示からデータを CSV ファイルまたは XML ファイ ルにエクスポートできます。

# レポート ページの CSV ファイルへのエクスポート

管理コンソール ページのすべての表示からデータを CSV ファイルにエク スポートします。たとえば、[操作]ページから CSV ファイルにすべて の表示データをエクスポートできます。

#### 次の手順に従ってください:

- 1. レポート ページをクリックします。
- 2. 「エクスポート]をクリックします。 「ファイルのダウンロード]ダイアログ ボックスが表示されます。
- 3. CSV ファイルとしてレポートを保存すには [保存]を、CSV ファイルを 表示するには [開く] をクリックします。

### 表示の CSV ファイルへのエクスポート

「エンジニアリング]ページの表示からデータを CSV ファイルにエクス ポートします。

#### 次の手順に従ってください:

- 1. [エンジニアリング]ページをクリックします。
- 2. 必要な表示上の青い矢印 ※ メニューをクリックし、「CSVへエクス ポート]を選択します。

[ファイルのダウンロード]ダイアログ ボックスが表示されます。

3. CSV ファイルとして表示を保存すには [保存] を、CSV ファイルを開く には [開く] をクリックします。

表示の XML ファイルへのエクスポート

[エンジニアリング]ページの表示からデータを XML ファイルにエクス ポートします。

次の手順に従ってください:

- 1. [エンジニアリング]ページをクリックします。
- 2. 対象のビューで青い矢印 ※ メニューをクリックし、 [XML ヘエクス ポート]を選択します。

XML 形式のデータが表示されます。

# <span id="page-156-0"></span>レポート ページの電子メール送信

指定された受信者へ HTML 形式でレポート ページを電子メールで送信し ます。 レポート ページを電子メールで送信する場合、レポートをすぐに 送信するか、または後で送信するようにスケジュールを設定することがで きます。

#### 次の手順に従ってください:

- 1. レポート ページをクリックします。
- 2. [電子メール]をクリックします。

[電子メール送信のプロパティ]が表示されます。

3. 以下の設定を指定して [OK] をクリックします。

#### 電子メールのプロパティ

指定された電子メール受信者に通知します。 電子メール通知は指 定したタイム ゾーンを使用してスケジュールが設定されます。

#### スケジュール オプション

通知のスケジュールを設定するように選択した場合にのみ、スケ ジューリング オプションが表示されます。 特定の日の特定の時刻 に実行するように通知のスケジュールを設定するか、週単位また は月単位で通知のスケジュールを設定します。

# レポート ページの印刷

[印刷プレビュー]ボタンを使用して印刷するレポート ページをフォー マットしてから、Web ブラウザを使用してレポートを印刷します。

#### 次の手順に従ってください:

- 1. レポート ページをクリックします。
- 2. 「印刷プレビュー]をクリックします。

管理コンソール は、ブラウザ ウィンドウにレポート ページを表示し ます。

3. Web ブラウザを使用してレポート ページを印刷します。

# 第 9 章: トラブルシューティング

このセクションには、以下のトピックが含まれています。

[概要](#page-159-0) (P. 160) [一般的なトラブルシューティング](#page-166-0) (P. 167) [オペレーション](#page-185-0) (P. 186) [調査](#page-193-0) (P. 194) データ [センターを通じてのユーザからのデータ](#page-193-0) フローの分析 (P. 194) [影響を受けたデバイスの特定](#page-194-0) (P. 195) [サーバ[インシデント\]からの影響を受けたネットワークの特定](#page-196-0) (P. 197) [ネットワークがアプリケーションの低品質なパフォーマンスの一因と](#page-198-0) [なっているかどうかの特定](#page-198-0) (P. 199) [パフォーマンスの問題があるサーバの場所の特定](#page-200-0) (P. 201) [調査を使用する](#page-200-0) SNMP クエリ (P. 201) [パフォーマンスおよび可用性](#page-208-0) OLA のトラッキング (P. 209)

# <span id="page-159-0"></span>概要

管理コンソール を使用して以下を行います。

- 企業ネットワーク上に配置されたアプリケーションのパフォーマンス を運用レベルのレポートで数値化する
- 事前事後分析により、計画または計画外の変更の影響を検証する
- エンドユーザの問題を自動的に特定し、原因を分離し、インシデント 発生時に診断データを収集してパフォーマンス上の問題を迅速に解決 する

パフォーマンス上の問題の原因は以下の 3 つの実装上のエレメントのい ずれか、またはその組み合わせである可能性があります。

- ネットワーク インフラストラクチャ(回線、過密トラフィック、ルー タ、およびスイッチによって引き起こされた遅延など)
- サーバインフラストラクチャ (CPU 処理、メモリ I/O、またはディス クの読み書きなどによって引き起こされた遅延など)
- アプリケーション アーキテクチャ(たとえば、送信のための多数の小 型パケットに大型のデータ リクエストを書き込むなど)

管理コンソール データを確認して分析する以下のメソッドを使用して、 パフォーマンス上の問題の発生源を特定できます。

- 1. パフォーマンス マップやアプリケーション詳細表示を使用して、パ フォーマンス上の問題を示しているアプリケーションを特定します。
- 2. パフォーマンス上の問題に関与した時間コンポーネントを分離します。 レスポンス時間コンポーネント ビューの色は、レスポンス時間全体を 構成する各構成要素を識別します。
- 3. [トラフィック]、[セッション数]、[トレンド]、[レスポンス サ イズ]、[QoS]、[統計]ページを調べ、パフォーマンス上の問題 に関与している要因を調査します。

# [操作]ページの使用

[操作]ページには、パフォーマンス エレメント全体をしきい値と比較 する水平の棒グラフが表示されます。 パフォーマンスが最低の監視対象 ネットワーク、サーバ、およびアプリケーションが、各表示に降順で一覧 表示されます。

企業内の懸案領域を迅速に確認できます。

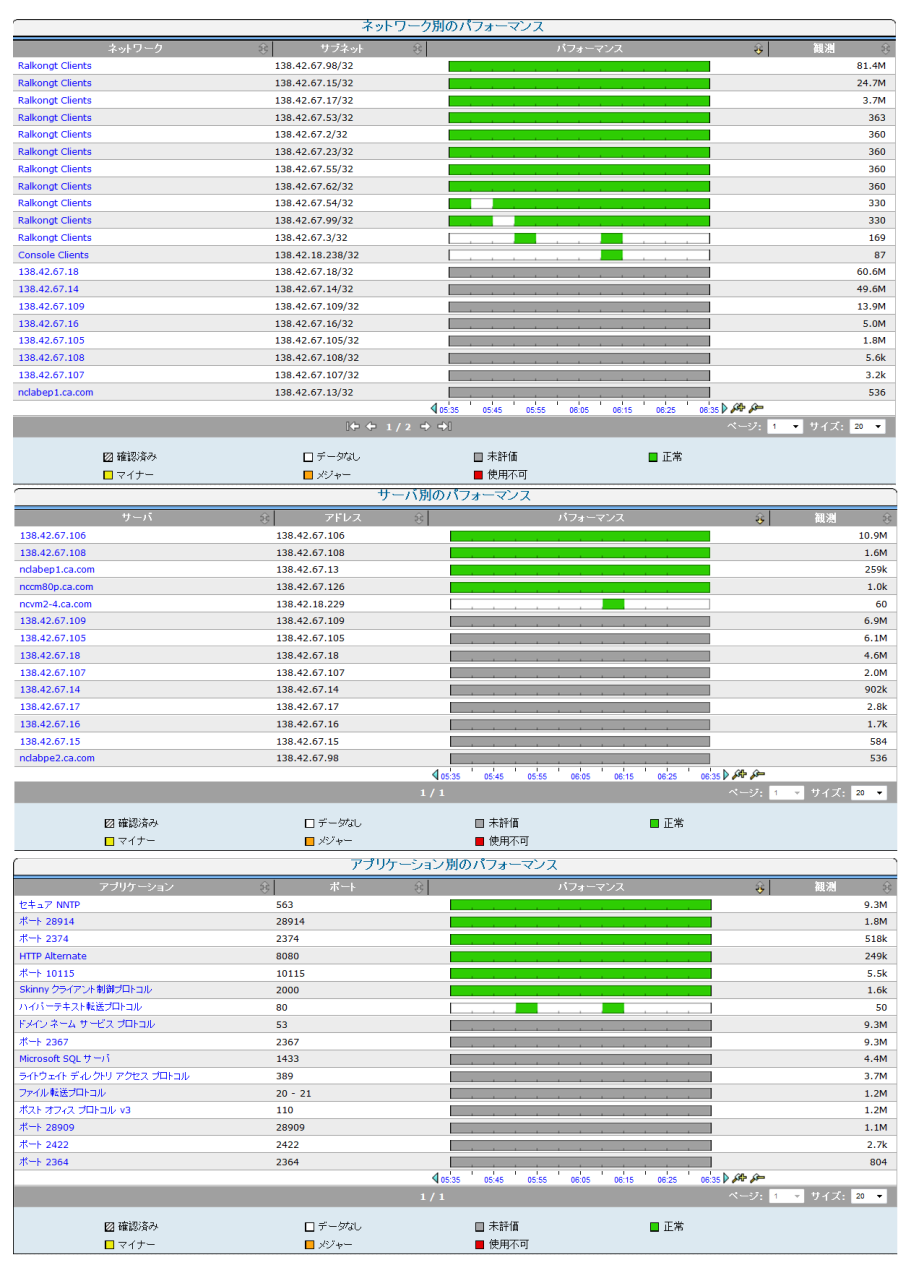

第 9 章: トラブルシューティング 161

パフォーマンス上の問題に関与しているコンポーネントおよびメトリッ クを分離するには、その表示の最上部のパフォーマンスが最低の項目の 1 つをクリックします。

以下の例では、[ネットワーク別のパフォーマンス]ビューの最上部にあ るシンガポール ネットワークが選択されています。 選択内容に焦点を当 ててリフレッシュされた情報が表示されます。

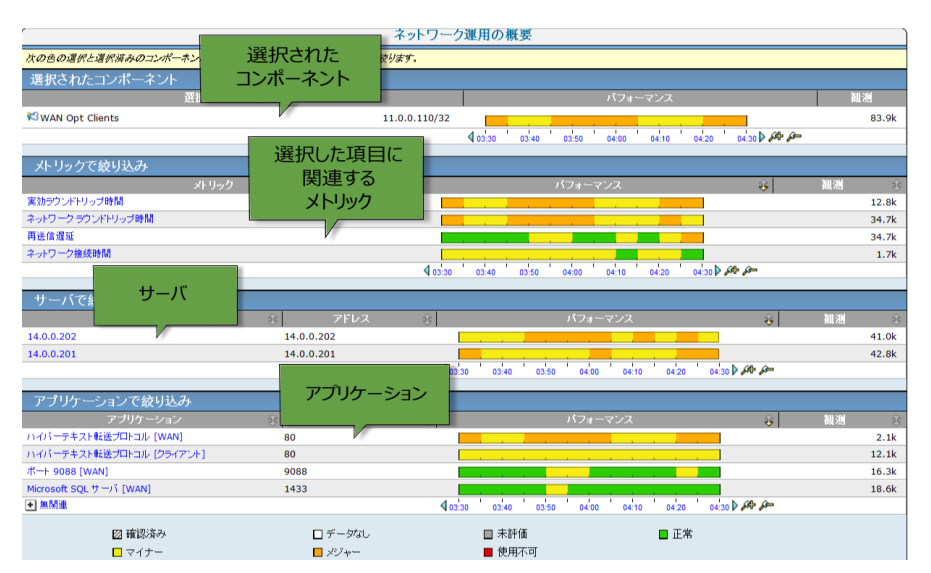

このページでは、以下を確認できます。

- 興味のあるメトリックおよび関連コンポーネント
- 影響を受けた項目を示すしきい値ベースの色パターン
- 選択したコンポーネントに一致するパフォーマンス パターン

パフォーマンスをさらに調査するには、一致するパフォーマンス プロ ファイルを選択してから[エクスプローラ]をクリックし、詳細を表示し ます。

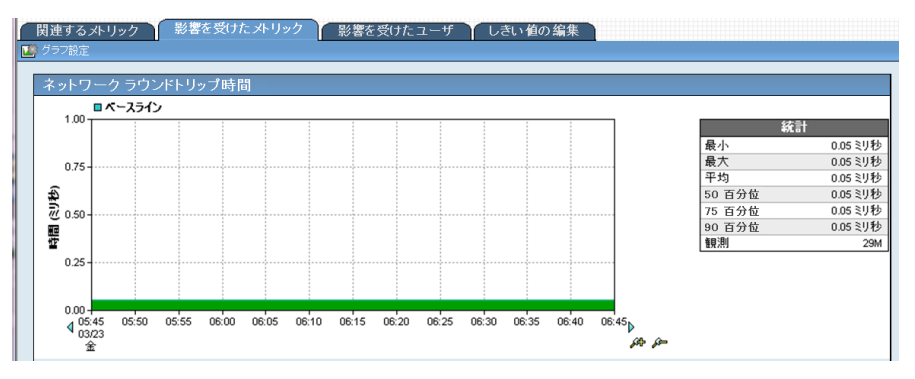

# [エンジニアリング]ページの使用

パフォーマンス マップは[エンジニアリング]ページに表示されます。形 式はさまざまなエレメントを比較する水平の棒グラフです。設定済みアプ リケーションあたりの合計トランザクション時間が長い順(アプリケー ション速度が遅い順)に、設定済みネットワークあたりのネットワーク ラ ウンドトリップ時間が長い順(ネットワーク速度が遅い順)に、設定済み サーバあたりのサーバ レスポンス時間が長い順(サーバ速度が遅い順) に、それぞれ上から表示されます。

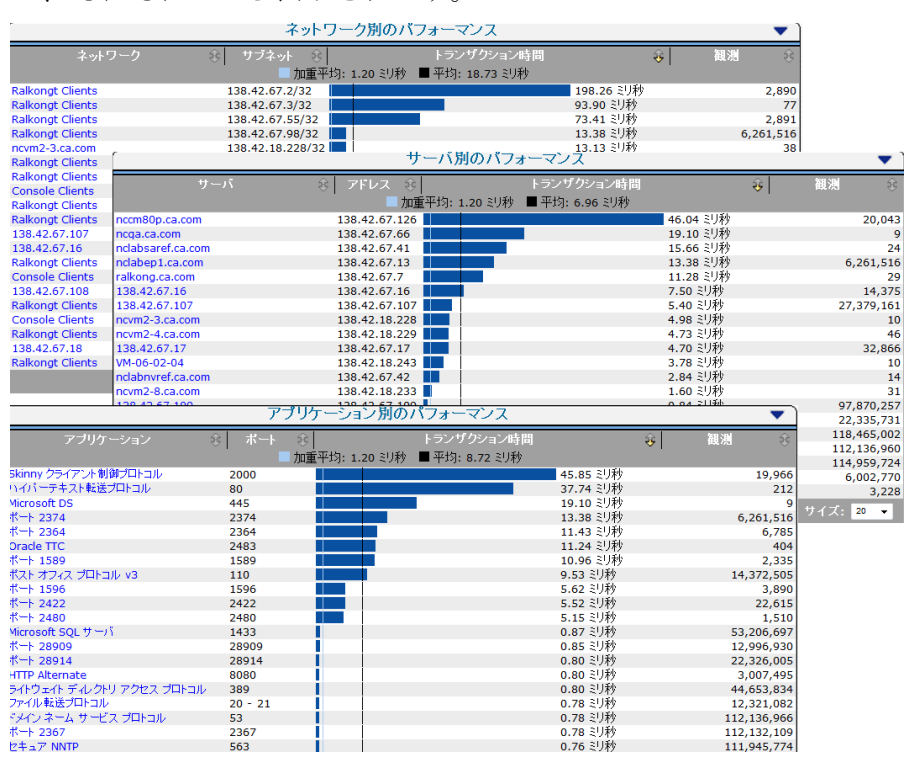

このビューに一覧表示されているいずれかの項目をクリックすると、パ フォーマンス上の問題に関与するコンポーネントの時間を分離できます。 ページがリフレッシュされ、選択内容に焦点を当てた詳細情報が表示され ます。

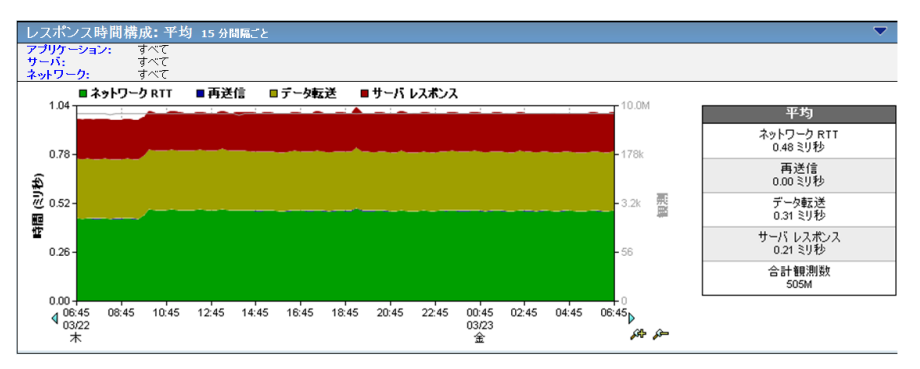

以下の例では、 [レスポンス時間構成: 平均] ビューが表示されます。

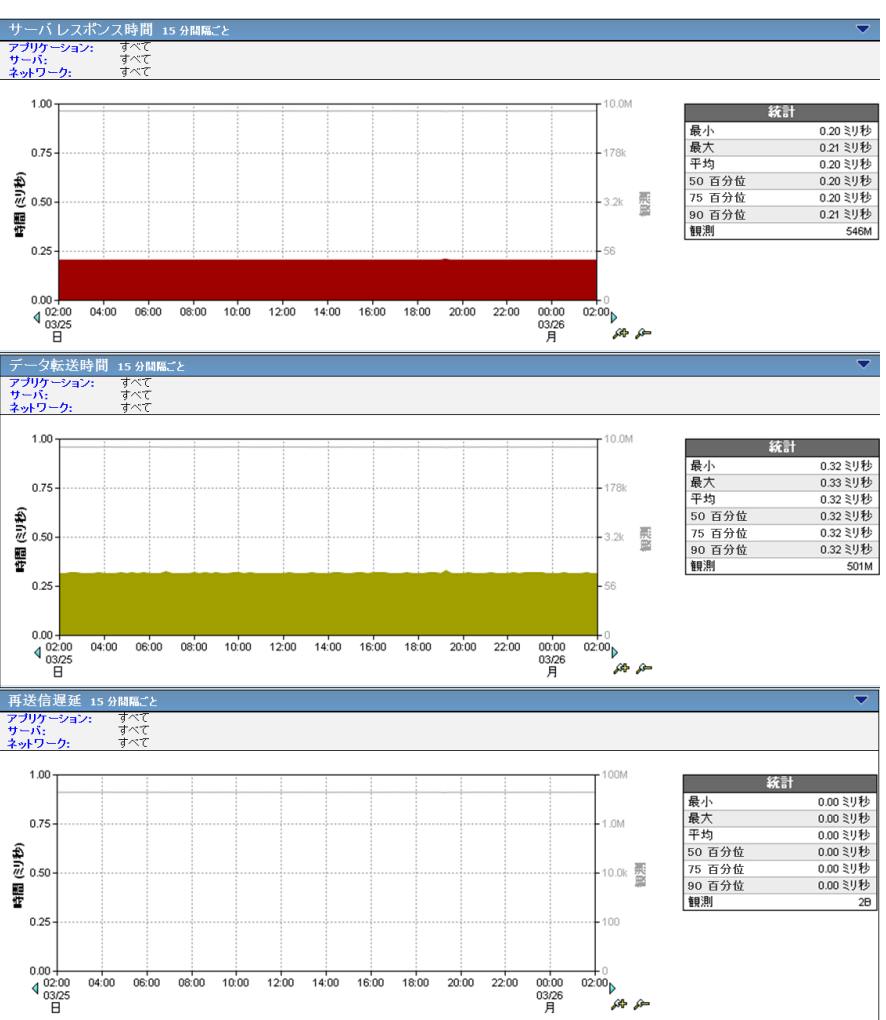

[レスポンス時間構成: 平均] ビューは下に並べられます。以下にその一 部を示します。

重ねて表示されたコンポーネント表示を表示した場合、全体または何らか のスパイクで最も多くの部分を占める色を持つコンポーネントが、アプリ ケーションのパフォーマンス速度の低下にその時点で主に関与していま す。

アプリケーション パフォーマンス全体の最大の遅延の一因となっている コンポーネントを特定し、個々のコンポーネント表示を下にスクロールし て、パフォーマンス上の問題の範囲の調査を開始します。

以下の一般的なガイドラインに従い、パフォーマンス上の問題の範囲を調 査します。

- 1. 合計トランザクション時間から始めます。
- 2. 重ねて表示された表示をドリル ダウンします。これには、15 分間隔の データ ポイントで作成された日単位表示を使用します。 15 分間隔で パフォーマンス イベントを確認できない場合は、5 分間隔に落としま す。
- 3. データ間隔が長い場合は、スパイクイベントを5分間隔の「過去1時 間]または[8 時間]ビューで表示します。
- 4. 1 つのグラフで観測されたスパイクまたは色パターンを、他のメト リックで同時に発生した同様のスパイク、または低下、あるいは色パ ターンと相互に関連付けます。
- 5. 簡単に比較できるように、複数の Web セッションを開きます。また、 [ズーム イン]機能と[ズーム アウト]機能を使用して、特定の時刻、 特定の曜日、および月に関連する問題の大規模なパターンを見つけま す。

# <span id="page-166-0"></span>一般的なトラブルシューティング

ネットワーク、サーバ、またはアプリケーションに関する問題の原因を絞 り込むには、管理コンソール を使用します。 このセクションでは、一連 のレポートに表示されたデータを解釈するために推奨されている方法を 説明します。 以下の指標となるパターンに従ったメトリック表示の変化 に注意してください。

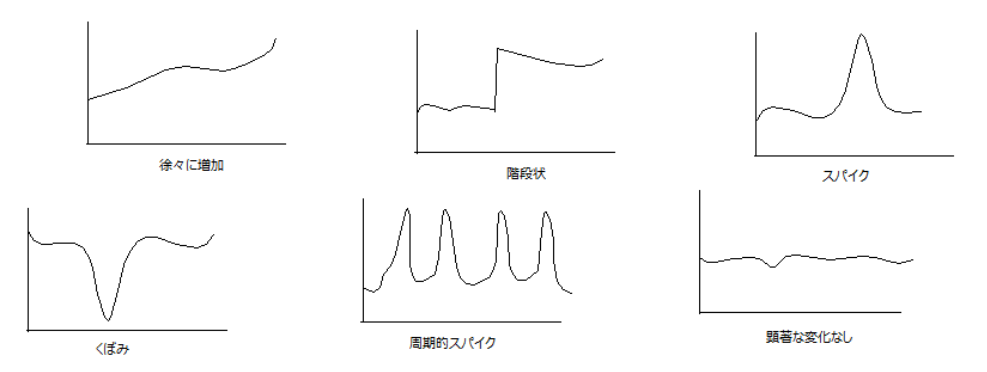

メトリックのどのコンポーネントがこの変化を引き起こしているのかを 確認するための調査を行います。

問題の原因の究明

- 1. [操作]ページをクリックし、1 つ以上のコンポーネント(相対的な ネットワーク、サーバ、アプリケーション)を選択し、[リンク: エン ジニアリング]をクリックして、選択した内容が「エンジニアリング] ページに反映されていることを確認します。
- 2. 「表示項目]メニューの「コンポーネント]をクリックします。
- 3. コンポーネント レポートから調査を開始します。このレポートは、最 上部が重ねて表示された、さまざまなレスポンス時間表示から構成さ れ、それぞれがレスポンス時間全体にどのように関与しているかを示 しています。コンポーネント レポートのコンポーネントは以下のとお りです。
	- レスポンス時間構成: 平均
	- サーバ レスポンス時間
	- データ転送時間
	- 再送信遅延
	- ネットワーク ラウンドトリップ時間
	- 実効ネットワーク ラウンドトリップ時間

表示上のある時点で、表示の大半を占めるコンポーネントの色が、ア プリケーションのレスポンス時間全体のほとんどの遅延の一因となっ ているコンポーネントであることを示しています。

個別に検討します。

- 「サーバ レスポンス時間]の値が高い場合は、サーバに問題があ る可能性があります。
- 「データ転送時間]の値が高い場合は、通常、アプリケーション がその問題の原因であることを示しています。
- [NRTT]または[再送信時間]の値が高い場合は、通常、ネット ワークに問題があることを示しています。
- 4. コンポーネント レポートの最大の遅延に関与している、レスポンス時 間のコンポーネントを特定した後、グラフのページを下にスクロール して、そのコンポーネント単独の表示を検討します。
- 5. 個々のコンポーネント表示では、問題が発生したときに記録された観 測の数がわかります。観測の数は、問題の原因がサーバか、ネットワー クかアプリケーションかを特定するのに役立ちます。

何が「正常」であるかに関しての観測数は、以下の理解に役立ちます。

- イベントの重要性 -- 観測数が多いほど、分析中のアプリケーショ ンのユーザへの多大な影響を示し、値が小さい場合はエンド ユー ザへの影響力が限定されていた、またはその問題を分析するには データ ポイントが十分でなかった、あるいはその両方であること を示します。
- 対象アプリケーションの関連関与 -- 観測数が少ない場合は、分析 中のアプリケーションがパフォーマンス イベントの原因でなかっ たことを示す場合があります。
- 6. 関連プロセスに従ってこれらの結果を確認し、根本的な問題領域が サーバか、ネットワークか、アプリケーションかを特定します。稀に、 パフォーマンスの問題は、その原因として 2 つ以上の誘因が考えられ る場合がありますが、これは異例です。

以下の可能性を検討します。

- 結果1:間題の原因がサーバ、ネットワーク、またはアプリケーショ ンであることを示す肯定的な結果。たとえば、サーバが問題だったこ とがデータに示されている。
- 結果2:問題の原因がネットワーク、サーバ、またはアプリケーショ ンでなかったことを示す否定的な結果。たとえば、ネットワークが問 題でなかったことをデータが明白に示している。
- 結果3: 問題の原因が最終的に残っていたネットワーク、サーバ、ま たはアプリケーションでなかったことを示す否定的な結果。たとえば、 アプリケーションが問題でなかったことをさらにデータが示している。

これらの結果は、サーバを原因と判定できないものの、ネットワークおよ びアプリケーションは原因でないと判定できることを示しています。 こ のような 3 つの要素から成る結果により、根本原因を特定し、修正を進め る確信を持つ場合があります。

注: マウス カーソルをそのままの位置にするか、レスポンス時間コンポー ネント ビューに着目し、下向き矢印キーでページを下方にスクロールし て、下部のビューをマウス カーソルの下に表示させます。矢印キーでペー ジの下方へ移動しても、マウス ポインタは画面の同じ位置に残るため、 [コンポーネント]ビューの所定位置と、ページの下部にある表示とを同 じ位置に簡単に並べることができます。

# サーバ レスポンス時間の増加

サーバレスポンス時間の増加は観測数に関連しています。増加も減少も、 以下の分析で検討します。

サーバ レスポンス時間および観測数の増加

サーバ レスポンス時間および観測数の増加は、パフォーマンスの問題が サーバに関連していることを強く示唆しています。 この結論は、これを 他の相対的なデータと相互に関連付けることによって裏付けられます。

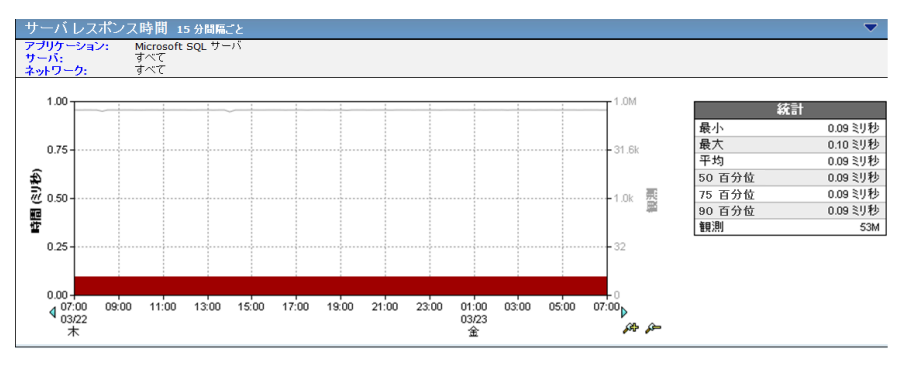

サーバと関連付けられたパフォーマンスの問題は、データ センターとし ての同じ建物内のユーザなどのローカル ネットワーク セットでも、WAN 接続上のユーザなどのリモート ネットワーク セットでも、すべてのネッ トワーク セットや集約にわたって確認できます。

サーバ レスポンス時間と観測数の両方が、パフォーマンスの問題が観測 されたのと同じ時点でピークとなっている場合、同じ時点の以下のデータ セットを確認します。

■ トラフィック -- データ ボリュームおよびデータ転送速度

データ ボリューム/転送速度が増加したかどうか確認します。 大量の データをネットワークに書き込んでいる場合、サーバは通常以上に稼 働します。 サーバ レスポンス時間の増加に一致するデータ ボリュー ムの異常な増加は、サーバが要求に応じきれていないことを示します。

■ セッション -- 接続セットアップ時間、TCP/IP セッション、未対応の TCP/IP セッション リクエスト、TCP/IP セッション時間

サーバ接続時間に同時増加があるかどうかを確認します。これがある 場合、OS カーネルで新しいセッション リクエストへの応答にかかる時 間が増加している可能性を示します。

TCP/IP セッションの数が大幅に(たとえば 10%)増加したかどうか確 認します。追加の TCP セッションおよび付随するアプリケーション リ クエストは、サーバからより多くのリソースを必要とし、その処理能 力に負担をかけます。

未対応の TCP/IP リクエスト数に異常な増加があったかどうかを確認 します。大幅な増加は、サーバのハードウェア リソースの負荷が過剰 になっていることを顕著に示します。

■ QoS -- ユーザ、パケット ロスの割合、ユーザ Goodput、1 ユーザあたり のコンポジットレート

ユーザ数に大幅な増加があるかどうかを確認します。ユーザの数の増 加は、サーバ リソースにの需要を増加させます。 特定数のユーザが サーバ レスポンス時間を低下させる原因となったポイントは、サーバ のアップグレード、または同様に設定されたサーバ間のアプリケー ションの負荷分散についての今後に向けての次善策を講じるポイント と解釈できます。

■ 統計 -- レスポンス時間構成: 標準偏差、サーバ レスポンス時間パーセ ンタイル、データ転送時間パーセンタイル、再送信遅延時間パーセン タイル、ネットワーク ラウンドトリップ時間パーセンタイル

サーバ レスポンス時間の標準偏差、パーセンタイル、またはその両方 に増加があったかどうかを確認します。これは、平均から大幅に離れ た場所にある「周辺」データ ポイントで見受けられるような、一貫性 がなく、散発的なサーバのパフォーマンスであることを示す可能性が あり、サーバ ベースの問題であることを強く示しています。

#### サーバ レスポンス時間の増加と観測数の減少

サーバレスポンス時間が増加し、観測数が減少している場合は、2つのき わめて異なるイベントを示唆している可能性があります。

- サーバ上の別のアプリケーションが「サーバレスポンス時間]を増加 させています。 このアプリケーションは 管理コンソール によって監 視される場合と監視されない場合があります。
- CPU、メモリ、または NIC のサーバは不安定なため、アプリケーション サービスは信頼できません。 これが原因で散発的なサービス ロスと なったり、最終的にはサービスが完全に停止する場合があります。

観測されたパフォーマンスの問題と同時に、サーバ レスポンス時間が急 増する一方で、観測数が減尐した場合は、以下の手順を実行し、パフォー マンスの低下の原因となったイベントを特定します。

### SRT のスパイクと観測数の減少の原因の究明

まず、サーバ上の別のアプリケーションがアクティブかどうかを判断しま す。

- 1. [エンジニアリング]ページをクリックします。
- 2. 任意の「レスポンス時間]ビューから以下の設定を選択します。
	- アプリケーション -- すべて
	- サーバ-- サーバの名前を選択します。
	- ネットワーク セット -- すべて
- 3. このサーバによって監視されているすべてのアプリケーションを表示 するには、[レスポンス時間構成]ビューのヘッダにある青いハイパー テキストのアプリケーションをクリックします。

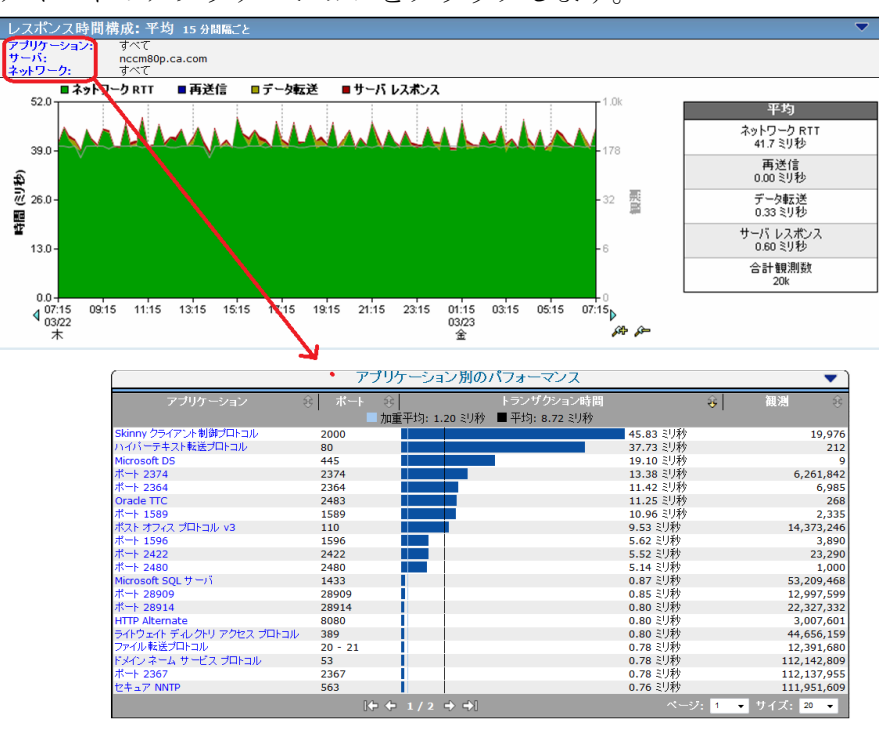

別のアプリケーションが結果のパフォーマンス マップに表示された 場合、以下の手順を繰り返し、パフォーマンスの問題の原因がそのア プリケーションかどうかを特定します。

特定のアプリケーションの観測数が、パフォーマンスの問題が報告さ れたのと同時に増加しているかどうかが重要です。

4. 他のアプリケーションが結果のパフォーマンス マップに表示されて いない場合は、左向きの矢印を使用して「エンジニアリング]ページ に戻ります。 水平メニューにある「トレンド〕をクリックし、このパ フォーマンス イベントが過去数週間および数か月にわたり何らかの パターンを示しているかを確認します。パターンが表示される場合は、 突出した反復日時の問題の特定の時間でプロトコル アナライザを使 用し、問題の原因となったアプリケーションを特定します。

サーバ上でプライマリ アプリケーションの問題を生じさせるアプリ ケーションの例は以下のとおりです。

- 夜間に実行されたバックアップ
- ウィルス対策ソフトウェアへのアップグレード
- サーバ容量またはパフォーマンスを測定するために他のチームに よって使用されるエージェント

バックアップ処理は通常、バックアップ ソフトウェア エージェントを 通じて定時にスケジュール設定されます。 そのため、「トレンド] ビューには、24 時間周期、24 時間おき、またはその他バックアップ ス ケジュールによる周期と同時にサーバ レスポンス時間の周期的なス パイクを示すパターンが表示されます。

ウィルス対策定義へのアップグレードは、通常、週単位で、または「必 要に応じて」緊急時に実行されます。自動更新リリース スケジュール を決定するには、ウィルス対策ソフトウェア ベンダーまたはデスク トップ/セキュリティ チーム、あるいはその両方に相談してください。 アプリケーション開発チームがサードパーティ エージェントをイン ストールしたり、パフォーマンス エージェントをソフトウェアにエン コードする場合もあります。変更通知を確認して、サーバ上のソフト ウェアに加えられた変更がパフォーマンスの問題が始まる直前に行わ れたものかどうかを判断します。

サーバ/アプリケーション サービスの信頼性が失われたかどうかを判断し ます。

1. サーバ レスポンス時間が承認済みの値を超えた場合、管理コンソール にしきい値を設定して調査を開始します。管理コンソール は、自動的 に CPU やメモリ使用率などの関連情報を収集します。

- 2. サーバ システム ログの確認は、アプリケーションの安定性に影響して いる可能性のあるエラーやその他のイベントを明らかにできます。
- 3. サーバに面するスイッチ ポートおよびサーバ NIC を確認し、以下の テーブルから二重化および速度設定が正しく設定され、エラーがない ようにします。

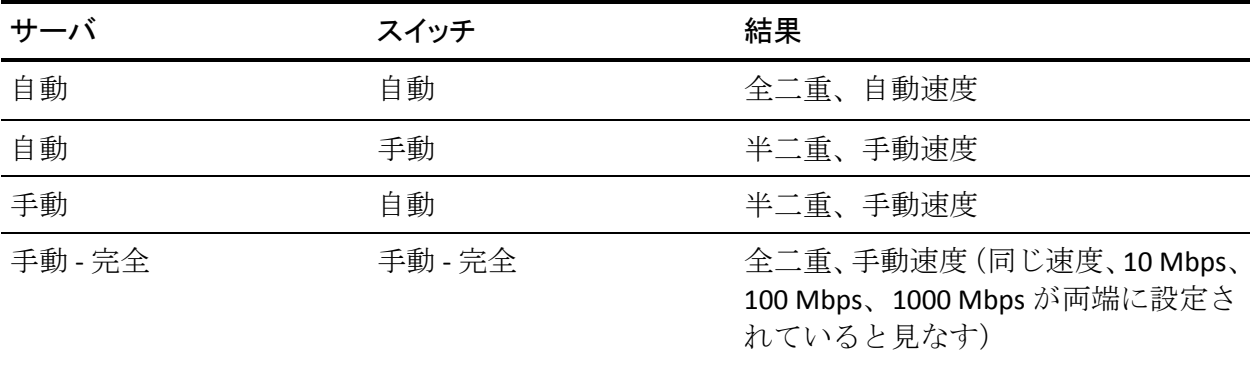

# ネットワーク ラウンドトリップ時間(NRTT)の増加

ネットワーク ラウンドトリップ時間は以下の等式によって定義できます。 NRTT = S\_Delay + Q\_Delay + R/SW\_Delay + D\_Delay + P\_Delay

各項目の説明:

#### S\_Delay

シリアル化遅延 - 「(フレーム サイズ × 8) / (アクセス速度])

#### Q\_Delay

キュー遅延 - 使用率およびS Delay に依存

#### R/SW\_Delay

ルーティング/スイッチ遅延 - 通常 1 つのホップあたり 1 ミリ秒とほぼ 同じ

D Delay

距離遅延 - 移動すべき距離での伝達遅延 通常、ファイバの場合は 5ìs/km、銅の場合は 5.56ìs/km、衛星は 3.3ìs/km

P\_Delay

プロトコル遅延 - 転送または上位レベル プロトコルによって追加され た遅延

例: 共有イーサネットの CSMA/CD

通常、アプリケーションと関連付けられた NRTT の増加は、前述の任意の 変数の増加によって引き起こされます。 ただし、NRTT の増加の典型的な 原因は、それらが通常発生する順番で一覧表示されます。

- 回線使用率の増加による Q\_Delay の増加の結果の深いネットワーク キュー
- 距離的に長い保護/冗長パスへのキャリアまたはエンタプライズ フェールオーバーによる D\_Delay の増加
- ネットワークエラーによる R/SW\_Delay の増加
- 低帯域幅の冗長パスへのエンタプライズ フェールオーバーによる S\_Delay の増加

ネットワークの問題が単一リモートサイトに限定されているかどうかを 特定するには、影響を受けたリモートサイトの NRTT のスパイクを、サー バからの距離、帯域幅、およびユーザ数に関して比較可能な他のサイトと 対比し、比較します。 NRTT が複数のサイトで同時に増加または急増した 場合、問題はキャリア関連である可能性があるか、ルーティング プロト コルの不安定さによって引き起こされた場合があります。

#### NRTT および観測数の増加

NRTT、および観測数の増加は、パフォーマンスの問題がネットワークのア プリケーション使用率に基づくものであることを強く示唆するインジ ケータです。 このインジケータの強さは、他の対応するデータ ポイント と相関させることで裏付け、問題の原因がネットワークであるという完璧 な結果を構築することができます。

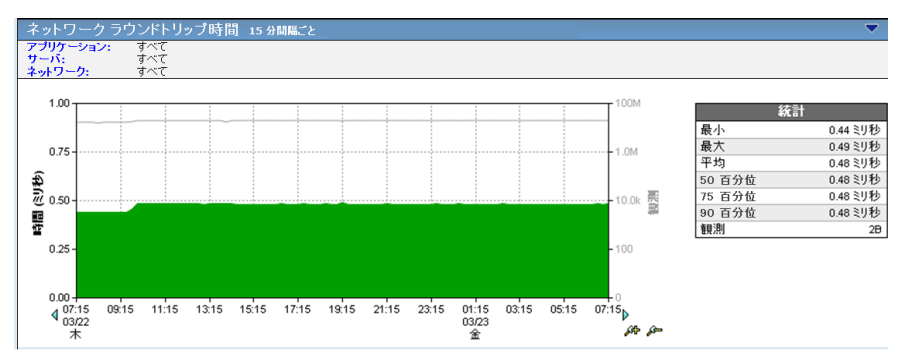

NRTT と観測数の両方が、パフォーマンスの問題が観測されたのと同じ時 点でピークとなっている場合、同じ時点の以下のデータ セットを確認し ます。

■ コンポーネント-- 再送信遅延

再送信の長さが増加したかどうか確認します。再送信は、ネットワー ク キューが、空になるよりもはやい速度で充填され、パケット ドロッ プや関連 TCP の再送信を招くことを示します。

■ セッション -- 接続セットアップ時間および TCP/IP セッション

ネットワーク接続セットアップ時間に同時増加があるかどうかを確認 します。 この増加は、ネットワーク内の事前に確立された他のセッ ションによって増加中のキューの深さにより、3 方向 TCP ハンド シェークがネットワーク上で遅延していることを示します。

TCP/IP セッションの数が大幅に (10% を超えて)増加したかどうか確 認します。 追加の TCP セッションおよび付随するアプリケーション データはより多くの帯域幅を必要とします。

■ トラフィック -- データ ボリュームおよびデータ転送速度

データ ボリューム/転送速度が増加したかどうか確認します。 ネット ワーク上のよりデータ ボリュームが高くなると、キュー深さおよび関 連する遅延を増加させます。 NRTT の増加に一致するデータ ボリュー ムの異常な増加は、サーバが要求に応じきれていないことを示します。

■ QoS -- ユーザ

ユーザ数に大幅な増加があるかどうかを確認します。ネットワーク使 用率の増加は、通常、ユーザ数の増加に一致します。 特定数のユーザ が NRTT を低下させるポイントは、他の同様のサイトのネットワーク 帯域幅をアップグレードするための今後に向けての次善策を講じるポ イントと解釈できます。

■ 統計 -- レスポンス時間構成: 標準偏差、ネットワーク ラウンドトリッ プ時間パーセンタイル

NRTT の標準偏差、パーセンタイル、またはその両方に増加があったか どうかを確認します。 この増加は、より多くの「周辺」データポイン ト(平均からかなり離れた距離にあるポイントなど)で証拠づけられ る、ネットワークによる一貫性のない散発的なパフォーマンスを示し、 ネットワーク ベースの問題であることを強く示唆します。

#### NRTT の増加と観測数の減少

NRTT が増加する一方で観測数が減少する場合は、2 つのきわめて異なるイ ベントを示唆している可能性があります。

- ネットワーク上の別のアプリケーションが NRTT の増加の原因となっ ています。 このアプリケーションは 管理コンソール によって監視さ れる場合と監視されない場合があります。
- ネットワークの不安定さ(リンク障害、ルーティングの拡散、STPの 拡散、キャリア フェールオーバー、その他のエラー)により、アプリ ケーション サービスの信頼性が低下しています。これが原因で散発的 なサービス ロスとなったり、最終的にはサービスが完全に停止する場 合があります。

パフォーマンスの問題が観察されたのと同時に NRTT が急増する一方で観 察数が低下した場合は、以下のアクションを実行し、前述のどのイベント がパフォーマンスの低下の原因かを特定します。

#### パフォーマンスの低下原因の究明

ネットワーク上の別のアプリケーションがアクティブかどうかを判断し ます。

- 1. [エンジニアリング]ページをクリックします。
- 2. 任意の[レスポンス時間]ビューから以下の設定を選択します。
	- アプリケーション -- すべて
	- サーバ-- すべて
	- ネットワーク セット 以下のようなリモート サイト集約など、関 連する集約
- 3. [レスポンス時間構成]ビューで、このサーバ上の管理コンソールに よって監視されているすべてのアプリケーションを表示するには、青 いハイパーテキストの[アプリケーション]リンクをクリックします。

別のアプリケーションが結果のパフォーマンス マップに表示された 場合、そのアプリケーションに対してこれらの手順を再度実行し、そ れがパフォーマンスの問題の原因かどうかを確認します。

パフォーマンスの問題が報告されたのと同時に観測数が増加したかど うかが重要です。

4. 他のアプリケーションが結果のパフォーマンス マップに表示されて いない場合は、左向きの矢印を使用してメインの[エンジニアリング] ページに戻ります。 水平メニューから[トレンド]を選択し、このパ フォーマンス イベントが過去数週間および数か月にわたり何らかの パターンを示しているかを確認します。 パターンが表示される場合、 NetFlow の履歴データ、IP アカウンティング、またはプロトコル アナ ライザを使用して、アプリケーションが問題の時間にネットワークを 飽和させていたかどうかを特定します。履歴データが使用可能でない 場合、突出した反復日時の問題の時刻を手動で確認し、問題の発生源 のアプリケーションを特定します。

ネットワーク上でプライマリ アプリケーションの問題を生じさせる アプリケーションの例は以下のとおりです。

- リモート サイト間のレプリケーションまたはバックアップ デー タ
- サーバ間の大規模なファイル転送
- サブレート WAN リンク(<T1)上で大量のデータをストリーミン グしているユーザ
<span id="page-180-0"></span>■ 複数のサブレート WAN リンクにまたがるたウィルス対策ソフト ウェアのアップグレード

ネットワークの信頼性が低下しているかの特定

1. サーバに面するスイッチ ポートおよびサーバ NIC を確認し、以下の テーブルから二重化および速度設定が正しく設定され(以下のテーブ ルを確認すること)、エラーがないようにします。

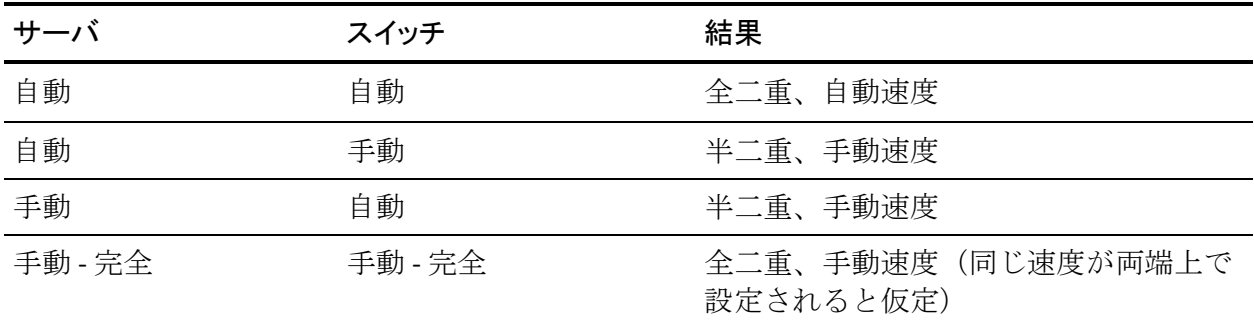

- 2. NRTT が承認済みの値を超過したときに調査を開始するしきい値を 管 理コンソール に設定し、設定上の問題またはネットワーク エラーのた めにネットワークの信頼性が低下しているかどうかを特定します。管 理コンソール は、ルータおよびスイッチからの関連情報を自動的に収 集します。
- 3. ルータおよびスイッチのログ、インターフェース エラー、変更レコー ドを確認し、ネットワークの安定性に影響を及ぼす、ルーティングの 分岐や回線エラーなど、ネットワークのイベントを見つけます。

### データ転送時間の増加

データ転送時間の増加は観測数に関連しています。増加も減少も、以下の 分析で検討します。

### <span id="page-181-0"></span>データ転送時間および観測数の増加

データ転送時間および観測数の増加は、パフォーマンスの問題がアプリ ケーションに関連していることを示す良いインジケータです。

このインジケータの強さは、対応するデータ ポイントと相関させること で大幅に増強され、問題の原因がアプリケーションであるという完璧な結 果を構築することができます。

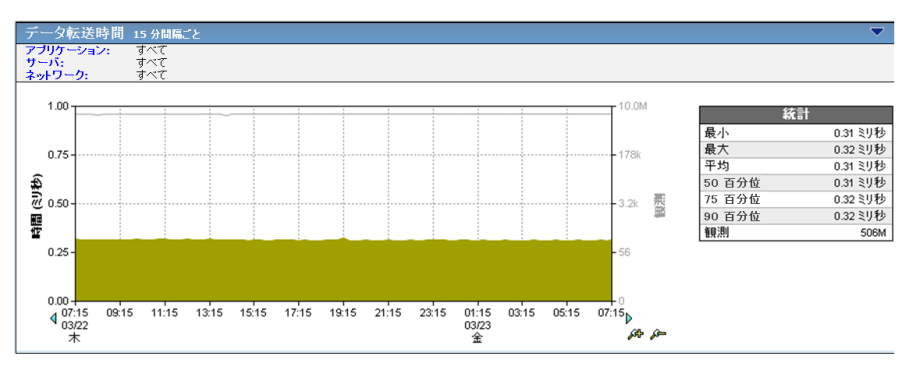

アプリケーションと関連付けられたパフォーマンスの問題は、使用可能な 帯域幅および距離によって引き起こされる遅延に応じてサイトごとに変 わります。 同じサイトの一部のアプリケーション ユーザがアプリケー ションのパフォーマンスについて不満を言うのは珍しくありません。 複 数のアプリケーションにわたって照会し、データ転送時間のスパイクが、 同じネットワーク パスを使用するアプリケーション、または同じサーバ を起点とするアプリケーションに相関できるかどうかを確認します。 相 関できる場合、その問題はネットワークまたはサーバ内にある場合があり ます。

データ転送時間の増加が単一のサーバ上の単一のアプリケーションに限 定される場合、および観測されたパフォーマンス問題と、同じ時点の観測 数の両方が急増する場合、その時間の以下のデータ セットを確認します。

■ トラフィック -- データ ボリュームおよびデータ転送速度

データ ボリューム/転送速度が増加したかどうかを確認します。 アプ リケーションが低速の複数の WAN リンク、または距離的に遠くのサイ トへ効率的に書き込んでいない場合があります。

■ コンポーネント -- ネットワーク ラウンドトリップ時間、再送信遅延、 サーバ レスポンス時間

ボリュームが増加したときに NRTT と再送信遅延がほぼ一定のまま だったかどうかを確認します。ネットワーク ラウンドトリップ時間が ほぼ一定で許容範囲内であり、パケット ドロップがわずかである場合 は、アプリケーションの問題を示唆しています。

サーバ レスポンス時間が増加したかどうかを確認します。セッション 数またはユーザ数、未対応の TCP セッション リクエスト、および NRTT の増加を伴わないサーバ レスポンス時間の増加は、問題がアプリケー ションであることを示唆します。

■ セッション -- 接続セットアップ時間、TCP/IP セッション、未対応の TCP/IP セッション

サーバ接続セットアップ時間に同時増加があるかどうか確認します。 このような増加は、OS カーネルが新しいセッション リクエストへの応 答にかかった時間を増加させたことを示します。

TCP/IP セッションの数が大幅に (10% を超えて)増加したかどうか確 認します。追加の TCP セッションおよび付随するアプリケーション リ クエストは、サーバからより多くのリソースを必要とし、その処理能 力に負担をかけます。

未対応の TCP/IP リクエストが一定のままだったかどうか確認します (ゼロが最適)。アクティブ セッションの確立中に未対応の TCP リク エストがない場合は、サーバ リソースがユーザにとって使用可能だっ たことを示し、パフォーマンス問題とのサーバの関連性が軽減されま す。

■ QoS -- ユーザ

パフォーマンス イベントその前後およびその最中に一定数のユーザ がいたかどうかを確認します。パフォーマンス イベントの時間と同時 にサーバに新規のユーザがいない場合は、絶対サーバ負荷が要因とな る傾向があります。

■ 統計--レスポンス時間構成:標準偏差、データ転送時間パーセンタイ ル

NRTT の付帯増加やサーバ レスポンス時間の大幅な増加なしに、デー タ転送時間またはパーセンタイルの標準偏差に増加あったかどうか確 認します。このような増加は、より多くの「周辺」データポイント(平 均からかなり離れた距離にあるポイントなど)で証拠づけられるアプ リケーションによる一貫性のない散発的なパフォーマンスを示し、ア プリケーション ベースの問題であることを示す良いインジケータで す。

#### データ転送時間 = 0 (ピンポン アプリケーション)

「ピンポン」アプリケーションは、ほとんどまたはすべてのリクエストに 単一のパケットのレスポンスを送信します。これは、アプリケーションの 問題です。管理コンソール は、クライアント データ リクエストへの最初 のアプリケーション レスポンスと関連付けられたタイム スタンプからク ライアント データ リクエストに対する最後のアプリケーション レスポン スと関連付けられたタイム スタンプを引くことにより、データ転送時間 を計算します。タイム スタンプが等しい場合、1 つのパケットのみがクラ イアント リクエストに応えてアプリケーションによって送信されたため、 結果は 0 となり、クライアントが次のパケットをリクエストする前に、ア プリケーション レイヤでこのパケットの受信を確認する必要があります。

トランザクション全体の完了に必要なデータ量が数十万から数百万バイ トに達する場合、クライアントはパケットごとに 1 つ以上の NRTT が配信 され、アプリケーションによって受領確認されるまで待機する必要がある ため、これがアプリケーションにはスループットの大きな問題となる可能 性があります。 クライアントが単一のリクエストでのすべてのデータを 要求した場合、アプリケーションは、TCP のアクティブ ウィンドウで送信 できるバイト数と同じバイト数を一度に複数パケットで送信して応答し ます。 これにより、データの転送に必要な往復数を大幅に減尐させ、ア プリケーションのパフォーマンスを引き上げます。

「データ転送時間]がゼロと等しい場合にこのシナリオを確認するには、 次の手順に従います。

- 1. [表示項目]メニューで、 [レスポンス サイズ]をクリックします。
- 2. [レスポンス サイズ別データ転送時間]ビューまでスクロールし、1.45 KB 未満のデータ転送(イーサネット フレームに基づく 1 つのセグメン トまたはパケット)の数が以下のビューの最も顕著なバーであるかど うかを特定します。これは、ほとんどのパケットに最低限のデータが 含まれることを示します。

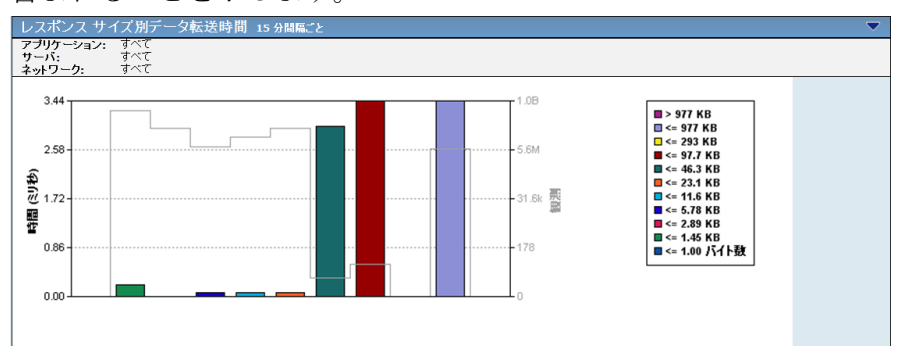

#### データ転送時間の増加と観測数の減少

データ転送時間が増加する一方で観察数が減尐している場合は、通常、そ の問題はサーバまたはネットワークの問題と関連することを示唆してい ます。 サーバ レスポンス時間がデータ転送時間と共に増加した場合は、 サーバ リソースおよびアプリケーション コードを確認します。

NRTT と再送信遅延がデータ転送時間と共に増加した場合は、問題のネッ トワーク セグメントを分離してから、ネットワーク パスと関連デバイス を確認します。

# オペレーション

通常、エンド ユーザおよび企業経営者は、パフォーマンスの問題を以下 の 3 つの方法のいずれかでオペレーション センターやサポート チームに 報告します。

- アプリケーションにかかわるパフォーマンスの問題がある。
- ネットワークにかかわるパフォーマンスの問題がある。
- サーバにかかわるパフォーマンスの問題がある。

[操作]ページでは、シンプルかつ簡単な方法を使用して、パフォーマン スの問題のレポートを直接扱います。 パフォーマンスの問題が報告され た場合、その問題を報告している担当者から以下の問題に関する情報を収 集することが重要です。

- パフォーマンスの問題を示しているアプリケーションおよびサーバの 名前
- エンド ユーザの場所または IP アドレス、あるいはその両方、ローカル またはリモート オフィスの場所 (エンドユーザやローカルまたはリ モート オフィスのネットワークを特定するため)
- パフォーマンスの問題を最初に気付いた時刻、およびその問題が継続 中かどうか
- パフォーマンスの問題の履歴 -- 再発しているように思うか--1日に複 数回か、他の日の同時刻か、常に月末か
- ユーザが関連がある可能性があると考える、他の低速なアプリケー ションやサーバなどの他のパフォーマンスの問題。

### 例 1: アプリケーションに関するパフォーマンスの問題

本社のユーザがアプリケーションに問題が発生していると報告しました。

#### アプローチ

ユーザから問題に関する情報を収集し、トラブル チケットを作成します。

- 1. [操作]ページをクリックします。
- 2. 「表示項目]メニューの「アプリケーション]をクリックします。 [アプリケーション別のパフォーマンス]ページが表示されます。
- 3. 報告されたアプリケーションがリストの上位に通知されているかどう かを特定します。 通常、上位 10 位以内に入っています。 そのアプリ ケーションが上位 10 位以内に表示されていない場合は、そのアプリ ケーションがリスト内に表示されるまで、[サイズ]の設定値を大き くしていきます。 そのアプリケーションがリストにない場合は、CA Application Delivery Analysis によって監視されていない場合があります。

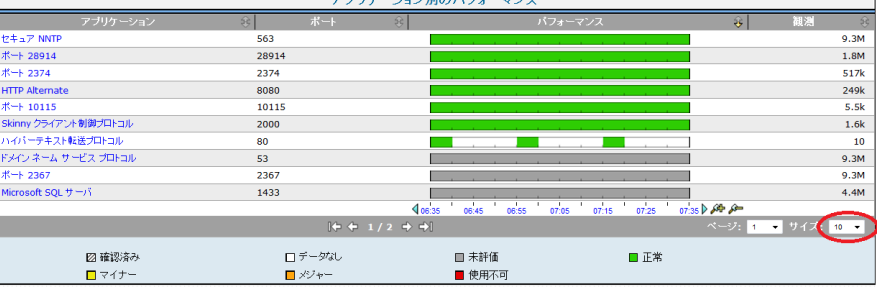

- 4. アプリケーション名の右側にあるパフォーマンス バーをクリックし、 詳細ページを表示します。詳細ページでネットワークまたはサーバの メトリックをクリックすると、データの範囲を絞り込むことができま す。
- 5. ネットワークまたはサーバがわかっている場合は、適切なパフォーマ ンス バーを選択して範囲をさらに絞り込みます。
- 6. 「表示項目]メニューで、「履歴]をクリックします。
- 7. アプリケーションの履歴を確認し、使用不可状態やパフォーマンス低 下の規則的なパターンを特定し、注意します。

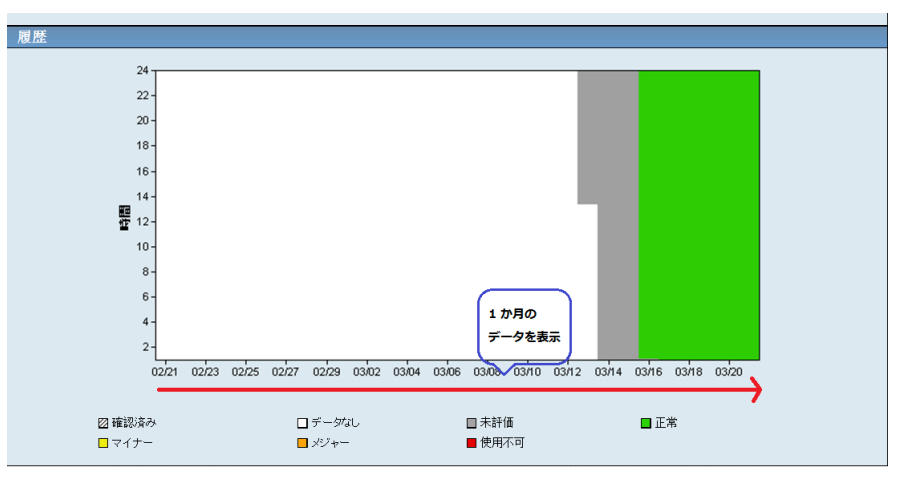

- 8. [表示項目]メニューで、[パフォーマンス]をクリックしてから[エ クスプローラ]をクリックし、トラブルシューティングを開始するこ ともできます。 また、ページ最上部の[リンク: エンジニアリング] をクリックすると、レスポンス時間コンポーネントの各遅延ページが 表示され、徹底的なトラブルシューティングを実行できます。ページ 最上部のクエリ選択ボックスの選択したアプリケーション名、および サーバまたはのネットワーク名に注目します。
- 9. [レスポンス時間構成: 平均]ビューを確認し、報告された問題が発 生した時間を正確に特定します。その時点の最大関与コンポーネント を特定します。
	- サーバレスポンス時間 (SRT) がこの時点の大半を占めている場合 は、サーバ [レスポンス時間](#page-169-0) (P. 170)の増加を確認します。
	- ネットワーク ラウンドトリップ時間(NRTT)または再送信遅延、 あるいはその両方がこの時点の大半を占める場合は、[「ネット](#page-175-0) ワーク ラウンドトリップ時間 (NRTT) の増加 (P. 176)」を確認しま す。
	- データ転送時間がこの時点の大半を占める場合は[、データ転送時](#page-180-0) [間の増加](#page-180-0) (P. 181)を参照します。
	- すべてのコンポーネントが履歴の時系列について正常である場合 は、ユーザのコンピュータに問題がある場合があります。

### 例 2: サーバに関するパフォーマンスの問題

本社のエンド ユーザが、サーバに問題が発生していると報告しました。

#### アプローチ

ユーザから問題に関する情報を収集し、トラブル チケットを作成します。

- 1. [操作]ページをクリックします。
- 2. ページの中間までスクロールし、[サーバ別のパフォーマンス]ビュー を確認します。
- 3. 報告されたサーバがリストの上位に通知されているかどうかを特定し ます。通常、上位 10 位以内に入っています。サーバが上位 10 位以内 に表示されていない場合は、[設定]をクリックし、[サーバリスト] からサーバを選択します。

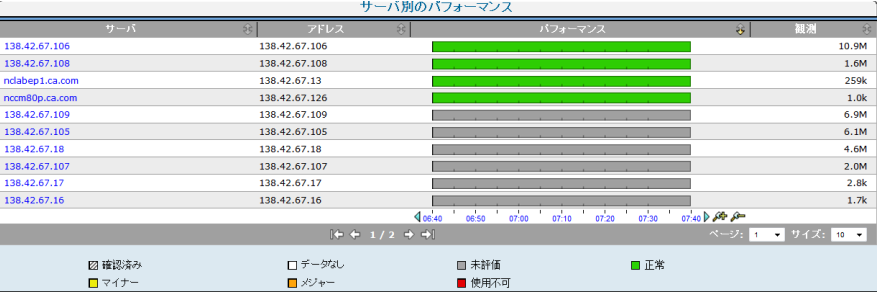

- 4. サーバ名の右側にあるパフォーマンス バーを選択し、詳細ページを表 示します。
- 5. ネットワークまたはアプリケーションがわかっている場合は、適切な パフォーマンス バーを選択して範囲を絞り込みます。
- 6. [表示項目]メニューで、[履歴]をクリックします。
- 7. サーバの履歴を確認し、規則的なパターンを特定し、注意します。
- 8. [表示項目]メニューで[パフォーマンス]をクリックし、[エクス プローラ]をクリックしてトラブルシューティングを開始することも できます。 また、ページ最上部の「リンク: エンジニアリング]をク リックすると、レスポンス時間コンポーネントの各遅延ページが表示 され、徹底的なトラブルシューティングを実行できます。ページ最上 部のクエリ選択内容ボックス内の選択されたサーバ名、あるいはアプ リケーション名またはネットワーク名に注目します。
- 9. 最初の表示である「レスポンス時間構成: 平均]ビューを確認し、問題 が発生したと報告された表示の時刻を正確に特定します。その時点の 最大関与コンポーネントを特定します。
	- サーバ レスポンス時間 (SRT) がこの時点の大半を占めている場合 は、サーバ [レスポンス時間](#page-169-0) (P. 170)の増加を確認します。
	- ネットワーク ラウンドトリップ時間 (NRTT) または再送信遅延、 あるいはその両方がこの時点の大半を占める場合は、[「ネット](#page-175-0) ワークラウンドトリップ時間 (NRTT) の増加 (P. 176) を確認しま す。
	- データ転送時間がこの時点の大半を占める場合は[、データ転送時](#page-180-0) [間の増加](#page-180-0) (P. 181)を参照します。
	- すべてのコンポーネントが履歴の時系列に関して正常である場合 は、ユーザのコンピュータに問題がある場合があります。

# 例 3: ネットワークに関するパフォーマンスの問題

本社のエンド ユーザが、特定のネットワークに問題が発生していると報 告しました。

#### アプローチ

ユーザから問題に関する情報を収集し、トラブル チケットを作成します。

- 1. [操作]ページをクリックします。
- 2. 「表示項目]メニューの「ネットワーク]をクリックします。

[ネットワーク別のパフォーマンス]ビューが表示されます。

3. 報告されたネットワークがリストの上位 N 位に通知されているかど うかを特定します。そのネットワークが上位 N 位以内に表示されてい ない場合は、そのネットワークがリスト内に表示されるまで、[サイ ズ:]の設定値を大きくしていきます。 ネットワークがリスト内に表 示されない場合は、CA Application Delivery Analysis によって監視されて いない場合があります。

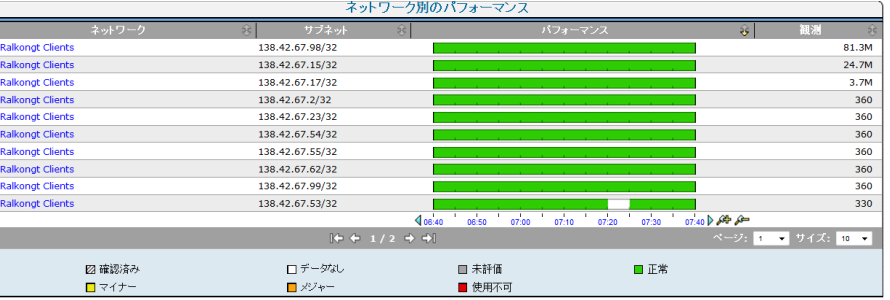

- 4. ネットワーク名の右側にあるパフォーマンス バーを選択し、詳細ペー ジを表示します。詳細ページでアプリケーションまたはサーバのメト リックをクリックすると、データの範囲を絞り込むことができます。
- 5. アプリケーションまたはサーバがわかっている場合は、適切なパ フォーマンス バーを選択して範囲をさらに絞り込みます。
- 6. 「表示項目]メニューで、「履歴]をクリックします。
- 7. ネットワークの履歴を確認し、規則的なパターンまたはトレンドを特 定し、注意します。
- 8. ページ最上部の[リンク: エンジニアリング]を選択し、レスポンス 時間コンポーネントの各遅延ページを表示します。ページ最上部のク エリ選択内容ボックス内の選択したネットワーク名、サーバまたはア プリケーション名に注目します。
- 9. 最初の表示である「レスポンス時間構成:平均]ビューを確認し、問 題が発生したと報告された表示の時刻を正確に特定します。その時点 の最大関与コンポーネントを特定します。
	- サーバレスポンス時間 (SRT) がこの時点の大半を占めている場合 は、サーバ [レスポンス時間および観測数の増加](#page-169-0) (P. 170)を確認しま す。
	- ネットワーク ラウンドトリップ時間 (NRTT) または再送信遅延、 あるいはその両方がこの時点の大半を占める場合は、NRTT [および](#page-176-0) [観測数の増加](#page-176-0) (P. 177)を確認します。
	- データ転送時間がこの時点の大半を占める場合は[、データ転送時](#page-181-0) [間および観測数の増加](#page-181-0) (P. 182)を参照します。
	- すべてのコンポーネントが履歴の時系列に関して正常である場合 は、ユーザのコンピュータに問題がある場合があります。

# 調査

以下の方法で調査を開始します。

- 調査を手動で開始する
- 調査のスケジュールを設定する
- 調査活動でインシデント レスポンスを作成します。この種の調査は、 インシデント レスポンスが関連付けられている項目に対してインシ デントがオープンしたときに、自動で開始されます。

ルータ、スイッチ、または他の SNMP 対応デバイスを手動で調査するには、 CA Application Delivery Analysis 管理者がネットワーク デバイスとしてそれ を追加するようリクエストします。

# データ センターを通じてのユーザからのデータ フローの分析

低品質のパフォーマンスに見舞われているユーザの診断に役立てるため、 ユーザ デバイスからデータ センターまでのトレース ルート調査を開始し、 問題領域を明らかにすることができます。

これを行う 1 つの方法として、ユーザ デバイスに移動して、そこからト レース ルートを開始します。管理コンソール を使用すると、CA Application Delivery Analysis にユーザ デバイスを追加してから、そのデバイスまでの トレース ルートを実行できます。

### ユーザからデータ センターまでのデータ フロー レポートの生成

パフォーマンスが低品質のネットワーク上のユーザを探すには、「操作] ページを使用します。

- 1. [操作]ページをクリックします。
- 2. 「表示項目]メニューの「ネットワーク]をクリックします。 [ネットワーク別のパフォーマンス]ページが表示されます。
- 3. ネットワーク名をクリックし、[エクスプローラ]をクリックします。 [メトリック詳細]ページが表示されます。
- 4. [影響を受けたユーザ]タブをクリックします。

ユーザ レポートが表示されます。

- 5. /24 または/32 のサブネット マスクを含む[IP アドレス/マスク]フィー ルドに注意します。
- 6. 管理コンソール の[管理環境]ページを使用して、対応するネットワー ク デバイスを CA Application Delivery Analysis に追加します。
- 7. 管理コンソール の[インシデント]ページを使用して、トレース ルー ト調査を開始します。

# 影響を受けたデバイスの特定

アプリケーションでパフォーマンスが低下すると、そのアプリケーション にアクセスするいくつかのネットワークに影響を与える可能性がありま す。

### アプリケーション パフォーマンス

[操作]ページのアプリケーション別のパフォーマンス レポートに、管 理コンソール に報告された、パフォーマンスが最低のアプリケーション が表示されます。 パフォーマンスの低下による影響を受けたすべての ネットワークを表示するには、リストの最上部のアプリケーション名をク リックします。

サーバとネットワークのグラフを下方まで参照しながら、その評価が[選 択されたコンポーネント]ページの評価に一致するものを選択できます。 たとえば、これがアプリケーション パフォーマンスの表示である場合は、 次の手順に従います。

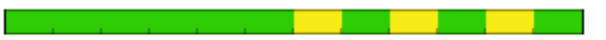

このパフォーマンス バーをクリックし、後続のページに[ネットワーク で絞り込み]ページを表示します。

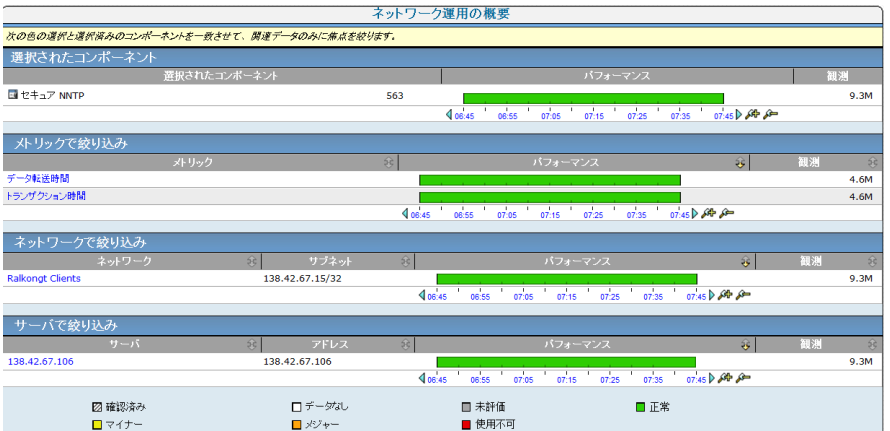

関与していたネットワークを簡単に参照できます。

# [サーバ インシデント]からの影響を受けたネットワークの特定

サーバインシデントが発生した場合は「インシデント]ページにその発 生が表示されます。 そのインシデントが引き起こした影響を理解するた め、以下を把握します。

- どのようなネットワークおよびユーザ グループが影響を受けたか。
- 特定のどのユーザが影響を受けたか。
- インシデントが発生したときにシステムのユーザの数はどのように変 化したか。
- 特定のサイトについては、どのユーザが影響を受けたか。

#### インシデントにより影響を受けたユーザおよびネットワークの特定

影響を受けたネットワークとユーザ グループを確認するには、以下の手 順に従います。

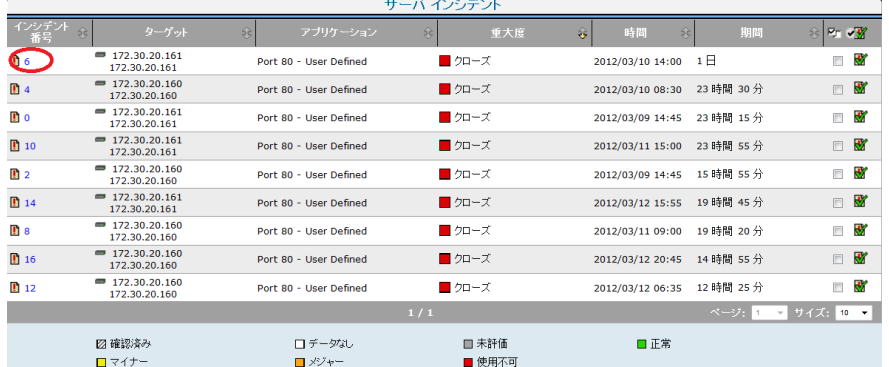

1. そのインシデントに関するより多くの詳細を表示するには、[サーバ インシデント]ページ上でインシデントのリンクをクリックします。

2. 影響を受けていないネットワークを確認するには、[無関連]リンク の横にあるプラス(+)アイコンをクリックします。

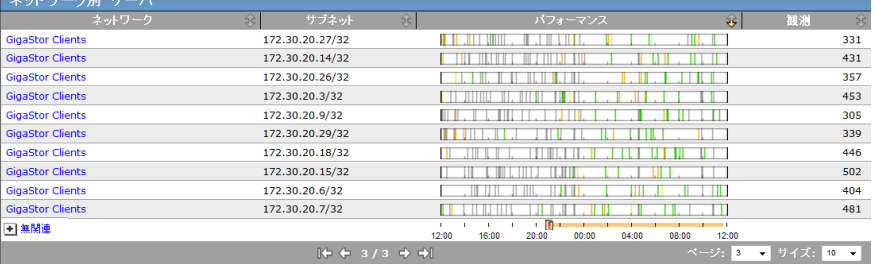

- 3. そのインシデントによる影響を受けた特定のユーザを把握するには、 [エクスプローラ]をクリックします。
- 4. そのインシデントの発生時刻にアプリケーション/サーバにアクセス していたすべてのユーザの IP アドレスおよびホスト名(使用可能な場 合)のリストを表示するには、[影響を受けたユーザ]タブをクリッ クします。
- 5. そのインシデントが発生した時刻のユーザの総数と、その問題がどの ように多数のユーザに影響を与えたかを確認するには、影響を受けた ユーザ レポートを閉じて、「リンク:エンジニアリング]をクリック します。

[コンポーネント レポート] ページが表示されます。

- 6. [表示項目]メニューの[QoS]をクリックします。
- 7. 「ユーザ]ビューまでスクロールし、ユーザ数の経時的な視覚的表現 を確認します。

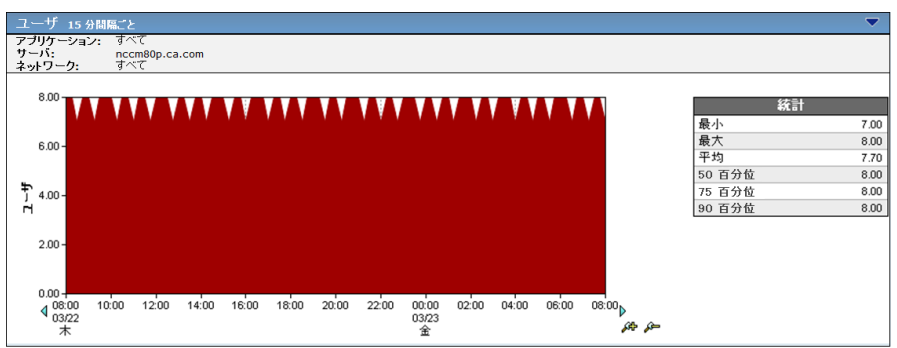

8. [設定]をクリックし、ネットワークを選択して特定のネットワーク 上のユーザを確認します。

# ネットワークがアプリケーションの低品質なパフォーマンスの一 因となっているかどうかの特定

#### 次の手順に従ってください:

- 1. [操作]ページをクリックします。
- 2. 「表示項目]メニューの「アプリケーション]をクリックします。 アプリケーション別のパフォーマンス レポートが表示されます。
- 3. 低パフォーマンスを示しているアプリケーションをクリックします。 このアプリケーション パフォーマンス プロファイルが次のページの [選択されたコンポーネント]セクションに表示されます。
- 4. [設定]をクリックします。 [設定]ページの [メトリック]から、 [すべてのネットワーク メトリック]を選択します。
- 5. ページの下の「ネットワークで絞り込み]ビューで、アプリケーショ ンが実行されているネットワークを表示します。これらのネットワー クにアプリケーションと同様の低下プロファイルが示されている場合 は、それらが一因となっています。ネットワークが正常なパフォーマ ンスを示しているにもかかわらず、アプリケーションが低速な場合、 ネットワークは一因ではありませんでした。
- 6. あるいは、[操作]の[概要]ページにあるネットワーク別のパフォー マンス レポートで、最もパフォーマンスの低いネットワークを調べる という単純な方法もあります。これらの 1 つが対象のアプリケーショ ンを実行している場合(ネットワークをクリックすると確認できます) は、[アプリケーションで絞り込み]リストの低品質のパフォーマン スの一因となっています。

### アプリケーションのパフォーマンス低下をもたらすネットワーク コンポーネントの 特定

以下の手順を実行します。

- 1. [操作]ページをクリックします。
- 2. [表示項目] メニューの [アプリケーション] をクリックします。 アプリケーション別のパフォーマンス レポートが表示されます。
- 3. 低パフォーマンスを示しているアプリケーションをクリックします。 このアプリケーション パフォーマンス プロファイルが次のページの [選択されたコンポーネント]セクションに表示されます。
- 4. 「設定]をクリックします。「設定]ページの「メトリック]から、 [すべてのネットワーク メトリック]を選択します。
- 5. ページの下の[ネットワークで絞り込み]表示で、アプリケーション が実行されているネットワークを表示をします。これらのネットワー クがアプリケーションと同様のプロファイル低下を示している場合、 それらのネットワークも影響しています。アプリケーションが低速で あっても、ネットワークが正常なパフォーマンスを示している場合、 ネットワークは影響していません。
- 6. あるいは、[操作の概要]ページにあるネットワーク別のパフォーマ ンス レポートで、最もパフォーマンスの低いネットワークを調べると いう簡単な方法もあります。これらの 1 つが問題のアプリケーション を実行している場合(ネットワークをクリックすると確認できます)、 それが[アプリケーションで絞り込み]リストの低パフォーマンスに 影響していることになります。

# パフォーマンスの問題があるサーバの場所の特定

サーバ パフォーマンスの問題は、[操作]ページの[サーバ別のパフォー マンス]ビュー上ですぐに確認できます。 管理コンソール によるトラブ ルシューティングは、単一サーバの問題の原因を絞り込むのに役立ちます。 以下を特定できます。

- ビューの時間軸における問題の最新性
- 色付きのヤグメントの幅から問題の期間
- セグメントの色による問題の重大度
- 対応する「ネットワーク別のパフォーマンス]ビューで同様の低下プ ロファイルのネットワークがいくつ表示されるかによる問題の広がり 方。

根本原因は調査から明らかになる場合があります。 管理コンソール は調 査活動に集中し、根本原因を迅速に検索する他の専門ツールを使用できる ようにます。

企業ネットワーク内にサーバの検出に役立てるには、Third Bank servers、 South Building Server C など、デバイスを 管理コンソール 内で有意義な方法 で命名することが最良の方法です。 Web サーバは同じように命名するな ど、サーバ ファームのサーバには共通の識別子を含めることができます。

# 調査を使用する SNMP クエリ

このセクションでは、[インシデント]ページで SNMP パフォーマンス調 査を使用する方法について説明します。

### 状況 1-- サーバ インシデント

サーバ インシデントは「概要]ページの「インシデント]ページで識別 されます。

#### 概要

インシデントが開いていた時間を確認することが重要です。 インシデン トの継続時間が長いほど、ユーザはその問題による影響を大きく受けます。 [インシデント]ページで、インシデントをクリックし、そのインシデン トの詳細を表示します。 [期間]フィールドのデータを確認します。

また、[重大度]フィールドを確認し、そのインシデントの最新のステー タスを把握します。 [メジャー]と評価されたインシデントは早急に調 査します。そのインシデントが[クローズ]になっている場合、パフォー マンスの低下はすでに発生しておらず、長期間にわたって以前の正常なパ フォーマンス レベルに達しています。

インシデント番号をクリックし、[詳細]ページを表示します。

#### インシデントの詳細

分析を行うため、まず、[メトリック]セクションの[サーバ]を確認し、 インシデントを引き起こしたメトリックを特定します。「無応答]や「拒 否されたセッション]などの[サーバ レスポンス時間]メトリックの低 下を確認する場合、SNMP パフォーマンス クエリがきわめて役に立ちます。

[表示項目]のリストで、[調査]をクリックし、サーバまたはサーバグ ループの関連 SNMP パフォーマンス調査を表示します。

このインシデントと関連付けられた調査が一覧表示されます。SNMP ポー リング調査タイプは、ホスト リソース MIB を使用して、SNMP パフォーマ ンス メトリックのサーバを照会します。[表示]ボタンをクリックして、 SNMP ポーリング データを確認します。SNMP ポーリング調査がリストに ない場合は、以下の手順に従って開始します。

#### SNMP パフォーマンス調査

以下の場合、手動で調査を開始すると役立つ場合があります。

- サーバインシデントの SNMP ポーリングがない
- 調査の日付が古い (1日以上前)
- 分析に追加サーバを含める必要がある

詳細:

SNMP [経由のパフォーマンス調査](#page-79-0) (P. 80)

SNMP パフォーマンス データの分析

サーバの SNMP パフォーマンス レポートを表示した後、発生したサーバ インシデントのタイプに対応するトラブルシューティング セクションを 見つけます。

#### サーバ レスポンス時間またはサーバ接続時間のインシデント分析

サーバ レスポンス時間またはサーバ接続時間のインシデントの場合、 サーバはクライアントによるリクエストに対する応答が通常よりも遅く なります。

#### CPU

サーバの CPU 使用率を確認します。 70 ~ 100 パーセントに近く、高 い場合は、CPU を消費しているプロセスを確認します。 CPU をすべて 消費しているプロセスがある場合は、応答が遅くなります。 これは、 同時ユーザが多すぎるか、プロセスによって大きな CPU 負荷がかかっ ていることが原因となっている場合があります。CPU 使用率を低減す るためにプロセスを再起動できます。これにより、ユーザによって実 行されたすべての作業が終了します。 プロセスが重大でない場合は、 プロセスを停止します。 CPU 使用率が低い場合、CPU はこのインシデ ンの問題ではありません。

#### メモリ

サーバのメモリ使用率を確認します。70 パーセントを超える場合は、 メモリを消費しているプロセスを確認します。 レスポンスの遅さは、 同時ユーザが多すぎるか、プロセスでのメモリ漏洩によって引き起こ される場合があります。メモリ使用率を低減するためにプロセスを再 起動します。 プロセスが重大でない場合は、プロセスを停止します。 CPU とメモリの両方が低い場合、典型的なハードウェアの制約が問題 ではありません。

#### インターフェース統計

メモリと CPU 使用率の両方がサーバに適切な場合は、NIC に問題が発 生し、サーバ レスポンスを遅く見せている可能性があります。 イン ターフェース統計を確認します。まず、すべてのインターフェースが 正しく一覧表示され、接続されることを確認します。 NIC のインター フェース速度と IP アドレスの両方が正しく報告されていることを確 認します。二重化に不一致エラーがあると、データを送受信するイン ターフェースの機能が禁止されます。二重化不一致エラー、ケーブル の問題、または CRC エラーは、NIC およびその接続の問題は「破棄] フィールドと「エラー]フィールドに表示されます。

#### ディスク容量

ドライブの容量を確認します。 データ用の容量が限定されていると、 サーバは低速になります。サーバーのディスク空き容量が不足した場 合、データ処理能力が低下します。さらに検討すべき事項については、 サーバにアクセスし、不正セグメントのフラグメント化や I/O エラー を確認する必要があります。 所定のドライブの空き容量が 10 ~ 15% 未満の場合は、大型の作業用データ セットを有するアプリケーション に関する問題である可能性があります。

#### サーバ拒否または無応答セッション インシデント分析

期限切れセッションと共に、無応答のセッションまたは拒否されたセッ ション(利用可能なスレッドのないサーバ)が検出された場合、リソース がアプリケーションによって解放されていないことを示します。

サーバ拒否または無応答セッション インシデントがある場合、サーバが 新しいセッションのリクエストにタイムリーに応答していないことを示 します。

#### トップ CPU プロセスまたはメモリ プロセス

CPU リソースを分析では、アプリケーションのホスティングを担当す るプロセスが実行していることを確認します。たとえば、SQL Server の プロセス リストでは、sqlserver.exe が CPU またはメモリのプロセスに 一覧表示されています。 そのプロセスが実行しており、CPU すべては 消費していません。 CPU が 70 パーセントまたは 100 パーセントの近 くと、高い場合は、CPU を消費しているプロセスを特定します。 この プロセスが重大でない場合は、プロセスを停止するか、再起動します。 プロセスがロックされているか、不良状態に陥っており、重大なアプ リケーションの処理能力を不必要に奪っている場合があります。

メモリ使用率が 80 パーセントを超えている場合は、メモリを消費して いるプロセスを特定します。このプロセスが重大でない場合は、プロ セスを停止するか、再起動します。そのプロセスがロックされている か、不良状態に陥っており、重大なプロセスから重大なメモリ リソー スを不必要に奪っている場合があります。メモリを消費しているプロ セスが重大な場合、プロセスの再起動によってそのメモリ キャッシュ がクリアされ、正常に再起動できます。

#### ディスク容量

予期していたプロセスがリストにない場合は、ディスク空き容量の制 限により障害が発生している可能性があります。 ドライブを確認し、 アプリケーションを起動するために十分なディスク空き容量がサーバ にあることを確認します。 次に、サーバにログインし、プロセスが実 行されており、起動できるかどうかを確認します。接続を復元するた め、サービスまたはプロセスを再起動する必要がある場合があります。

#### インターフェース統計

プロセスが実行されており、正常に動作している場合は、NIC に問題 が発生し、サーバが遅くなっている、または使用不可であるように見 える可能性があります。インターフェース統計を確認します。すべて のインターフェースが正しく一覧表示され、接続されることを確認し ます。

SNMP データに問題がない場合は、以下を含めて、運用上の調査を開始で きます。

- アクティブ セッション数、Time Wait、およびサーバ上の他の TCP/IP パ ラメータを確認し、TCP ポート可用性を消耗していないことを確認し ます。
- サーバ接続時間を、リモート オフィスとサーバ間で実行されている他 のアプリケーションと比較し、全体的に増加しているかどうかを確認 します。

#### 状況 2 -- ネットワーク インシデント

また、インフラストラクチャ内のルータおよびレイヤ 3 スイッチの SNMP 調査を開始することもできます。この状況については、TCP トレース ルー ト調査を使用して SNMP パフォーマンス調査を開始します。

[調査オプション]の下にある [トレースルート]調査を設定する場合 は、[SNMP 経由でのルータの調査]を [はい]に設定し、パスの各ルー タにネットワーク デバイスを追加します。

詳細:

トレース [ルート調査](#page-84-0) (P. 85)

#### SNMP トレース ルート データの分析

複数のホップのあるルートがレポートに表示されます。 詳細に分析する には、大きな遅延のあるホップのパフォーマンス統計を選択します。 一 番右側の列の[レポート]アイコンをクリックします。ルータの SNMP パ フォーマンス レポートが新しいウィンドウで開きます。 ネットワーク イ ンシデントについては、ネットワークの問題の根本原因を特定するための チェックリストに従います。

1. デバイスの CPU およびメモリ使用率を確認します。メモリまたは CPU 使用率のいずれかが高い場合、ルータは大きな設定または過剰なパ ケット処理によって過負荷状態に陥っています。エラーのあるパケッ トで CPU がオーバーフローしたときにデバイス上でウィルスが発生 したり、DDOS 攻撃があると、多くの場合は CPU 使用率が高くなる可 能性があります。

CPU またはメモリ使用率を引き下げ、正常なパフォーマンス レベルに 戻すには、デバイスのタイプに応じたトラブルシューティング プロセ スに従います。

- 2. すべてのインターフェースがすべて正し一覧表示され、ステータスが [稼働中]であることを確認します。問題のインターフェースがセカ ンダリ インターフェースへフェールオーバーしている場合は、速度が 同じであることを確認します。セカンダリ インターフェースが低速な 場合、プライマリ インターフェースが正しく機能するようになるまで、 ネットワーク遅延が増加する可能性があります。
- 3. インターフェースが破棄またはエラーを確認していないことを確認し ます。破棄またはエラー報告されている場合は、ルータにログインし、 インターフェースのメディア タイプに関係する問題について、イン ターフェース接続をトラブルシュートします。破棄エラーは、そのイ ンターフェースと接続先のルータまたはデバイス間の接続に関する問 題を示す傾向があります。
- 4. インターフェース使用率が容量を超えていないことを確認します。イ ンターフェース入口ビット/秒は回線定格未満である必要があります。 回線使用率が問題である場合は、インターフェース上のトラフィック フローを調査し、突然の輻輳の原因を特定します。
- 5. デバイスが予想どおりに動作している場合は、同じワークフローの後、 SNMP を経由して調査した残りのホップを確認し、ネットワーク イン シデントによって影響を受けたエンド ユーザとサーバの間のネット ワーク遅延の潜在的な問題を特定し、解決します。

# パフォーマンスおよび可用性 OLA のトラッキング

運用レベル管理(OLM)は、統制された積極的な方法および手順で、ビジ ネス優先度に従い、納得のいくコストで、すべての IT ユーザに十分な操作 レベルを提供することを保証するために使用します。 管理コンソール の 運用レベル契約(OLA)レポートは、運用レベルが適合しているかどうか を明確にします。 OLA を設定する共通のパフォーマンス メトリックは以 下のとおりです。

- データセンターのパフォーマンスを数値化するサーバ レスポンス時 間
- ネットワーク インフラストラクチャのパフォーマンスを数値化する ネットワーク ラウンドトリップ時間
- アプリケーションのエンドツーエンドのパフォーマンスをキャプチャ するトランザクション時間

管理者は、「自分たちは目標を達成しているか」などの広範な問いに答え るために高レベルのサマリ レポートを必要としています。そのため、パ フォーマンス エグゼクティブ OLA レポートは、各アプリケーションのそ のような疑問に対する答えを素早く提供するバブルアップ レポートと なっています。 可用性エグゼクティブ OLA レポートは、アプリケーショ ン可用性の目標に対する適合について、全体像を示します。 日単位およ び 1 時間ごとの詳細へは、これらのサマリ レポートをクリックすることに よりアクセスできます。

理にかなった頻度で OLA レポートを生成します。

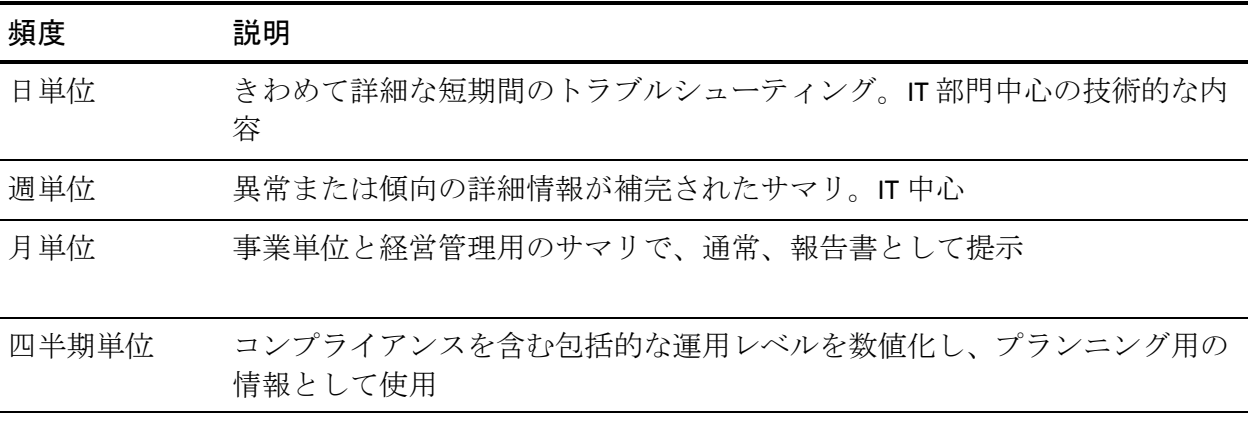

通常、OLA 違反は、以下の領域のいずれかで見られます。

- 時間(時刻や曜日など)
- ユーザ グループ (VPN ユーザ ネットワークなど)
- サーバ (たとえば、Web サーバ #2 および #5)

OLA レポートは、パフォーマンスの改善を目的とした活動を促進します。 これらの領域に変更を加えると、OLA レポートの改善を見ることができま す。

# <span id="page-210-0"></span>第 10 章: 分析

このセクションには、以下のトピックが含まれています。

[影響度分析](#page-210-0) (P. 211) サーバ [レスポンス時間](#page-214-0) (P. 215) [アプリケーションのパフォーマンスとボリューム](#page-218-0) トレンド (P. 219) 使用不可ステータス: [可用性メトリックおよびインシデントの分析](#page-222-0) (P. 223) パフォーマンス [スコアカードの使用](#page-223-0) (P. 224) [多層アプリケーションのパフォーマンス](#page-224-0) (P. 225)

# 影響度分析

管理コンソール は、IT スタッフにインフラストラクチャ変更の影響を測定 し検証する能力を提供します。分析テクニックの 2 つの例を以下に示しま す。

### QoS ポリシー実装の検証

QoS ポリシーは、重大なアプリケーション トラフィックに優先順位を付け ることにより、リモート ユーザのレスポンス時間を改善できます。 以下 の例に、実際に行われた検証の方法を示します。 この例では、ポリシー は昨日の午後、昼食直後に実装されました。

- 1. [エンジニアリング]ページをクリックします。
- 2. 「表示項目]メニューの「パフォーマンス]、「ネットワーク]をク リックします。
- 3. [設定]をクリックし、以下を選択します。
	- タイムフレーム: 過去 24 時間
	- メトリック: ネットワーク ラウンドトリップ時間
	- アプリケーション、サーバおよびネットワーク: 選択なし
- 4. [OK]をクリックします。

以下のレポートが表示されます。

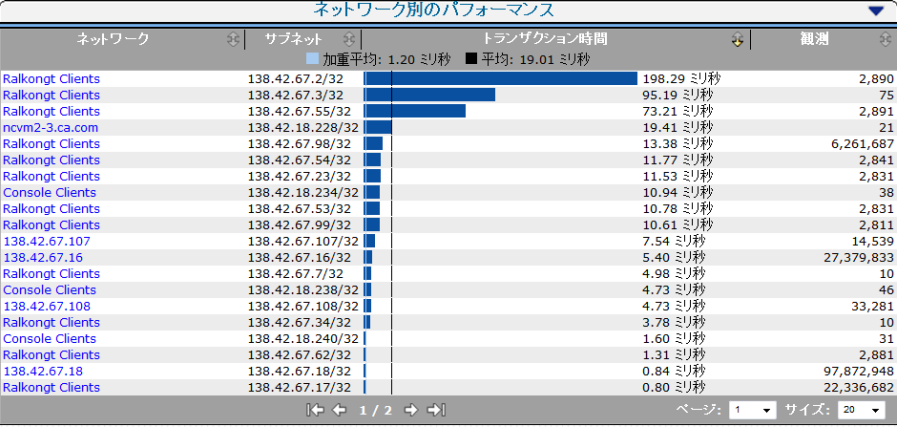

日単位のネットワーク ラウンドトリップ時間のこのビューには、遅延が 最も高かったネットワークが表示されます。56 K および VPN 接続は通常、 最も遅いレスポンスを示します。

QoS ポリシーは、ピッツバーグ(PA リンク)で実装されました。 QoS ポ リシー変更の影響は [ネットワーク ラウンドトリップ時間] ビューに示 されています。

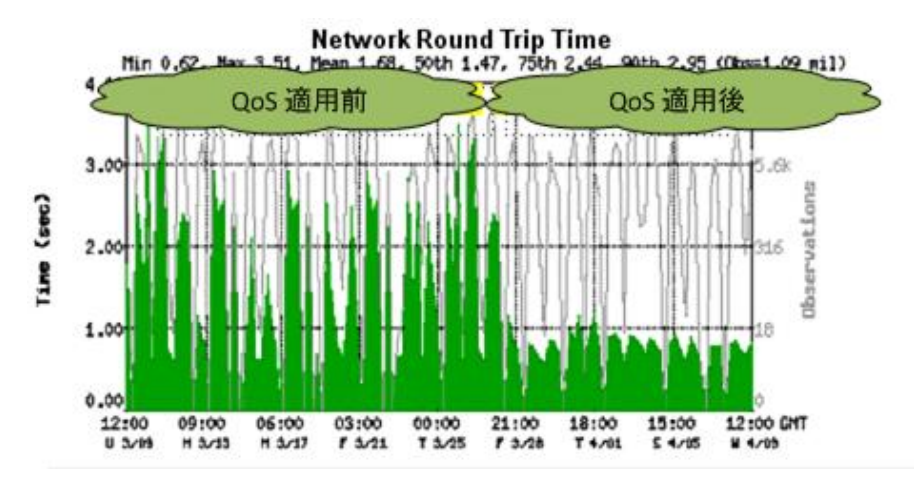

QoS ポリシー適用前の時間とは対照的に、ポリシー実装後の時間は速く なっています。

### サーバ メモリのアップグレードの検証

多層アプリケーションからの低速レスポンス時間によって、アップグレー ドが必要なエレメントはどれかに混乱を生じさせる可能性があります。 過負荷のバック エンド データベース サーバやアプリケーション サーバ のメモリ不足が原因として考えられます。 管理コンソール を使用して効 果的なソリューションを特定します。 以下の例では、合計レスポンス時 間についてのアプリケーション サーバ メモリのアップグレードの結果を 検討します。

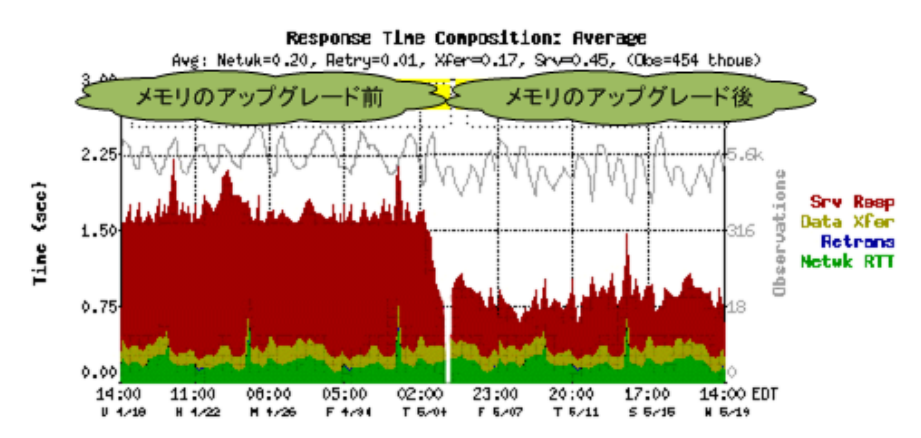

# <span id="page-214-0"></span>サーバ レスポンス時間

サーバ レスポンス時間(SRT)は、サーバがクライアント リクエスト パケッ トを受け取った瞬間から、最初のレスポンス パケットをネットワークに 置いた瞬間までに経過した、サーバの「待ち時間」です。 SRT は以下によ る影響を受けます。

- CPU 処理能力、使用可能なメモリ、ディスク I/O および NIC I/O などの サーバ ハードウェア
- クエリおよびインデックスの最適化やアプリケーション アルゴリズ ムなどのアプリケーション動作
- プロセスのハングおよび誤動作
- アプリケーションに必要な使用率または処理能力

通常、サーバ ハードウェアが高速であるほどアプリケーションの書き込 みがスムーズに行われ、サーバ使用率が低くなり、SRT が低くなります。 SRT 値はサーバ プラットフォームおよびアプリケーションによって異な ります。

「サーバレスポンス時間」値の一般的な評価を以下の表に示します。特 に注記のない限り、アプリケーションは単一層です。

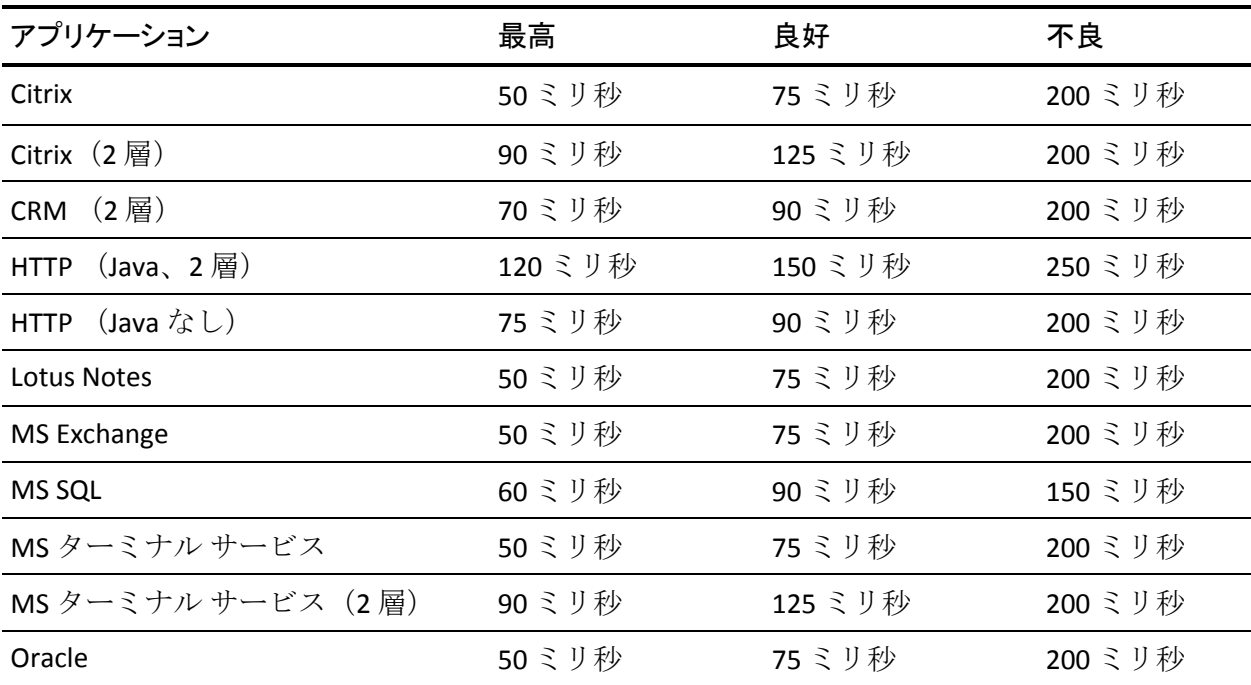

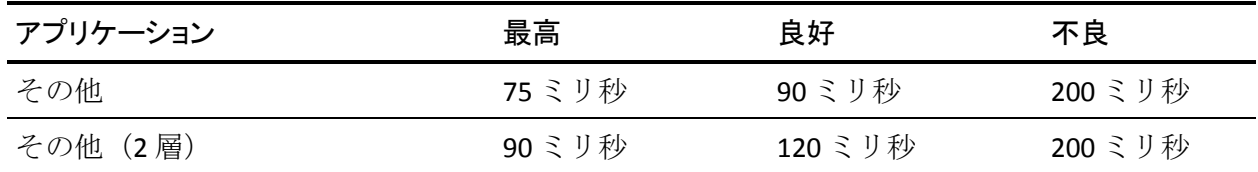

サーバ レスポンス時間を時間をかけて観察すると長期的な問題を特定で きます。 表面化していないイベントが、詳しい分析の機会を示唆する場 合があります。 [インシデント]ページで以下のサーバ インシデントを 検討します。

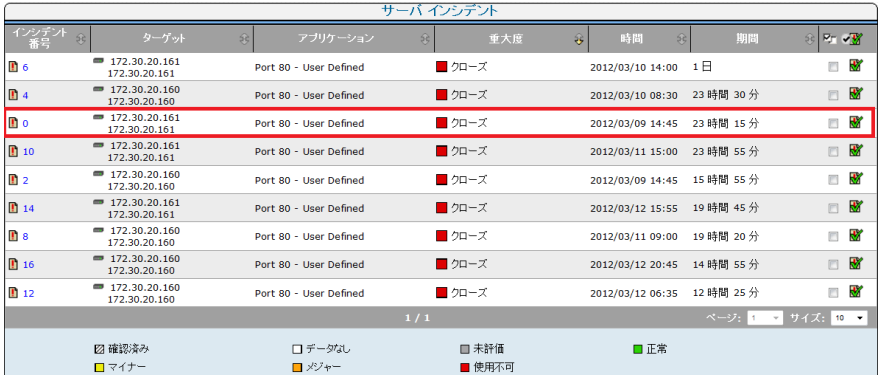
インシデントのリンクをクリックし、しきい値を超えてインシデントを起 動させたメトリックの詳細を表示します。

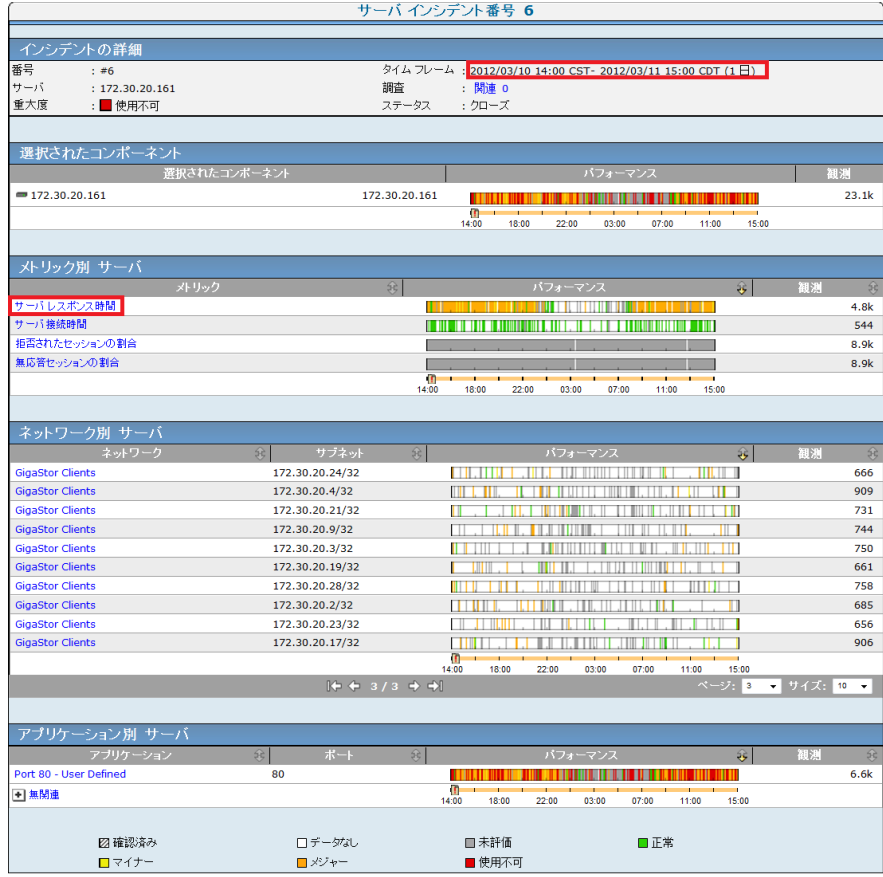

インシデントが起動していた 5 分間は簡単に確認できます。原因となった メトリックは[サーバ レスポンス時間]でした。

ヘッダの[エクスプローラ]をクリックし、次の詳細表示を確認します。 この表示に示されたタイム フレームは、前のページのものと同じです。こ のサーバおよびメトリックの長期的な表示で何らかのパターンがあるか どうかを確認できます。 長期的な表示は「エンジニアリング]ページで 利用できます。このウィンドウを開いたままにして参照することができ ます。

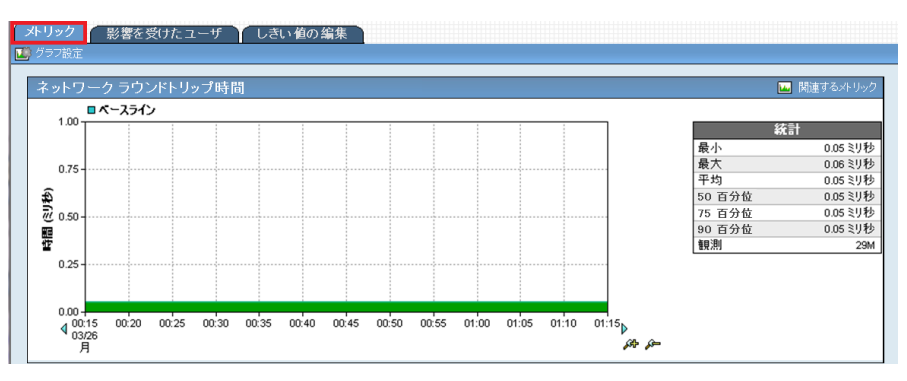

以下の表示を表示するには、ヘッダの[エンジニアリング]リンクをクリッ クします。この表示は同じタイム フレームであるため、[インシデント] ページの表示と同じように見えます。

タイム フレームを長期に変更するには、ページ最上部の[設定]をクリッ クします。

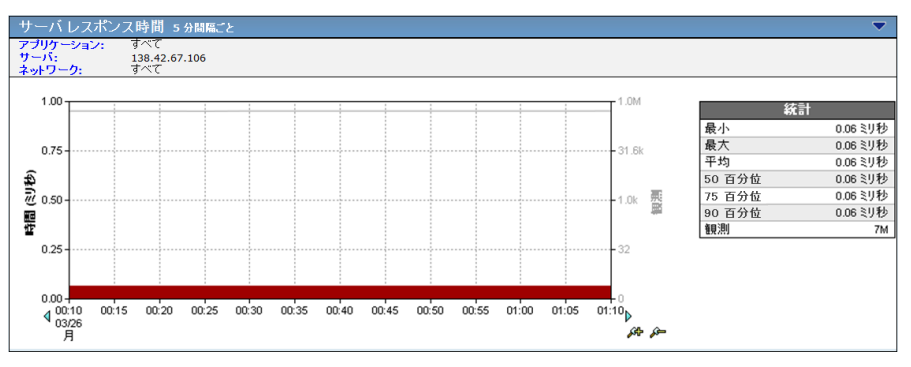

また、[エンジニアリング]ページの任意のレポート ページからは、こ のインシデントに関連する他のメトリックも調査できます。 [拒否され たセッション]などメトリックが高い場合は、サーバが稼働中でも、過度 にビジーであり、リクエストに応答できないことを示しています。

# アプリケーションのパフォーマンスとボリューム トレンド

「パフォーマンス]ビューには、観測数と共にメトリック測定が表示され ます。[レスポンス時間]ビューでは、左側に直線的な時間スケールを、 右側の y 軸には対数の観測数スケールが使用されています。観測数の増減 が若干であっても、対数スケール上では顕著になります。

ユーザが体験したパフォーマンスは、このセクションのパフォーマンスの 表示で見られるように、ネットワークラウンドトリップ時間 (NRTT) と ボリュームが一緒に変動するというものでした。 メトリックにおけるト レンドを確認するには、表示の期間を変更します。このセクションでは、 パフォーマンス メトリックとボリューム トレンドの分析について説明し ます。

# 短期表示におけるトレンド

以下のパフォーマンス 表示では、営業日中の操作から同様のパターンを 確認できます。

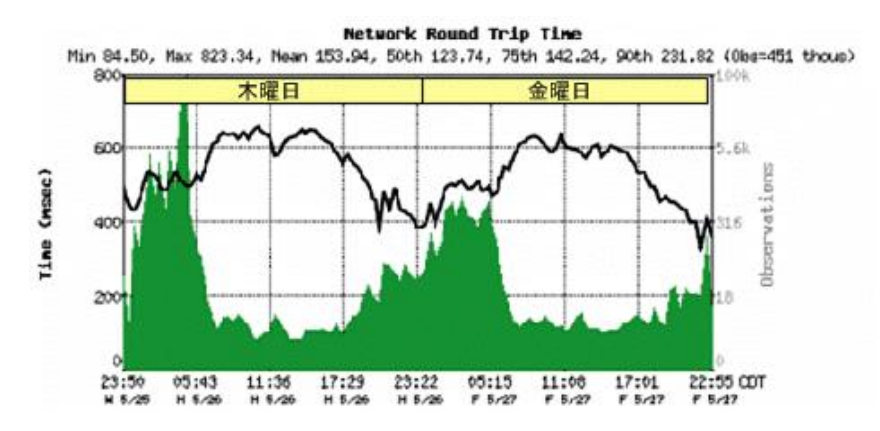

以下に示すように、観測数の高さは、ピーク時間の NRTT の低さと一致し ます。

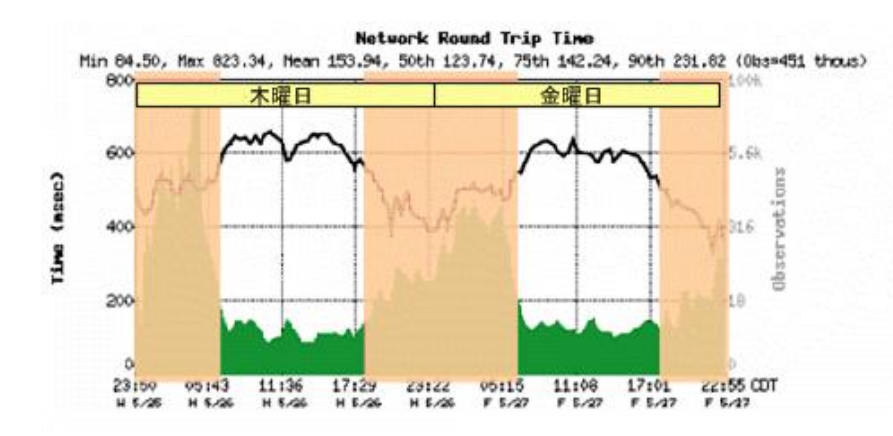

営業時間外では、逆のパターンが発生しています。 つまり、海外のユー ザが夜間にアプリケーションにアクセスし、それらの回線に高い遅延 WAN アクセスが発生しています。 時刻および曜日について計算した基準 値には、これらの正常なパターンが反映されています。

また、以降の 10 日間の表示では週単位のパターンを確認できます。 ボ リュームが高いと、使用率がピーク時に NRTT および SRT が長くなります。 NRTT (緑)コンポーネントは第 1 週よりも第 2 週のほうが大きく、SRT コ ンポーネントは一定のままです。 このアプリケーションの観測数もこの 期間中はきわめて一貫したパターンを示しています。第 2 週のレスポンス 時間の増加は、ネットワーク変更または他のアプリケーションの使用方法 の変化のためと考えられます。

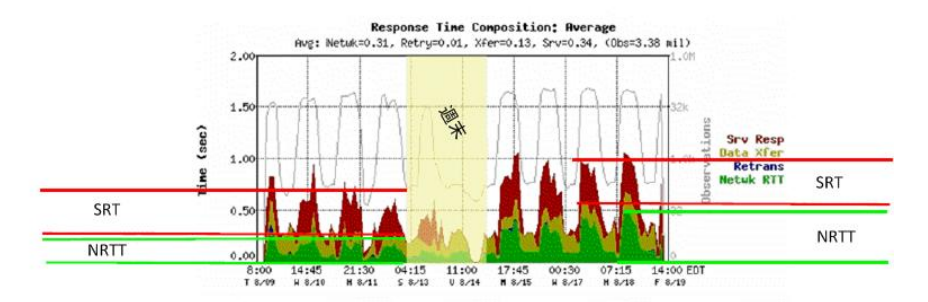

月単位のパターンを見ると、キャパシティ計画に影響を及ぼす可能性があ るトレンドを確認できます。 以下の例では、NRTT 観測数と SRT 観測数が ほぼ 4:1 の比率であることを確認できます。

このアプリケーションでは、TCP トランザクションあたりの平均がほぼ 4 往復になります。 多くのターンを使用するように設計されているアプリ ケーションは、ターンが尐ないアプリケーションよりも、ネットワークの 低下による影響を受けやすい場合があります。

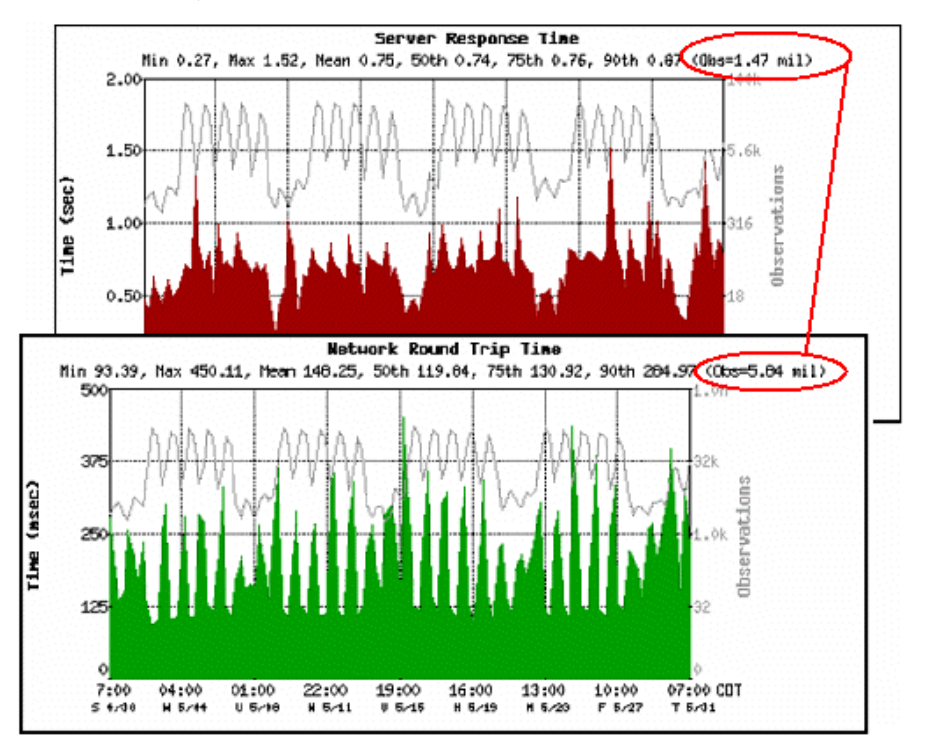

パフォーマンス表示上で変化がほとんどない観測数は、バッチ プロセス またはアクティブなエージェントを示唆します。

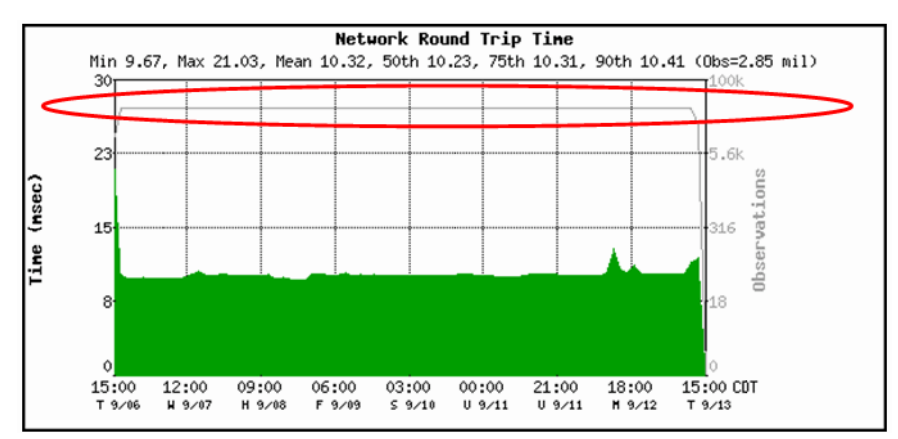

以下の表示に、輸送会社の荷物のトラッキング アプリケーションの日単 位のパターンを示します。

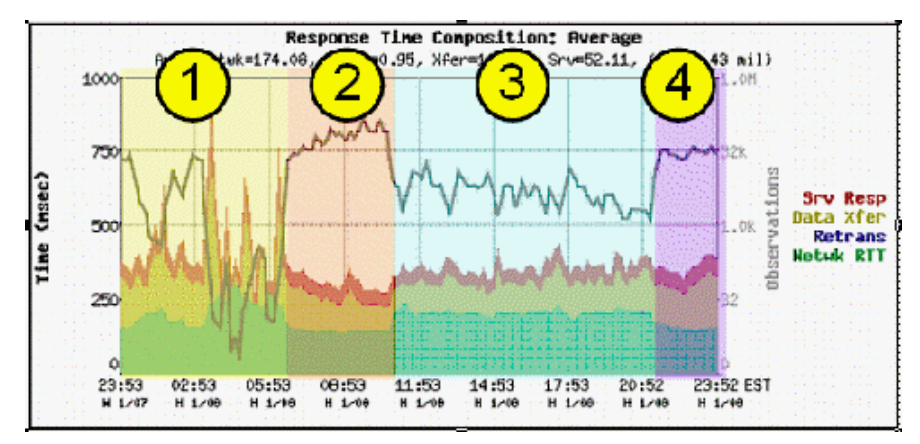

パターンは日単位のワーク フローに応じて発生します。

- 1. 深夜から早朝にかけて、バッチ ウィンドウ オフライン処理およびバッ クアップが発生します。
- 2. 午前中にトラックに荷物を積み込む間、荷物がスキャンされます。こ れによって、パターンのこの部分で高い観測数が生み出されます。
- 3. 配送業務は変化するため、安定したシステム レスポンスを示していま す
- 4. 最後のセクションはトラックからの荷卸し作業を反映しています。

以下の表示はアプリケーション障害の例です。 観測数が著しく低下して います。

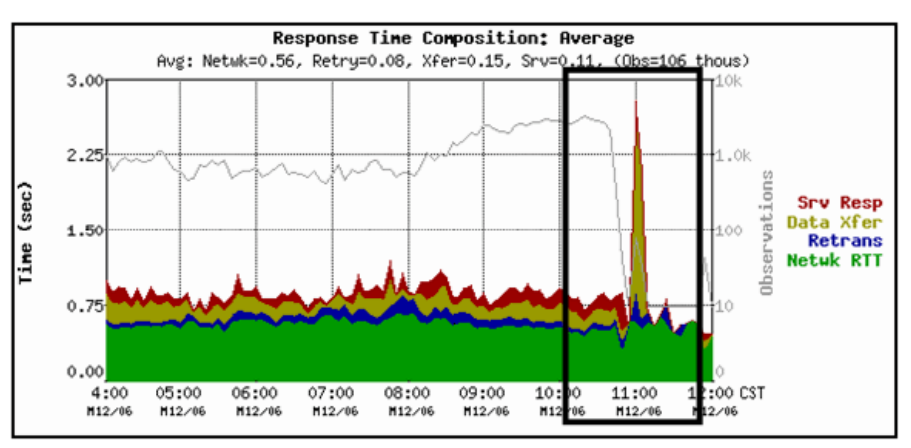

# 使用不可ステータス: 可用性メトリックおよびインシデントの分 析

ユーザが可用性モニタリングを有効にした場合、管理コンソール はアプ リケーションとサーバの両方の可用性を監視します。 サービスに割り込 みがあった場合、そのどちらか一方が原因である可能性があります。 こ のセクションでは、そのデータを調査す方法について説明します。

- 1. [エンジニアリング]ページをクリックします。
- 2. [表示項目]メニューの[可用性]をクリックします。

アプリケーション可用性レポートが表示されます。

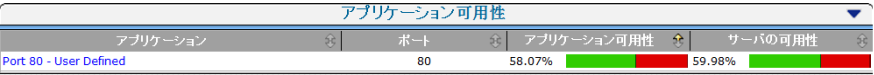

3. アプリケーションをクリックして、アプリケーションをホストする サーバを確認します。

[サーバの可用性]レポートが表示されます。

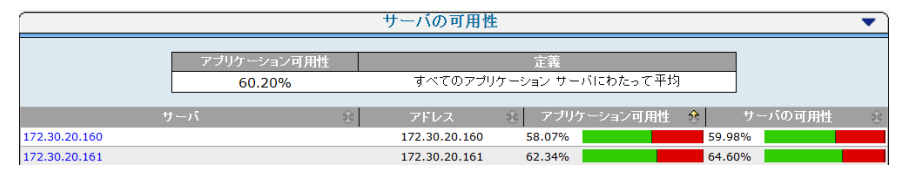

4. [アプリケーション可用性]列のパフォーマンス バーをクリックして、 [可用性時系列]レポートを表示します。

注: アプリケーションが 100% 使用可能(緑)であるとき、[サーバの 可用性]ビューで、一部のサーバが 100% 使用可能として表示されな い場合があります。 アプリケーションが使用可能であるためには、 ファームのすべてのサーバが使用可能である必要はありません。 CA Application Delivery Analysis 管理者は、アプリケーション サーバが使用 可能と見なされるために必要な、ファーム内で使用できるサーバ数を 指定します。

5. [関連するインシデント]リンクをクリックし、この表示の関連する インシデントを確認します。

# パフォーマンス スコアカードの使用

[管理] ページで、「パフォーマンス スコアカード] をクリックします。 結果の「アプリケーションリスト」ページには、アプリケーションが毎 月、企業内でどのように実行しているかが表示されます「アプリケーショ ン リスト]ページでは、以下のカラー コードを使用してパフォーマンス を評価します。

- 未評価 (グレー)
- 正常(緑)
- マイナー (黄色)
- メジャー (オレンジ)

「アプリケーションリスト]は、観測数によって各アプリケーションの パフォーマンス評価を並べ替えます。

#### 次の手順に従ってください:

- 1. [管理]ページをクリックします。
- 2. [表示項目]メニューの [パフォーマンス スコアカード]をクリック します。
- 3. [アプリケーション リスト]までスクロールし、アプリケーションを クリックします。
- 4. 「設定]をクリックし、レポート設定を変更します。
- 5. 色分けされたパフォーマンス バーをクリックするか、アプリケーショ ン名をクリックして、ピアと同じように実行していないサーバおよび ネットワークについての詳細情報を表示します。

アプリケーションの詳細表示には、時間間隔別にデータが表示されま す。 データを観測数で表示するか、割合で表示するかを選択します。

- 6. ネットワーク別にアプリケーションの詳細情報を表示するには、[表 示項目 メニューの [パフォーマンス スコアカード]および [ネット ワーク]をクリックします。
- 7. サーバ別にアプリケーションの詳細情報を表示するには、[表示項目] メニューの[パフォーマンス スコアカード]および[サーバ]をクリッ クします。
- 8. [詳細]をクリックして、アプリケーションの[コンポーネント レポー ト]を表示します。

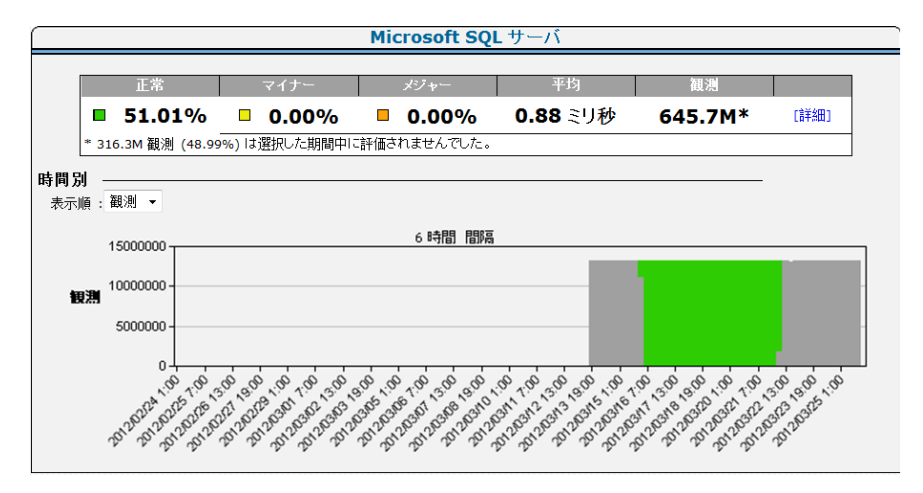

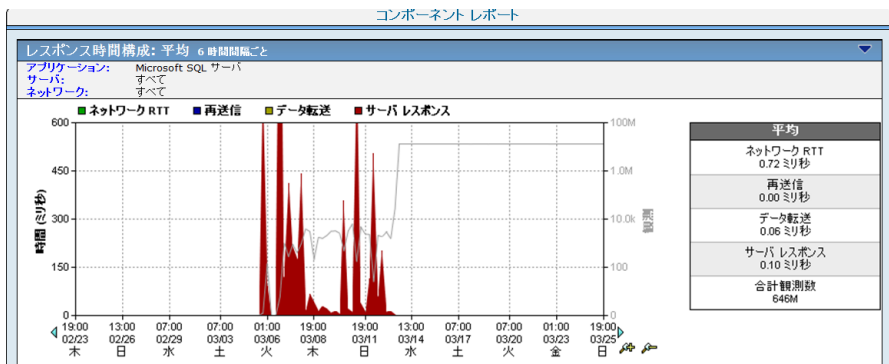

「コンポーネント レポート]ページが表示されます。

# 多層アプリケーションのパフォーマンス

管理コンソール を使用して、多層アプリケーションの各層のネットワー ク、サーバおよびアプリケーションのパフォーマンスを視覚的に確認でき るようにします。N 層アプリケーションを監視し、必要なデータを取得し て、アプリケーション パフォーマンスの問題を特定の層、および各層内 のサーバ、ネットワークまたはアプリケーションの特定の問題の発生源に 分離します。

# 多層アプリケーション操作の理解

以下の層から構成される N 層 SAP アーキテクチャを考えます。

- 層 1 -- Internet Explorer がユーザ ワークステーション上で実行されて います。
- 層 2 -- HTTP ベースのアプリケーションが Windows Server 2003 上で実 行されています。
- 層3--データベース サーバが UNIX 上で Oracle を実行しています。

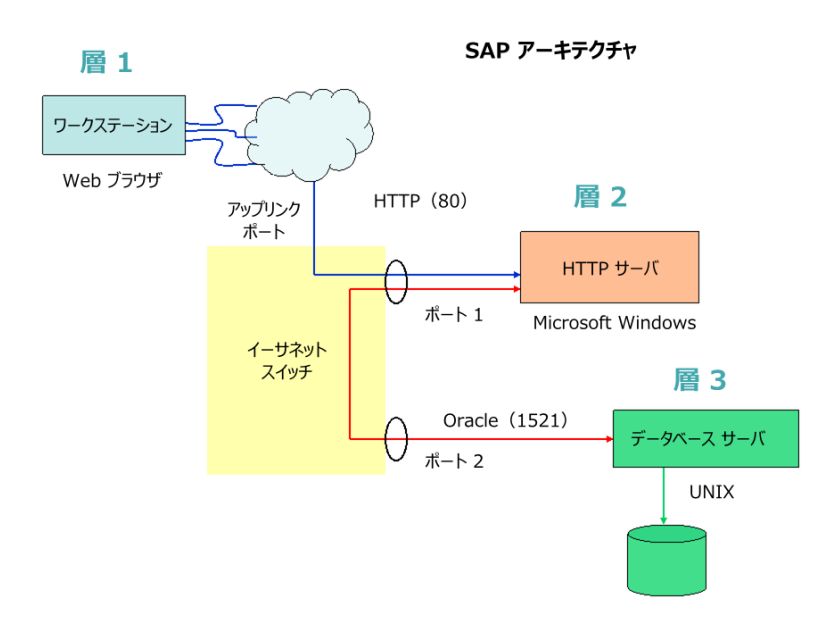

以下のプロセスを図に示します。

- 1. Internet Explorer を使用して、ユーザは、青色の線で示されるように、 層 2 HTTP サーバへの接続を開始します。
- 2. 接続が確立された後、ユーザはアプリケーションデータをリクエスト します。
- 3. HTTP サーバは、赤い線で示されるように、層 3 Oracle データベース サーバへこのリクエストを転送します。
- 4. Oracle サーバはユーザ クエリを実行し、層 2 HTTP サーバに結果を返し ます。
- 5. HTTP サーバは層 1 クライアントにデータを返信します。

アプリケーション層にわたる複数のハンドオフにより、パフォーマンスの 問題が N 層アプリケーションで発生した場合にソースの識別が困難にな る場合があります。操作上、層 2 が層 3 のレスポンスを待つとき、そのパ フォーマンスは層 3 のパフォーマンスによって決まります。

# 多層アプリケーションのパフォーマンスの分析

管理コンソール を使用して、以下の 2 つの例外を除き、単一層アプリケー ションの分析と同じ方法で複数層アプリケーションを分析します。

- 下位層のアプリケーションのパフォーマンスは、多くの場合、上位層 のアプリケーションのパフォーマンスに依存します。
- 各層で報告を行う場合、ネットワークを設定するときに上位層を設定 し、サーバとアプリケーションを設定するときに下位層を設定します。

前のセクションの例では、層 2 の HTTP Web アプリケーションのパフォー マンスが層 3 の Oracle データベース サーバのパフォーマンスの関数にな ります。層 N の HTTP Web サーバがレポート内にクライアントとして表示 され、層 N+1 のホストがサーバ/アプリケーションとして表示されます。

N 層のアプリケーションを分析する場合、最も高い位置の層(エンド ユー ザから最も遠い位置の層)から開始し、ユーザ側へと向かいます。 従属 層の従属パフォーマンス ポイントの影響に注意してください。 層間で共 通の従属パフォーマンス ポイントはオカレンスの可能性が高い順に従い ます。

- 1. 層 N+1 のサーバ レスポンス時間 (SRT) は層 N の SRT に影響を与えま す。
	- SRT はサーバ リソース使用率の関数となります。値が高い場合は、 所定の負荷のアプリケーションにサービスを提供するためのメモ リ、CPU、または ディスク I/O リソースが十分にない可能性がある ことを示します。
	- セッションまたは QoS 表示を確認し、SRT が低速インスタンスにあ る間に、どのセッション、またはどのユーザが過度の負荷をサー バにかけているかを特定します。
- 2. 層 N と 層 N+1 間のネットワーク ラウンドトリップ時間 (NRTT) が高 く、データ スループットに影響します。
	- LAN 環境内の NRTT は、スイッチ間の共有アップリンク上の帯域幅 に対するスイッチ バックプレーン速度と接続の関数となります。 N 層のアプリケーションのプライマリ NIC を常に同じスイッチ上、 および同じ VLAN 内に配置してアップリンク帯域幅の競合をなく し、サーバ間の 2 つの余分なスイッチ ホップを排除するのが最良 の方法です。 これにより、N 層のアプリケーションのパフォーマ ンスを飛躍的に増加させることができます。
- - [トラフィック]および「データ ボリューム]ビューを確認し、 NRTT がボリュームの増加につれて増加するかどうかを特定します。 増加する場合は、アプリケーションの 2 つのサーバ間に十分な帯 域幅がない場合があります。
- 3. 層 N と層 N+1 間の [データ転送時間] (DTT) は、ちょうど 0 になる か、ゼロに収束します。「レスポンス サイズ]および「レスポンス サ イズ別データ転送時間]ビューを確認し、1 つのパケット内に収容す るデータ量である 1.45 KB を超えるさまざまなレスポンス サイズをア プリケーションが使用しているかどうかを確認します。ゼロまたは約 0 の DTT は、通常、各ユーザ リクエストのバック オフィス サーバに よって単一のパケットが送信されることを示します。 データベース サーバの場合は、これは、通常、単一のクエリ内ですべての行を要求 する代わりに、データの 1 つの行を何回もリクエストするクエリの形 式となっています。最適なパフォーマンスのクエリを再度作成します。
- 4. 層 N と層 N+1 間の再送信時間が大幅なパケット ロスを示しています。
	- 「トラフィック]および「データ ボリューム]ビューを確認し、 再送信時間が高い間に大量のデータが転送されているかどうかを 特定します。
	- [セッション数]および [ネットワーク接続時間]を確認し、TCP セッション スタートアップについての遅延を特定します。 値が高 い場合は、2 つの層間の輻輳を示しています。

以下のグラフは、アプリケーション アーキテクチャの層 2 と層 3 間の 「サーバレスポンス時間]の依存性を示しています。層2のサーバの SRT は、レスポンス時間が高い間は層 3 のサーバの SRT に従います。

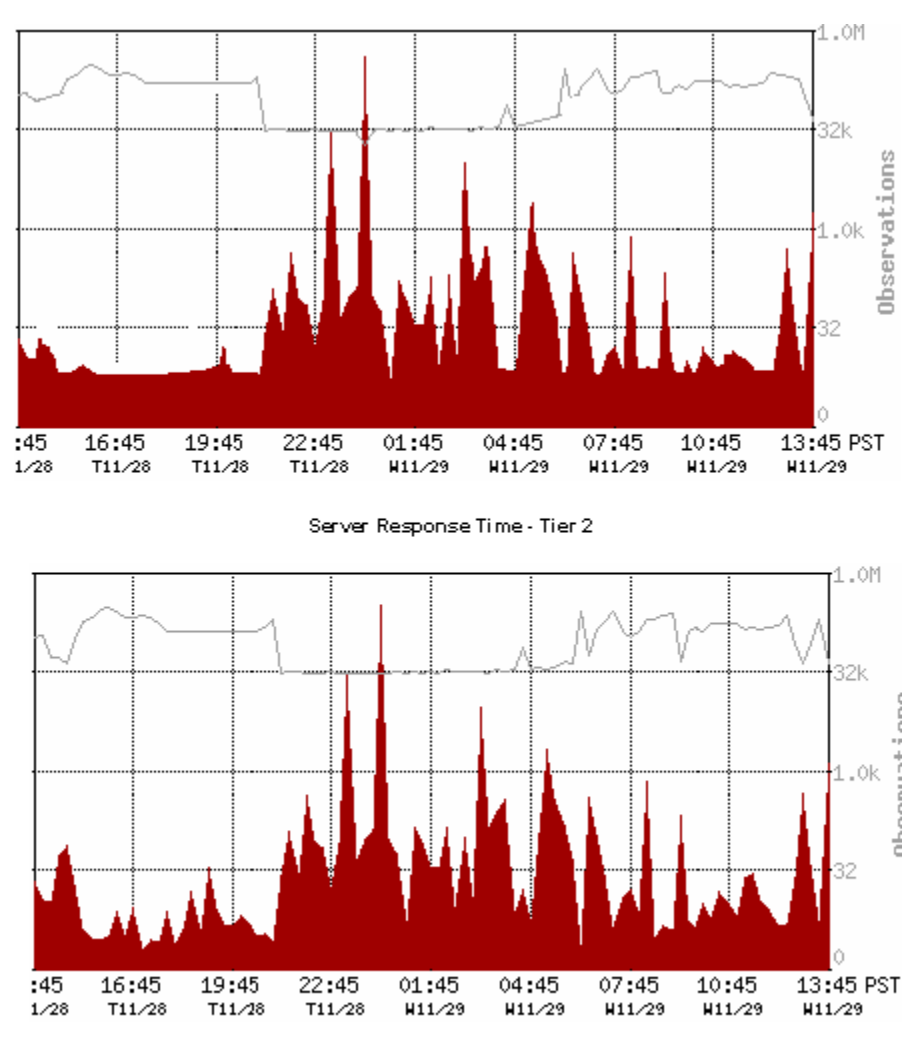

Server Response Time - Tier 3

2つの層間の後続のデータ ポイントは、層3のサーバ パフォーマンスが 層2のサーバパフォーマンスに影響することを示します。 層3のサーバ がこのアプリケーション アーキテクチャのボトルネックです。

層 N のアプリケーション遅延が、ピーク遅延スパイク時の層 N+1 のアプリ ケーション遅延と同じ一般曲線を持つ場合、層 N のアプリケーションは層 N+1 のアプリケーションによって悪影響を受けている可能性があります。

層 N+1 アプリケーションのパフォーマンス ボトルネック(SRT が高い場合 はサーバの問題を示し、NRTT および再転送時間が高い場合はネットワー クの問題を示し、SRT および NRTT が低いときにデータ転送時間がゼロま たは高い場合は一般的にアプリケーションの問題を示す)を特定した後、 そのボトルネックを修正し、分析プロセスを繰り返して第 2 のボトルネッ クを特定します。

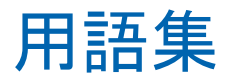

# <span id="page-233-0"></span>**3** 方向ハンドシェーク

TCP プロトコルにおける *3* 方向ハンドシェークは、クライアントとサーバ の間で接続を確立するために使用されます。 SYN [パケット](#page-237-0) (P. 238)がクラ イアントからサーバに送信され、接続準備が開始されます。 すると、 SYN-ACK [パケット](#page-237-0) (P. 238)がサーバからクライアントに送信され、クライア ントからの SYN の受信の確認応答が行われます。最後に、ACK [パケット](#page-233-0) (P. 234)がクライアントからサーバに送信され、サーバからの SYN-ACK の受信 の確認応答が行われた後、TCP 接続が確立されます。 監視デバイスは、ネッ トワーク上で監視されている接続の時間調整および分析で 3 方向ハンド シェイクを使用します。

# **5** 分サマリ ファイル

*5* 分サマリ ファイルは、CA Application Delivery Analysis Standard Monitor、 Multi-Port Monitor、Virtual Systems Monitor、CA GigaStor、または Cisco NAM によって作成されます。各パフォーマンス メトリック/アプリケーション/ サーバ/ネットワーク[の組み合わせ](#page-242-0) (P. 243)に対する 5 分間の平均から構成 されます。

#### **ACK** パケット

TCP 接続の設定中、サーバからの SYN-ACK [パケット](#page-237-0) (P. 238)の受信を確認す るために、*ACK* パケットがクライアントによってサーバに送信されます。

#### **CA ADA Availability Poller** サービス

CA ADA Availability Poller サービスは、アプリケーションの可用性をチェッ クします。 アプリケーションをホストするサーバが CA Standard Monitor によって監視されている場合、このチェックは監視デバイスによって実行 されます。 それ以外の場合は、CA ADA マネージャ上の CA ADA Availability Poller サービスがアプリケーションの可用性をチェックします。

# **CA ADA Batch** サービス

*CA ADA Batch* サービスは、CA ADA マネージャ上で CA ADA Master Batch サービスによって処理される .dat データ ファイルをステージングします。 このサービスは CA Standard Monitor 上で実行されます。

# **CA ADA Data Pump** サービス

*CA ADA Data Pump* サービスは、CA ADA マネージャ上でデータベース メン テナンスを毎週実行します。

#### **CA ADA Data Transfer Manager** サービス

*CA ADA Data Transfer Manager* サービスは、CA ADA マネージャ上で定義さ れたアプリケーション、サーバ、クライアント ネットワークに基づいて、 Cisco WAE デバイス監視を同期します。 このサービスは CA ADA マネー ジャ上で実行されます。

# **CA ADA Inspector Agent** サービス

CA ADA Inspector Agent サービスは、アプリケーション、サーバ、および関 連するネットワーク上で調査を起動します。 アプリケーションをホスト するサーバが CA Standard Monitor によって監視されている場合、調査は監 視デバイスから起動されます。 そうでない場合、CA ADA マネージャ上の CA ADA Inspector Agent サービスが調査を起動します。

# **CA ADA Inspector** サービス

*CA ADA Inspector* サービスは、CA ADA Master Batch サービスによって処理 される 5 分間の .dat ファイルを CA ADA マネージャ データベースにロー ドし、CA ADA Inspector Agent サービスと通信して調査を起動します。 こ のサービスは CA ADA マネージャ上で実行されます。

# **CA ADA Master Batch** サービス

*CA ADA Batch* サービスは、管理コンソール 上で実行され、CA Standard Monitor で CA ADA Batch サービスから受信したデータ ファイルを 5 分 の .dat ファイルに格納します。このサービスは CA ADA マネージャ上で実 行されます。

# **CA ADA Messenger** サービス

*CA ADA Messenger* サービスは、CA ADA マネージャ上に定義されたアプリ ケーション、サーバ、クライアント ネットワークに基づいて、割り当て られた CA Standard Monitor、CA Multi-Port Monitor、CA GigaStor 監視デバイ ス 上で監視を同期します。このサービスは CA ADA マネージャ上で実行さ れます。

#### **CA ADA Monitor Management** サービス

*CA ADA Monitor Management* サービスは、CA ADA マネージャからの要求に 応答し、.dat ファイルを転送します。このサービスは CA Standard Monitor 上で実行されます。

### **CA ADA Monitor** サービス

*CA ADA Monitor* サービスは、ミラーリングされた TCP パケットおよびパ ケット要約ファイルを CA ADA 監視デバイスから受信します。このサービ スは、CA Standard Monitor および CA ADA マネージャ上で実行されます。

# **CA ADA Reader** サービス

*CA ADA Reader* サービスは、CA GigaStor 上で実行され、TCP ヘッダから構 成されるパケット要約ファイルを、割り当てられた CA ADA Standard Monitor または Multi-Port Monitor にメトリック計算のために送信します。

# **CA Application Delivery Analysis** マネージャ(**CA ADA** マネージャ)

*CA Application Delivery Analysis* マネージャ(*CA ADA* マネージャ)は、CA ADA アーキテクチャのコンポーネントで、複数の監視デバイスに対して中央で の設定、分析、管理、およびレポーティング機能を提供します。CA ADA マ ネージャは、割り当てられた監視デバイスからレスポンス時間メトリック を受信します。これには、CA ADA Standard Monitor、Multi-Port Monitor、 Virtual Systems Monitor、CA GigaStor、または Cisco NAM が含まれます。

#### **CA Observer Expert**

*CA Observer Expert* は CA GigaStor にバンドルされています。これは、CA ADA からのアプリケーション レスポンス時間の監視を、根本原因解析のため にパケット レベル データへのドリル イン機能と組み合わせます。

# **FIN** パケット

TCPプロトコルでは、サーバへの TCP 接続を確立するときは、SYN パケッ トがクライアントによって使用されます。 同様に、FIN パケットは TCP 接 続の切断または終了を開始するために使用されます。監視デバイスは、FIN パケットまたは RST パケットを受信したときに、TCP 通信が終了されてい ると判断します。

# **NetQoS MySql51** サービス

CA ADA マネージャ データベースをホストする MySql サーバを開始および 停止します。

#### **OLA**

パフォーマンス OLA[\(運用レベル契約\)](#page-250-0) (P. 251)および可用性 OLA[\(運用レ](#page-240-0) [ベル契約\)](#page-240-0) *(P. 241)*を参照。

#### <span id="page-236-0"></span>**ping** レスポンス時間調査

ping レスポンス時間調査は、ping 要求を送信してから ping 応答を受信する までにかかる時間を測定するサーバ [インシデント](#page-244-0) レスポンス (P. 245)で あり、パケットのラウンドトリップ時間についてレポートします。 CA Application Delivery Analysis 管理者は、この調査を開始またはスケジュール することもできます。

#### **ping** レスポンス時間とパケット サイズの比較調査

*ping* レスポンス時間とパケット サイズの比較調査は、さまざまなサイズ の ping 要求(データ パケット)に対する ping 応答を受信するのにかかる 時間を測定します。 この調査は、さまざまなパケット サイズでの過度の 遅延や接続不良状態を追跡するのに役立ちます。 CA ADA 管理者はこの調 査を起動またはスケジュールすることもできます。

#### **RST** パケット

RST パケットは、TCP セッションを正常に終了するための方法です。 Web ブラウザは通常 FIN ではなく RST でセッションを終了します。 管理コン ソールは、接続ハンドシェークの間、RST パケットのみを「未対応のセッ ション リクエスト」としてカウントします。監視デバイスが、TCP 3 方向 ハンドシェークが完了する前に RST を検出した場合、管理コンソールは セッションが拒否されたものと認識します。

#### **severity**

重大度は、特定の期間にわたるパフォーマンス データを指定したしきい 値によって分類([なし]、[未評価]、[マイナー]、[メジャー]、 および[使用不可])します。

# **SNMP** 経由のパフォーマンス調査

*SNMP* 経由のパフォーマンス調査は、SNMP が CPU 使用率およびメモリ使 用率などのパフォーマンス情報をサーバに対してポーリングす[るサーバ](#page-244-0) [インシデント](#page-244-0) レスポンス (P. 245)です。CA ADA 管理者はこの調査を起動ま たはスケジュールすることもできます。

# **SNMP** トラップ通知

SNMP トラップ通知は、影響を受けたアプリケーション、サーバ、ネット ワークの[オープン]または[クローズ]のインシデント ステータスに ついて SNMP マネージャに通知す[るアプリケーション](#page-239-0) インシデント レス [ポンス](#page-239-0) (P. 240)[、ネットワーク](#page-248-0) インシデント レスポンス (P. 249)、または サーバ [インシデント](#page-244-0) レスポンス (P. 245)です。

#### <span id="page-237-0"></span>**SNMP** プロファイル

SNMP プロファイルは、SNMPv3 ユーザ認証情報および SNMPv1 コミュニ ティ名と SNMPv2 コミュニティ名を管理するために管理コンソールに よって使用されます。SNMP プロファイルには、サーバまたはネットワー ク デバイス上の SNMP エージェントにクエリしたり、SNMP トラップ メッ セージを送信するために管理コンソールが必要とする SNMP ユーザ認証 情報があります。

#### **SPAN**

*SPAN*(*Switched Port Analyzer*)は、ポート ミラーリングとしても知られて おり、1 つのスイッチ ポート上で確認されたすべてのネットワーク パケッ トのコピーを、別のスイッチ ポート上のネットワーク監視接続に送信す るために、Cisco ネットワーク スイッチ上で使用されます。これは、通常、 ネットワーク トラフィックを監視するためにネットワーク アプライアン スによって使用されます。 SPAN により、監視デバイス が、もう1つのス イッチ ポート上の複数のブロードキャスト ドメイン上で発生するトラ フィックを確認できるようになります。 SPAN の機能はシャーシによって 異なります。

#### **SYN-ACK** パケット

TCP 接続セットアップ中、クライアントからの SYN パケットの受信を確認 するために、SYN-ACK [パケット](#page-237-0) (P. 238)がサーバによってクライアントに送 信されます。 監視デバイスは、ネットワーク上で監視されている接続の 時間調整および分析で SYN-ACK パケットを使用します。

#### **SYN** パケット

TCP プロトコルでは、クライアントとサーバの間の通信 (接続) は3方向 ハンドシェークによって確立されます。SYN パケットがクライアントから サーバに送信され、接続準備が開始されます。 監視デバイスは、ネット ワーク上で監視されている接続の時間調整および分析で SYN パケットを 使用します。

# **Traceroute**

*Traceroute* は、インシデント分析で使用される 2 種類の診断ツール(ICMP または TCP)のいずれかを指します。

**WAN**

WAN (広域ネットワーク)は、通常複数の LAN (ローカル エリア ネット ワーク)で構成される広いさまざまな地域をカバーするネットワークです。 WAN は、1 つの企業の複数のオフィスで私的に使用されることも、イン ターネットなどで公的に使用されることもあります。

# **WAN** 最適化デバイス

WAN 最適化デバイスは、圧縮または他のアルゴリズムによってデータ セ ンターとリモート オフィスの間で転送されるトラフィック ボリュームを 削減します。WAN 最適化デバイスの例は、Cisco WAE デバイスや Riverbed Steelhead アプライアンスなどです。

#### アクション

[応答アクション](#page-240-0) *(P. 241)*を参照。

# アクセス層

標準的な3層(アクセス、ディストリビューション、コア) LAN ネットワー クでは、アクセス層はサーバに最も近い層で、サーバをネットワークに接 続します。 スイッチとハブは、通常アクセス層に分類されます。 通常、 すべてのサーバ トラフィックはこの層で発生しますが、これには最多の 監視ポイントが必要になります。

#### アプリケーション

アプリケーションは、一連のサーバ IP アドレスにわたって監視すべき TCP ポートまたはポートの範囲を指定します(たとえば /29 サーバ サブネット における TCP-80 トラフィックなど)。

# アプリケーション インシデント

ネットワーク インシデントまたはサーバ インシデントがアプリケーショ ンのパフォーマンスに影響を与える場合、アプリケーション インシデン トが発生します。

基盤のネットワーク インシデントまたはサーバ インシデントによって、 アプリケーションの結合メトリックがパフォーマンスしきい値を超える 場合、結合メトリックがしきい値を超過します。

<span id="page-239-0"></span>結合メトリックがしきい値を超えると場合、管理コンソールはアプリケー ションへのパフォーマンス影響度を「メジャー」(オレンジ)または「マ イナー」(黄色)と評価しますが、アプリケーション インシデント レス ポンスを作成しません。 基盤のネットワークまたはサーバのインシデン トがアプリケーションに対して発生する場合に起動するアプリケーショ ン インシデント レスポンスを定義する必要があります。

# アプリケーション インシデント レスポンス

アプリケーション インシデント レスポンスは[、ネットワーク](#page-248-0) インシデン [ト](#page-248-0) (P. 249)またはサーバ [インシデント](#page-244-0) (P. 245)に対するアプリケーション レスポンスです。 たとえば、Exchange アプリケーションに対してアプリ ケーション インシデント レスポンスを設定した場合、ネットワーク イン シデントが Exchange アプリケーションにアクセスするクライアントに よって作成されるか、またはサーバ インシデントがアプリケーションを ホストするサーバによって作成されたら、管理コンソール がインシデン ト レスポンスを起動します。 データ転送時間など[の結合メトリック](#page-242-0) (P. 243)のしきい値を超えた場合、管理コンソール はアプリケーション イン シデント レスポンスを開始しません。 管理コンソール では、アプリケー ションに次のレスポンスを割り当てることができます[。電子メール通知](#page-247-0) (P. 248)、SNMP [トラップ通知](#page-236-0) (P. 237)、およ[びアプリケーション接続時間調査](#page-239-0)  $(P. 240)$ <sub>o</sub>

# アプリケーション接続時間調査 (用語)

アプリケーション接続時間調査は、IT 部門のスタッフが TCP/IP アプリケー ション ポートへの接続にかかる時間を知ることができ[るアプリケーショ](#page-239-0) ン [インシデント](#page-239-0) レスポンス (P. 240)です。これには、サーバが接続確認で 応答する時間が含まれます。 CA ADA 管理者はこの調査を起動またはスケ ジュールすることもできます。

# インシデント

インシデントは、アプリケーション、サーバ、またはクライアント ネッ トワーク上の異常な動作の期間に対する注意を喚起するために、管理コン ソールによってオープンされます。 [「応答アクション](#page-240-0) (P. 241)」を参照し てください。

# インシデント レスポンス

<span id="page-240-0"></span>インシデント レスポンスを使用すると、問題が発生した時点でトラブル シューティングを行い、平均修復時間を短縮することができます。 イン シデント レスポンスは、ビジネス クリティカルなアプリケーション、サー バおよびネットワークに割り当てます。 インシデント レスポンスは、パ フォーマンス低下についてユーザのチームに通知すると共に、パフォーマ ンス低下の根本原因を識別する助けになる詳細を収集するため、精力的に 問題を調査するものです。

### 応答アクション

応答アクションは、通知の送信や調査の開始など、パフォーマンスしきい 値違反に対する応答です。

# 可用性 **OLA**(運用レベル契約)

可用性 *OLA* は、アプリケーションが使用可能である時間の割合をレポート します。たとえば、サーバ上のアプリケーションが 1 か月の期間の 99% の 間使用可能である必要があります。

# 監視単位

監視単位は、監視デバイスの追加によって、CA ADA マネージャ上で作成 される処理の負荷です。たとえば、CA Standard Monitor は 1 つの監視単位 を利用します。CA ADA マネージャは最大 15 までの監視単位をサポートし ます。

#### 監視デバイス

監視デバイスは、TCP トランザクションを監視し、アプリケーション、サー バおよびネットワークのレスポンス時間メトリックを計算します。

#### 監視デバイス インシデント

監視デバイス インシデントは、監視デバイスのパフォーマンスおよび可 用性のしきい値に対する違反が発生した場合に管理コンソールによって 作成されます。 たとえば、デバイスが到達不可になった場合、デバイス ではデータが表示されないか、またはデバイスがパケットを破棄します。

# 監視デバイスの同期

管理コンソール 上の現在のクライアント ネットワーク、サーバ サブネッ ト、およびアプリケーション定義に基づいて TCP セッションを監視する場 合に、監視デバイスを同期します。 同期中の監視への一時的な割り込み 数を最小限にするには、監視デバイスを同期する前にすべての変更を完了 します。

# 監視フィード

監視フィードは、CA Standard Monitor など、レスポンス時間情報のソース です。

#### 観測数

観測数は、5 分間の監視の間に、監視デバイスが特定のアプリケーション /サーバ/ネットワークの組み合わせに対してパフォーマンス メトリック を計算した回数を測定します。1 つの TCP トランザクション内でも、メト リックによって観測数が異なる場合があります。 たとえば、ネットワー ク ラウンドトリップ時間の観測数の方が、サーバ レスポンス時間の観測 数よりも多い場合が考えられます。 また、常に観測数が同じである、リ ンクなどのメトリックもあります。たとえば、各 TCP トランザクションに、 それぞれ 1 つのサーバ レスポンス時間およびデータ転送時間の観測があ ります。 メトリックを正常、マイナー(黄色)またはメジャー(オレン ジ)として評価するには、メトリックに最小観測数があることが必要です。

#### 感度レベル

感度レベルは、0 から 200 の尺度で表される単位のない基準値です。これ は、クライアント、サーバ、およびアプリケーションの各組み合わせに対 して、その履歴データに基づいて新しいしきい値を計算するための固有の 計算式に適用されます。 管理コンソールは、過去 30 日のパーセンタイル 統計を使用して、毎晩 GMT の午前 0 時にメトリックの新しいしきい値を 自動的に生成します。 管理コンソールは、各クライアント ネットワーク からアプリケーションにアクセスするユーザのために、独立したしきい値 のセットを自動的に生成します。

#### キープアライブ メッセージ

<span id="page-242-0"></span>要求/レスポンスごとに新しい TCP 接続を確立するのではなく、TCP 接続を 永続的に確立し、アクティブにしておくメソッドです。TCP キープ アライ ブ メッセージは既知の形式に従うため、レスポンス時間メトリックが不 正確になることはありません。 アプリケーションのキープ アライブは、 シーケンス番号を1増やし、ペイロードを持っており、SRT (サーバ レス ポンス時間)などいくつかのサーバ メトリックの測定値を不正確にする 可能性があります。

### 拒否されたセッションの割合

拒否されたセッションの割合は、サーバがレポート間隔中に明示的に拒否 した接続要求の割合を測定するサーバ [メトリック](#page-244-0) (P. 245)です。このメト リックは、CA ADA 管理コンソールの「未対応の TCP/IP セッション リクエ スト」レポートに含まれます。

#### 組み合わせ

組み合わせは、CA ADA がレスポンス時間メトリックを計算したタイムフ レーム、アプリケーション ポート、サーバ、ネットワーク、およびパフォー マンス メトリックを特定します。たとえば、管理コンソールは、過去 24 時 間に Development クライアント ネットワークと通信したすべてのアプリ ケーションおよびサーバの平均ネットワーク接続時間をレポートするこ とができます。

# 結合メトリック

結合メトリックは、アプリケーションのパフォーマンス問題の原因が、ア プリケーションをホストするサーバ、またはアプリケーションと通信して いるネットワークのいずれか、または両方にあることを示します。CA ADA 管理コンソールでは、結合メトリックである「データ転送時間 (P. 247)] と [\[トランザクション時間](#page-247-0)(P.248)]のそれぞれに対して、パフォーマン スしきい値を設定できます。 管理コンソールはアプリケーション インシ デントを作成しないことに注意してください。 ただし、結合メトリック には、ネットワークおよびサーバの両方のメトリックが含まれるので、管 理コンソールはサーバやネットワークをマイナー(黄色)またはメジャー (オレンジ)と評価し、アプリケーションへの対応するパフォーマンス イ ンパクトを評価できます。 たとえば、サーバ メトリックがマイナーと評 価された場合は、管理コンソールでもアプリケーションの結合メトリック がマイナーと評価されます。

#### 権限セット

ユーザが表示する権限を持つアプリケーション集約、サーバ集約、および ネットワーク集約の定義されたリスト。集約は 1 つ以上の権限セットのメ ンバになります。

## コア層

標準的な3層(アクセス、ディストリビューション、コア) LAN ネットワー クでは、コア層は、ディストリビューション層デバイスの高速相互接続を 可能にします。 コア層には、通常、ネットワークで最も強力なルータと スイッチおよび最高速の相互接続があります。 通常、この層では、クラ イアントからサーバへのトランザクションのみが確認できます。

# コントロール ポート アプリケーション

コントロール ポート アプリケーションは 2 つの TCP ポートを使用します。 コントロール ポートはリクエスト情報を送受信します。また、データ ポー トは実際のデータを送受信します。同じ監視デバイスは、トランザクショ ン レスポンス時間を決定するためにコントロール ポートおよびデータ ポート トラフィックの両方を監視する必要があります。 どのタイプの監 視デバイスも、コントロール ポート アプリケーションを監視できます。

# <span id="page-244-0"></span>サーバ インシデント

サーバ インシデントは、5 分間隔中に特定のアプリケーション、サーバ、 ネットワークの組み合わせに対してサーバ レスポンス時間、サーバ接続 時間、拒否されたセッションの割合、無応答セッションの割合など、サー バ メトリックのしきい値を超えた場合に、管理コンソールによって作成 されます。

#### サーバ インシデント レスポンス

サーバ インシデント レスポンスは、サーバ [インシデント](#page-244-0) (P. 245)に対する 管理コンソールのレスポンスです。 管理コンソールでは、サーバ インシ デントに次のレスポンスを割り当てることができます: [電子メール通知](#page-247-0) (P. 248)、SNMP [トラップ通知](#page-236-0) (P. 237)、ping [レスポンス時間調査](#page-236-0) (P. 237)、 SNMP [経由のパフォーマンス調査](#page-236-0) (P. 237)、パケット [キャプチャ調査](#page-250-0) (P.  $251$ <sub>0</sub>

# サーバ サブネット

サーバ サブネットは、各監視デバイスによって監視されるサーバ IP アド レスの連続した範囲を指定します。 アプリケーションを定義する際、ア プリケーションに特定のサーバ サブネットを割り当てることで、サーバ IP アドレスの連続する範囲において管理コンソールがアプリケーション のパフォーマンスを自動的に監視できるようになります。

#### サーバ接続時間

SCT (サーバ接続時間)は、サーバがクライアントの SYN パケットに対し て Syn-Ack を送信することで初期クライアント接続要求を確認するのにか かる時間の長さを測定するサーバ [メトリック](#page-244-0) (P. 245)です。

#### サーバ メトリック

サーバ メトリックは、アプリケーションのパフォーマンス問題の原因が、 アプリケーションをホストするサーバにあることを示します。 CA ADA 管 理コンソールを使用して、次の各サーバ メトリックのパフォーマンスし きい値をカスタマイズできます: サーバ [レスポンス時間](#page-244-0) (P. 245)[、サーバ](#page-244-0) [接続時間](#page-244-0) (P. 245)[、拒否されたセッションの割合](#page-242-0) (P. 243)[、無応答セッショ](#page-251-0) [ンの割合](#page-251-0) (P. 252)。

#### サーバ レスポンス時間

サーバ レスポンス時間は、サーバがクライアント要求に対して最初のレ スポンスを送信するのにかかる時間または初期サーバ思考時間を測定す る サーバ [メトリック](#page-244-0) (P. 245)です。 サーバ レスポンス時間が増加した場 合、通常は CPU、メモリ、ディスク /O などのサーバ リソースが不足して いるか、アプリケーションの設計に問題があるか、または多層アプリケー ション内にパフォーマンスの悪い層があることを示しています。

# <span id="page-245-0"></span>再送信遅延

再送信遅延は、元のパケット送信から最後の重複するパケット送信までに 経過した時間を測定す[るネットワーク](#page-249-0) メトリック (P. 250)です。管理コン ソールは、再送信パケット数に対してだけではなく観測を通した平均とし ての再送信遅延をレポートします。 たとえば、10 個で 1 セットの 1 つの パケットが 300 ミリ秒の再送信時間を必要とする場合、再送信遅延は 30 ミリ秒(300 ミリ秒/10 パケット)としてレポートされます。

#### しきい値

[「パフォーマンスしきい値](#page-250-0) (P. 251)」を参照してください。

#### 失効したセッション

失効したセッションは、CA ADA Monitor サービスが TCP セッションの終了 (FIN または RST パケット)を検出しなかった TCP セッションの数を測定 します。 一定期間非アクティブであるセッションは、メモリからクリア され、「期限切れ」としてマークされます。 管理コンソールは、15 分間 の間にパケットを観測しない場合、セッションを「期限切れ]として分類 します。 オープンのままになっている期限切れセッション数が多すぎる と、サーバが応答しなくなる可能性があります。

#### 実効ネットワーク ラウンドトリップ時間

実効ネットワーク ラウンドトリップ時間は[、再送信遅延](#page-245-0) (P. 246)[とネット](#page-249-0) ワーク [ラウンドトリップ時間](#page-249-0) (P. 250)から構成され[るネットワーク](#page-249-0) メト [リック](#page-249-0) (P. 250)です。 再送信遅延は、再送信による遅延ではなく、1 ラウ ンドトリップあたりの再送信遅延の平均時間であることに注意してくだ さい。管理コンソールでは、2 つの平均が追加され、実際に 2 つのメトリッ クを組み合わせています。

#### 推定ホップ遅延

推定ホップ遅延は、2 つのノード間で発生した遅延時間の推定値です。管 理コンソール は、たとえばトレース [ルート調査](#page-247-0) (P. 248)中に採取したすべ てのサンプルの平均を使用してこの推定値を決定します。

# <span id="page-246-0"></span>多層アプリケーション

多層アプリケーションは複数のサーバを使用するアプリケーションで、 サーバ間の通信は、クライアントへのリクエストを処理するサーバとして 機能すると同時に共に別のサーバのクライアントとしても機能するサー バによって実行されます。

#### タップ

[「ネットワーク](#page-249-0) タップ (P. 250)」を参照してください。

#### 調査

調査とは、アプリケーション、ネットワーク、およびサーバの特定のパ フォーマンス データをアクティブに照会することです。 管理コンソール は、インシデントに対して調査を自動的に起動することができます。 CA ADA 管理者は、この調査を起動またはスケジュールすることもできます。

# ディストリビューション層

標準的な3層(アクセス、ディストリビューション、コア) LAN ネットワー クでは、ディストリビューション層はルーティング、フィルタリング、お よびポリシー管理が処理される場所です。 この層には、通常、ルータお よび第 3 層のスイッチが含まれます。 アクセス スイッチがディストリ ビューション層にデータを送信すると、データが収集されます。 サーバ が別々のスイッチ上にある場合、一部のサーバからサーバへのトランザク ションはこの層で発生する可能性があります。

# データ転送時間

データ転送時間は、最初のレスポンス(サーバ [レスポンス時間](#page-244-0) (P. 245)の 終了)からその要求で送信された最後のパケットに至るアプリケーション レスポンス全体を送信するのにかかる時間を測定す[る結合メトリック](#page-242-0) (P. 243)です。

<span id="page-247-0"></span>TCP ウィンドウに収容しきれない大量のデータを送信する場合は、データ 転送時間から初期サーバ レスポンス時間を除外し、ネットワーク ラウン ドトリップ時間を含めます。 レスポンス時間は、アプリケーションの設 計またはサーバやネットワークのパフォーマンスの影響を受ける場合が あります。

管理コンソールは、データ転送時間のしきい値を超えた場合にインシデン トをオープンしません。

デバイス

デバイスは、監視されているネットワークに接続された任意の TCP/IP シス テムです。

#### 電子メール通知

電子メール通知は[、アプリケーション](#page-239-0) インシデント レスポンス (P. 240)、 サーバ [インシデント](#page-244-0) レスポンス (P. 245)、また[はネットワーク](#page-248-0) インシデン ト [レスポンス](#page-248-0) (P. 249)であり、影響を受けたアプリケーション、サーバ、 またはネットワークのしきい値違反について受信者に通知します。

ドメイン

ドメインは、レポート目的のためクライアント IP トラフィックを分離し、 サーバのホスト名を解決するために管理コンソールが使用する DNS サー バを特定します。

#### トランザクション

トランザクションは、TCP 要求および後続のすべてのレスポンスのことで す。 Web ページのロードなどの単一のアプリケーション トランザクショ ンが、複数の TCP トランザクションから構成されている場合があります。

#### トランザクション時間

トランザクション時間は、クライアントが要求を送信してからレスポンス の最後のパケットを受信するまでに経過した時間の長さを測定す[る結合](#page-242-0) [メトリック](#page-242-0) (P. 243)です。トランザクション時間は、サーバ[レスポンス時](#page-244-0) [間](#page-244-0) (P. 245)、ネットワーク [ラウンドトリップ時間](#page-249-0) (P. 250)[、再送信遅延](#page-245-0) (P. 246)[、データ転送時間](#page-246-0) (P. 247)の合計です。トランザクション時間のしき い値を超えた場合、管理コンソールはインシデントをオープンしません。

# トレース ルート調査

トレース ルート調査[はネットワーク](#page-248-0) インシデント レスポンス (P. 249)で あり、遅延とルーティングの問題を監視するために、監視デバイスとエン ド ポイントの間のパスとすべてのホップを記録します。必要な場合は、 各ルータに対してパフォーマンス情報を SNMP ポーリングします。 CA ADA 管理者はこの調査を起動またはスケジュールすることもできます。

# <span id="page-248-0"></span>ドロップされたパケット

ドロップされたパケットは、CA Standard Monitor 上のパケット キャプチャ ドライバか、または CA GigaStor 上の GigaStor Connector によって分析され なかったパケットです。分析されなかった理由は、監視デバイスが極度の ビジー状態のため、受信したパケットの一部を処理できなかったためです。 監視デバイスによってドロップされるパケットの数が多すぎる場合は、管 理コンソールがメジャーの監視デバイス インシデントを作成します。 管 理コンソールは、監視デバイス上の監視 NIC またはサーバ スイッチ ポー トにおけるパケットのロスを監視しません。

# ネットワーク インシデント

特定のアプリケーション、サーバ、ネットワークの組み合わせについて、 ネットワーク ラウンドトリップ時間、ネットワーク接続時間、実効ラウ ンドトリップ時間、再送信遅延などのネットワーク メトリックのしきい 値を 5 分間超えた場合、管理コンソールはネットワーク インシデントを作 成します。

#### ネットワーク インシデント レスポンス

ネットワーク インシデント レスポンスは[、ネットワーク](#page-248-0) インシデント (P. 249)に対する CA ADA のレスポンスです。CA ADA 管理者は[、電子メール通](#page-247-0) [知](#page-247-0) (P. 248)、SNMP [トラップ通知](#page-236-0) (P. 237)、トレース [ルート調査](#page-247-0) (P. 248)を ネットワーク インシデントに割り当てることができます。

## ネットワーク接続時間

ネットワーク接続時間 (NCT) は、サーバが Syn-Ack を送信してからクラ イアントが Ack を返送するまでの時間の長さを測定す[るネットワーク](#page-249-0) メ [トリック](#page-249-0) (P. 250)です。 ネットワークが混雑していない場合、それは距離 およびシリアライゼーションによる最低限の遅延を表すネットワーク遅 延を示し、現在のネットワーク アーキテクチャで可能な最良のラウンド トリップ時間を示します。 この値が突然上昇した場合は、一般に輻輳状 態が原因と考えられますが、停滞している(上昇したままになる)場合は 通常パス変更が原因です。

# <span id="page-249-0"></span>ネットワーク タイプ

アプリケーションへの同じ物理アクセスを共有するネットワークのグ ループ。 たとえば、リモートサイトでのサブネットはすべて、データ セ ンターへの同じ WAN リンクを共有します。

## ネットワーク タップ

ネットワーク タップは、コンピュータ ネットワークで転送されるデータ にアクセスするためのハードウェア デバイスです。タップの設置後、タッ プに監視デバイスを接続できます。この場合、監視されているネットワー クには影響を与えません。タップを使用する場合、表示できるトラフィッ クは、スイッチ ネットワークのただ 1 つのブロードキャスト ドメインに おいて両方向(アップストリームおよびダウンストリーム)で発生するト ラフィックです。

#### ネットワーク メトリック

ネットワーク メトリックは、アプリケーションのパフォーマンス問題が アプリケーションと通信しているネットワークによって引き起こされて いることを示します。 CA Application Delivery Analysis 管理コンソールを使 用して、次の各ネットワーク メトリックのパフォーマンスしきい値をカ スタマイズできます: ネットワーク [ラウンドトリップ時間](#page-249-0) (P. 250)[、ネッ](#page-248-0) [トワーク接続時間](#page-248-0) (P. 249)、実効ネットワーク [ラウンドトリップ時間](#page-245-0) (P. 246)、およ[び再送信遅延](#page-245-0) (P. 246)。

# ネットワーク ラウンドトリップ時間

ネットワーク ラウンドトリップ時間は、ロスしたパケットを除くパケッ トがネットワーク上のサーバとクライアントの間(双方向)を送信される のにかかる時間を測定す[るネットワーク](#page-249-0) メトリック (P. 250)です。アプリ ケーション、サーバおよびクライアント処理時間は除外されます。

# ネットワーク領域

ネットワーク領域は、広範のサブネット定義をより狭いサブネットに自動 的に展開するために使用される管理コンソール ツールです。 ネットワー クは最大 256 の領域まで定義できます。たとえば 256 の /24 ネットワーク を定義するために /16 ネットワークの 256 の領域を定義します。 ネット ワーク領域を使用する場合、管理コンソールは広範のネットワーク定義で はなく狭い方のネットワーク領域サブネット定義をレポートします。

#### 廃棄パケット

廃棄パケットは、パケットが管理コンソールで指定されたアプリケーショ ン、サーバ、およびクライアント ネットワークのリストに一致しなかっ たために、監視デバイスによって意図的に破棄されたパケットのことです。

## <span id="page-250-0"></span>パケット キャプチャ調査

パケット キャプチャ調査は、問題が発生している特定のサーバ、アプリ ケーション ポート、およびネットワークをフィルタしてキャプチャする [アプリケーション](#page-239-0) インシデント レスポンス (P. 240)また[はサーバ](#page-244-0) インシ デント [レスポンス](#page-244-0) (P. 245)です。CA ADA 管理者はこの調査を起動またはス ケジュールすることもできます。

# パケット要約ファイル

パケット要約ファイルには、Cisco WAE デバイスまたは CA GigaStor Connector からの TCP ヘッダが含まれます。

# パケット ロスの割合

パケット ロスの割合は、サーバの隣にある監視デバイスからのネット ワーク内のデータ全体に対して再送信されたデータの比率を測定する [ネットワーク](#page-249-0) メトリック (P. 250)です。監視デバイスは、ネットワーク パ スにおけるサーバからクライアントへの方向でのデータ ロスにより、 サーバによって再送信されたパケットを確認できます。 データ ロスがク ライアントからサーバへの方向でサーバに到達する前に発生した場合、監 視デバイスはパケット ロスを観測できないため、そのロスは[パケット ロ スの割合]には含まれません。 管理コンソールの「エンジニアリング] ページでは、パケット ロスの割合は QoS レポートに含まれます。

# パフォーマンス運用レベル アグリーメント(パフォーマンス **OLA**)

パフォーマンス運用レベル アグリーメント (パフォーマンス OLA)は、リ モートサイトのアプリケーション パフォーマンス目標の適合を評価する ことができます。 デフォルトでは、管理コンソールは、アプリケーショ ン パフォーマンスの運用レベルを定義していません。

# パフォーマンスしきい値

パフォーマンスしきい値は、許容可能なパフォーマンス挙動の境界値です。 これは、すべてのアプリケーションに対してデフォルトで存在します。管 理コンソールは、しきい値によってデータを評価できます。 インシデン ト作成、インシデント レスポンス、および調査に貢献します。

# <span id="page-251-0"></span>フラグメント化されたパケット

フラグメント化されたパケットとは、ネットワークをトラバースするとき に複数のパケットに分割されたパケットです。

#### ベースライン

ベースラインは、ネットワークの過去の標準的なパフォーマンスを参照で きるようにします。管理コンソールは、サーバ上のアプリケーション ポー トとクライアント ネットワークの間の全 TCP セッションのベースライン を自動的にレポートします。 ベースラインは、アプリケーションの現在 のパフォーマンスを過去のパフォーマンスの平均と比較するために使用 します。 ベースラインを超えた場合でも、問題が発生しているとは限り ません。ベースラインは 1 時間ごとに計算され、時刻、曜日および日付が 考慮されます。

#### ホップ

ホップとは、ネットワーク内の 2 つのゲートウェイの間の論理的なリンク です。 データ パケットがネットワークをトラバースする場合、通常 1 つ 以上のルータまたはゲートウェイを通過します。論理上隣接している 2 つ のゲートウェイ間のパスは、「ホップ」と考えられます。

#### マイナーのパフォーマンス評価

マイナーのパフォーマンス評価は、管理コンソールで使用される重大度の 状態の1つ(黄色)で、メトリックの値がマイナーのしきい値を超えたこ とを示します。 管理コンソールでは、マイナーおよびメジャーの両方の パフォーマンス低下に対してしきい値を設定します。

#### 未評価のパフォーマンス評価

未評価のパフォーマンス評価は、管理コンソール「操作]ページでグレー の重大度状態によって示され、しきい値を設定するには過去のデータが不 十分である(正味 2 営業日分のデータが必要)ことを意味するか、または、 観測数が尐なかったために、設定された最小の観測しきい値を超える観測 がなかったことを意味します。

#### 無応答セッションの割合
無応答セッションの割合は、接続要求が送信されたがサーバが応答しな かったセッションの割合を測定するサーバ [メトリック](#page-244-0) (P. 245)です。この メトリックは、 [未対応の TCP/IP セッション リクエスト]ビューに含ま れています。

## メジャーのパフォーマンス評価

メジャーのパフォーマンス評価は、管理コンソールで使用される重大度の 状態の1つ(オレンジ)で、メトリックの値がメジャーのしきい値を超え たことを示します。 管理コンソールでは、マイナーおよびメジャーの両 方のパフォーマンス低下に対してしきい値を設定します。

## メトリック要約ファイル

メトリック要約ファイルには、事前に計算された Cisco NAM からのレスポ ンス時間メトリックが含まれます。CA ADA マネージャは、Cisco NAM から メトリック要約ファイルを受信します。

## 役割

役割は、CA ADA ユーザに表示される CA ADA 管理コンソールのページを指 定します。

## レポート ページ

管理コンソールは、標準レポート ページの下にレポート データを整理し、 特定のタイプのユーザ(運用担当者、経営者、エンジニアなど)用にわか りやすく表示します。